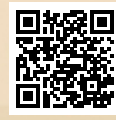

## **USER'S MANUAL**

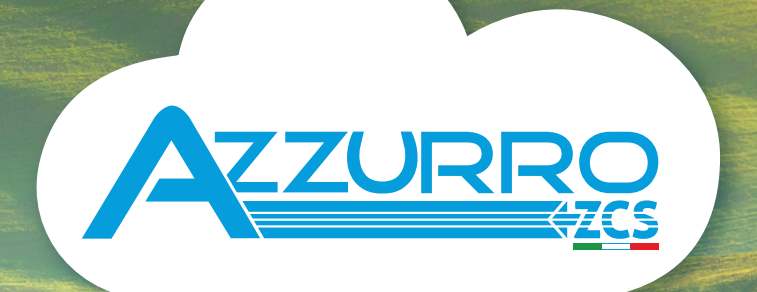

## **RETROFIT STORAGE INVERTER** 3000SP

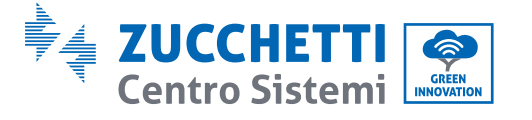

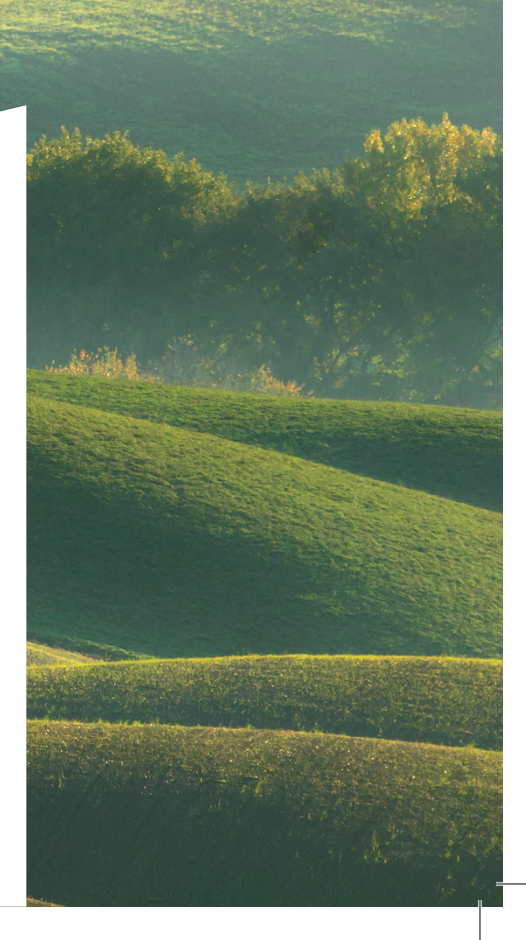

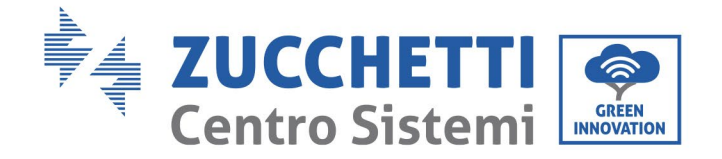

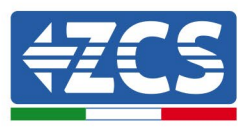

# **Inverter di accumulo ZCS 3000SP Manuale Utente**

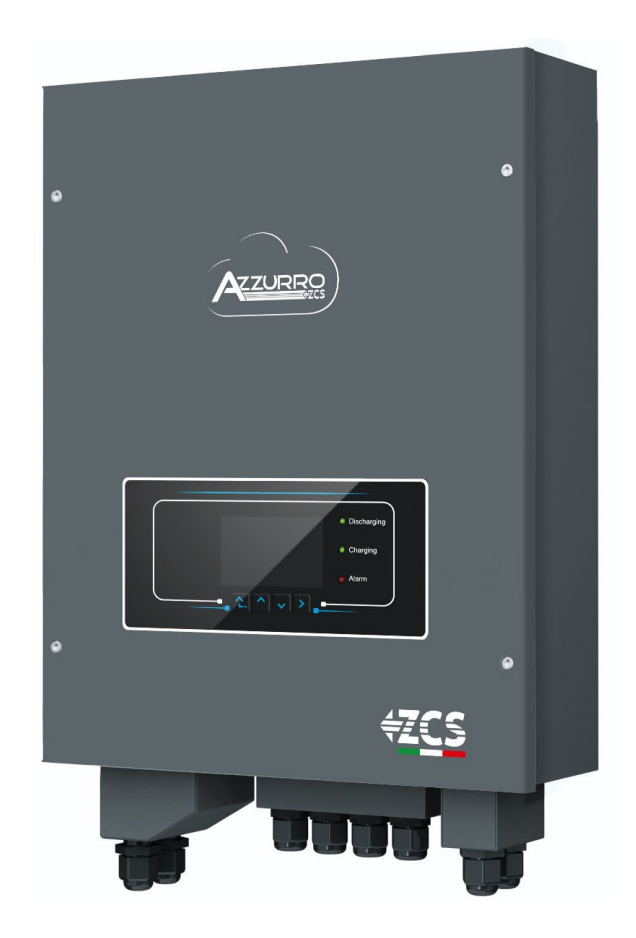

Identificazione: MD-AL-GI-00 Rev. 1.1 del 22.03.21 - Applicazione: Identificazione: MD-AL-GI-00<br>Rev. 1.1 del 22.03.21 - Applicazione:

Zucchetti Centro Sistemi S.p.A. - Green Innovation Division Via Lungarno, 248 - 52028 Terranuova Bracciolini - Arezzo, Italy tel. +39 055 91971 - fax. +39 055 9197515

innovation@zcscompany.com - zcs@pec.it – **www.zcsazzurro.com**

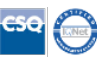

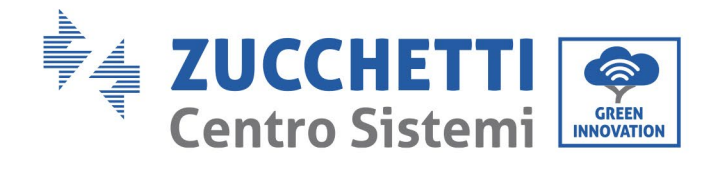

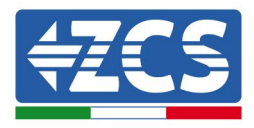

## Contenuti

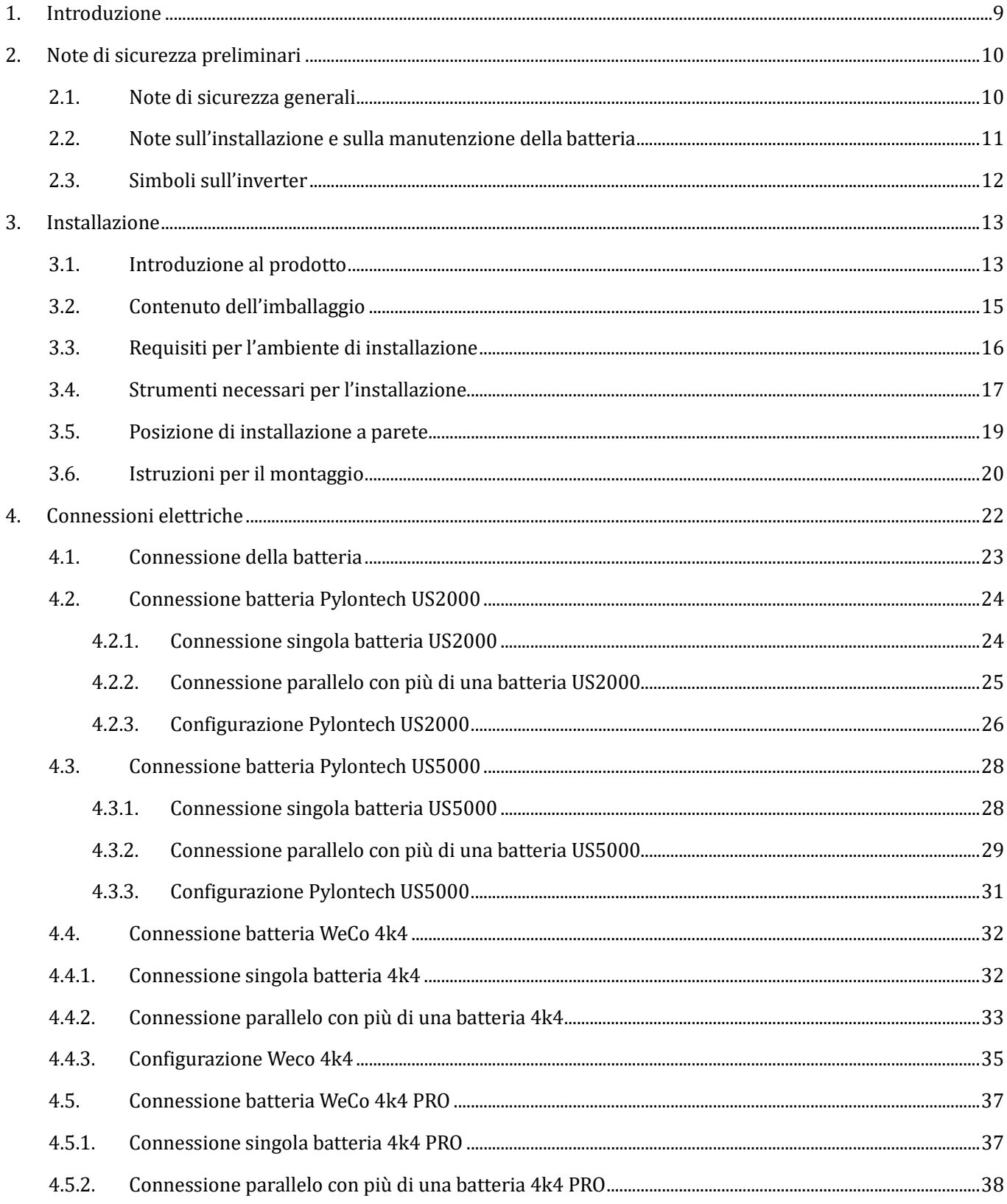

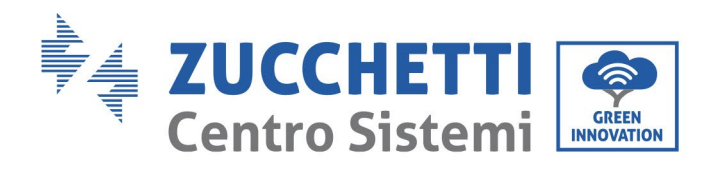

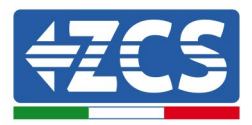

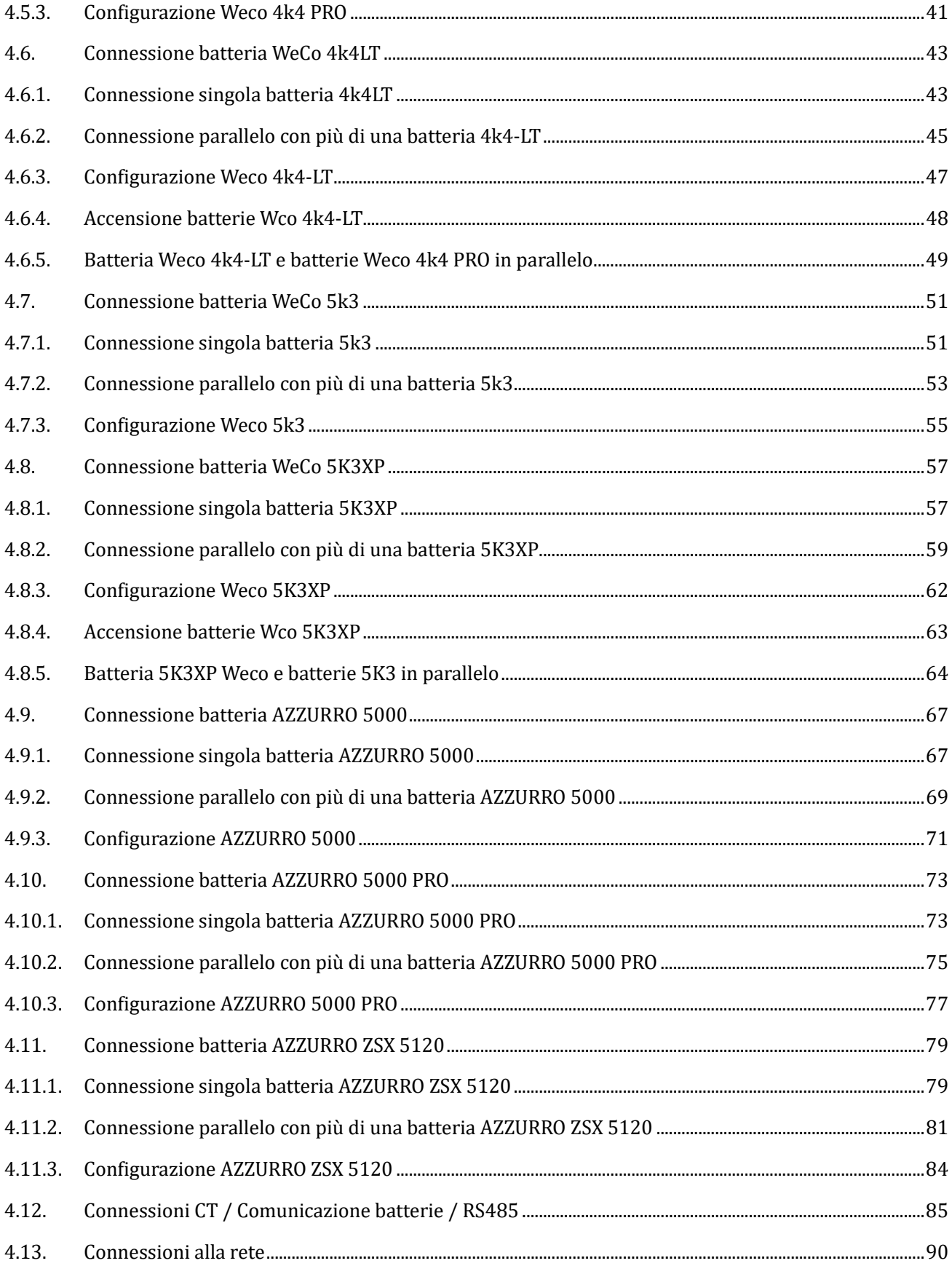

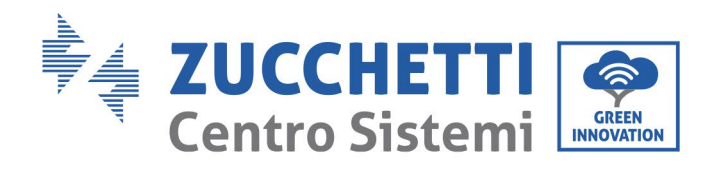

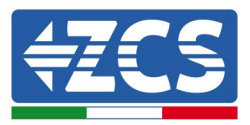

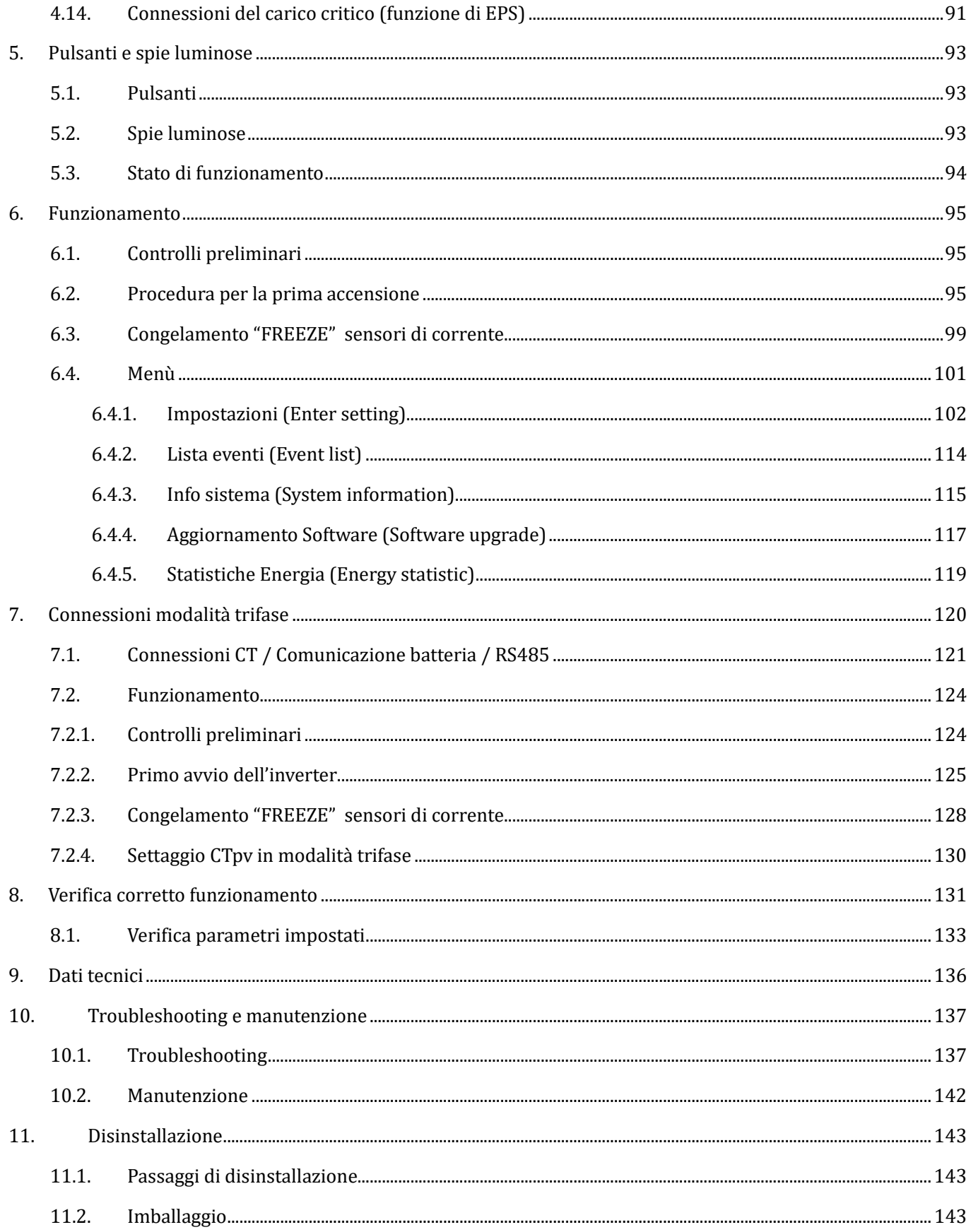

Identificazione: MD-AL-GI-00<br>Rev. 1.0 20.11.20 - Applicazione: GID

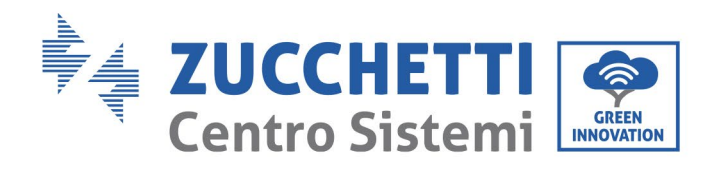

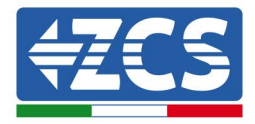

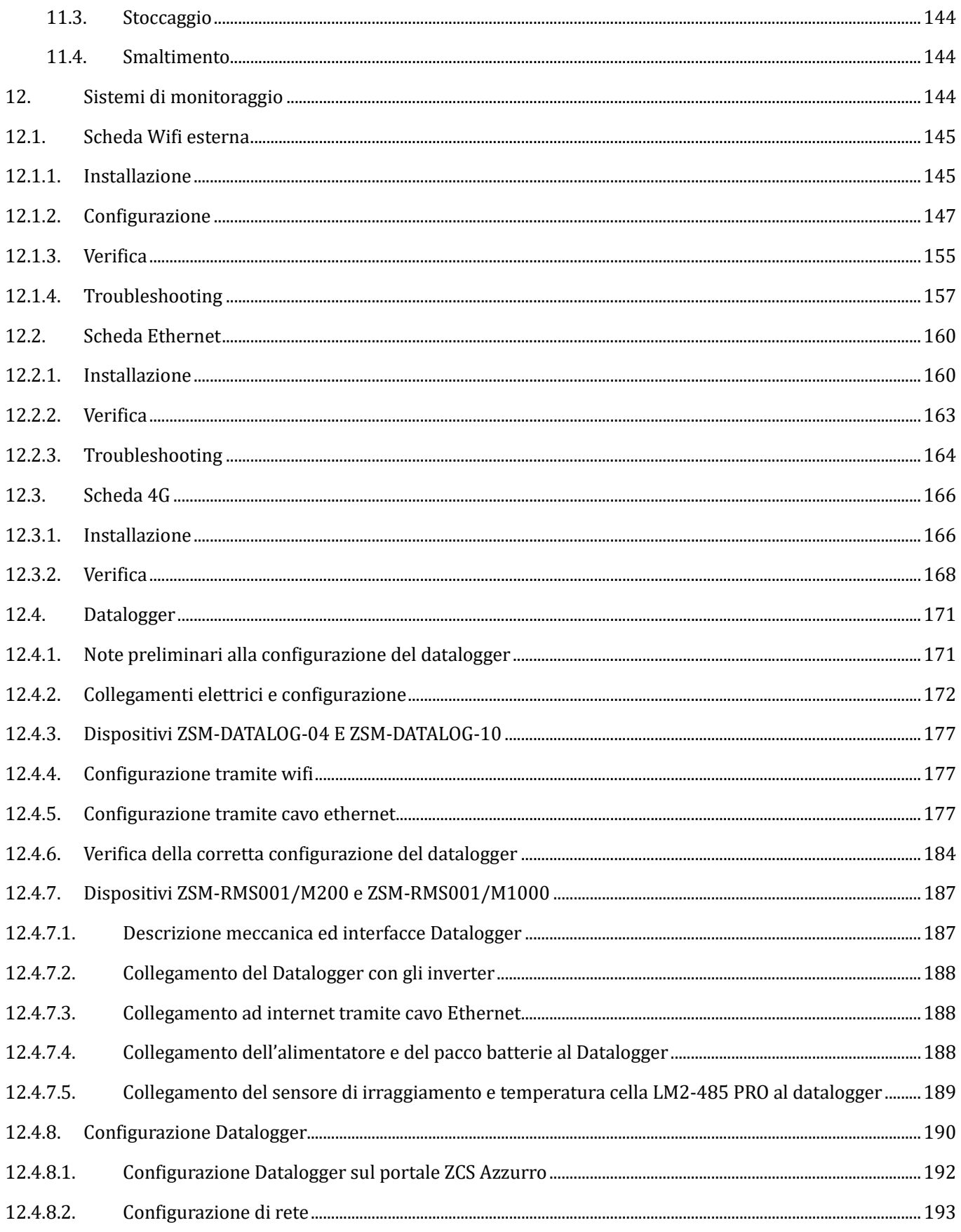

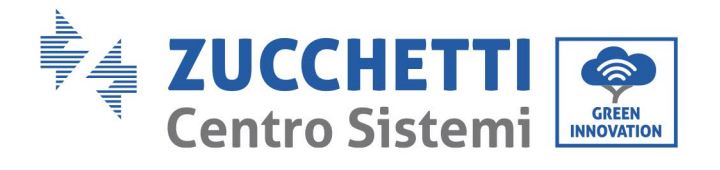

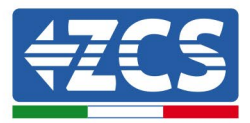

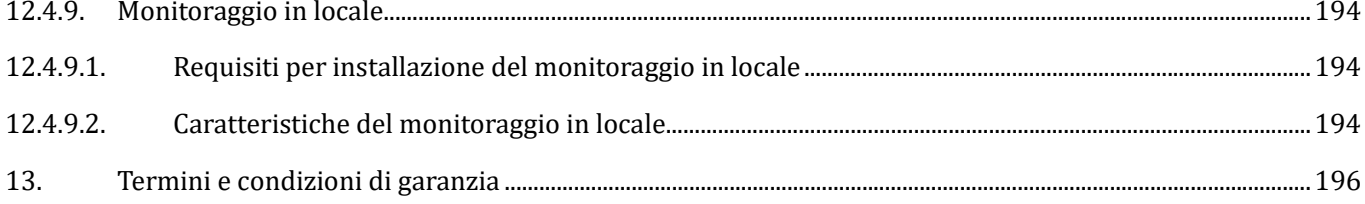

#### **Avvertenze**

Questo manuale contiene importanti istruzioni di sicurezza che devono essere seguite e rispettate durante l'installazione e la manutenzione dell'apparecchiatura.

*User's Manual 3000SP Rev. 1.4 27.12.2023*

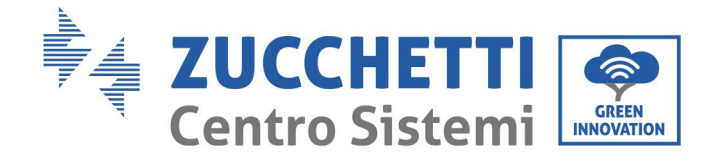

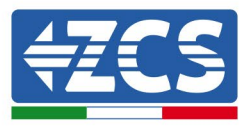

#### **Conservare le presenti istruzioni!**

Il presente manuale deve essere ritenuto parte integrante dell'apparecchiatura e deve essere disponibile in qualsiasi momento per chiunque interagisca con tale apparecchiatura. Il manuale deve accompagnare sempre l'apparecchiatura, anche quando viene ceduta ad un altro utente o trasferita su un altro impianto.

#### **Dichiarazione di copyright**

Il copyright di questo manuale appartiene a Zucchetti Centro Sistemi S.p.A. Viene fatto divieto ad altre aziende o individui di copiarlo, parzialmente o interamente (compresi i software, ecc.), riprodurlo o distribuirlo in alcuna forma o canale senza il consenso di Zucchetti Centro Sistemi S.p.A. Tutti i diritti riservati. ZCS si riserva il diritto di interpretazione finale. Il presente manuale è soggetto a modifiche in base ai feedback di utenti, installatori o clienti. Si prega di controllare il nostro sito web [http://www.zcsazzurro.com](http://www.zcsazzurro.com/) per l'ultima versione.

#### **Supporto tecnico**

ZCS offre un servizio di supporto e consulenza tecnica accessibile inviando una richiesta direttamente dal sito www.zcsazzurro.com

Per il territorio italiano è disponibile il seguente numero verde: 800 72 74 64.

#### **Prefazione**

#### **Informazioni generali**

*User's Manual 3000SP Rev. 1.4 27.12.2023* 

Identificazione: MD-AL-GI-00 Rev. 1.0 20.11.20 - Applicazione: GID

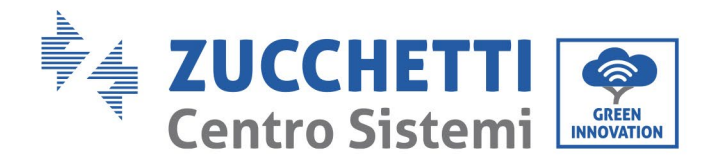

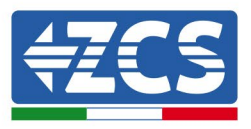

Si prega di leggere attentamente il manuale prima dell'installazione, dell'uso o della manutenzione**.**  Il presente manuale contiene importanti istruzioni per la sicurezza che devono essere rispettate durante l'installazione e la manutenzione dell'impianto.

### • **Ambito di applicazione**

Il presente manuale descrive l'assemblaggio, l'installazione, i collegamenti elettrici, la messa in funzione, la manutenzione e la risoluzione dei problemi legati all'inverter di accumulo ZCS 3000SP. Conservare il presente manuale in modo che sia accessibile in qualsiasi momento.

#### • **Destinatari**

Il presente manuale è destinato al personale tecnico qualificato (installatori, tecnici, elettricisti, personale dell'assistenza tecnica o chiunque si qualificato e certificato per operare in un impianto fotovoltaico), responsabile dell'installazione e dell'avviamento dell'inverter nell'impianto energetico fotovoltaico e all'operatore dell'impianto fotovoltaico.

*User's Manual 3000SP Rev. 1.4 27.12.2023* 

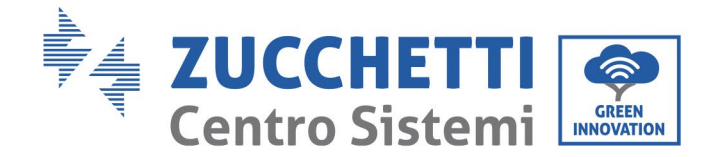

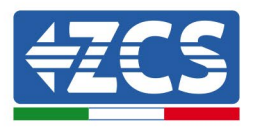

## <span id="page-9-0"></span>**1. Introduzione**

L'inverter di accumulo 3000SP è un modello di inverter per l'accumulo di energia elettrica bidirezionale connesso in AC, sviluppato per impianti di produzione fotovoltaici e di accumulo domestici; al sistema possono essere abbinate le batterie AZZURRO, WeCo o Pylontech proposte in kit da ZCS Azzurro. Il sistema è inoltre compatibile con qualsiasi modello di moduli ed inverter fotovoltaici e può essere inserito in un impianto già esistente oppure installato assieme ad un nuovo impianto fotovoltaico.

Il prodotto è dotato di un display LCD con tastiera a bordo, interfaccia semplice ed intuitiva e software di monitoraggio che registra sia i dati relativi all'energia prodotta sia gli eventuali errori, in modo da facilitare le operazioni di assistenza.

Il sistema di accumulo 3000SP è la miglior soluzione per ottimizzare l'utilizzo di energia prodotta da fonte rinnovabile. L'impianto infatti è in grado di gestire il flusso bidirezionale di energia elettrica, controllando al tempo stesso la potenza prodotta dai moduli fotovoltaici, quella immagazzinata e prelevata dalla batteria, quella scambiata con la rete elettrica e quella fornita alle utenze.

L'inverter è in grado di funzionare secondo diverse modalità di lavoro: automatica, carica forzata da rete e possibilità di caricare/scaricare la batteria secondo le proprie esigenze. Con la modalità automatica, l'inverter 3000SP è in grado di ottimizzare autonomamente lo sfruttamento della fonte rinnovabile e delle batterie, minimizzando l'acquisto di energia elettrica dalla rete nazionale. La seconda modalità permette di forzare la carica della batteria prelevando se necessario l'energia dalla rete; con la terza opzione è possibile programmare anche le ore e le modalità con cui la batteria viene scaricata, fornendo al cliente una totale flessibilità.

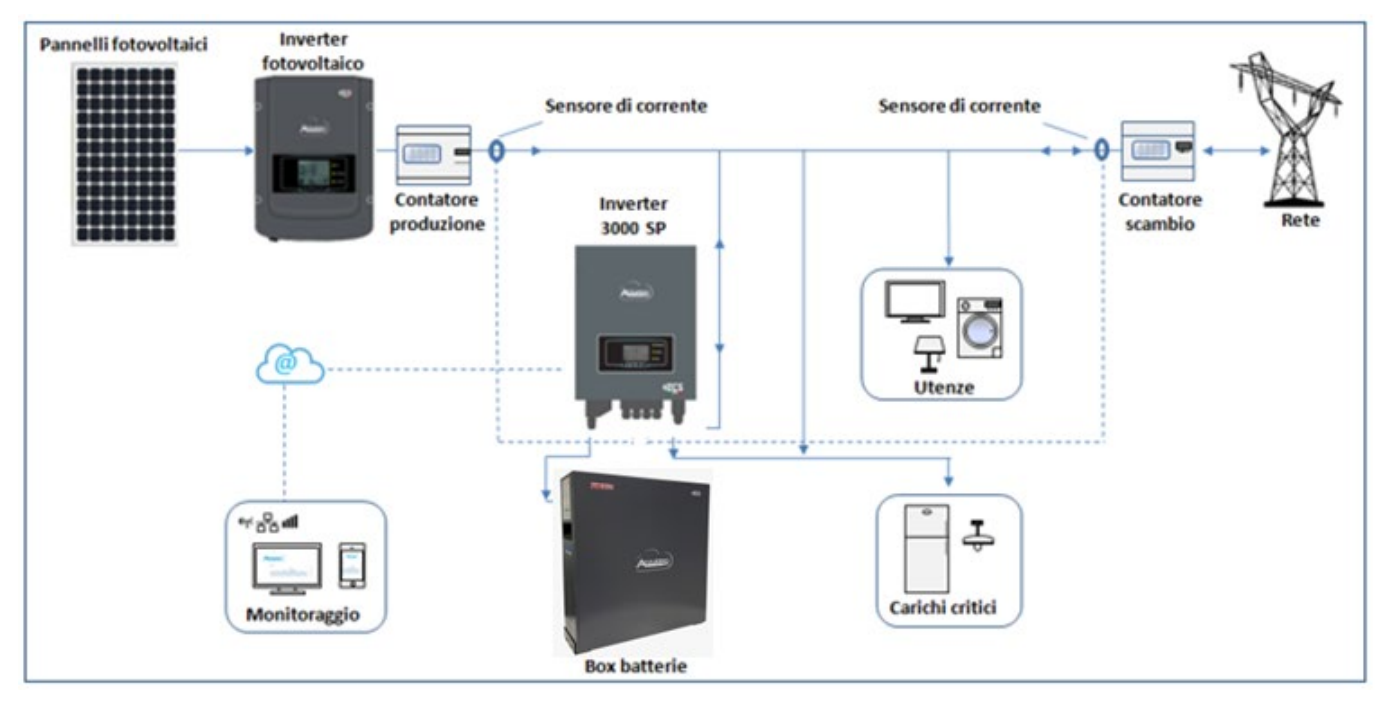

**Figura 1 - Diagramma schematico di un impianto monofase alimentato da fonte rinnovabile e dotato di sistema di accumulo 3000SP**

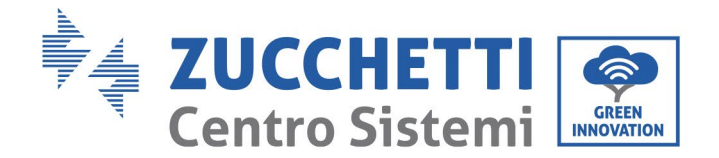

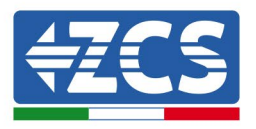

## <span id="page-10-0"></span>**2. Note di sicurezza preliminari**

Prima dell'installazione assicurarsi di aver letto e compreso questo manuale. L'inverter 3000SP rispetta rigorosamente le norme di sicurezza, di progettazione e di test previste dalle normative nazionali. Durante l'installazione, il funzionamento e la manutenzione, gli operatori devono attenersi alle normative di sicurezza locali.

L'utilizzo improprio può causare scariche elettriche e provocare danni sia alle persone che all'apparecchiatura e ai suoi componenti.

Contattare il centro di assistenza autorizzata più vicino se fosse necessaria qualsiasi riparazione o manutenzione. Contattare il distributore per informazioni sul centro di assistenza autorizzato più vicino. NON eseguire le riparazioni autonomamente; tale operazione può essere causa di infortuni o danni.

Accertarsi che l'operatore disponga delle competenze e della formazione necessarie per svolgere il proprio incarico. Il personale responsabile dell'uso e della manutenzione dell'attrezzatura deve essere competente, consapevole e avere dimestichezza con le attività descritte, oltre a possedere le conoscenze adeguate per interpretare correttamente i contenuti del presente manuale. Per motivi di sicurezza, solo un elettricista qualificato, che ha ricevuto la dovuta formazione relativa all'installazione alla manutenzione del dispositivo può installare questo inverter. Zucchetti Centro Sistemi S.p.A. declina ogni responsabilità danni a oggetti o lesioni personali causate da un utilizzo scorretto del dispositivo.

Installare e avviare l'inverter in base alle seguenti indicazioni. Collocare l'inverter su idonei supporti portanti con capacità di carico sufficiente (come pareti o rack), assicurarsi inoltre che l'inverter sia posizionato verticalmente. Scegliere un luogo adatto per l'installazione di apparecchiature elettriche. Assicurare spazio sufficiente per la dispersione di calore e agevolare possibili interventi per la manutenzione. Mantenere un'adeguata ventilazione e assicurarsi che la circolazione dell'aria di raffreddamento sia sufficiente.

Se si riscontrano problemi nell'imballaggio, tali da poter causare danni all'inverter o in caso di danni visibili, si prega di contattare immediatamente la società di trasporti responsabile. Se necessario, chiedere aiuto a un installatore di impianti fotovoltaici o a Zucchetti Centro Sistemi S.p.A. Il trasporto dell'attrezzatura, specialmente su strada, deve essere effettuato con mezzi adatti a proteggere i componenti (in particolare i componenti elettronici) da urti violenti, umidità, vibrazioni, ecc.

#### <span id="page-10-1"></span>**2.1. Note di sicurezza generali**

- L'installazione e la manutenzione del sistema devono essere eseguite da elettricisti competenti e preparati, nel rispetto delle normative nazionali.
- L'inverter 3000SP deve essere installato solo da personale qualificato e solo dopo aver ricevuto le appropriate autorizzazioni come richiesto dalle normative locali.
- NON avvicinare esplosivi o materiali infiammabili (ad es. benzina, cherosene, olio, lastre di legno, cotone o simili) alle batterie o all'inverter 3000SP.
- Prima di eseguire interventi di manutenzione, scollegare le connessioni DC (batteria) e quelle AC (rete e carichi), poi attendere almeno 5 minuti per consentire la scarica dei condensatori ed evitare scariche elettriche accidentali.
- L'inverter 3000SP deve essere completamente scollegato (lato DC e AC) mentre viene effettuata la manutenzione.
- L'inverter 3000SP potrebbe raggiungere temperature elevate durante la fase di lavoro. Spegnere l'inverter e attendere che si raffreddi prima di effettuare la manutenzione.

*User's Manual 3000SP Rev. 1.4 27.12.2023*

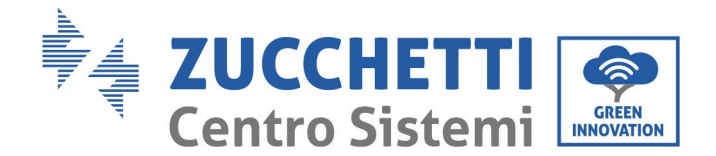

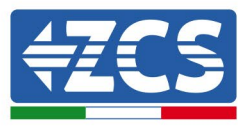

- Tenere i bambini lontano dalle batterie e dall'inverter.
- Non è consentito aprire il coperchio frontale dell'inverter. Ciò invalida la garanzia del prodotto.
- Il danneggiamento dell'inverter per motivi di installazione, manutenzione o errato utilizzo non è coperto da garanzia.

#### <span id="page-11-0"></span>**2.2. Note sull'installazione e sulla manutenzione della batteria**

- La batteria al momento della spedizione si trova ad un livello di carica del 60% circa. Attuare tutte le misure adatte ad evitare il cortocircuito della batteria durante il trasporto e l'installazione.
- Posizionare la batteria in un luogo ben ventilato. Evitare l'installazione in spazi stretti o con scarso ricircolo d'aria. La batteria può danneggiarsi se non propriamente ventilata.
- Non posizionare la batteria in luoghi molto caldi, alla luce diretta del sole o in prossimità di fonti di calore. La batteria, se eccessivamente surriscaldata, potrebbe danneggiarsi o infiammarsi.
- I cavi di connessione della batteria devono essere il più possibile corti, in base alle necessità di installazione, per evitare cadute di tensione.
- Utilizzare un tester per verificare la tensione della batteria e la polarità di anodo e catodo prima di avviare il sistema, in modo da assicurarsi che i collegamenti siano corretti come riportato nel presente manuale e non aver invertito la polarità delle connessioni.
- Lo stoccaggio temporaneo della batteria spenta deve essere fatto a batteria completamente scollegata dall'inverter e dai carichi, in un luogo fresco, asciutto e ventilato.
- Gli addetti alla manutenzione delle batterie devono possedere le conoscenze e le capacità tecniche per la manutenzione della batteria.
- Tutte le batterie collegate in parallelo devono essere dello stesso modello e avere la stessa versione del firmware. Tale requisito deve essere preso in considerazione dal progettista o dall'installatore al momento della realizzazione dell'impianto o quando le batterie sono sostituite e il sistema di accumulo modificato. Nel caso di connessioni in parallelo di più batterie AZZURRO, Pylontech o WeCo, si prega di prendere visione dell'apposita procedura disponibile sul sito [www.zcsazzurro.com .](http://www.zcsazzurro.com/) Attenzione: Non aprire o danneggiare le batterie. Gli elettroliti al suo interno possono essere tossici e provocare danni alla pelle e agli occhi.
- Attenzione: seguire con cura le seguenti istruzioni durante l'installazione e manutenzione della batteria.
	- a) Togliere eventuali orologi, anelli o altri oggetti metallici che si hanno indosso.
	- b) Utilizzare solo attrezzi con manici isolati.
	- c) Indossare guanti e scarpe di gomma.
	- d) Non porre strumenti o metalli sopra la batteria.
	- e) Spegnere l'inverter 3000SP e le batterie prima di collegare o scollegare i terminali.
	- f) I poli positivo e negativo della batteria devono essere isolati da terra.

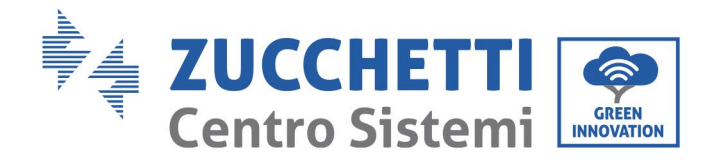

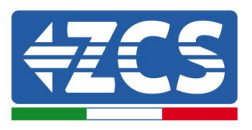

#### <span id="page-12-0"></span>**2.3. Simboli sull'inverter**

Sull'inverter sono collocati alcuni simboli relativi alla sicurezza. Leggere e comprendere il contenuto dei simboli, prima di procedere con l'installazione dell'inverter.

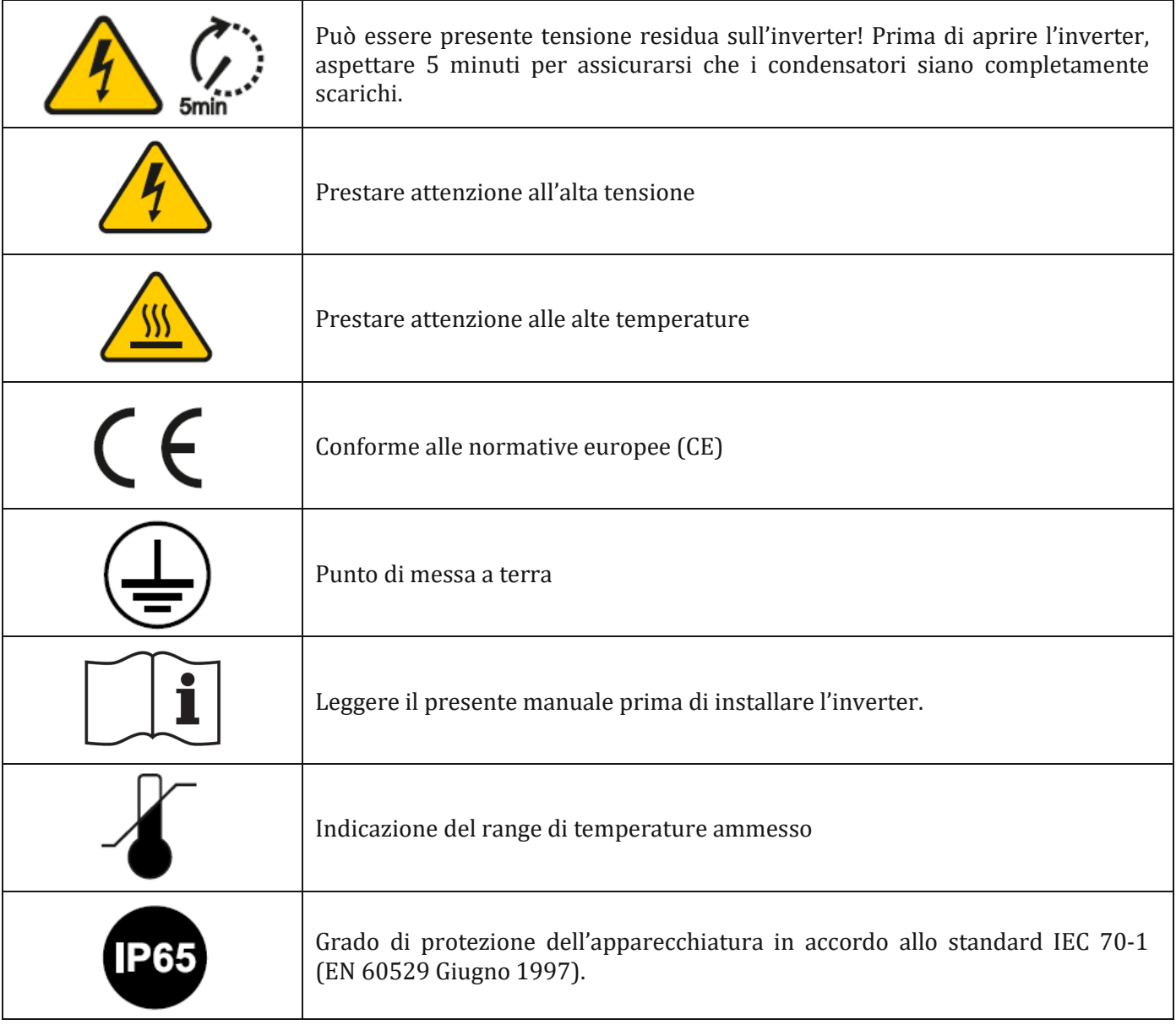

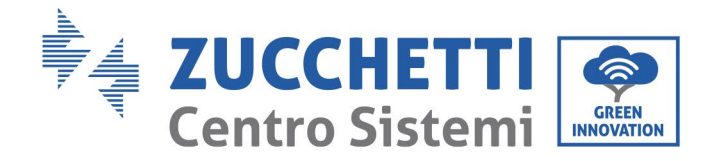

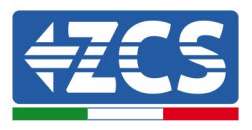

## <span id="page-13-0"></span>**3. Installazione**

#### <span id="page-13-1"></span>**3.1. Introduzione al prodotto**

Ciascun inverter 3000SP è stato rigorosamente ispezionato prima dell'imballaggio e della consegna. Evitare di capovolgere, scuotere o sottoporre a bruschi movimenti l'imballaggio durante il trasporto. Prima dell'apertura della scatola, si prega di verificare che l'imballaggio del prodotto sia integro e non sia stato danneggiato o manomesso.

Una volta aperto l'imballaggio, si prega di controllare lo stato dell'inverter e degli accessori, assicurandosi che anche questi non siano stati danneggiati durante il trasporto (in particolare controllare accuratamente i componenti meccanici, il display e le connessioni sulla

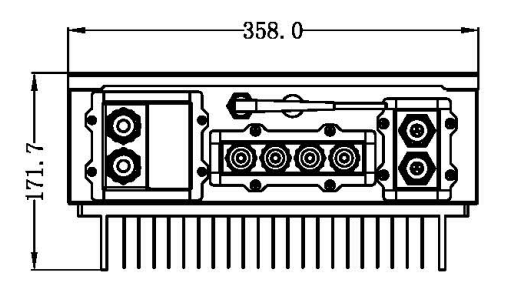

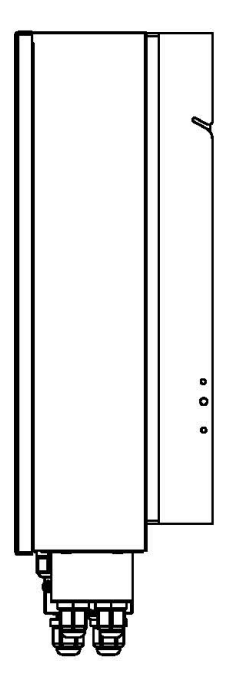

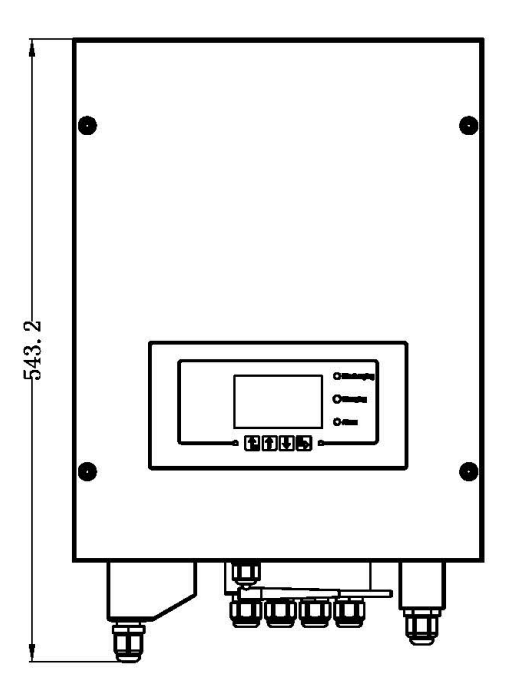

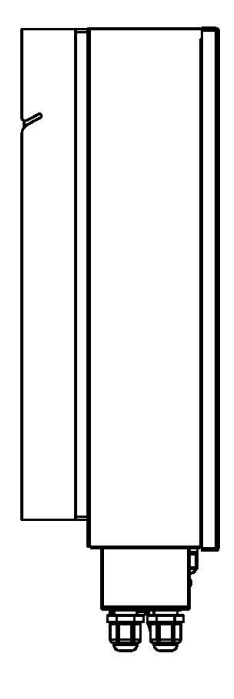

*User's Manual 3000SP Rev. 1.4 27.12.2023*

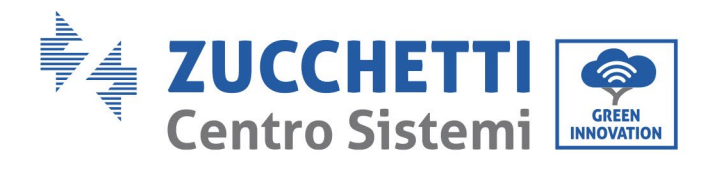

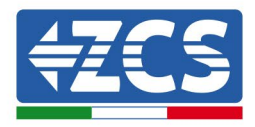

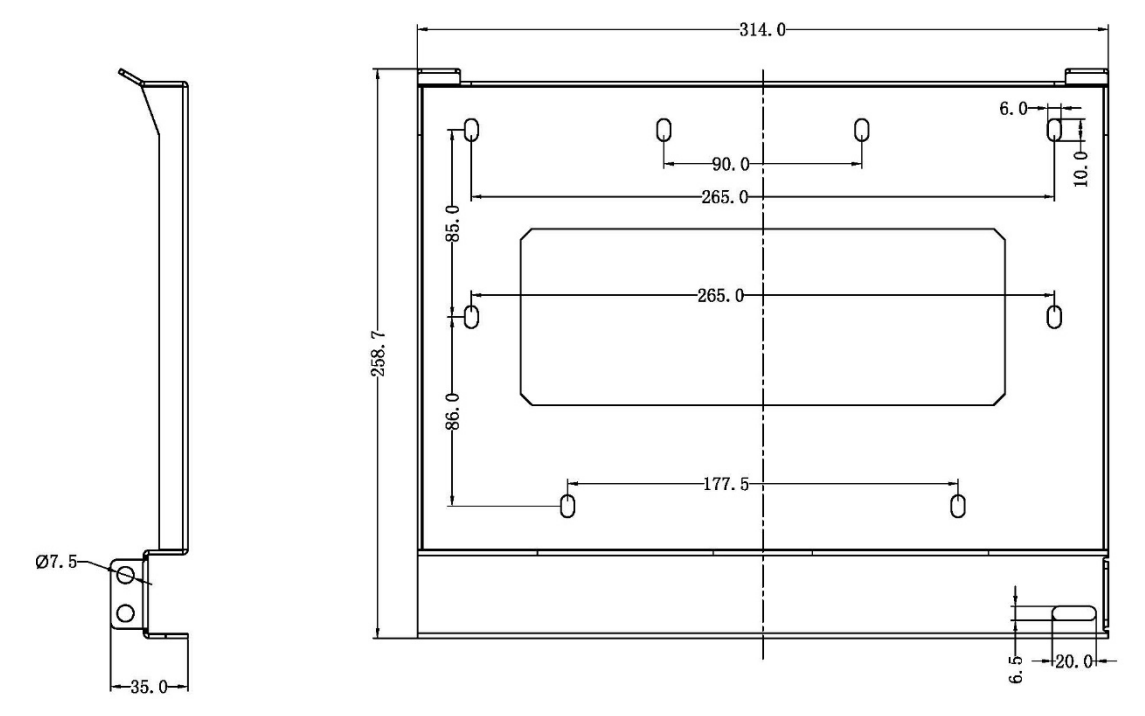

**Figura 2 - Viste dell'inverter di accumulo 3000SP e della staffa di montaggio**

*User's Manual 3000SP Rev. 1.4 27.12.2023*

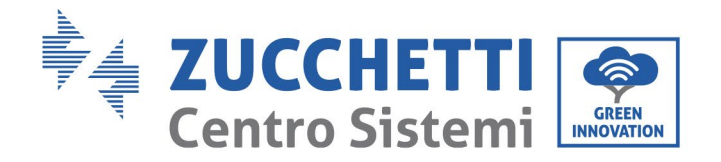

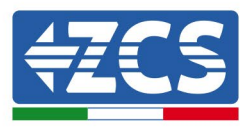

#### <span id="page-15-0"></span>**3.2. Contenuto dell'imballaggio**

Verificare attentamente il contenuto dell'imballaggio prima dell'installazione, assicurandosi che nessun elemento all'interno della confezione sia assente o danneggiato. All'interno dell'imballo saranno presenti i seguenti componenti:

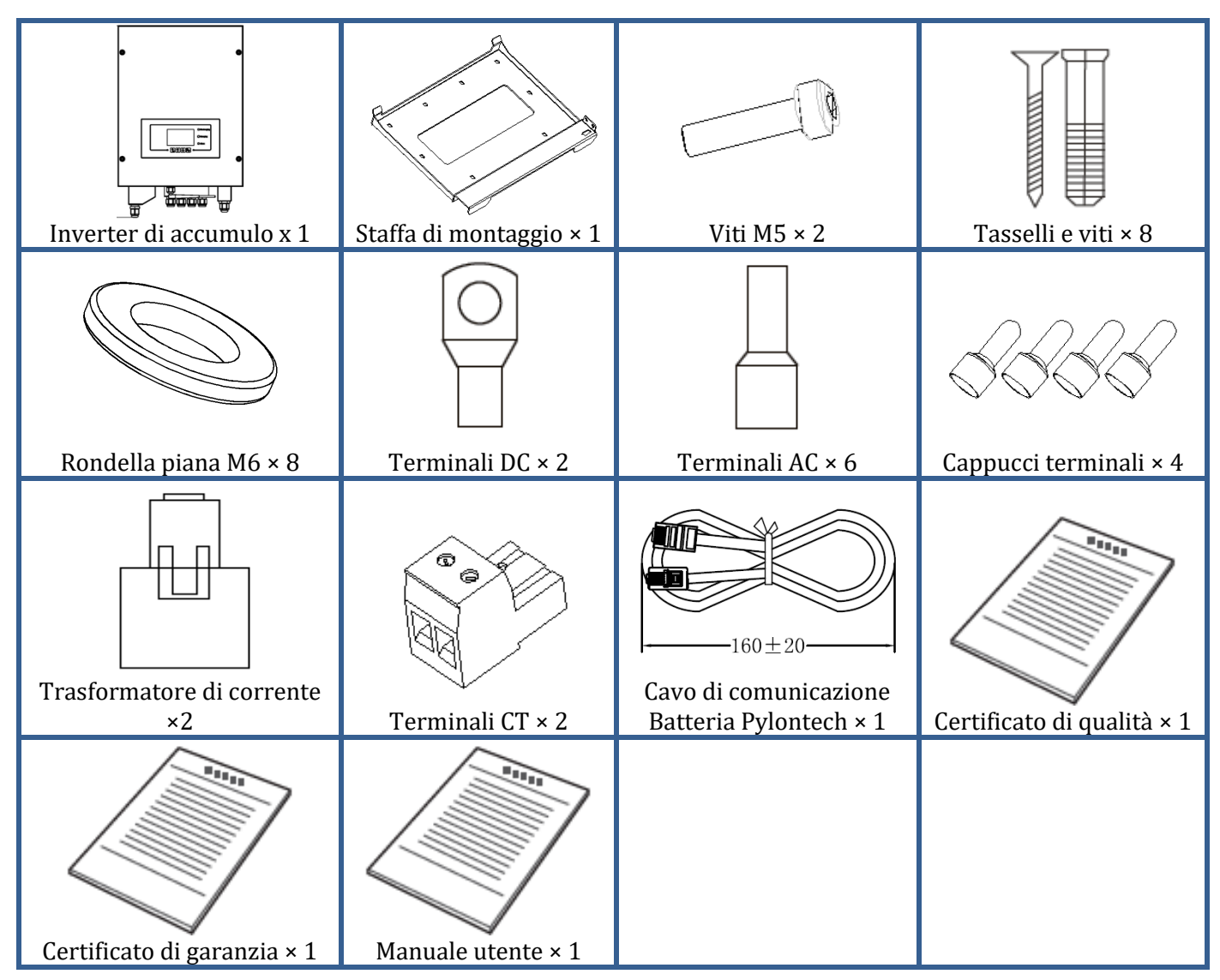

**Figura 3 - Componenti e accessori presenti all'interno dell'imballaggio**

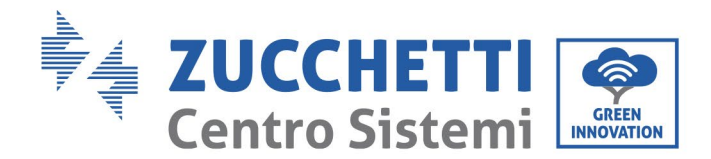

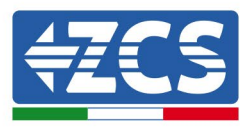

#### <span id="page-16-0"></span>**3.3. Requisiti per l'ambiente di installazione**

Per un corretto funzionamento del sistema, l'inverter e le batterie devono essere installati in un ambiente che rispetti le seguenti caratteristiche:

- Luogo riparato, pulito ed asciutto.
- Temperatura ambiente compresa tra -25℃ e 60°C.
- Umidità relativa compresa tra 0% e 100% (in assenza di condensa).
- Presenza di prese d'aria indipendenti in ingresso ed uscita al locale.
- Totale assenza di materiale infiammabile o esplosivo nelle vicinanze.
- Altitudine del sito di installazione inferiore ai 2000 m.
- Connessione alla rete elettrica con categoria di over voltage CATII e CATIII.
- Per ulteriori dettagli sulla installazione contattare l'assistenza tecnica.

*User's Manual 3000SP Rev. 1.4 27.12.2023*

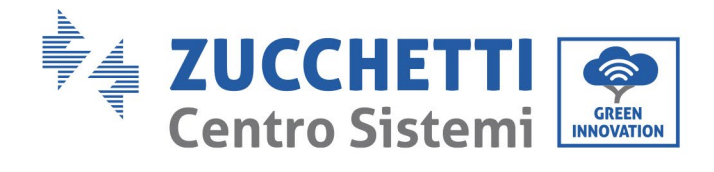

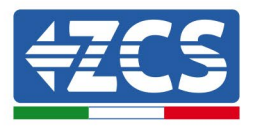

#### <span id="page-17-0"></span>**3.4. Strumenti necessari per l'installazione**

I seguenti strumenti sono necessari per l'installazione dell'inverter e delle batterie; pertanto devono essere preparati prima dell'installazione.

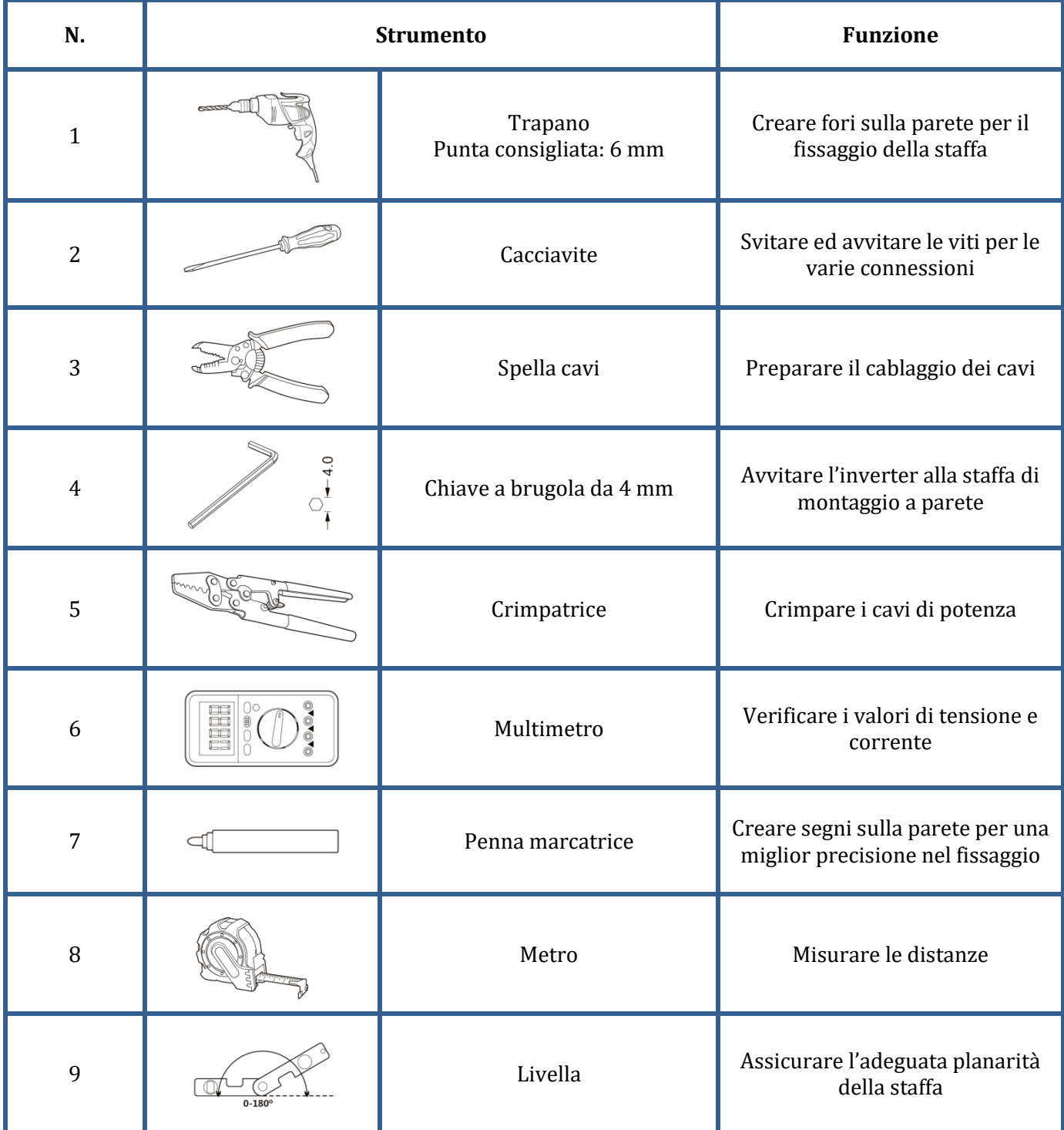

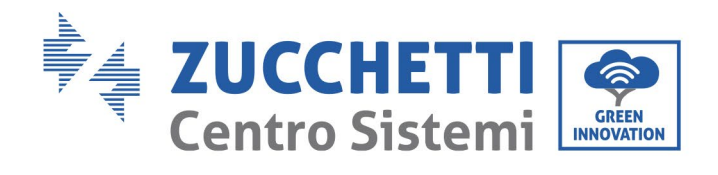

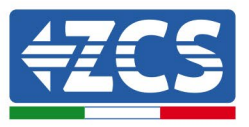

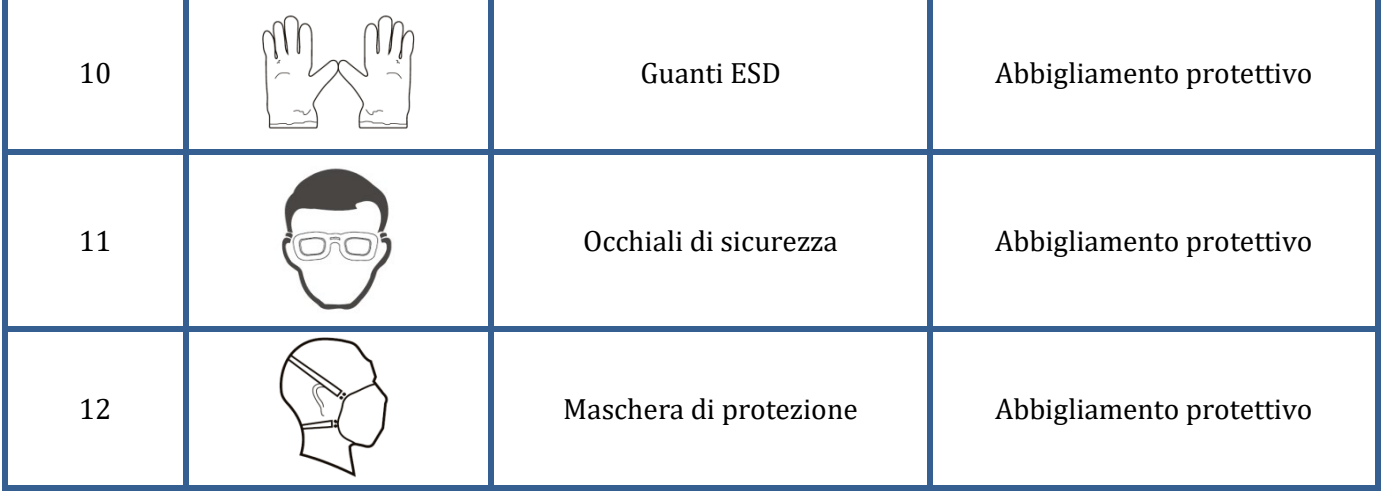

**Figura 4 - Strumenti necessari per l'installazione dell'inverter 3000SP e delle batterie**

*User's Manual 3000SP Rev. 1.4 27.12.2023*

18 / 196

Identificazione: MD-AL-GI-00 Rev. 1.0 20.11.20 - Applicazione: GID

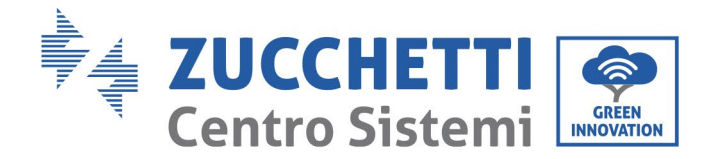

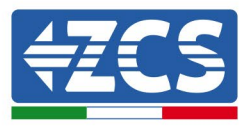

#### <span id="page-19-0"></span>**3.5. Posizione di installazione a parete**

L'inverter di accumulo 3000 SP deve essere installato verticalmente sulla parete (per garantire una rapida ed efficace dissipazione del calore) o comunque con un'inclinazione non superiore ai 15°. Verificare, inoltre, che la posizione in cui l'inverter è installato non sia direttamente esposta alla luce del sole o soggetta all'accumulo di neve per evitare danni ai componenti interni della macchina.

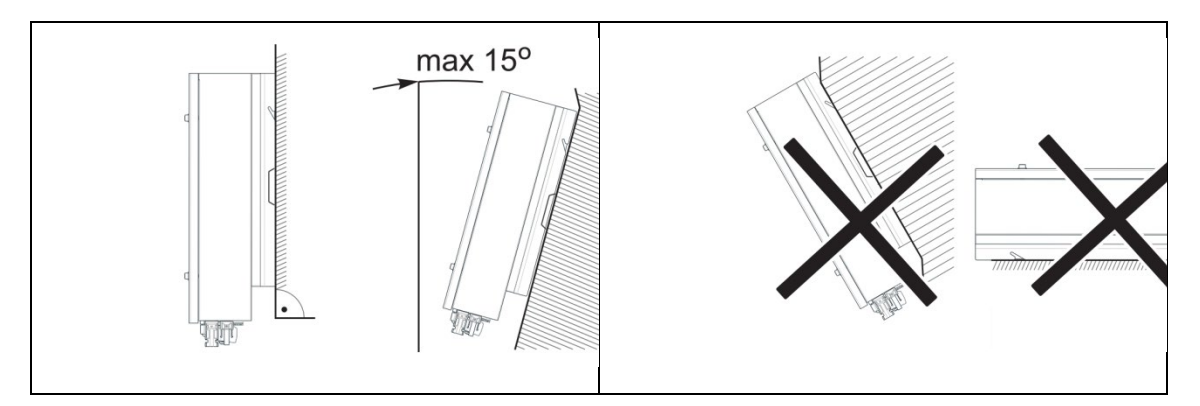

**Figura 5 - Coretto posizionamento di installazione dell'inverter 3000SP**

*User's Manual 3000SP Rev. 1.4 27.12.2023*

Identificazione: MD-AL-GI-00 Rev. 1.0 20.11.20 - Applicazione: GID

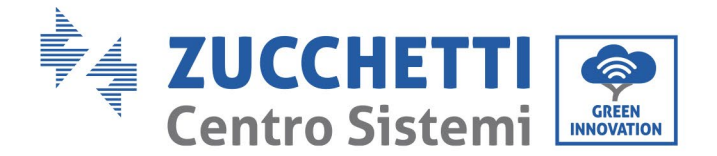

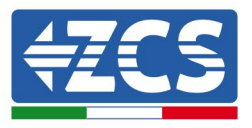

#### <span id="page-20-0"></span>**3.6. Istruzioni per il montaggio**

- 1) Posizionare correttamente la staffa di montaggio sulla parete, assicurando la giusta planarità con una livella, e contrassegnare gli 8 fori utilizzando un pennarello adeguato. Praticare gli 8 fori nei punti marcati sul muro utilizzando un trapano con punta da 6 mm.
- 2) Inserire orizzontalmente i tasselli nei fori realizzati, prestando attenzione alla forza e alla profondità con cui sono inseriti.
- 3) Fissare la staffa di montaggio alla parete utilizzando le viti e le rondelle piane fornite in dotazione.

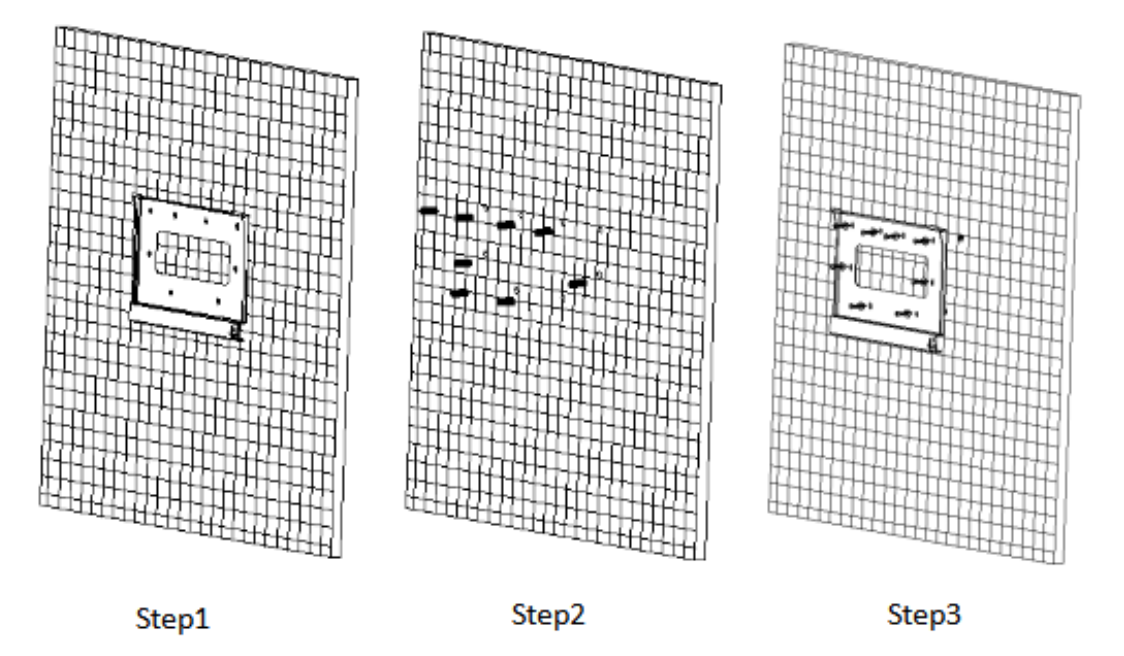

**Figura 6 - Istruzioni per il fissaggio della staffa a parete**

- 4) Posizionare l'inverter di accumulo 3000SP sulla staffa di montaggio e bloccarlo con l'apposito bullone fornito in dotazione.
- 5) Assicurare il collegamento di messa a terra del 3000SP tramite il bullone in dotazione e servendosi dell'apposito foro sul dissipatore di calore.
- 6) (OPZIONALE) in base alle necessità del cliente, è possibile bloccare l'inverter 3000SP sulla staffa di montaggio con un lucchetto di sicurezza (non fornito in dotazione al kit).

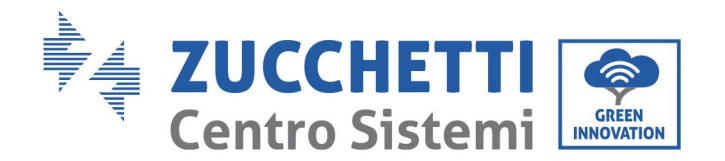

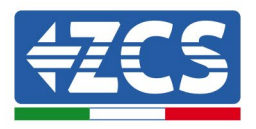

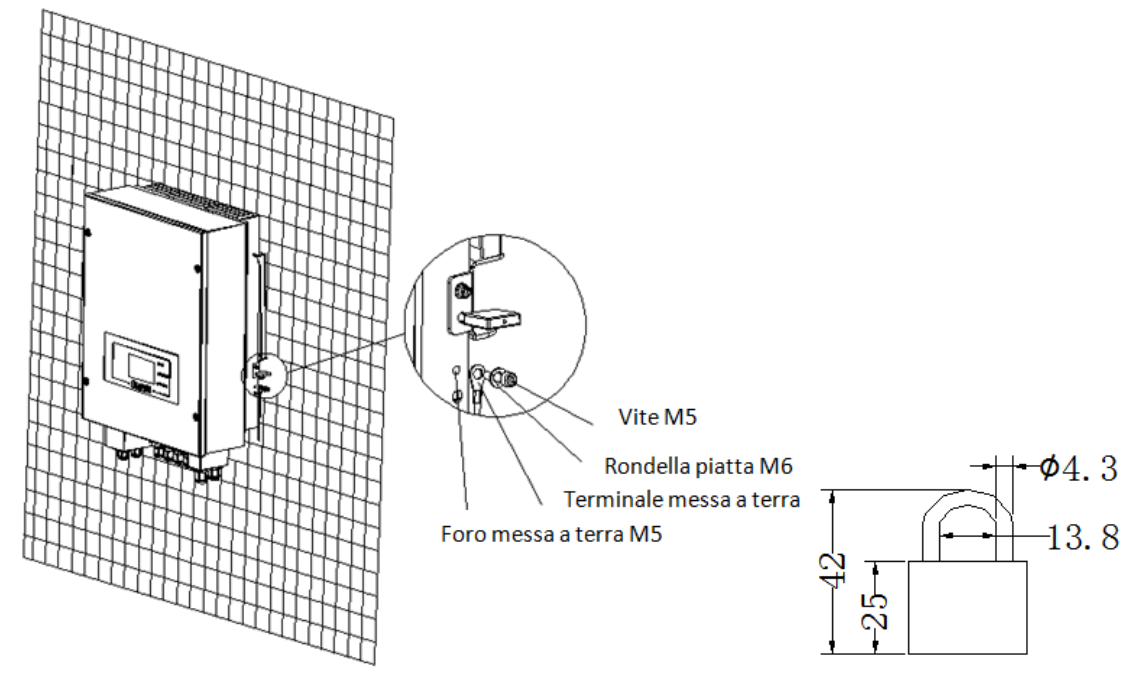

**Figura 7 - Possibilità di bloccare l'inverter alla staffa mediante lucchetto**

**Nota**: per motivi di sicurezza, ZCS S.p.a. e/o partner da essa incaricati non potranno svolgere eventuali interventi tecnici di riparazione o manutenzione, ne effettuare la movimentazione dell'inverter o del pacco batteria da e verso terra, nel caso in cui questi si trovino installati ad un'altezza superiore a 180 cm da terra. Per poter effettuare interventi su installazioni ad altezze superiori è richiesto che l'inverter e/o il pacco batteria vengano fatti trovare a terra.

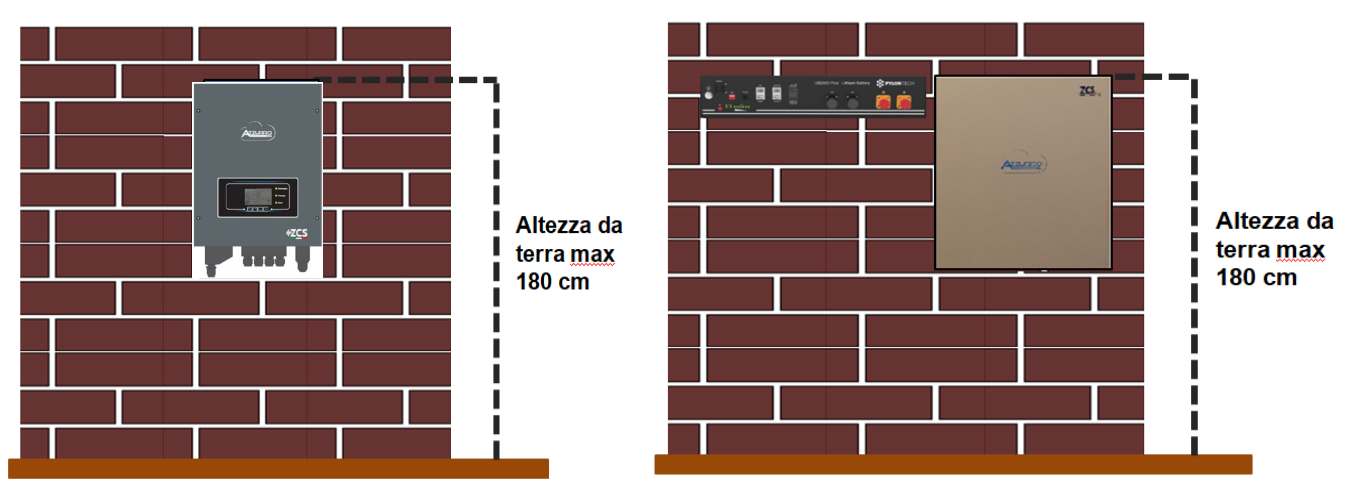

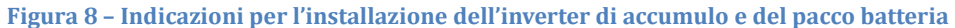

*User's Manual 3000SP Rev. 1.4 27.12.2023*

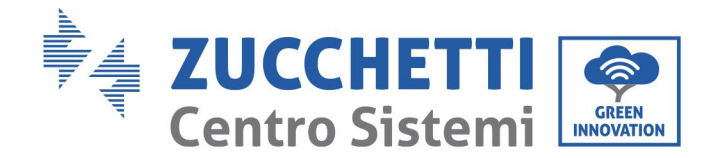

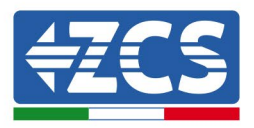

### <span id="page-22-0"></span>**4. Connessioni elettriche**

- Valutare accuratamente e in modo consapevole i rischi derivanti da scariche elettriche e i pericoli di natura chimica!
- Utilizzare un multimetro per controllare la polarità DC della batteria e dei cavi prima di effettuare la connessione di alimentazione tra batterie e inverter.

NOTA: un collegamento a polarità invertita potrebbe danneggiare irreversibilmente l'inverter e le batterie.

Nota: le batterie AZZURRO, Pylontech e WeCo non richiedono alcun dispositivo di sezionamento per la connessione all'inverter di accumulo. L'apposito Cable kit, che prevede i cavi di potenza già opportunamente crimpati per la connessione delle batterie AZZURRO e Pylontech, all'inverter di accumulo 3000SP, viene fornito separatamente; si consiglia di accertarsi che il kit di accumulo acquistato sia provvisto di tale accessorio. Nel caso di batterie e WeCo il kiti di connessione si trova già all'interno della confezione.

- È necessario installare un dispositivo di sezionamento AC (interruttore magnetotermico) da 25 A tra l'inverter 3000SP e la rete elettrica. È inoltre consigliato l'impiego di un differenziale con soglia di intervento di 300 mA tra l'inverter 3000SP e la rete elettrica.
- È fondamentale per la sicurezza del sistema e la buona efficienza dell'impianto, utilizzare un cavo appropriato (in termini di tipologia e sezione) per le connessioni elettriche.
	- Connessione con la batteria: cavo DC sezione AWG8 oppure AWG6 (fornito in dotazione).

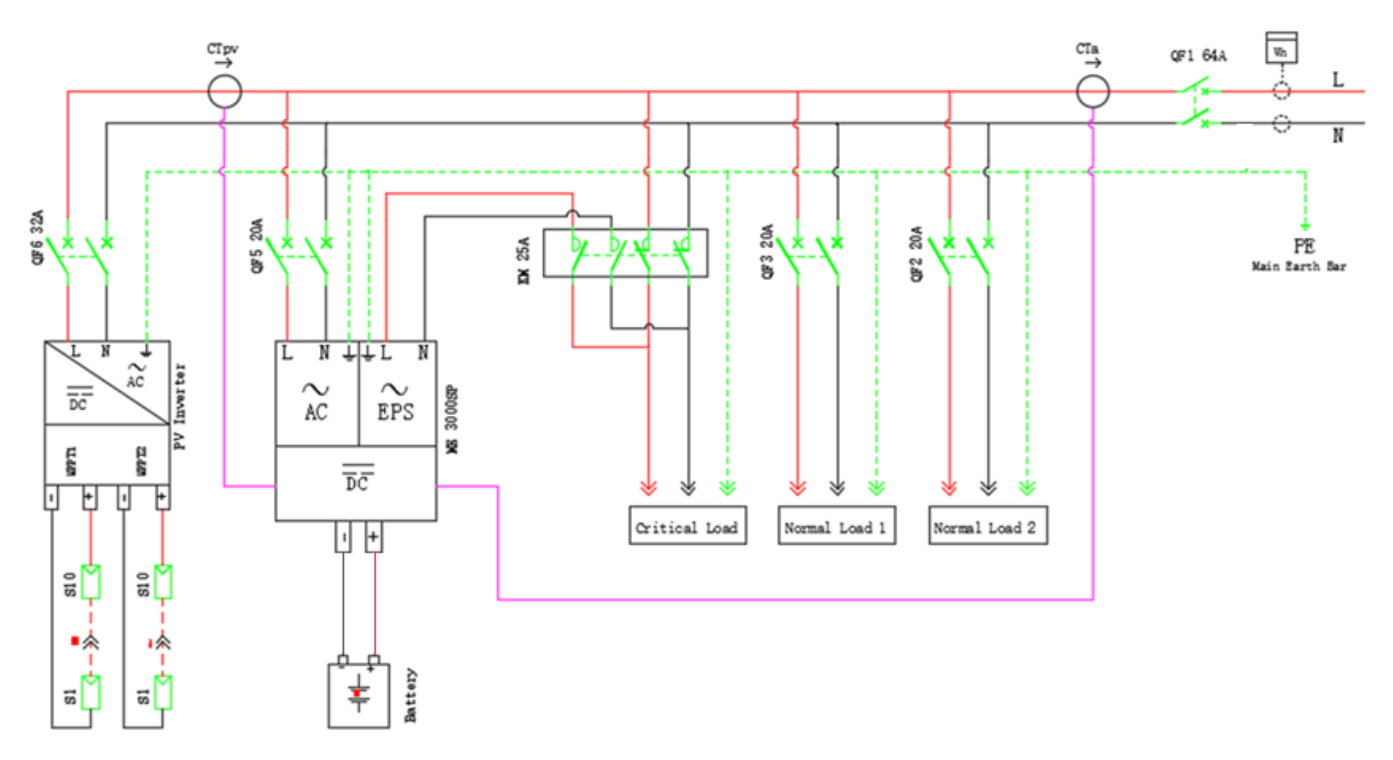

- Connessione con rete o carichi: cavo AC sezione AWG12.

**Figura 9 - Schema dettagliato delle connessioni in un impianto monofase**

*User's Manual 3000SP Rev. 1.4 27.12.2023*

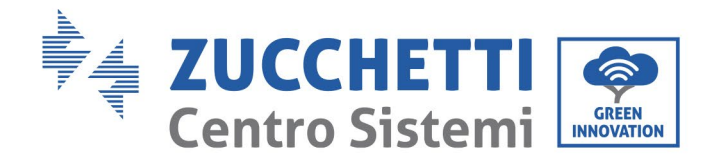

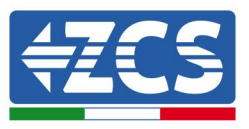

#### <span id="page-23-0"></span>**4.1. Connessione della batteria**

- 1. Allentare le 4 viti del coperchio (A) con un cacciavite a stella (figura sotto).
- 2. Rimuovere il coperchio impermeabile (B), allentare i pressacavo (C), quindi rimuovere lo stopper (G).
- 3. Far passare i cavi della batteria (F) attraverso il passacavo, quindi collegarli usando il terminale OT (E) in dotazione; il terminale andrà avvitato tramite le apposite viti a stella nella sede della morsettiera. L'altra estremità del cavo, su cui si trova l'attacco rapido per le batterie, dovrà essere posizionata nei relativi morsetti positivi e negativi della batteria installata.
- 4. Riposizionare la copertura impermeabile e fissarla con le 4 viti; serrare infine i pressacavo.

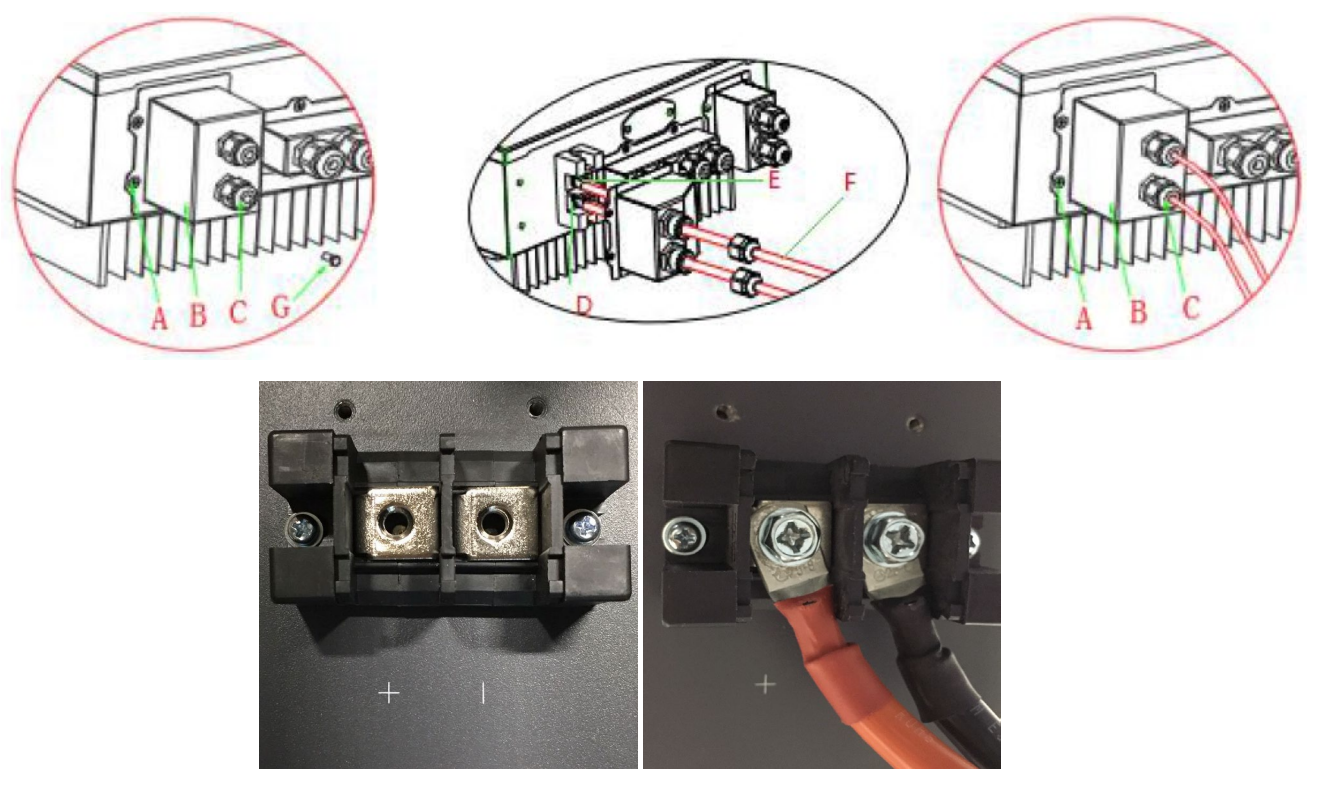

**Figura 10 - Connessione di potenza della batteria**

#### **!!!NOTA!!!**

Qualora fosse richiesto aumentare la capacità di accumulo aggiungendo una o più batterie ad un impianto già esistente, è necessario assicurarsi di avere tutte le batterie (installate e da installare) cariche al 100%. Per verificare lo stato di carica di ciascuna batteria sarà necessario collegarle singolarmente all'inverter visualizzando da display il livello di carica (premendo il tasto "Giù" dal menù principale sarà possibile accedere alle informazioni istantanee).

La ricarica può avvenire sia tramite l'eccesso di produzione fotovoltaica che utilizzando la modalità di carica forzata indicata di seguito nel manuale alla sezione "modalità %carica".

*User's Manual 3000SP Rev. 1.4 27.12.2023*

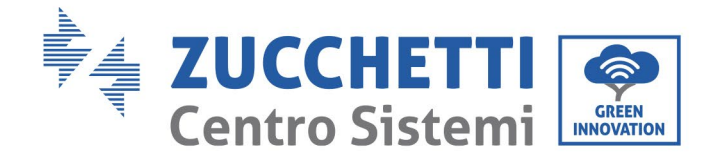

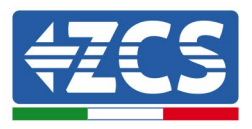

#### **4.2. Connessione batteria Pylontech US2000**

#### <span id="page-24-0"></span>**4.2.1.Connessione singola batteria US2000**

<span id="page-24-1"></span>Lo stesso cavo deve essere connesso alla batteria, inserendo il plug RJ45 (8 pin) nell'apposito ingresso:

1. Nel caso di batterie Pylontech, inserire il plug all'interno della porta CAN della singola batteria.

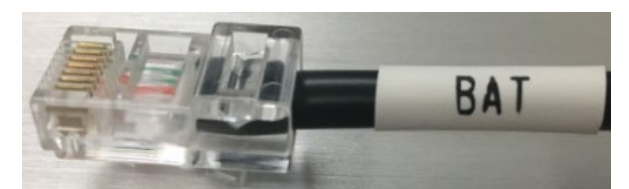

**Figura 11 - Cavo di comunicazione Pylontech plug da inserire nell'ingresso comunicazione batteria**

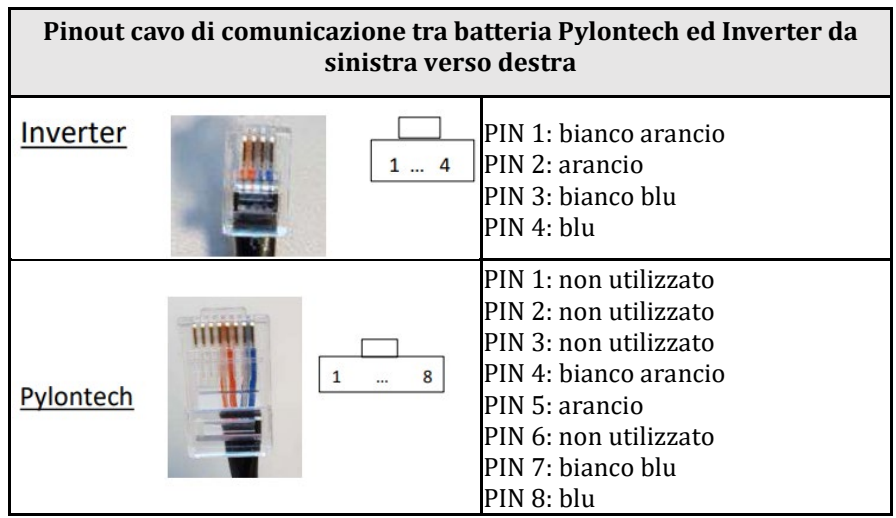

- 2. Assicurarsi che l'ordine dei DIP switch sia lasciato inalterato come da impostazioni di fabbrica (tutti in basso su OFF).
- 3. Collegare il cavo di terra alla batteria attraverso il foro filettato.

**NOTA**: Per la connessione di batterie Pylontech, impiegare il cavo di comunicazione mostrato in figura contenuto nel kit inverter.

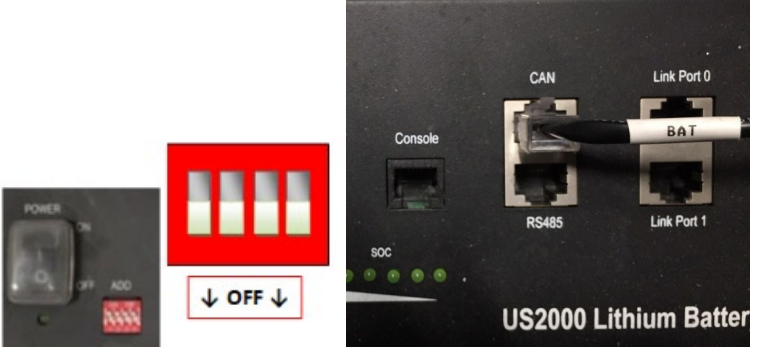

**Figura 12 - Connessione cavo di comunicazione sulla batteria Pylontech**

*User's Manual 3000SP Rev. 1.4 27.12.2023* 

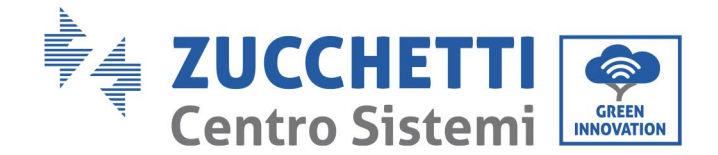

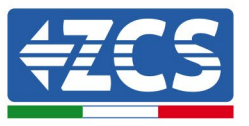

#### <span id="page-25-0"></span>**4.2.2.Connessione parallelo con più di una batteria US2000**

La connessione dei cavi di comunicazione deve essere effettuata partendo dalla batteria master ed inserendo il cavallotto corto (in dotazione all'interno della batteria) o quello di lunghezza 0.6 m o 1.5 m (reperibili su richiesta, codice ZST-CABLE-0.6M e ZST-CABLE-1.5M) nell'ingresso denominato LINK PORT 1; tale cavo deve poi essere inserito nell'ingresso denominato LINK PORT 0 della seconda batteria, che assumerà la denominazione di Slave 1. Nel caso siano presenti ulteriori batterie, è necessario inserire nell'ingresso LINK PORT 1 della batteria Slave 1 un nuovo cavallotto; l'estremità libera di questo cavo andrà ad inserirsi nella terza batteria, denominata Slave 2. Tale procedimento verrà ripetuto per tutti gli elementi del pacco batteria.

Nella condizione finale si avrà quindi tutte le LINK PORT occupate dal cavo di comunicazione, ad eccezione della batteria master (LINK PORT 0 libera) e dell'ultima batteria Slave (LINK PORT 1 libera).

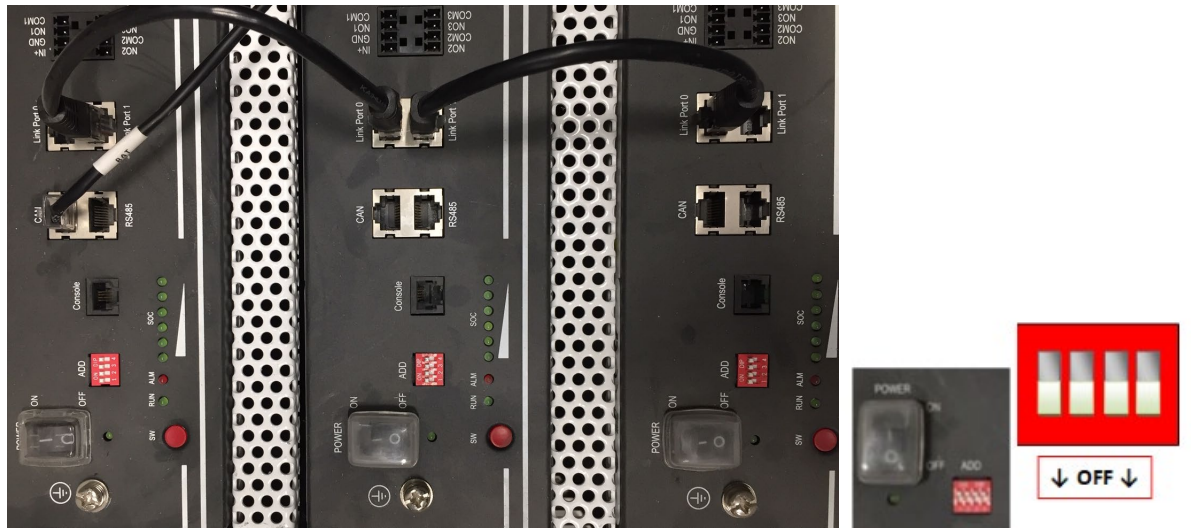

**Figura 14 – Connessione di comunicazione tra tre batterie Pylontech**

**NOTA:** la posizione dei DIP switch (bianchi su sfondo rosso, come riportato in figura), non deve essere modificata. In caso di modifica accidentale, contattare il centro assistenza ZCS al numero verde 800 72 74 64 (disponibile solo in Italia) o aprire un ticket andando sul nostro sito alla voce assistenza [https://www.zcsazzudrro.com/it/support.](https://www.zcsazzudrro.com/it/support)

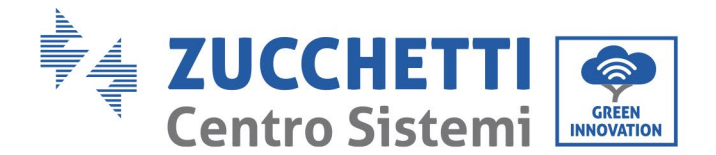

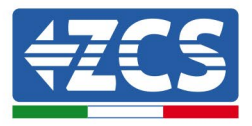

Per quanto riguarda le connessioni di potenza, nel caso di batterie Pylontech, collegare uno dei due cavi di potenza (ad esempio il positivo, di colore arancione) alla batteria master, inserendo il fast contact nell'apposito morsetto; collegare poi l'altro cavo (ad esempio il negativo, di colore nero) all'ultima batteria del pacco, come mostrato nella seguente figura. Effettuare infine il parallelo tra le batterie impiegando i cavallotti corti (in dotazione all'interno della batteria) o quelli di lunghezza 0.6 m o 1.5 m (reperibili su richiesta, codice ZST-CABLE-0.6M e ZST-CABLE-1.5M), collegando rispettivamente i poli positivi e negativi di una batteria con quelli della batteria successiva.

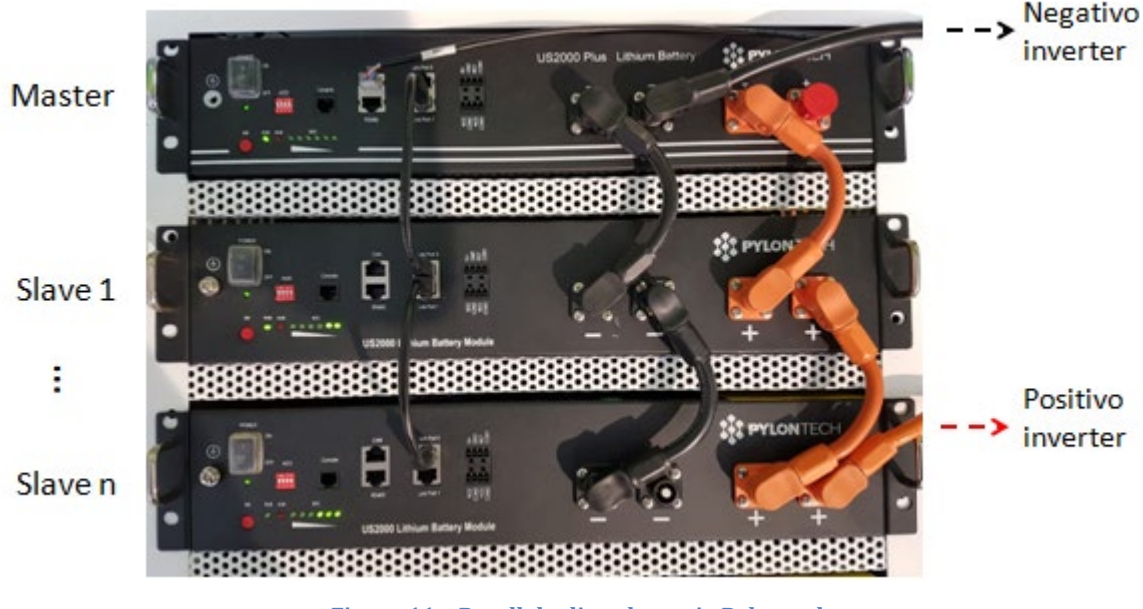

**Figura 11 – Parallelo di tre batterie Pylontech**

#### <span id="page-26-0"></span>**4.2.3.Configurazione Pylontech US2000**

Per configurare correttamente i parametri batteria:

1. Premere il primo pulsante sulla sinistra del display:

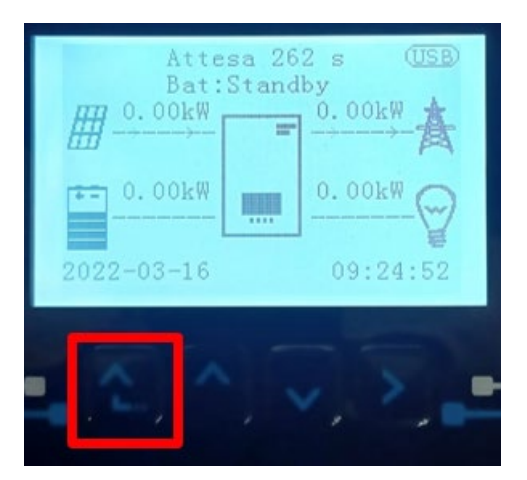

*User's Manual 3000SP Rev. 1.4 27.12.2023*

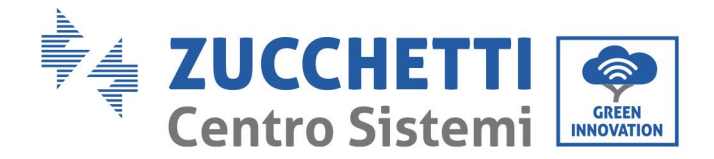

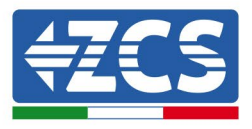

2. Premere l'ultima freccia a destra (invio) per accedere alle impostazioni avanzate (inserire password 0715):

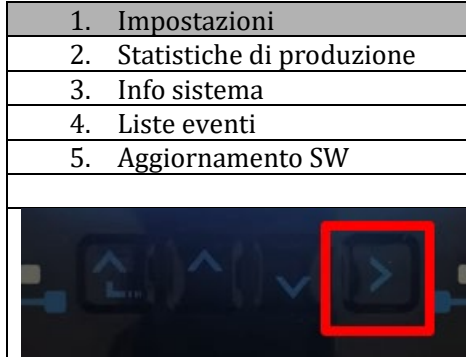

3. A questo punto premere l'ultima freccia a destra per accedere ai parametri batteria

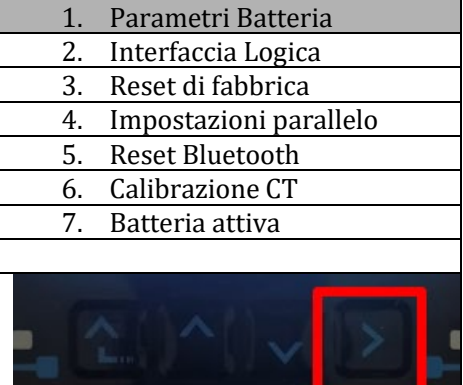

4. Verificare che I parametri siano impostati correttamente:

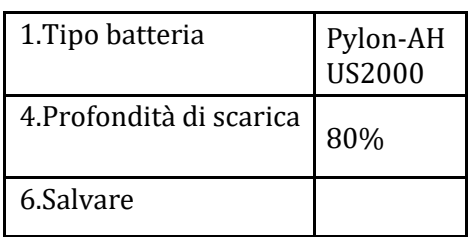

*User's Manual 3000SP Rev. 1.4 27.12.2023* 

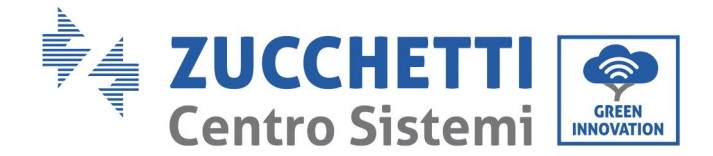

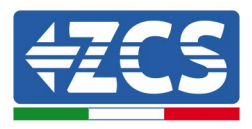

#### <span id="page-28-0"></span>**4.3. Connessione batteria Pylontech US5000**

#### **4.3.1.Connessione singola batteria US5000**

<span id="page-28-1"></span>Lo stesso cavo deve essere connesso alla batteria, inserendo il plug RJ45 (8 pin) nell'apposito ingresso:

5. Nel caso di batterie Pylontech, inserire il plug all'interno della porta CAN della singola batteria.

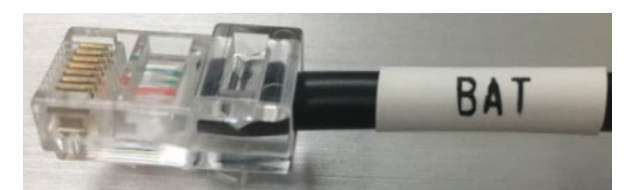

**Figura 11 - Cavo di comunicazione Pylontech plug da inserire nell'ingresso comunicazione batteria**

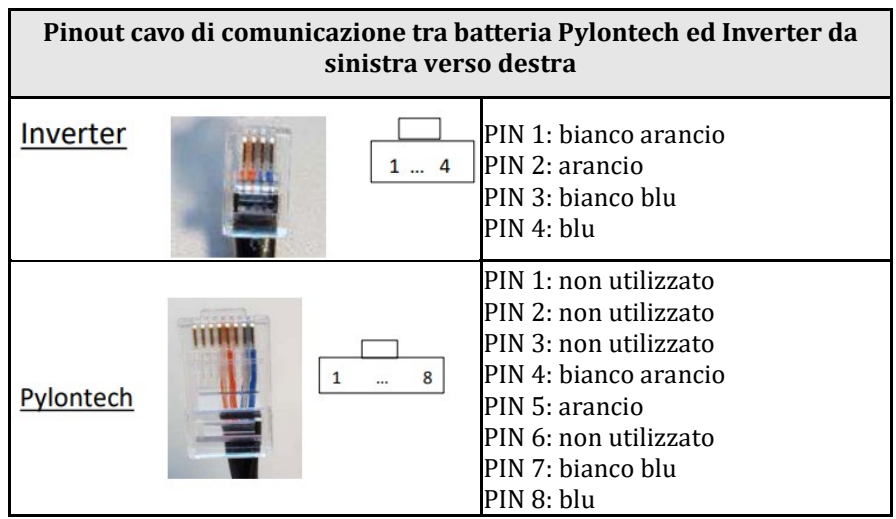

- 6. Assicurarsi che l'ordine dei DIP switch sia lasciato inalterato come da impostazioni di fabbrica (tutti in basso su OFF).
- 7. Collegare il cavo di terra alla batteria attraverso il foro filettato.

**NOTA**: Per la connessione di batterie Pylontech, impiegare il cavo di comunicazione mostrato in figura contenuto nel kit inverter.

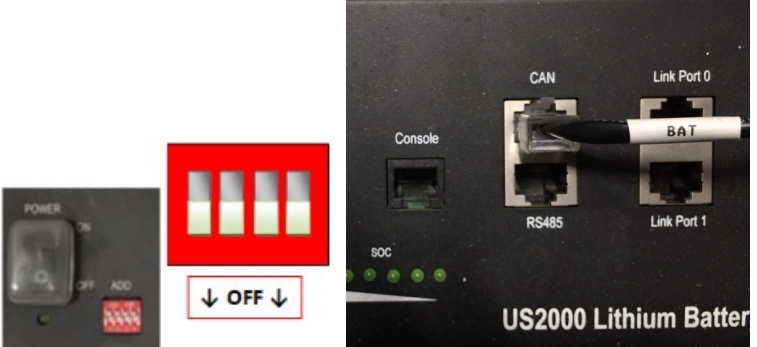

**Figura 12 - Connessione cavo di comunicazione sulla batteria Pylontech**

*User's Manual 3000SP Rev. 1.4 27.12.2023* 

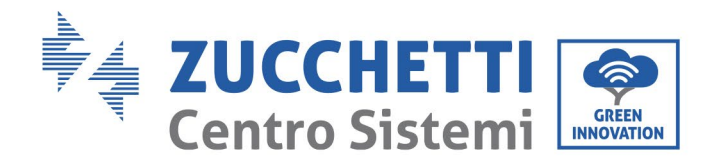

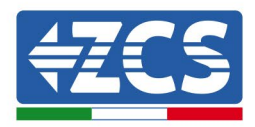

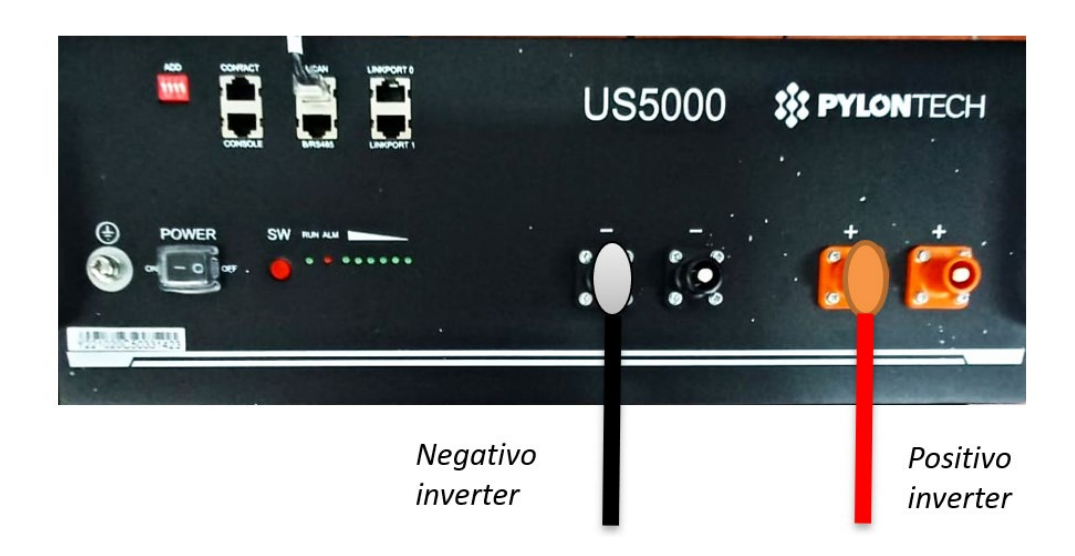

**Figura 12- Collegamento del cavo di potenza dalla batteria Pylontech all'inverter**

In caso di singola batteria saranno quindi connessi due cavi di potenza (positivo e negativo) rispettivamente al positivo e al negativo dell'inverter, come riportato sopra in figura.

#### <span id="page-29-0"></span>**4.3.2.Connessione parallelo con più di una batteria US5000**

La connessione dei cavi di comunicazione deve essere effettuata partendo dalla batteria master ed inserendo il cavallotto corto (in dotazione all'interno della batteria) o quello di lunghezza 0.6 m o 1.5 m (reperibili su richiesta, codice ZST-CABLE-0.6M e ZST-CABLE-1.5M) nell'ingresso denominato LINK PORT 1; tale cavo deve poi essere inserito nell'ingresso denominato LINK PORT 0 della seconda batteria, che assumerà la denominazione di Slave 1. Nel caso siano presenti ulteriori batterie, è necessario inserire nell'ingresso LINK PORT 1 della batteria Slave 1 un nuovo cavallotto; l'estremità libera di questo cavo andrà ad inserirsi nella terza batteria, denominata Slave 2. Tale procedimento verrà ripetuto per tutti gli elementi del pacco batteria.

Nella condizione finale si avrà quindi tutte le LINK PORT occupate dal cavo di comunicazione, ad eccezione della batteria master (LINK PORT 0 libera) e dell'ultima batteria Slave (LINK PORT 1 libera).

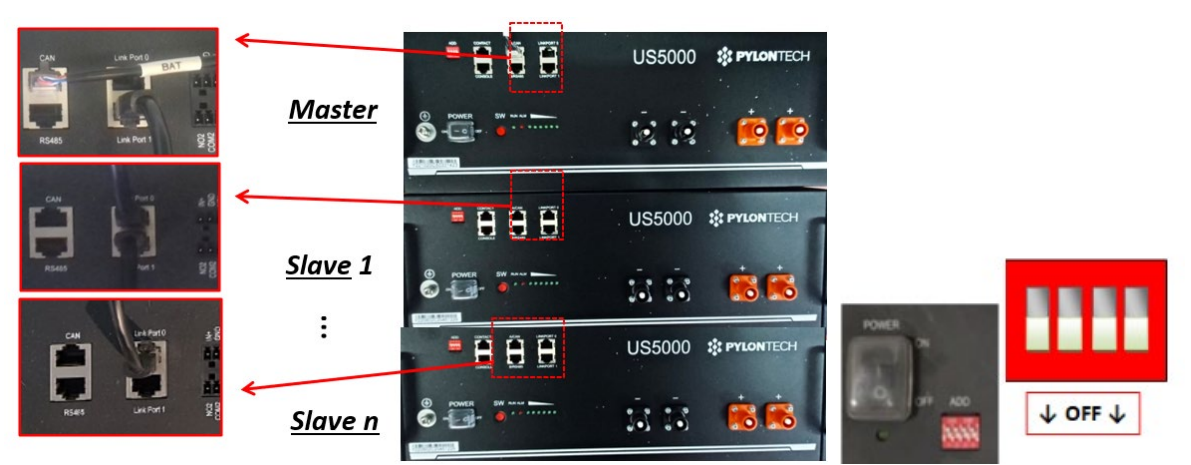

**Figura 14 – Connessione di comunicazione tra tre batterie Pylontech**

*User's Manual 3000SP Rev. 1.4 27.12.2023*

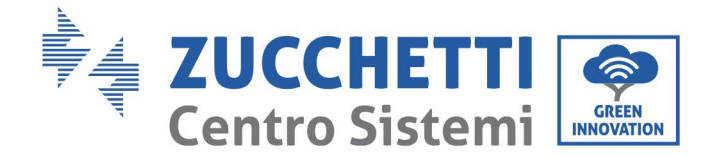

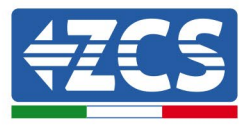

**NOTA:** la posizione dei DIP switch (bianchi su sfondo rosso, come riportato in figura), non deve essere modificata. In caso di modifica accidentale, contattare il centro assistenza ZCS al numero verde 800 72 74 64 (disponibile solo in Italia) o aprire un ticket andando sul nostro sito alla voce assistenza [https://www.zcsazzudrro.com/it/support.](https://www.zcsazzudrro.com/it/support)

Per quanto riguarda le connessioni di potenza, nel caso di batterie Pylontech, collegare uno dei due cavi di potenza (ad esempio il positivo, di colore arancione) alla batteria master, inserendo il fast contact nell'apposito morsetto; collegare poi l'altro cavo (ad esempio il negativo, di colore nero) all'ultima batteria del pacco, come mostrato nella seguente figura. Effettuare infine il parallelo tra le batterie impiegando i cavallotti corti (in dotazione all'interno della batteria) o quelli di lunghezza 0.6 m o 1.5 m (reperibili su richiesta, codice ZST-CABLE-0.6M e ZST-CABLE-1.5M), collegando rispettivamente i poli positivi e negativi di una batteria con quelli della batteria successiva.

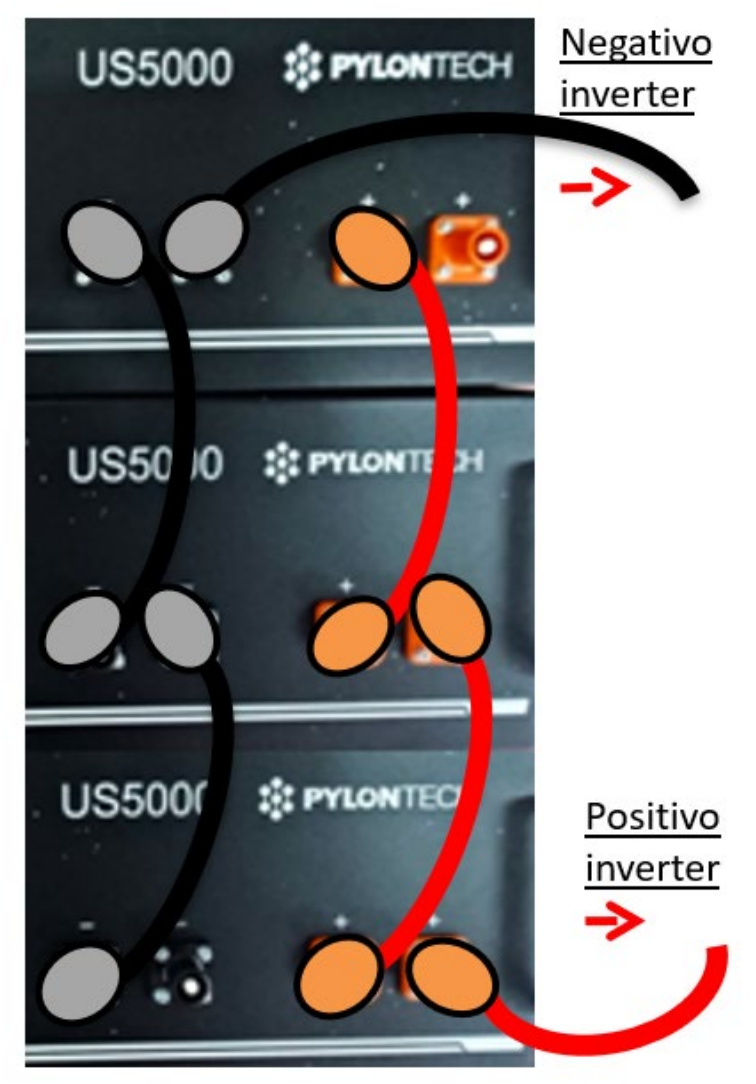

**Figura 13 – Parallelo di tre batterie Pylontech**

*User's Manual 3000SP Rev. 1.4 27.12.2023* 

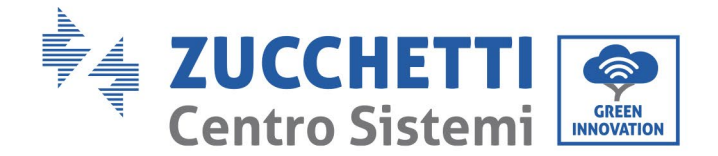

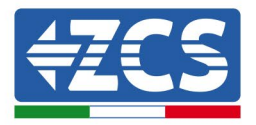

#### **4.3.3.Configurazione Pylontech US5000**

<span id="page-31-0"></span>Per configurare correttamente i parametri batteria:

5. Premere il primo pulsante sulla sinistra del display:

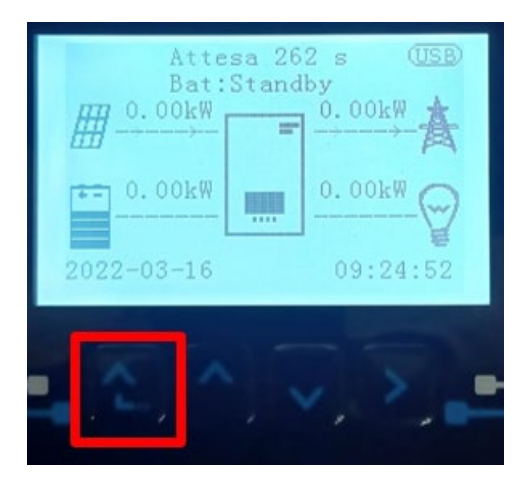

6. Premere l'ultima freccia a destra (invio) per accedere alle impostazioni avanzate (inserire password 0715):

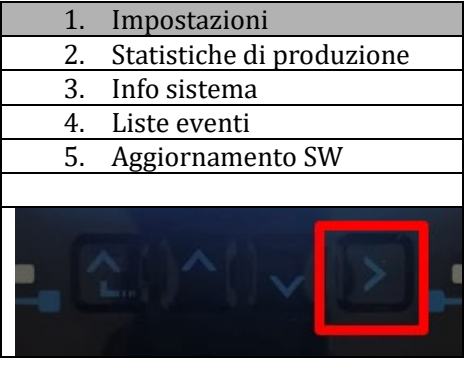

7. A questo punto premere l'ultima freccia a destra per accedere ai parametri batteria

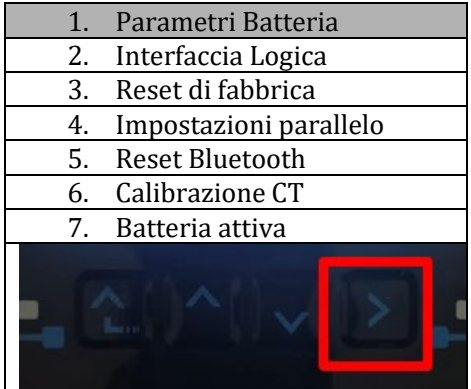

8. Verificare che I parametri siano impostati correttamente:

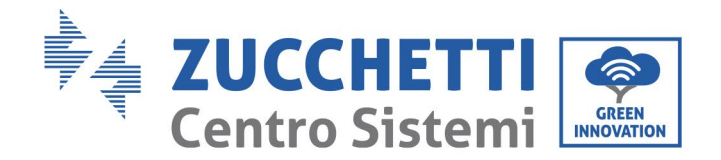

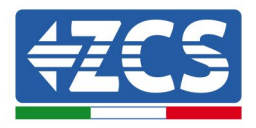

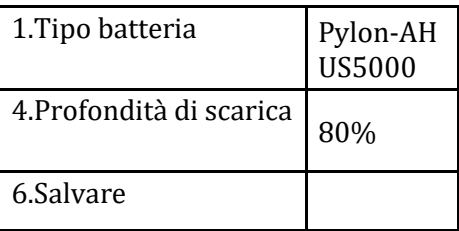

#### <span id="page-32-0"></span>**4.4. Connessione batteria WeCo 4k4**

#### <span id="page-32-1"></span>**4.4.1.Connessione singola batteria 4k4**

Lo stesso cavo deve essere connesso alla batteria, inserendo il plug RJ45 (8 pin) nell'apposito ingresso:

a. Inserire il plug all'interno della porta BMS CAN della singola batteria.

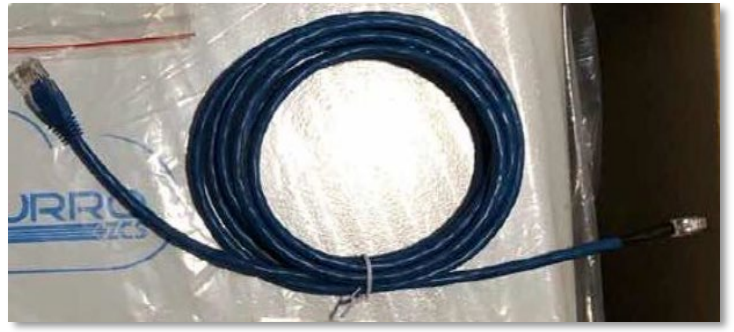

**Figura 15 - Cavo di comunicazione fra inverter e batteria WeCo 4k4**

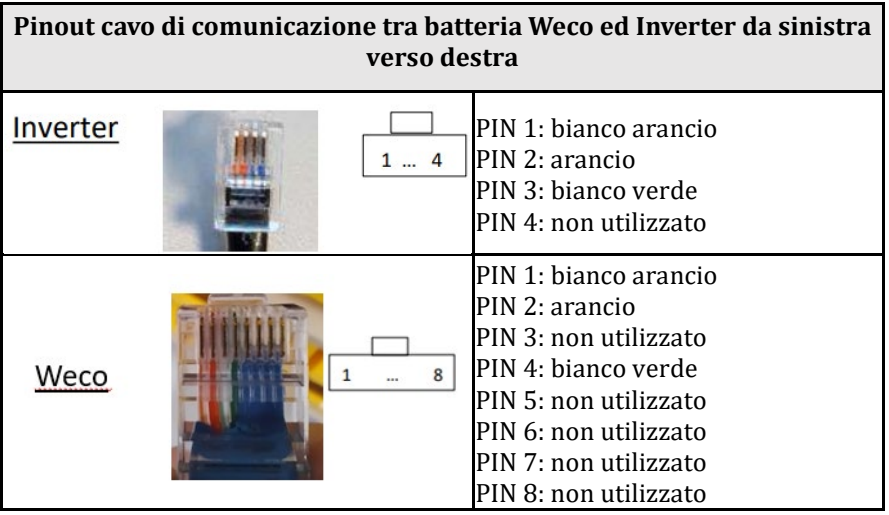

- b. Assicurarsi che i DIP switch siano settati come da figura.
- c. Collegare il cavo di terra alla batteria attraverso il foro filettato.

*User's Manual 3000SP Rev. 1.4 27.12.2023* 

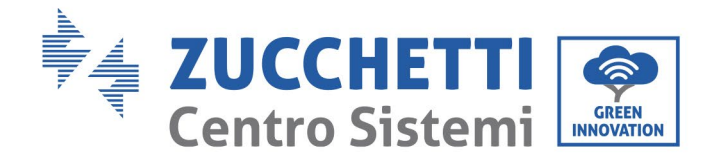

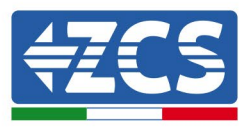

**NOTA**: Per la connessione di batterie WeCo, impiegare il cavo di comunicazione blu o grigio presente all'interno del kit posto nell'imballo della batteria.

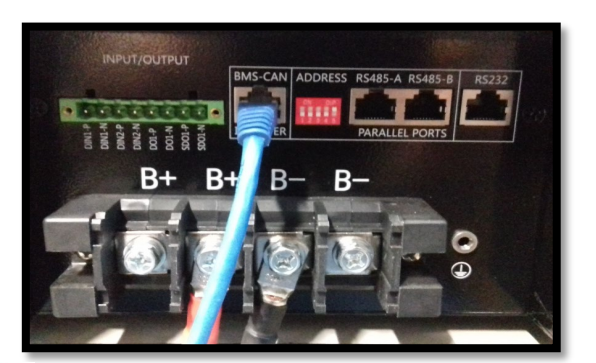

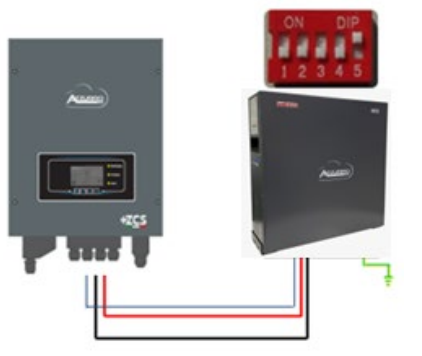

Cavo comunicazione Inv-Batt Cavo potenza positivo Cavo potenza negativo Cavo di terra (PE)

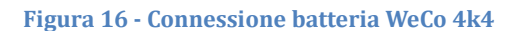

#### **4.4.2.Connessione parallelo con più di una batteria 4k4**

<span id="page-33-0"></span>Nel caso siano presenti più batterie:

- a. Verificare che le batterie abbiano lo stesso livello di tensione, accendendole singolarmente e scollegate, misurando ai morsetti + e - con il tester assicurandosi che la differenza tra le tensioni di tutte le batterie sia inferiore a 2 Volt.
- b. Settare i DIP switch nel modo corretto in base al numero di batterie connesse come indicato in figura (attenzione: effettuare le modifiche a batteria spenta).
- c. Posizionare il cavo di comunicazione inserito nella porta CAN dell'inverter alla porta CAN-BMS di una delle batterie, la quale diventerà la batteria MASTER.
- d. Sulla MASTER dovrà essere collegato il cavetto di comunicazione presente all'interno della scatola della batteria partendo dalla porta **RS485-B** ed arrivando alla porta di comunicazione **RS485-A** della batteria Slave 1. **(Attenzione: non collegare la porta RS485-A sulla Master).**

*User's Manual 3000SP Rev. 1.4 27.12.2023* 

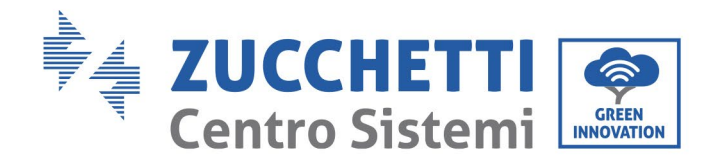

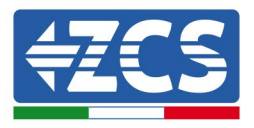

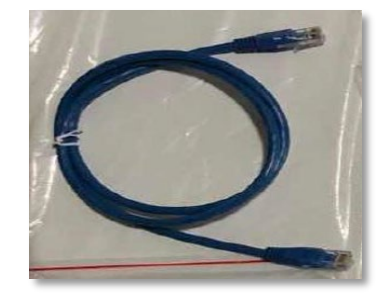

**Figura 17 – Cavo di comunicazione fra batterie WeCo 4k4**

- e. In caso di ulteriori batterie la connessione del cavo di comunicazione sarà fatta come indicato qui sopra per il collegamento della batteria MASTER alla SLAVE 1.
- f. L'ultima batteria avrà solamente connessa la porta **RS485-A**.

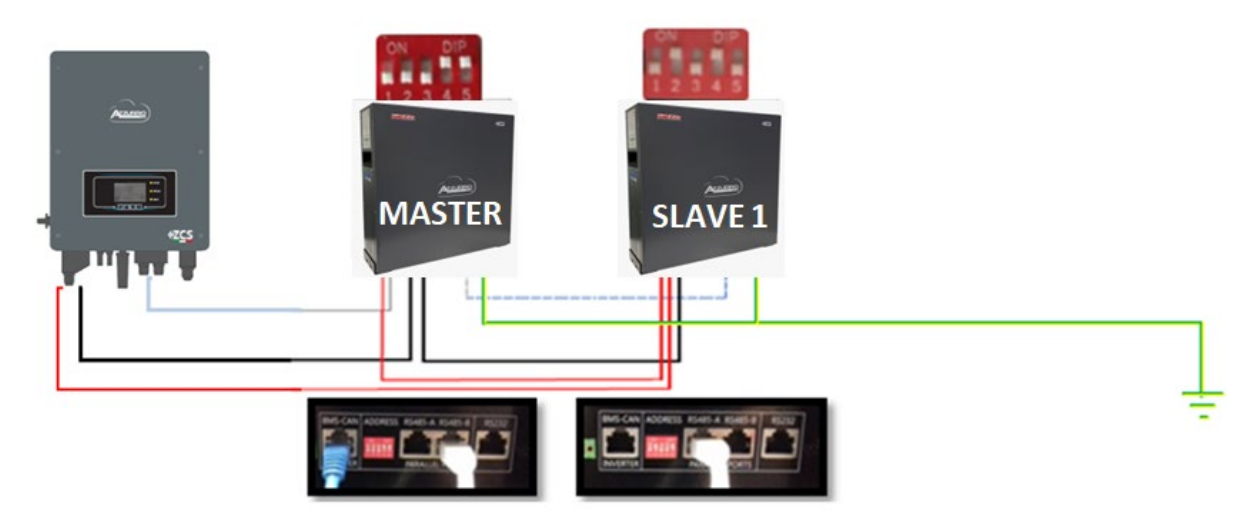

**Figura 14 – Parallelo di due batterie WeCo 4k4**

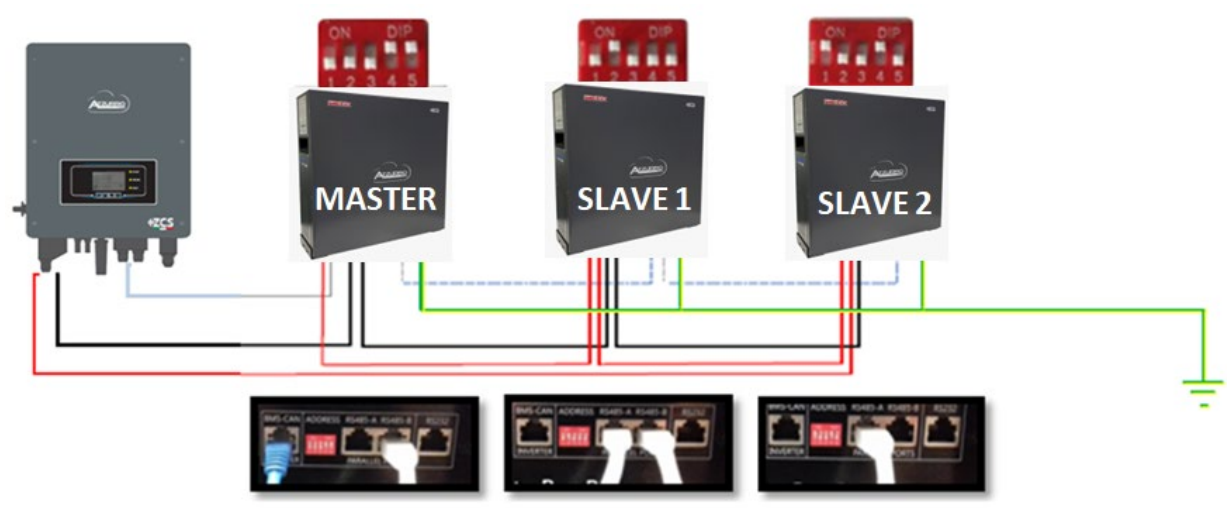

**Figura 15 – Parallelo di tre batterie WeCo 4k4**

*User's Manual 3000SP Rev. 1.4 27.12.2023*

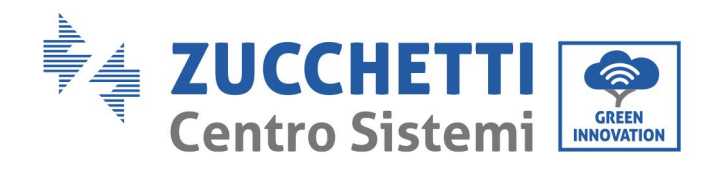

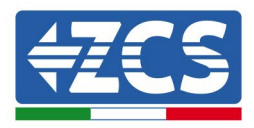

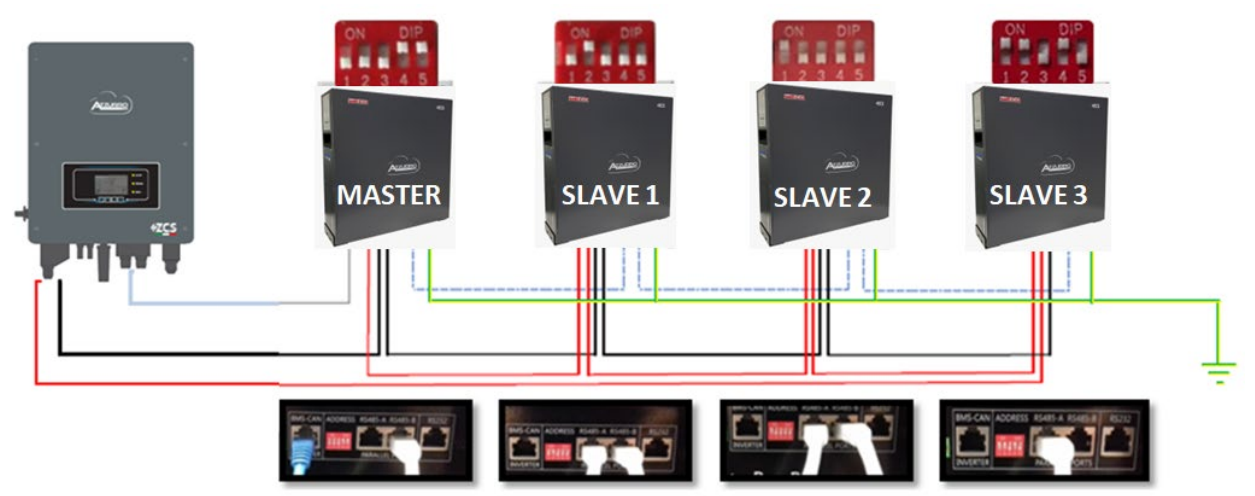

**Figura 16 – Parallelo di quattro batterie WeCo 4k4**

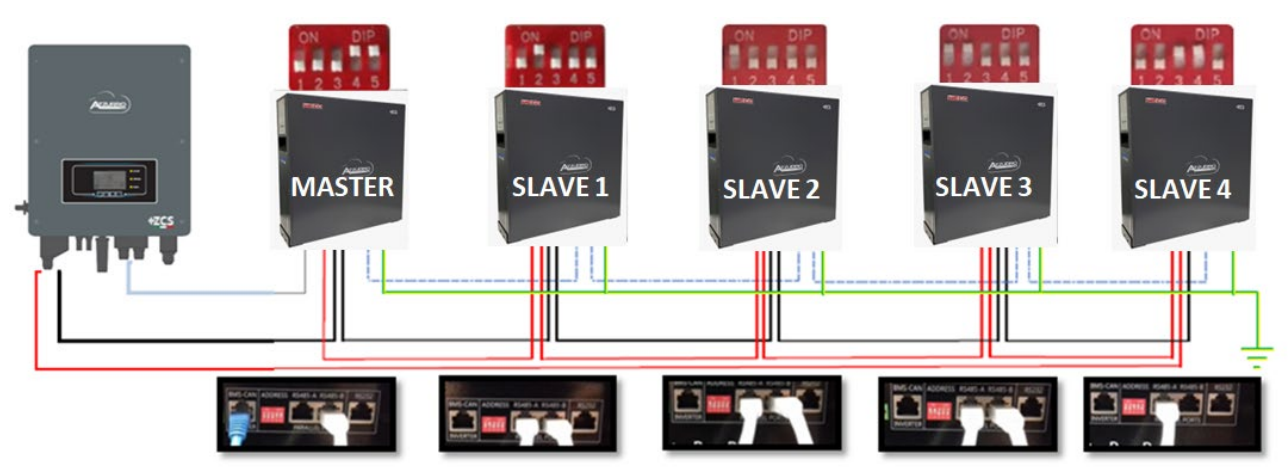

**Figura 217 –Parallelo di cinque batterie WeCo 4k4**

#### <span id="page-35-0"></span>**4.4.3.Configurazione Weco 4k4**

Per configurare correttamente i parametri batteria:

1. Premere il primo pulsante sulla sinistra del display:

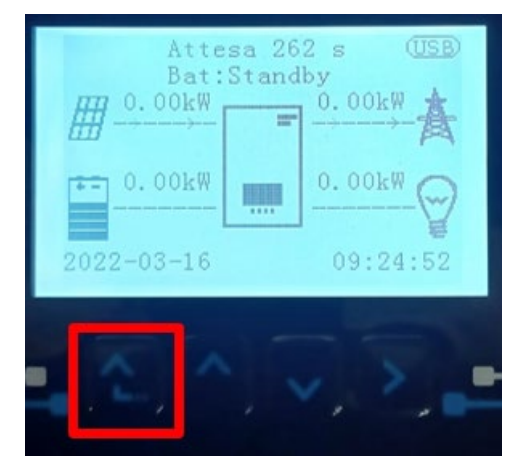
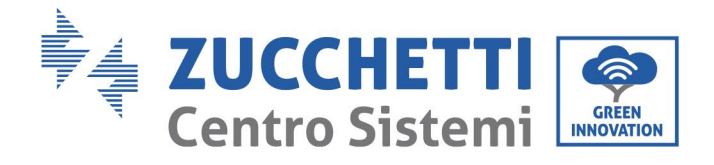

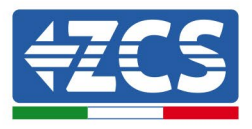

2. Premere l'ultima freccia a destra (invio) per accedere alle impostazioni avanzate (inserire password 0715):

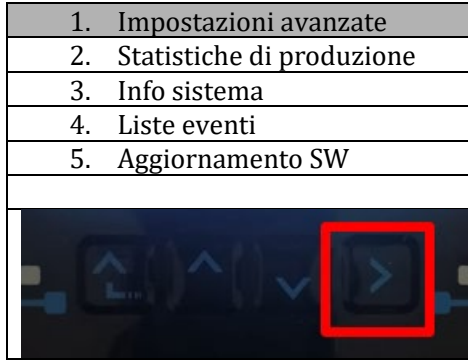

3. A questo punto premere l'ultima freccia a destra per accedere ai parametri batteria

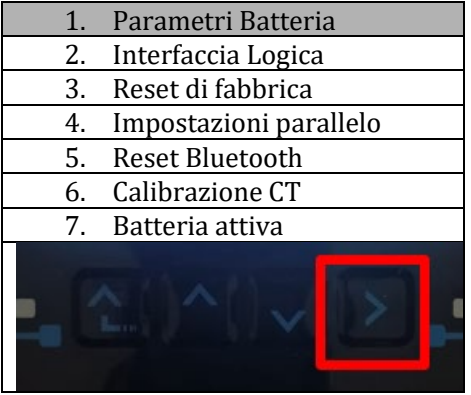

4. Verificare che i parametri siano impostati correttamente:

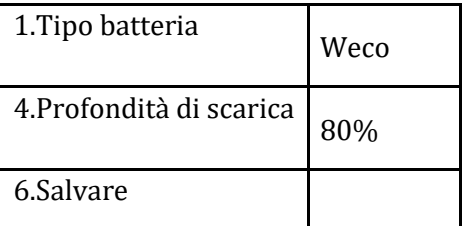

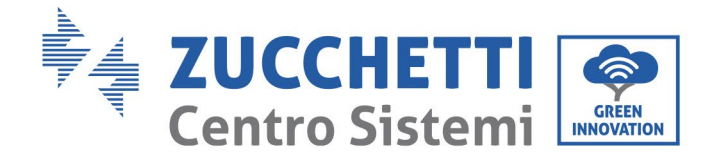

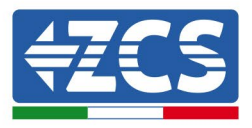

#### **4.5. Connessione batteria WeCo 4k4 PRO**

#### **4.5.1.Connessione singola batteria 4k4 PRO**

Lo stesso cavo deve essere connesso alla batteria, inserendo il plug RJ45 (8 pin) nell'apposito ingresso:

a. Inserire il plug all'interno della porta CAN-A della singola batteria.

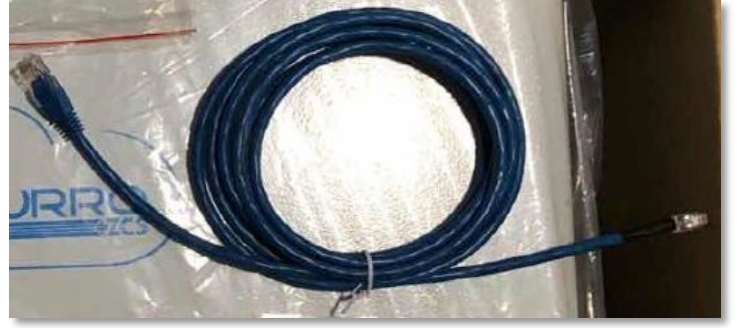

**Figura 22 - Cavo di comunicazione fra inverter e batteria WeCo 4k4 PRO**

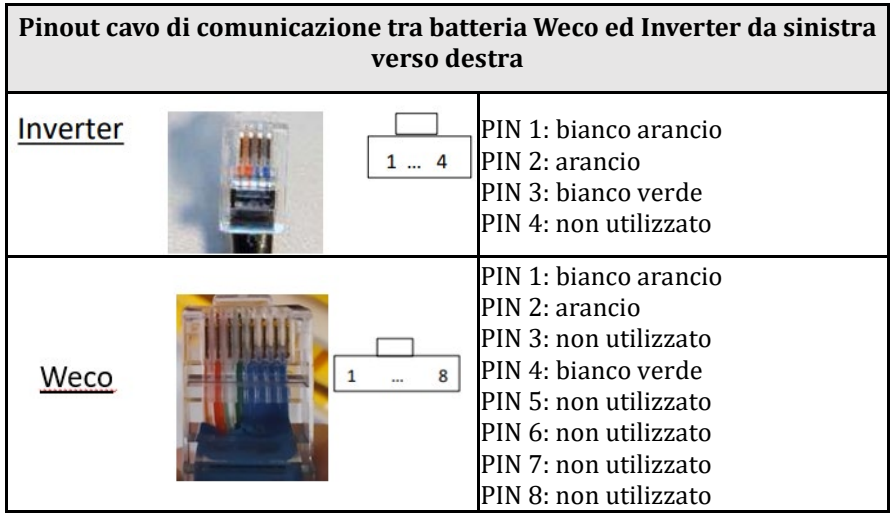

- b. Assicurarsi che i DIP switch siano settati come da figura.
- c. Collegare il cavo di terra alla batteria attraverso il foro filettato.

**NOTA**: Per la connessione di batterie WeCo, impiegare il cavo di comunicazione blu o grigio presente all'interno del kit posto nell'imballo della batteria.

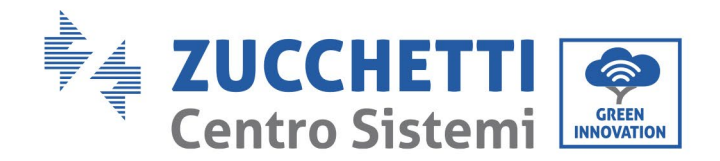

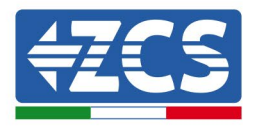

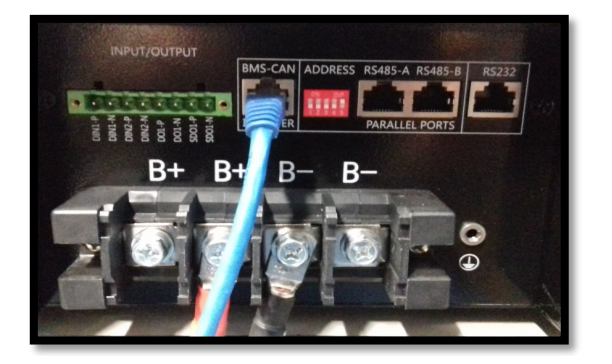

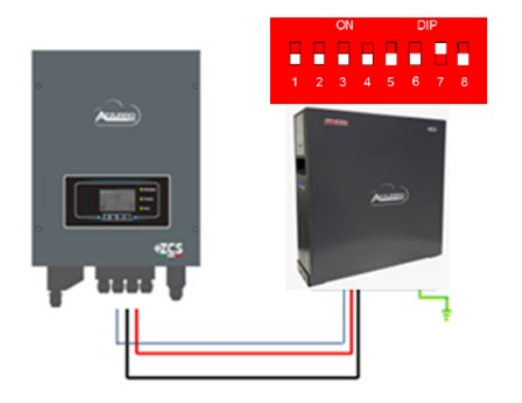

Cavo comunicazione Inv-Batt Cavo potenza positivo Cavo potenza negativo Cavo di terra (PE)

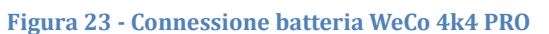

#### **4.5.2.Connessione parallelo con più di una batteria 4k4 PRO**

Nel caso siano presenti più batterie:

- a. Verificare che le batterie abbiano lo stesso livello di tensione, accendendole singolarmente e scollegate, misurando ai morsetti + e - con il tester assicurandosi che la differenza tra le tensioni di tutte le batterie sia inferiore a 2 Volt.
- b. Settare i DIP switch nel modo corretto in base al numero di batterie connesse come indicato in figura (attenzione: effettuare le modifiche a batteria spenta).
- c. Posizionare il cavo di comunicazione inserito nella porta CAN dell'inverter alla porta CAN-A di una delle batterie, la quale diventerà la batteria MASTER.
- d. Sulla MASTER dovrà essere collegato il cavetto di comunicazione presente all'interno della scatola della batteria partendo dalla porta **RS485-B** ed arrivando alla porta di comunicazione **RS485-A** della batteria Slave 1. **(Attenzione: non collegare la porta RS485-A sulla Master).**

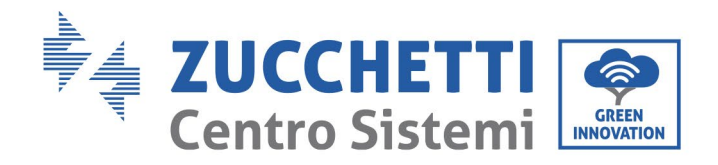

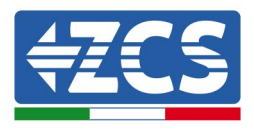

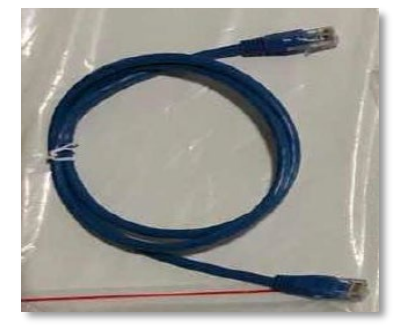

**Figura 24 – Cavo di comunicazione fra batterie WeCo 4k4 PRO**

- e. In caso di ulteriori batterie la connessione del cavo di comunicazione sarà fatta come indicato qui sopra per il collegamento della batteria MASTER alla SLAVE 1.
- f. L'ultima batteria avrà solamente connessa la porta **RS485-A**.

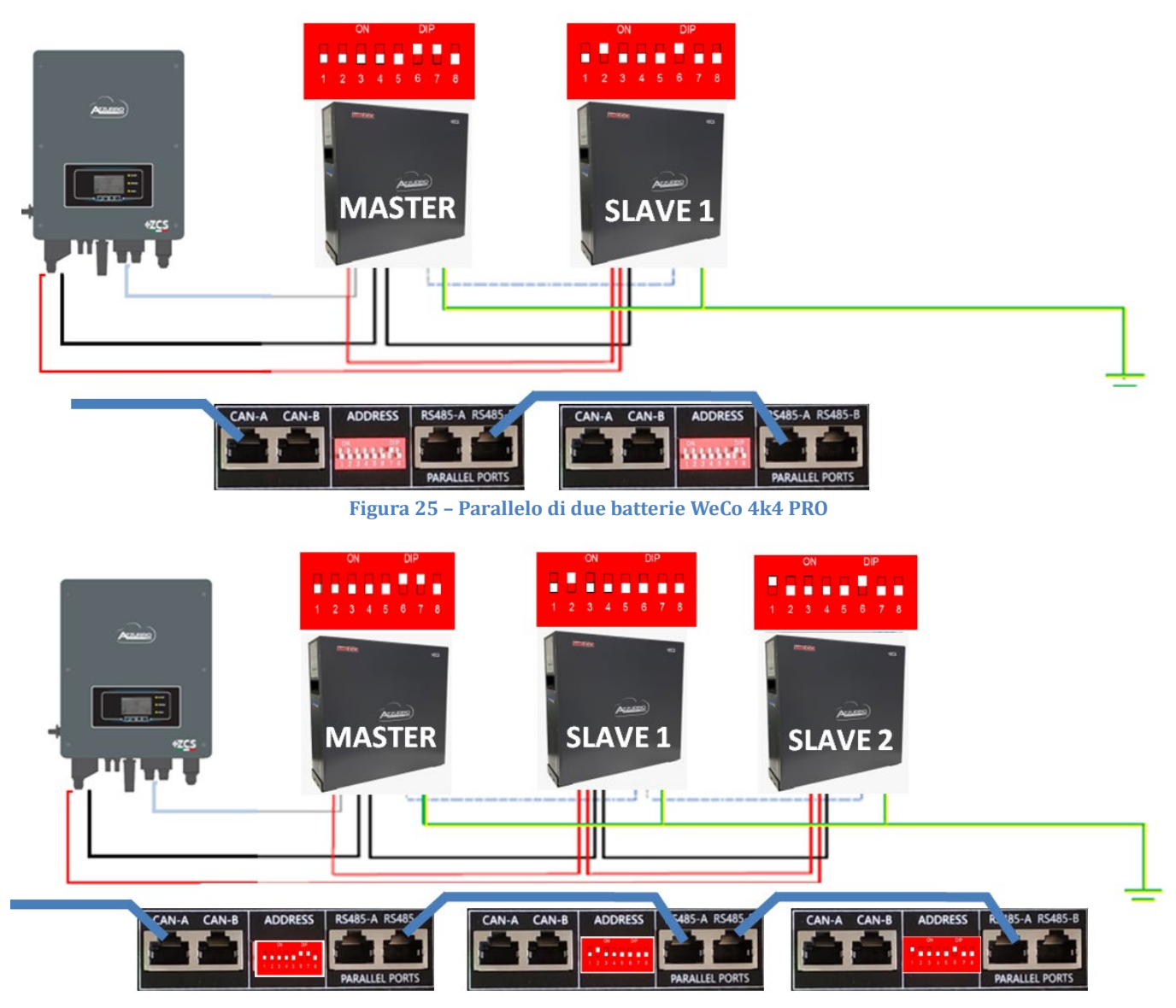

**Figura 26 – Parallelo di tre batterie WeCo 4k4 PRO**

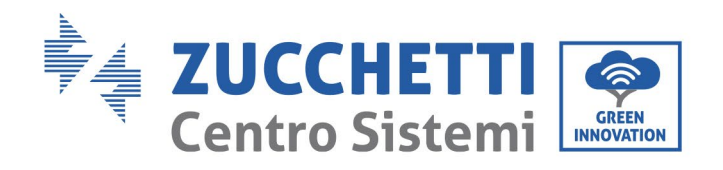

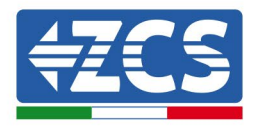

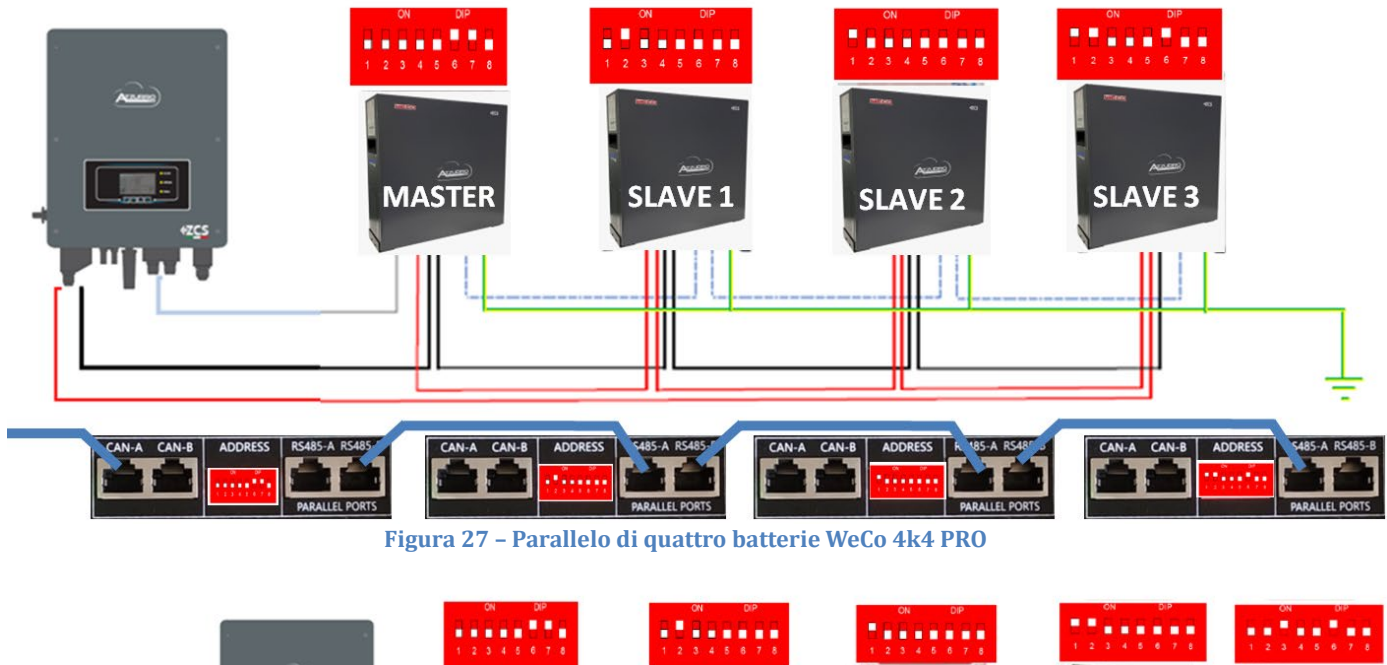

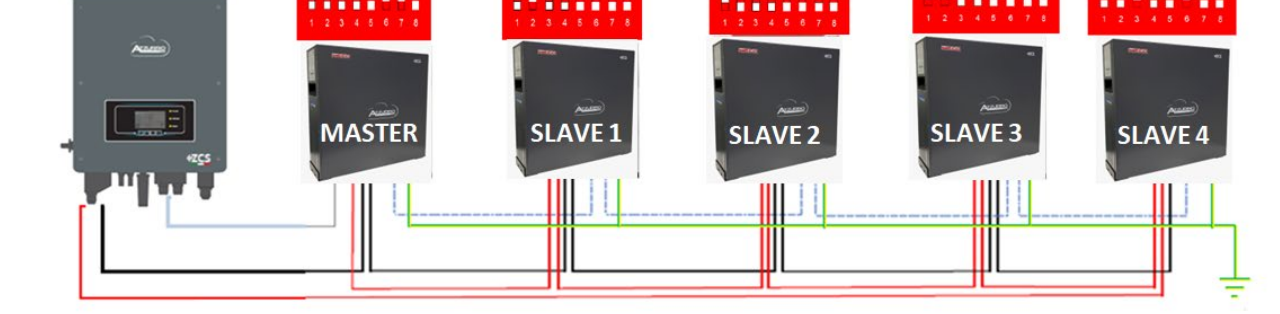

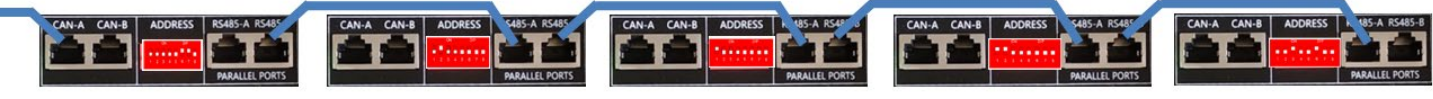

**Figura 28 –Parallelo di cinque batterie WeCo 4k4 PRO**

*User's Manual 3000SP Rev. 1.4 27.12.2023*

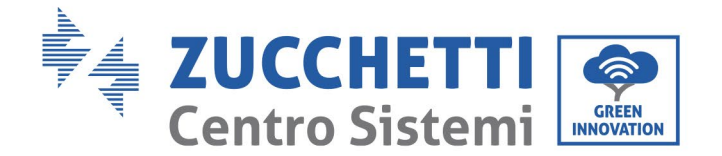

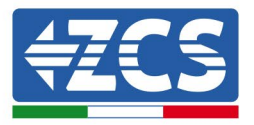

# **4.5.3.Configurazione Weco 4k4 PRO**

Per configurare correttamente i parametri batteria:

1. Premere il primo pulsante sulla sinistra del display:

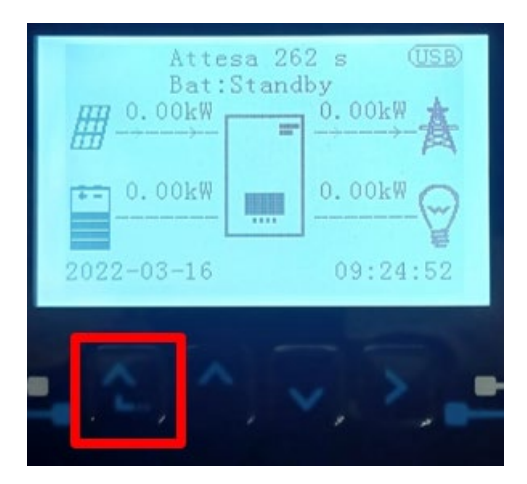

2. Premere l'ultima freccia a destra (invio) per accedere alle impostazioni avanzate (inserire password 0715):

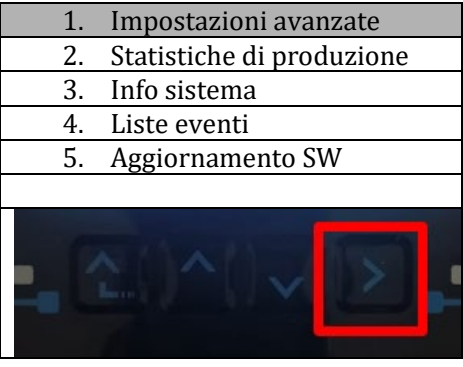

3. A questo punto premere l'ultima freccia a destra per accedere ai parametri batteria

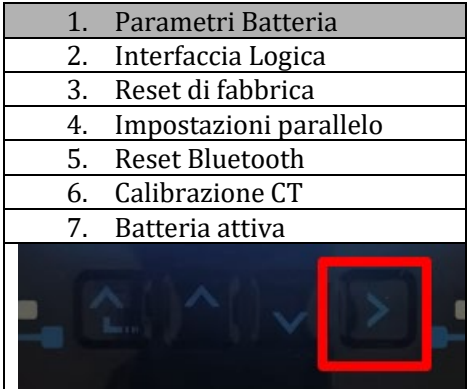

4. Verificare che i parametri siano impostati correttamente:

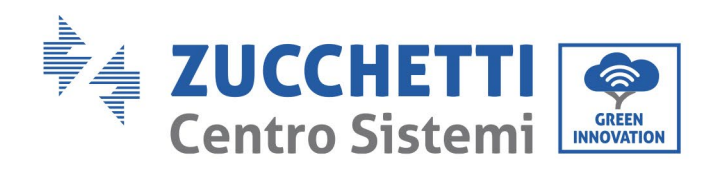

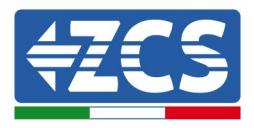

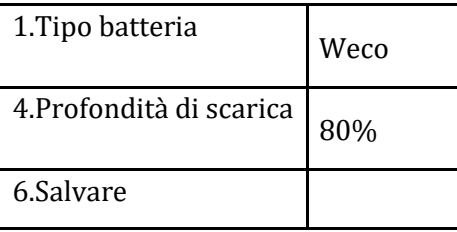

*User's Manual 3000SP Rev. 1.4 27.12.2023*

Identificazione: MD-AL-GI-00 Rev. 1.0 20.11.20 - Applicazione: GID

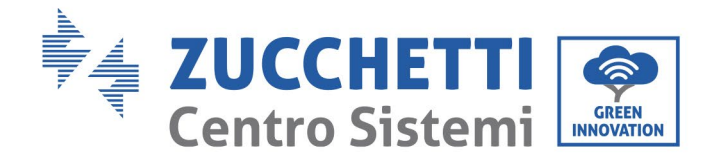

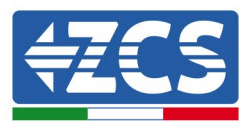

#### **4.6. Connessione batteria WeCo 4k4LT**

#### **4.6.1.Connessione singola batteria 4k4LT**

Lo stesso cavo deve essere connesso alla batteria, inserendo il plug RJ45 (8 pin) nell'apposito ingresso:

d. Inserire il plug all'interno della porta CAN-A della singola batteria.

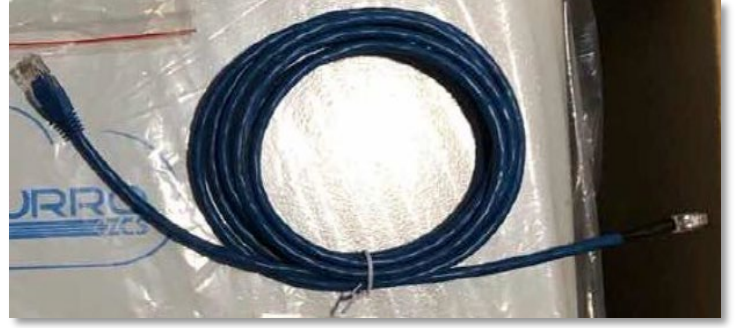

**Figura 22 - Cavo di comunicazione fra inverter e batteria WeCo 4k4 PRO**

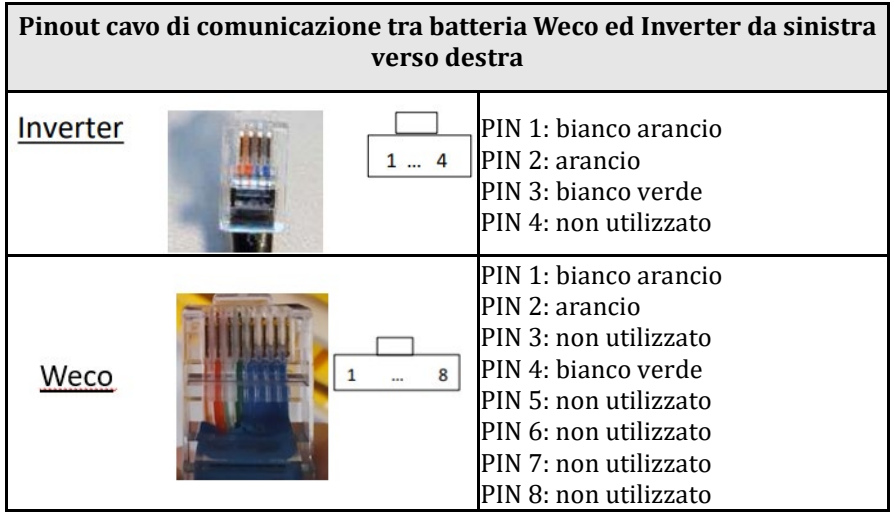

- e. Assicurarsi che i DIP switch siano settati come da figura.
- f. Collegare il cavo di terra alla batteria attraverso il foro filettato.

**NOTA**: Per la connessione di batterie WeCo, impiegare il cavo di comunicazione blu o grigio presente all'interno del kit posto nell'imballo della batteria.

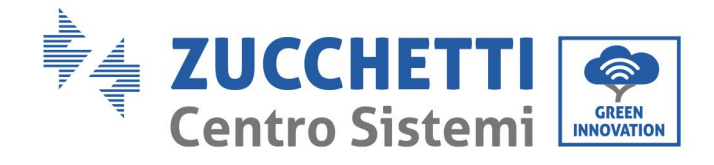

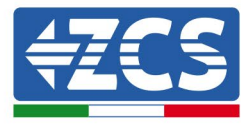

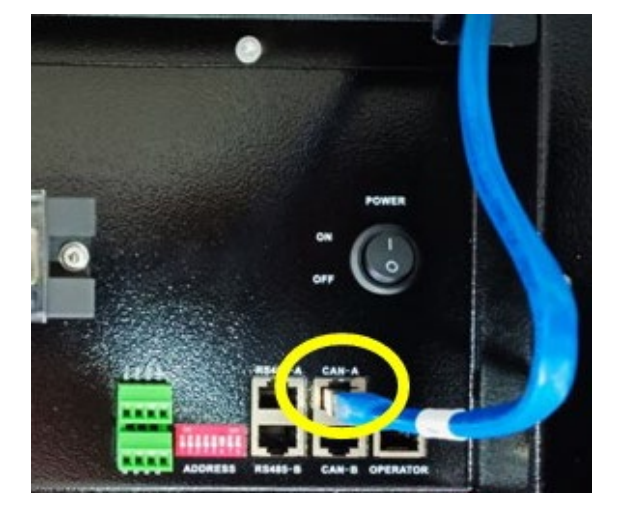

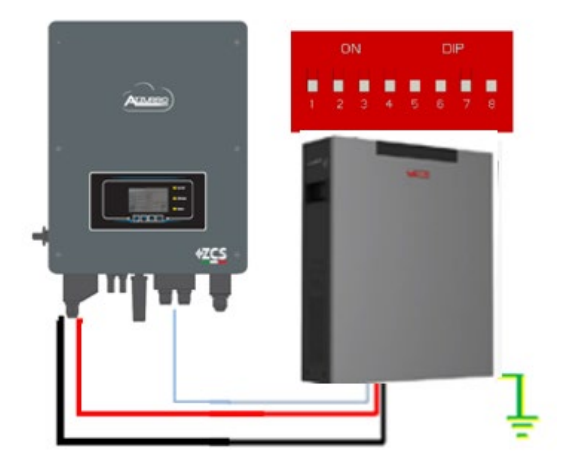

Cavo comunicazione Inv-Batt Cavo potenza positivo Cavo potenza negativo Cavo di terra (PE)

**Figura 23 - Connessione batteria WeCo 4k4LT**

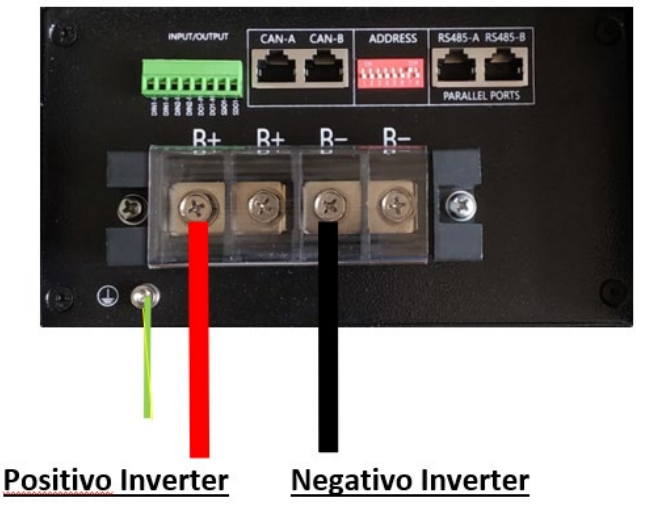

**igura 18- Collegamento del cavo di potenza dalla batteria Weco 4k4-LT all'inverter**

*User's Manual 3000SP Rev. 1.4 27.12.2023*

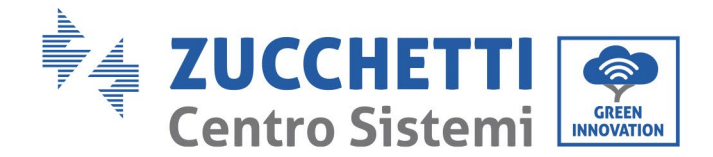

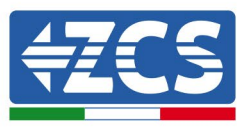

# **4.6.2.Connessione parallelo con più di una batteria 4k4-LT**

Nel caso siano presenti più batterie:

- g. Verificare che le batterie abbiano lo stesso livello di tensione, accendendole singolarmente e scollegate, misurando ai morsetti + e - con il tester assicurandosi che la differenza tra le tensioni di tutte le batterie sia inferiore a 2 Volt.
- h. Settare i DIP switch nel modo corretto in base al numero di batterie connesse come indicato in figura (attenzione: effettuare le modifiche a batteria spenta).
- i. Posizionare il cavo di comunicazione inserito nella porta CAN dell'inverter alla porta CAN-A di una delle batterie, la quale diventerà la batteria MASTER.
- j. Sulla MASTER dovrà essere collegato il cavetto di comunicazione presente all'interno della scatola della batteria partendo dalla porta **RS485-B** ed arrivando alla porta di comunicazione **RS485-A** della batteria Slave 1. **(Attenzione: non collegare la porta RS485-A sulla Master).**

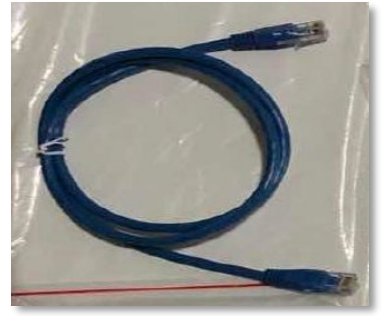

**Figura 24 – Cavo di comunicazione fra batterie WeCo 4k4-LT**

- k. In caso di ulteriori batterie la connessione del cavo di comunicazione sarà fatta come indicato qui sopra per il collegamento della batteria MASTER alla SLAVE 1.
- l. L'ultima batteria avrà solamente connessa la porta **RS485-A**.

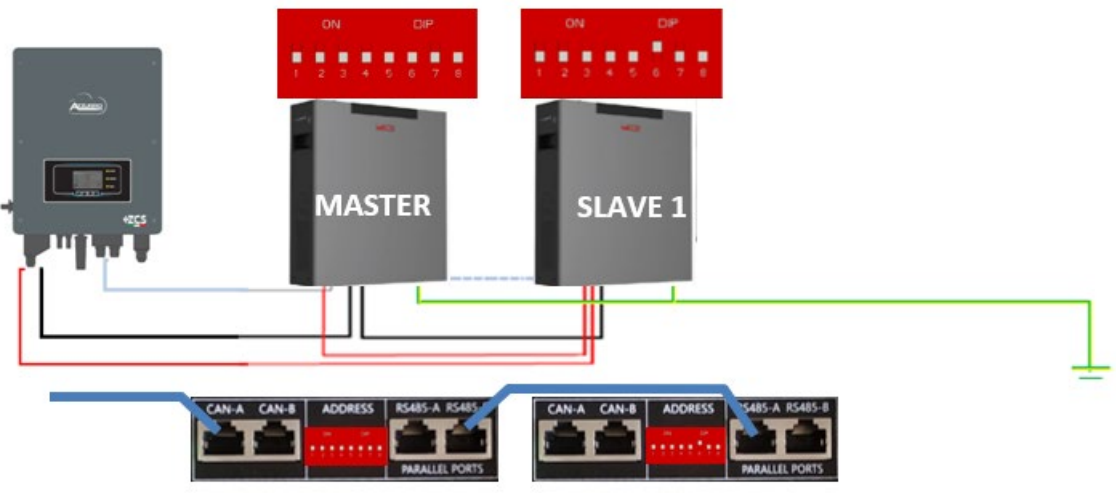

**Figura 25 – Parallelo di due batterie WeCo 4k4-LT**

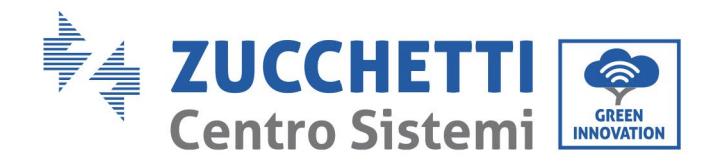

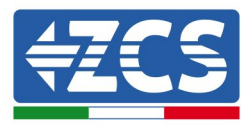

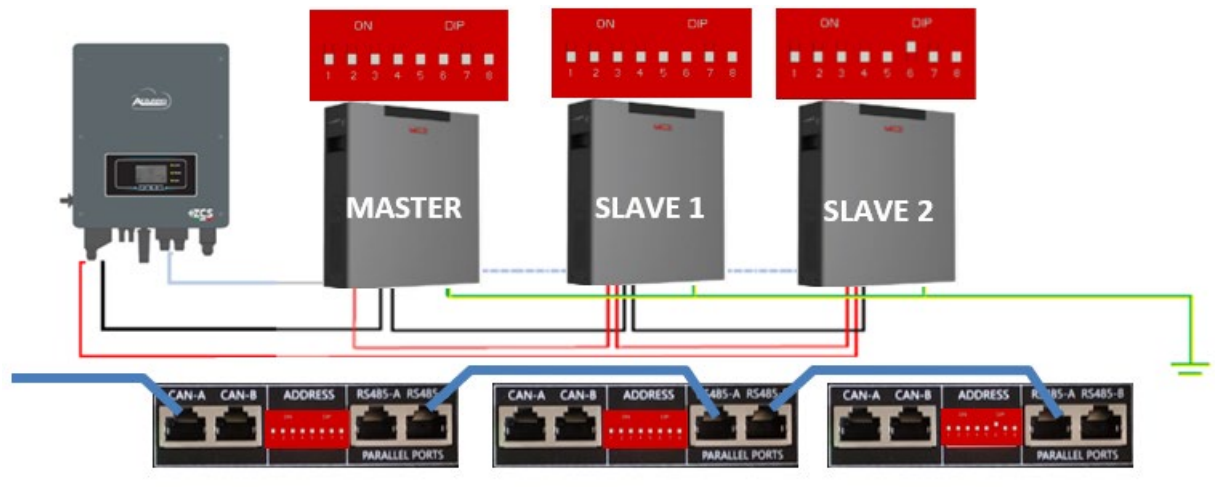

**Figura 26 – Parallelo di tre batterie WeCo 4k4-LT**

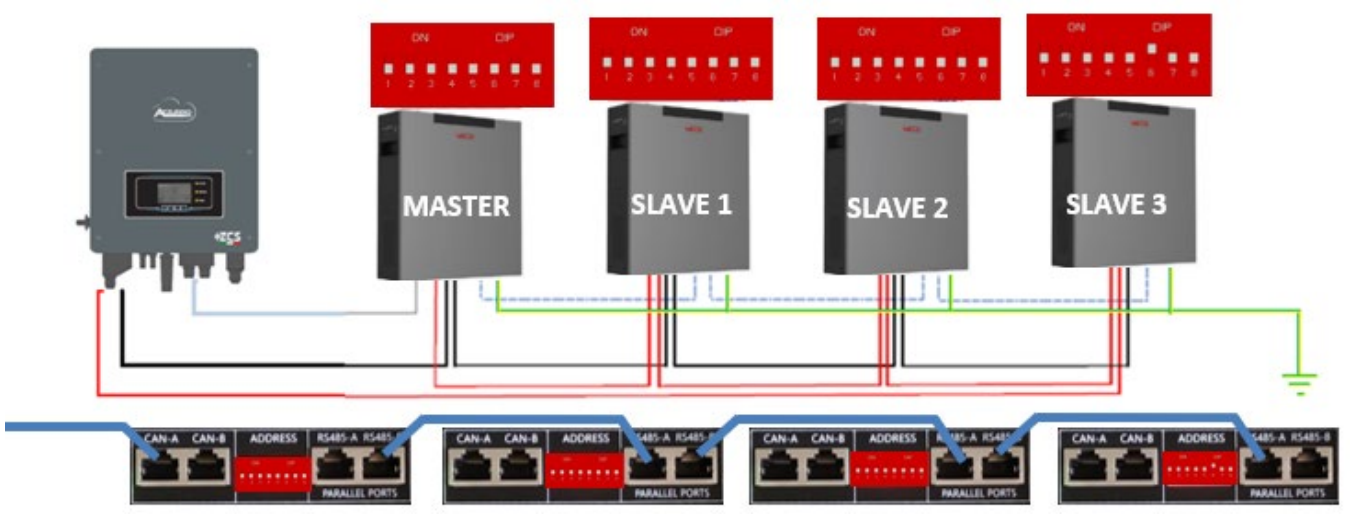

**Figura 27 – Parallelo di quattro batterie WeCo 4k4-LT**

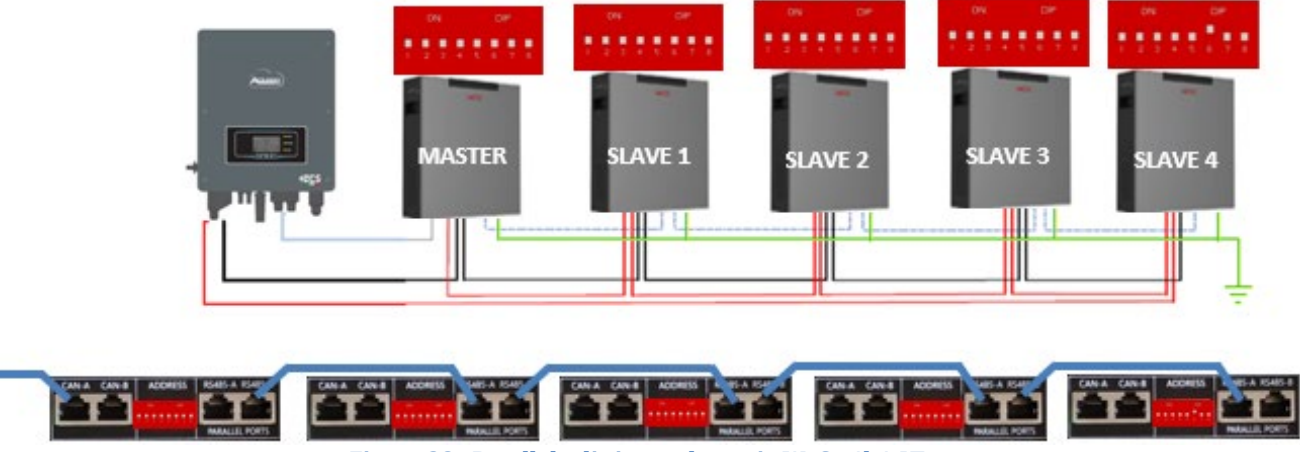

**Figura 28 –Parallelo di cinque batterie WeCo 4k4-LT**

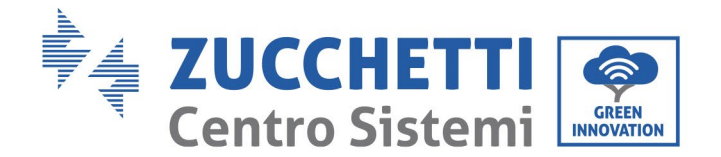

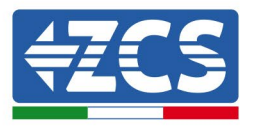

# **4.6.3.Configurazione Weco 4k4-LT**

Per configurare correttamente i parametri batteria:

1. Premere il primo pulsante sulla sinistra del display:

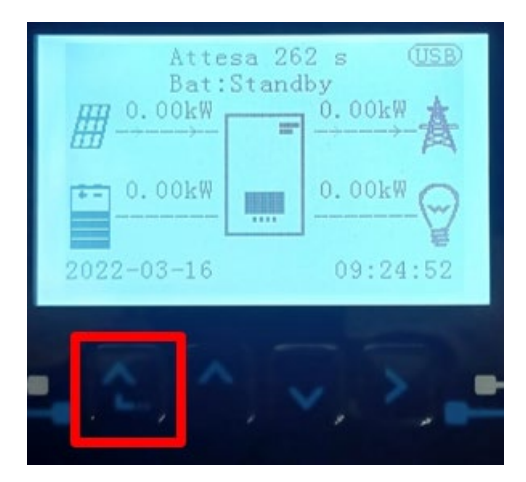

2. Premere l'ultima freccia a destra (invio) per accedere alle impostazioni avanzate (inserire password 0715):

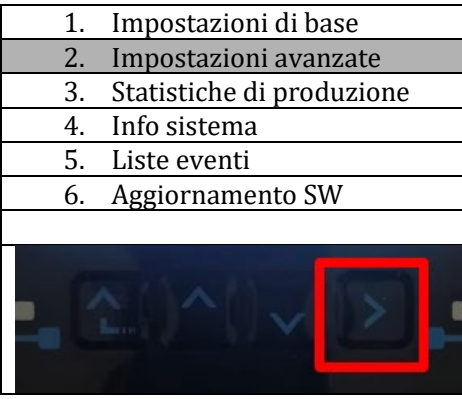

3. A questo punto premere l'ultima freccia a destra per accedere ai parametri batteria

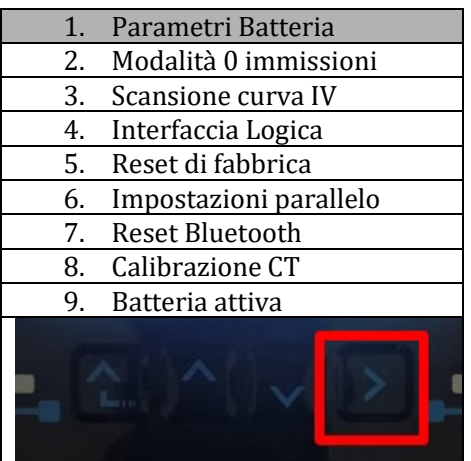

4. Verificare che i parametri siano impostati correttamente:

*User's Manual 3000SP Rev. 1.4 27.12.2023* 

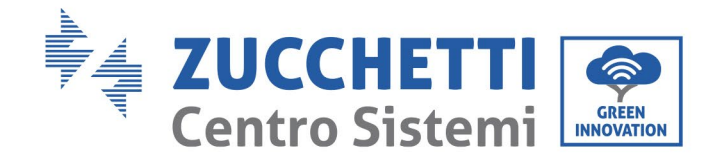

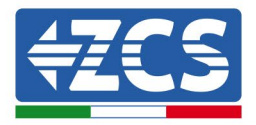

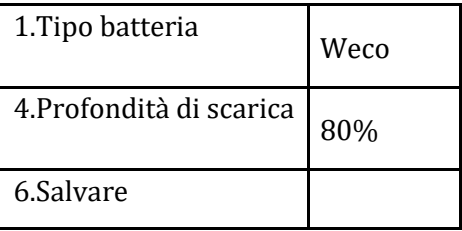

#### **4.6.4.Accensione batterie Wco 4k4-LT**

Per poter eseguire la corretta procedura di accensione:

1. Le batterie devono essere tutte spente (interruttore su 0);

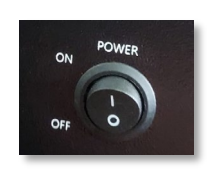

2. Sezionatore rotativo DC dell'inverter impostato su OFF;

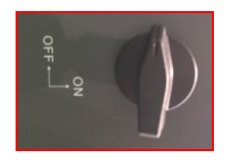

- 3. Impostare tutte le batterie, tramite interruttore laterale su 1 senza accenderle (non premere pulsante rotondo metallico);
- 4. Accendere la SOLA batteria master premendo il pulsante fino a quando non si retroillumina il led;

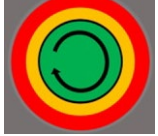

5. Le batterie si accenderanno automaticamente a cascata (ogni modulo si accenderà automaticamente ed il pulsante laterale lampeggerà per 3 secondi, quindi una luce VERDE fissa confermerà lo stato di accensione di ciascun modulo).

**NOTA:** Durante la fase di messa in servizio, l'installatore deve assicurarsi che la comunicazione tra batteria master e inverter sia collegata correttamente. Non lasciare l'impianto alimentato in assenza di comunicazione tra batteria master e inverter, uno standby prolungato del sistema potrebbe causare uno squilibrio dovuto all'auto scarica naturale.

**NOTA:** Alla prima accensione le batterie WeCo ricevono un comando dall'inverter per iniziare a funzionare regolarmente solo quando hanno raggiunto tutte insieme il livello di SOC del 100%.

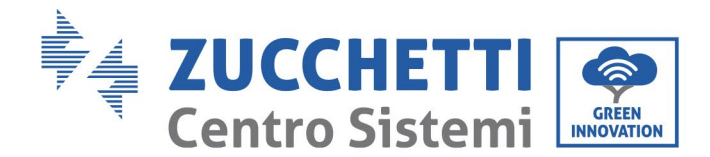

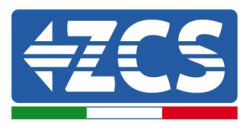

# **4.6.5.Batteria Weco 4k4-LT e batterie Weco 4k4 PRO in parallelo**

Per un nuovo impianto non consigliamo di installare una soluzione mista con batterie WeCo 4k4PRO e WeCo 4k4-LT.

In caso di utilizzo di batterie WeCo 4k4PRO e WeCo 4k4-LT è necessario **installare prima le batterie WeCo 4k4-LT e successivamente le batterie 4k4PRO** come indicato in figura.

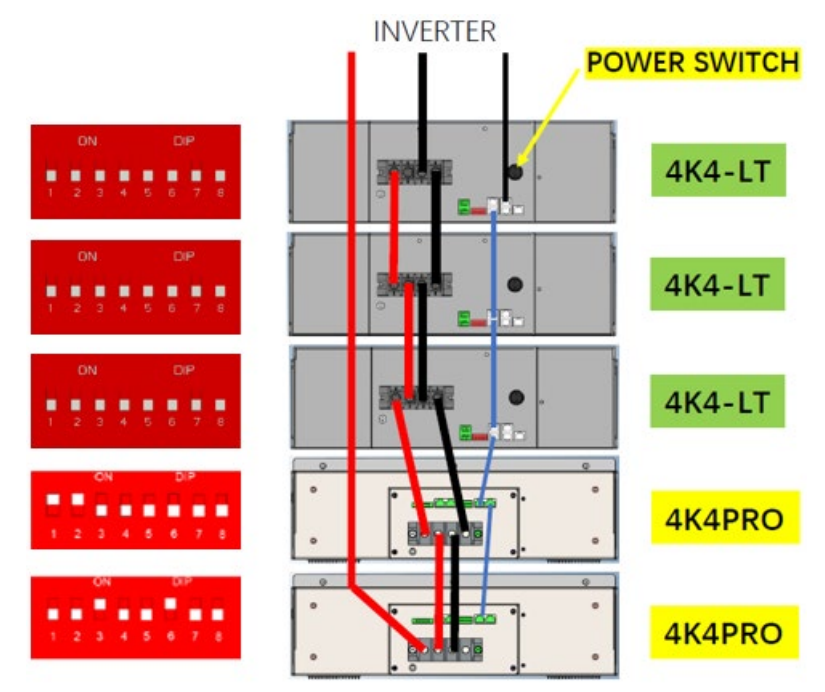

**Figura 19 – Collegamento in BATTERIE Weco 4k4-LT e 4k4 PRO**

Connessioni di comunicazione fra batterie e inverter:

Le batterie sono connesse IN PARALLELO fra loro:

- a. CAN-A della batteria master  $\rightarrow$  Porta COM dell'inverter
- b. RS485-B della batteria master  $\rightarrow$  RS485-A della batteria slave 1
- c. RS485-B della batteria slave  $1 \rightarrow$  RS485-A della batteria slave 2
- d. …
- e. RS485-B della batteria slave N-1 (penultima)  $\rightarrow$  RS485-A della batteria slave N (ultima)

#### **Connessioni di potenza fra batterie e inverter:**

Il collegamento delle batterie deve essere effettuato ad "anello".

- a. Ingresso positivo (+) della batteria master connesso al positivo (+) dell'inverter.
- b. Ingresso positivo (+) della batteria master connesso al positivo (+) della batteria slave 1.
- c. Ingresso negativo (-) della batteria master connesso al negativo (-) della batteria slave 1.
- d. …..

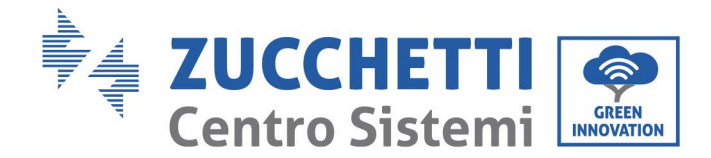

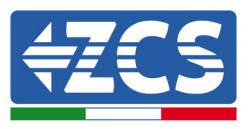

- e. Ingresso positivo (+) della batteria slave N-1 (penultima) connesso con il positivo (+) della batteria slave N (ultima).
- f. Ingresso negativo (-) della batteria slave N-1 (penultima) connesso con il negativo (-) della batteria slave N (ultima).
- g. Ingresso negativo (-) della batteria slave N (ultima) connesso con il negativo (-) dell'inverter.

**NOTA:** Alla prima accensione le batterie WeCo ricevono un comando dall'inverter per iniziare a funzionare regolarmente solo quando hanno raggiunto tutte insieme il livello di SOC del 100%.

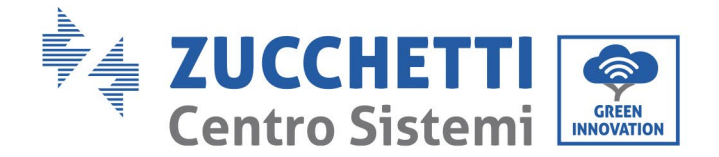

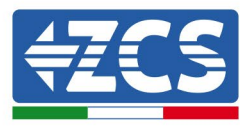

# **4.7. Connessione batteria WeCo 5k3**

#### **4.7.1.Connessione singola batteria 5k3**

**NOTA**: Per la connessione di batterie WeCo, impiegare il cavo di comunicazione blu o grigio presente all'interno del kit posto nell'imballo della batteria.

Lo stesso cavo deve essere connesso alla batteria, inserendo il plug RJ45 (8 pin) nell'apposito ingresso:

f. Inserire il plug all'interno della porta BMS CAN della singola batteria.

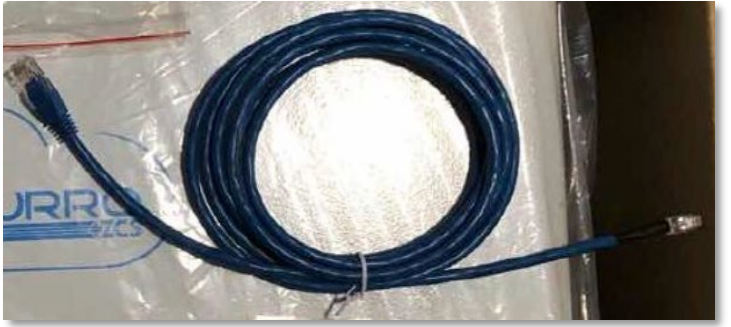

**Figura 29 - Cavo di comunicazione fra inverter e batteria WeCo 5k3**

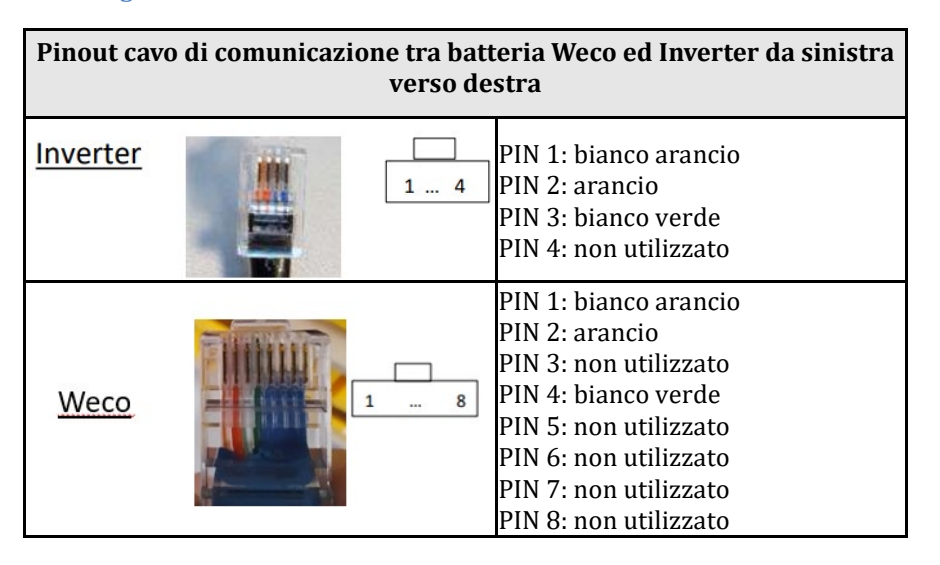

- g. Assicurarsi che i DIP switch siano settati come da figura.
- h. Collegare il cavo di terra alla batteria attraverso il foro filettato.

**Nota:** E' necessario spegnere le batterie dopo ogni modifica della posizione dei DIP switch.

Per accedere alla connessione della batteria è necessario togliere il coperchio della sezione LV sulla parte sinistra svitando le viti a croce presenti. Vedere la figura per identificare la sezione LV.

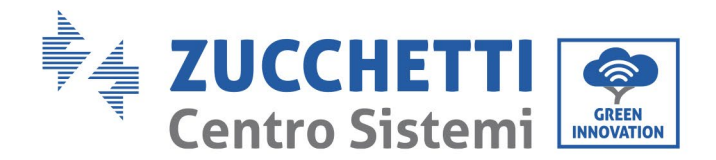

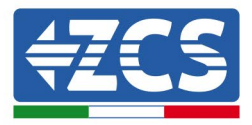

Collegamento in bassa tensione (LV)

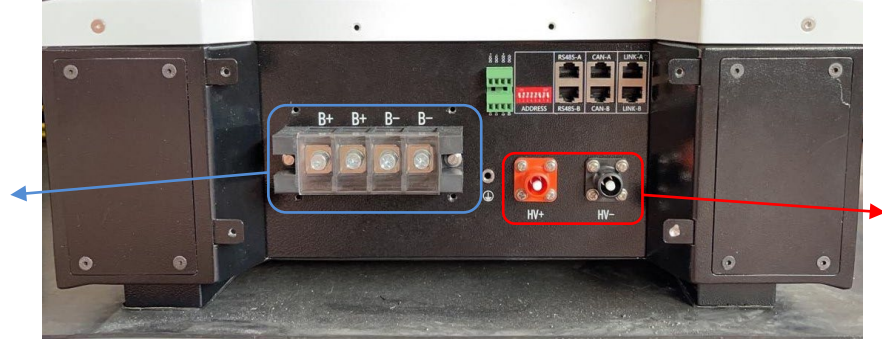

Collegamento in alta tensione (HV)

**Attenzione:** Per il collegamento delle batterie 5k3 con inverter 3000SP o ibrido monofase è obbligatorio utilizzare la sola sezione in bassa tensione. Non utilizzare la sezione in alta tensione onde evitare danneggiamenti di batterie o inverter.

In caso di singola batteria:

- 1. Connettere l'ingresso CAN-A.
- 2. Impostare i DIP switch come in figura.
- 3. Le connessioni di potenza dovranno avvenire agganciando gli appositi connettori B+ e Bnell'ingresso corrispettivo.
- 4. Collegare il cavo di terra alla batteria tramite il foro filettato.

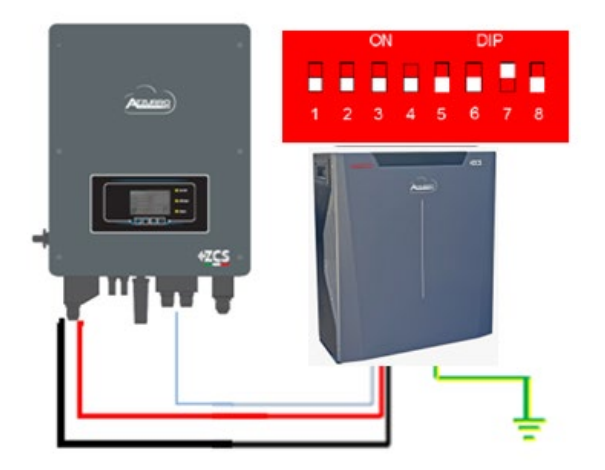

Cavo comunicazione Inv-Batt Cavo potenza positivo Cavo potenza negativo Cavo di terra (PE)

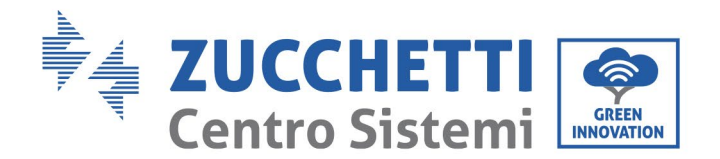

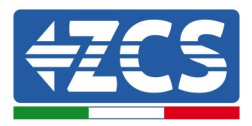

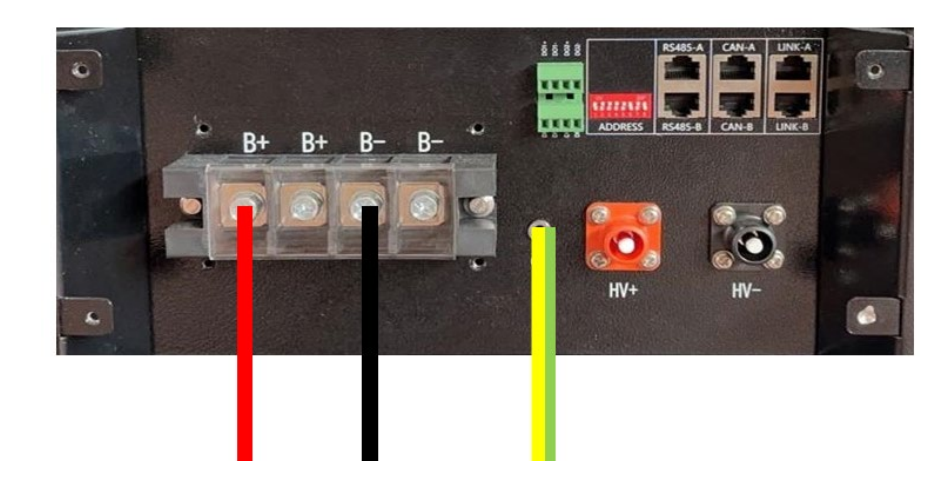

**Figura 30 - Connessione batteria WeCo 5k3**

#### **4.7.2.Connessione parallelo con più di una batteria 5k3**

Nel caso siano presenti più batterie:

- a. Verificare che le batterie abbiano lo stesso livello di tensione, accendendole singolarmente e scollegate, misurando ai morsetti + e - con il tester assicurandosi che la differenza tra le tensioni di tutte le batterie sia inferiore a 2 Volt.
- b. Settare i DIP switch nel modo corretto in base al numero di batterie connesse come indicato in figura (attenzione: effettuare le modifiche a batteria spenta).
- c. Posizionare il cavo di comunicazione inserito nella porta CAN dell'inverter alla porta CAN-A di una delle batterie, la quale diventerà la batteria MASTER.
- d. Sulla MASTER dovrà essere collegato il cavetto di comunicazione partendo dalla porta **RS485-B** ed arrivando alla porta di comunicazione **RS485-A** della batteria Slave 1. **(Attenzione: non collegare la porta RS485-A sulla Master).**

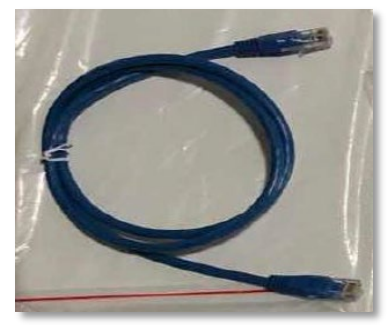

**Figura 31 – Cavo di comunicazione fra batterie WeCo 5k3**

*User's Manual 3000SP Rev. 1.4 27.12.2023* 

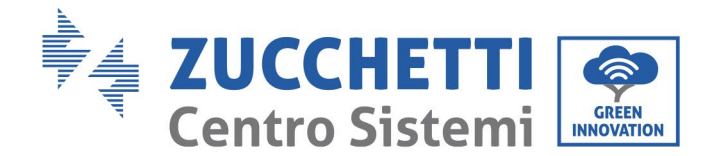

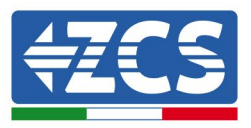

- e. In caso di ulteriori batterie la connessione del cavo di comunicazione sarà fatta come indicato per il collegamento della batteria MASTER alla SLAVE 1.
- f. L'ultima batteria avrà solamente connessa la porta **RS485-A**.

Per quanto riguarda le connessioni di potenza tutte le batterie dovranno essere collegate in parallelo tramite i cavi di potenza tramite apposito LV KIT (non presente all'interno della batteria, da ordinare separatamente), la massima lunghezza del cavo non può eccedere i 2,5 m.

Il cavo di potenza "**NEGATIVO"**, in uscita dall'inverter**,** dovrà essere connesso alla batteria **MASTER** sul terminale

**NEGATIVO,** mentre quello **"POSITIVO**" sarà connesso all'ultima batteria **SLAVE N** sul terminale **POSITIVO.**

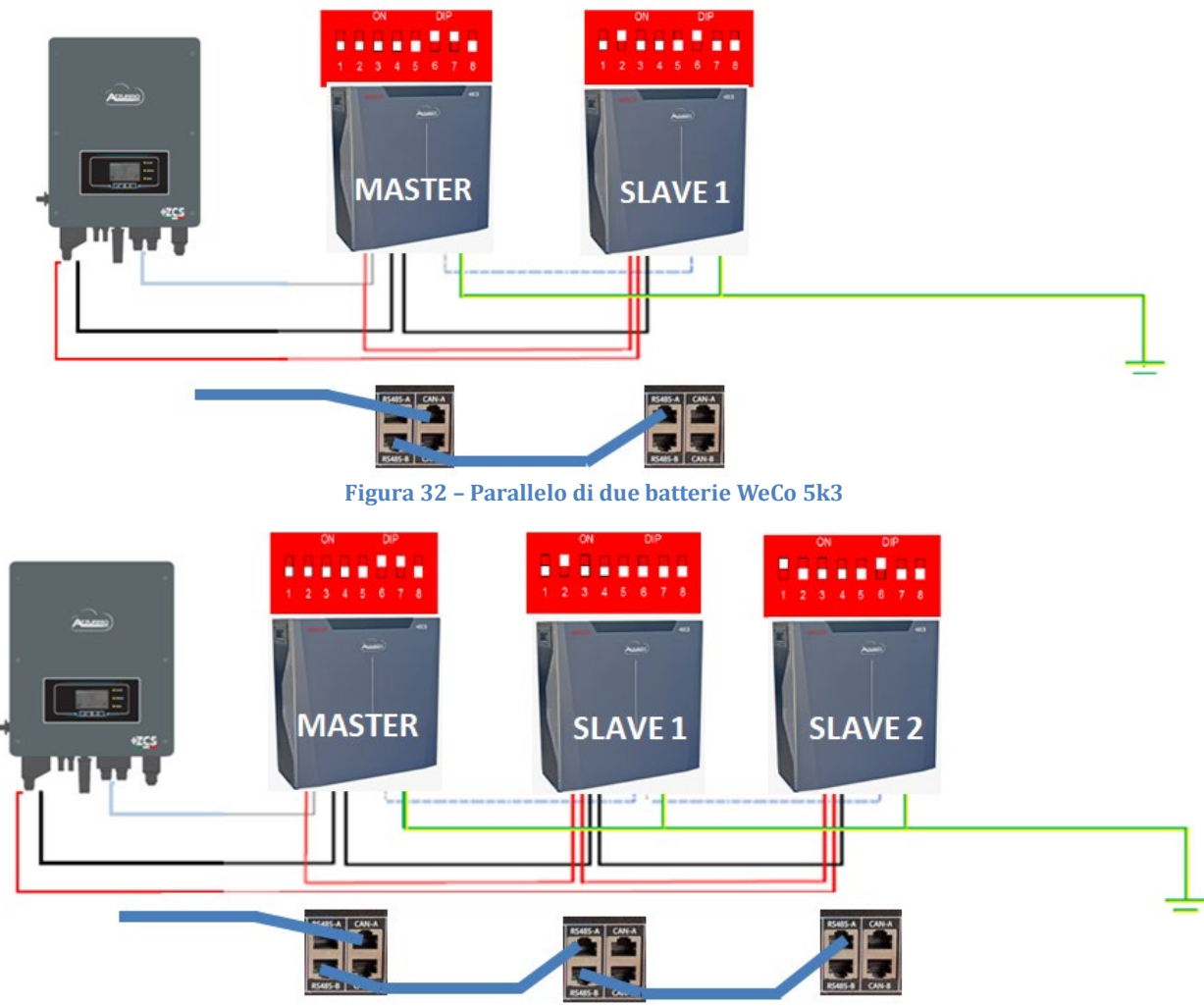

**Figura 33 – Parallelo di tre batterie WeCo 5k3**

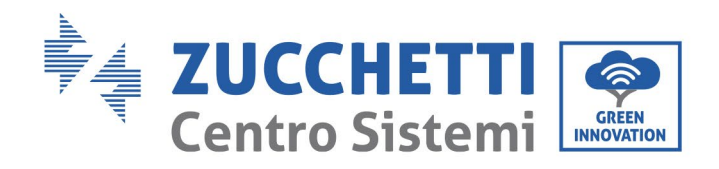

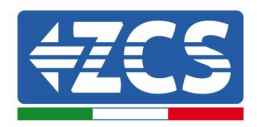

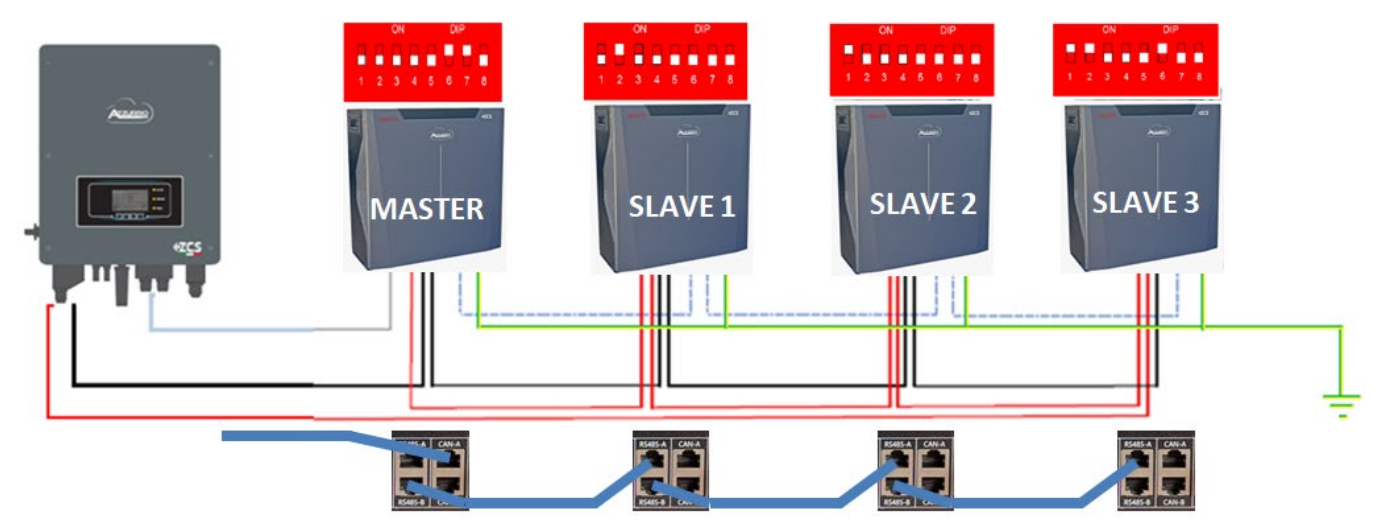

**Figura 34 – Parallelo di quattro batterie WeCo 5k3**

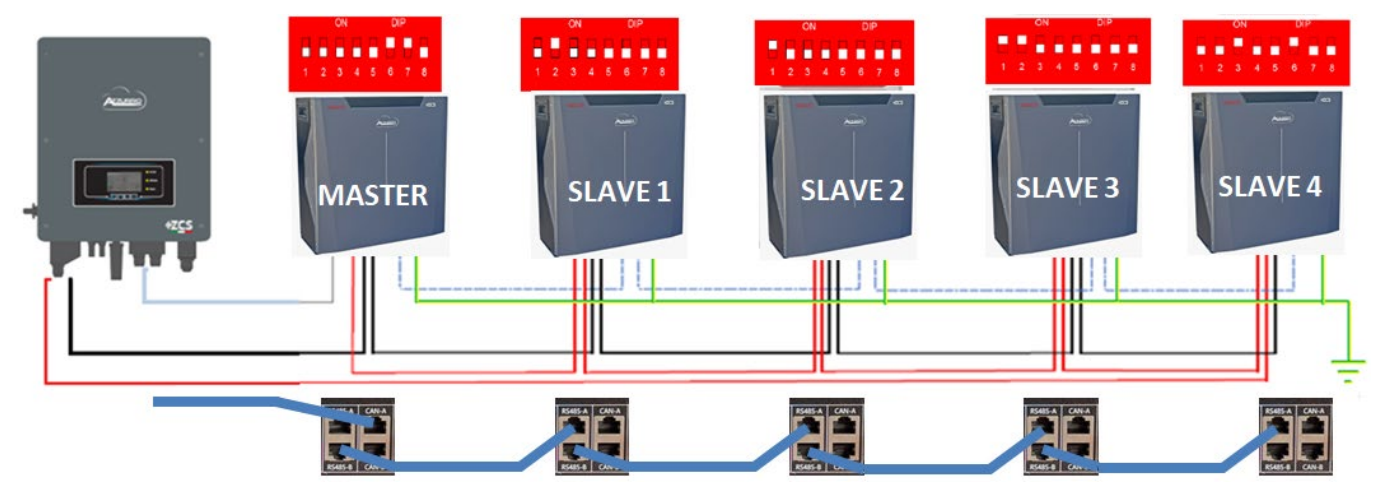

**Figura 35 – Parallelo di cinque batterie WeCo 5k3**

#### **4.7.3.Configurazione Weco 5k3**

Per configurare correttamente i parametri batteria:

1. Premere il primo pulsante sulla sinistra del display:

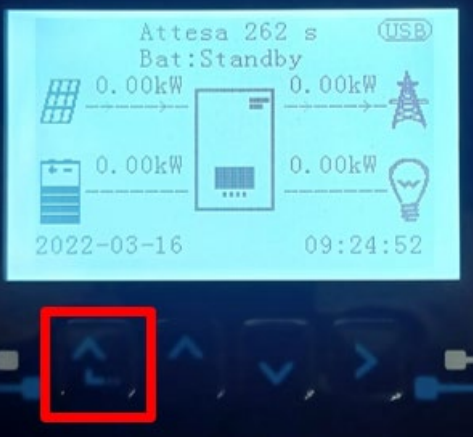

*User's Manual 3000SP Rev. 1.4 27.12.2023*

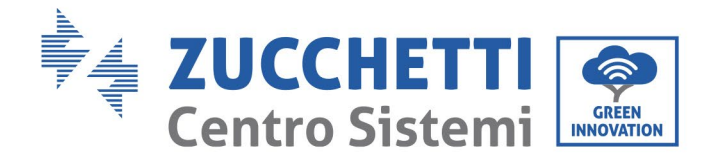

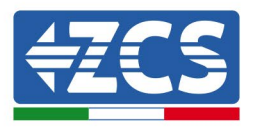

2. Premere l'ultima freccia a destra (invio) per accedere alle impostazioni avanzate (inserire password 0715):

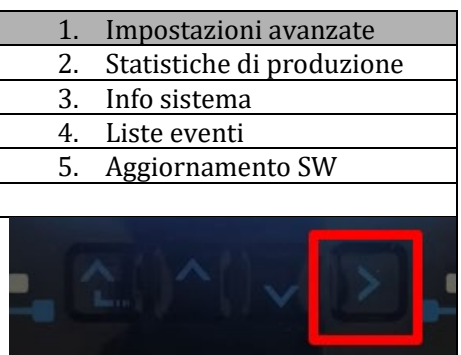

3. A questo punto premere l'ultima freccia a destra per accedere ai parametri batteria

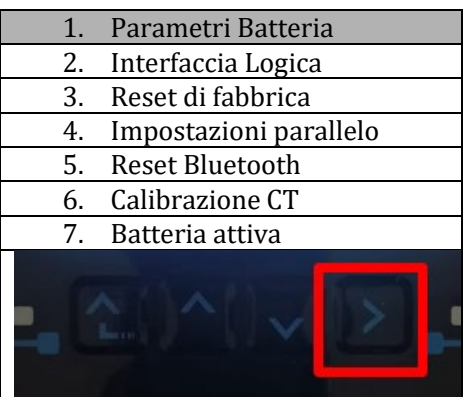

4. Verificare che i parametri siano impostati correttamente:

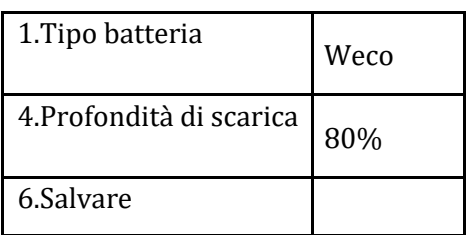

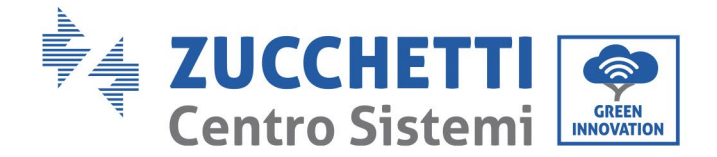

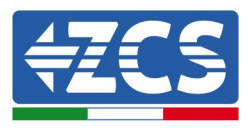

#### **4.8. Connessione batteria WeCo 5K3XP**

#### **4.8.1.Connessione singola batteria 5K3XP**

**NOTA**: Per la connessione di batterie WeCo, impiegare il cavo di comunicazione blu o grigio presente all'interno del kit posto nell'imballo della batteria.

Lo stesso cavo deve essere connesso alla batteria, inserendo il plug RJ45 (8 pin) nell'apposito ingresso:

i. Inserire il plug all'interno della porta BMS CAN della singola batteria.

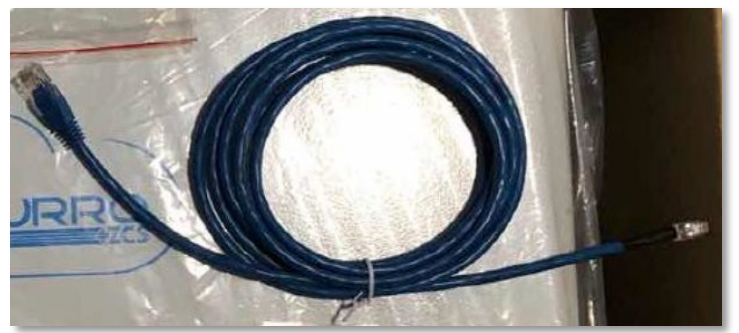

**Figura 36 - Cavo di comunicazione fra inverter e batteria WeCo 5K3XP**

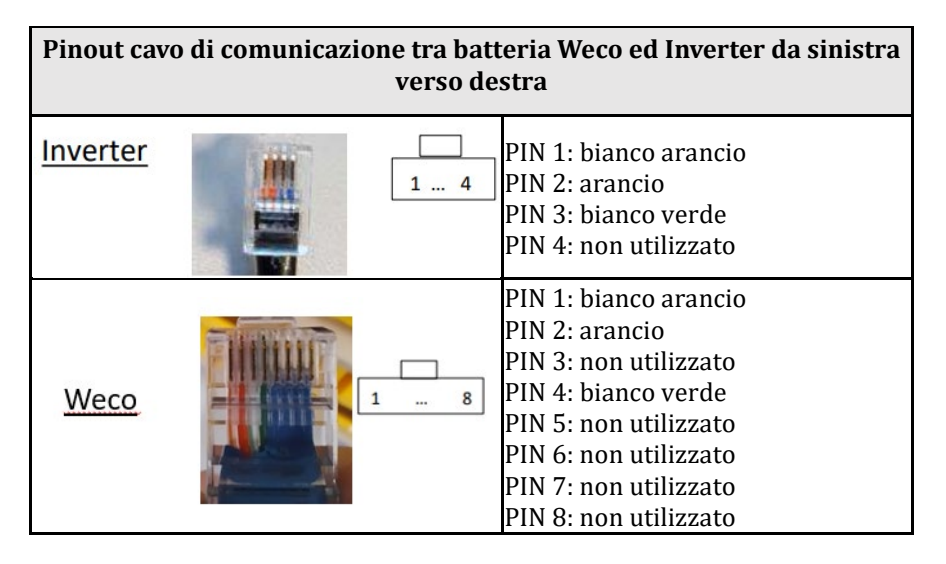

- j. Assicurarsi che i DIP switch siano settati come da figura.
- k. Collegare il cavo di terra alla batteria attraverso il foro filettato.

**Nota:** E' necessario spegnere le batterie dopo ogni modifica della posizione dei DIP switch.

Per accedere alla connessione della batteria è necessario togliere il coperchio della sezione LV sulla parte sinistra svitando le viti a croce presenti. Vedere la figura per identificare la sezione LV.

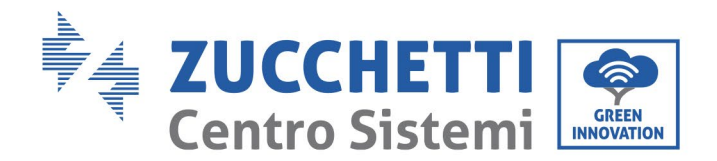

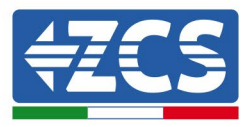

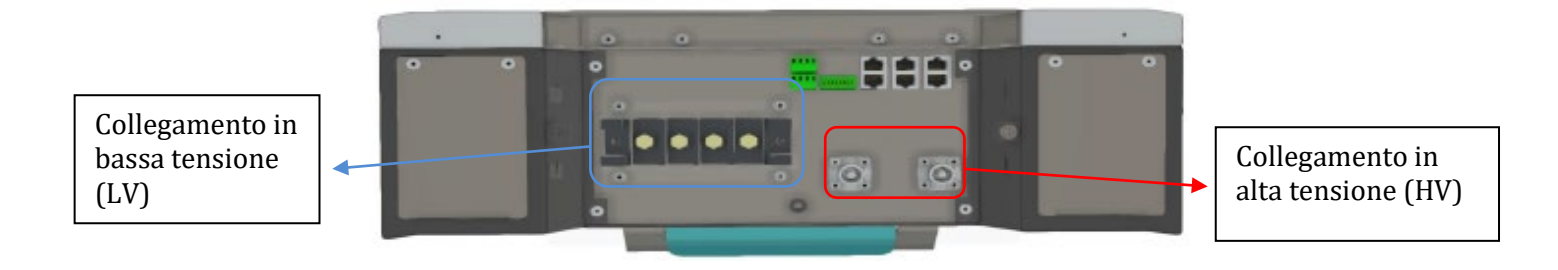

**Attenzione:** Per il collegamento delle batterie 5K3XP con inverter 3000SP o ibrido monofase è obbligatorio utilizzare la sola sezione in bassa tensione. Non utilizzare la sezione in alta tensione onde evitare danneggiamenti di batterie o inverter.

In caso di singola batteria:

- 5. Connettere l'ingresso CAN-A.
- 6. Impostare i DIP switch come in figura.
- 7. Le connessioni di potenza dovranno avvenire agganciando gli appositi connettori B+ e Bnell'ingresso corrispettivo.
- 8. Collegare il cavo di terra alla batteria tramite il foro filettato.

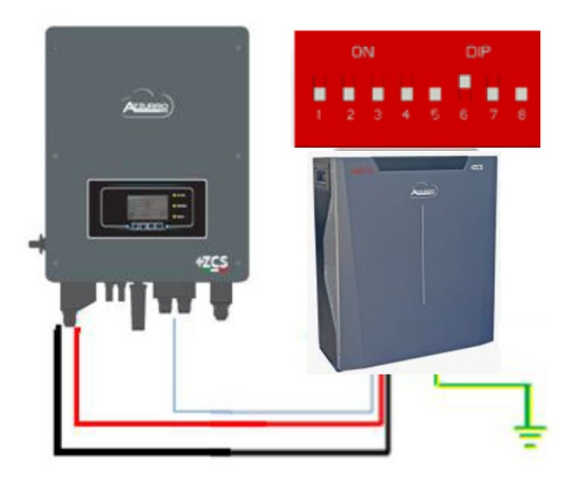

Cavo comunicazione Inv-Batt Cavo potenza positivo Cavo potenza negativo Cavo di terra (PE)

*User's Manual 3000SP Rev. 1.4 27.12.2023*

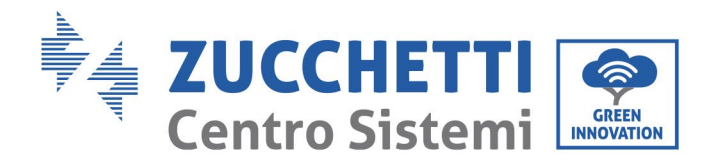

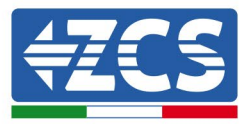

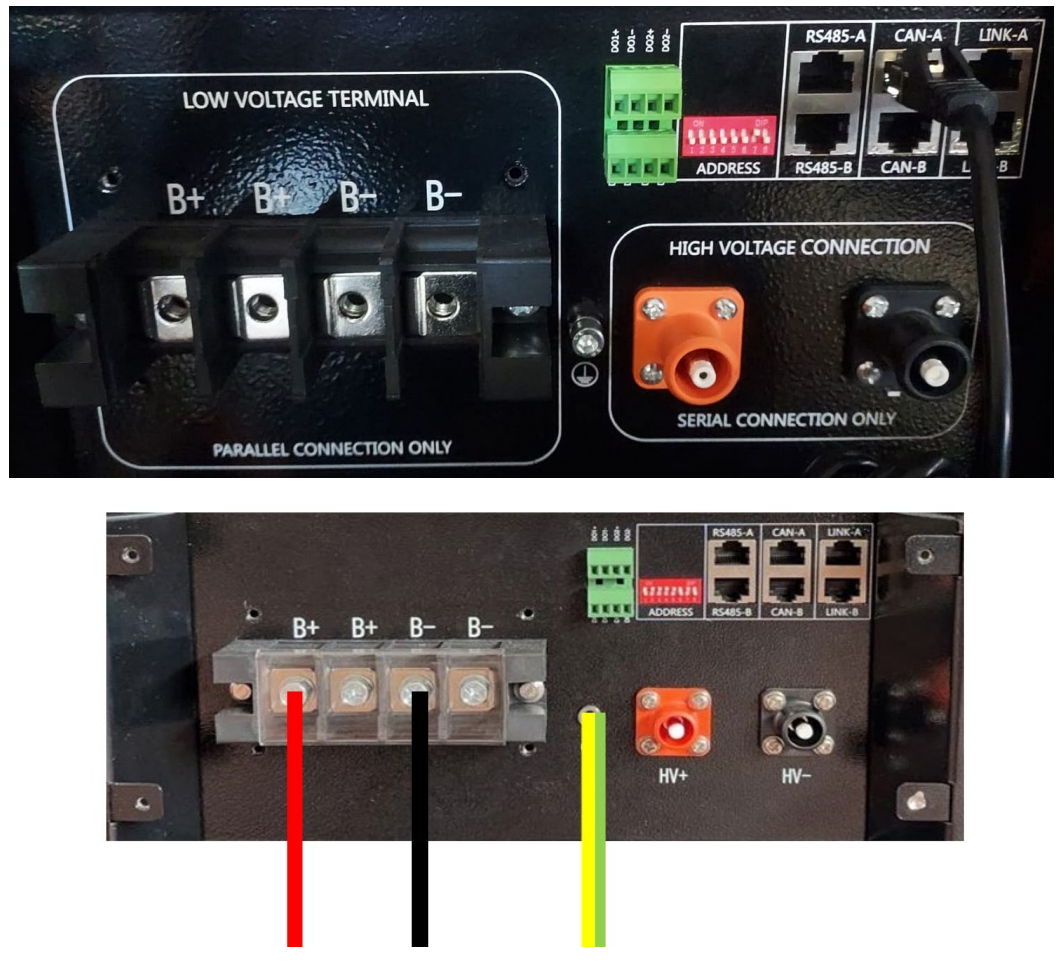

**Figura 37 - Connessione batteria WeCo 5K3XP**

#### **4.8.2.Connessione parallelo con più di una batteria 5K3XP**

Nel caso siano presenti più batterie:

- g. Verificare che le batterie abbiano lo stesso livello di tensione, accendendole singolarmente e scollegate, misurando ai morsetti + e - con il tester assicurandosi che la differenza tra le tensioni di tutte le batterie sia inferiore a 2 Volt.
- h. Settare i DIP switch nel modo corretto in base al numero di batterie connesse come indicato in figura (attenzione: effettuare le modifiche a batteria spenta).
- i. Posizionare il cavo di comunicazione inserito nella porta CAN dell'inverter alla porta CAN-A di una delle batterie, la quale diventerà la batteria MASTER.
- j. Sulla MASTER dovrà essere collegato il cavetto di comunicazione partendo dalla porta **RS485-B** ed arrivando alla porta di comunicazione **RS485-A** della batteria Slave 1. **(Attenzione: non collegare la porta RS485-A sulla Master).**

*User's Manual 3000SP Rev. 1.4 27.12.2023* 

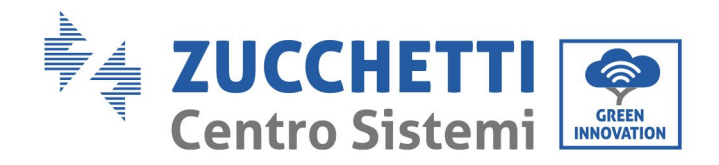

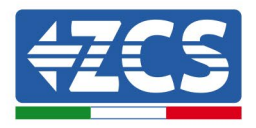

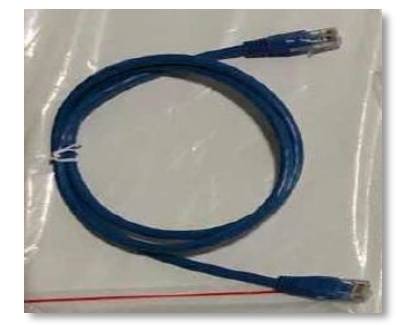

**Figura 38 – Cavo di comunicazione fra batterie WeCo 5K3XP**

- k. In caso di ulteriori batterie la connessione del cavo di comunicazione sarà fatta come indicato per il collegamento della batteria MASTER alla SLAVE 1.
- l. L'ultima batteria avrà solamente connessa la porta **RS485-A**.

Per quanto riguarda le connessioni di potenza tutte le batterie dovranno essere collegate in parallelo tramite i cavi di potenza tramite apposito LV KIT (non presente all'interno della batteria, da ordinare separatamente), la massima lunghezza del cavo non può eccedere i 2,5 m.

Il cavo di potenza "**NEGATIVO"**, in uscita dall'inverter**,** dovrà essere connesso alla batteria **MASTER** sul terminale

**NEGATIVO,** mentre quello **"POSITIVO**" sarà connesso all'ultima batteria **SLAVE N** sul terminale **POSITIVO.**

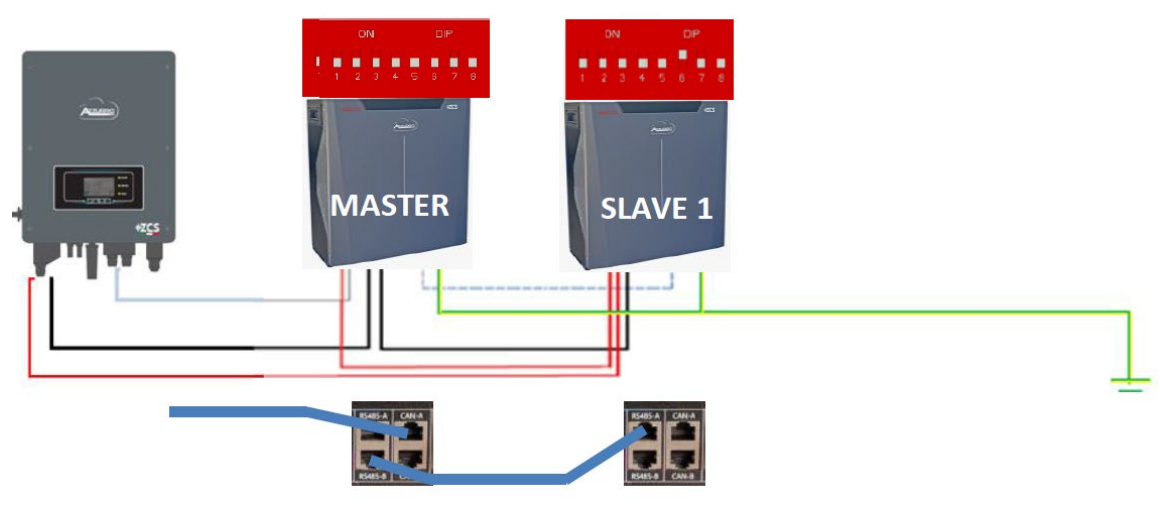

**Figura 40 – Collegamento in parallelo di due batterie WeCo 5K3XP**

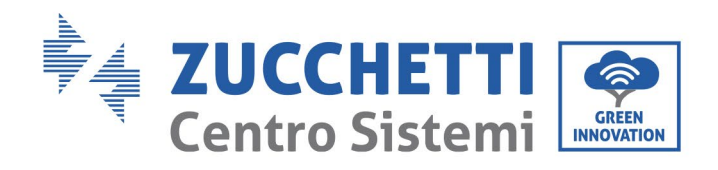

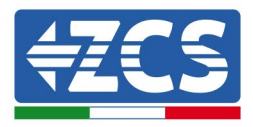

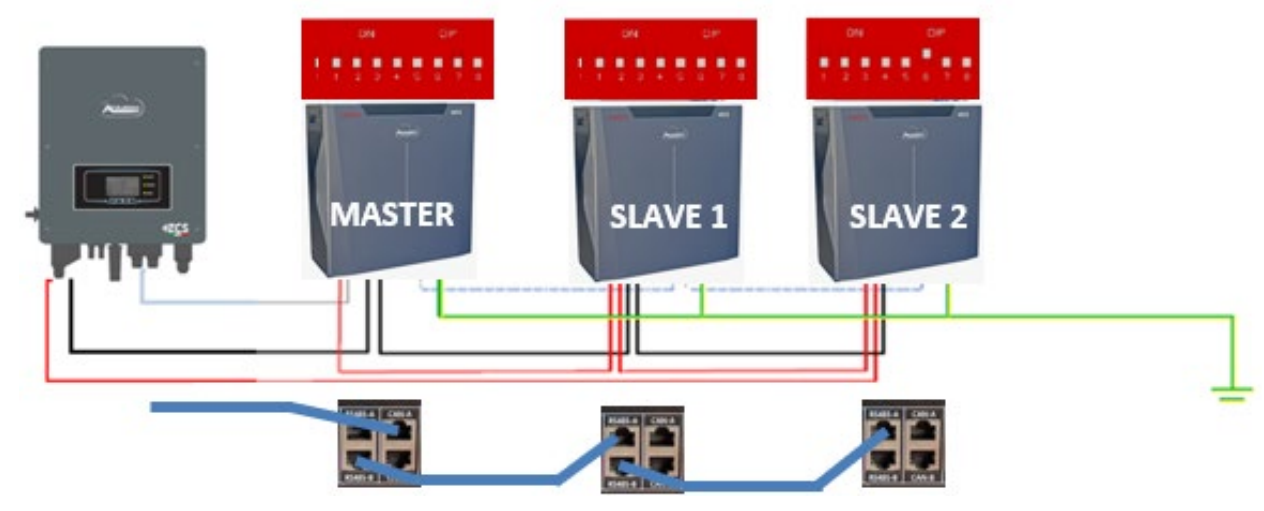

**Figura 40 – Collegamento in parallelo di tre batterie WeCo 5K3XP**

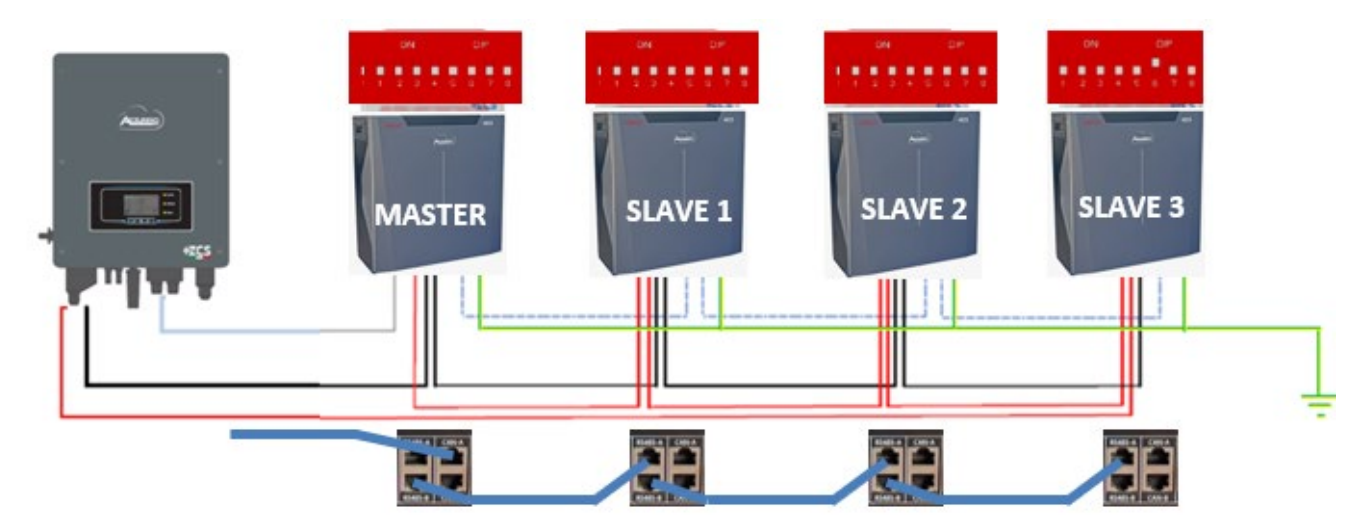

**Figura 41 – Collegamento in parallelo di quattro batterie WeCo 5K3XP**

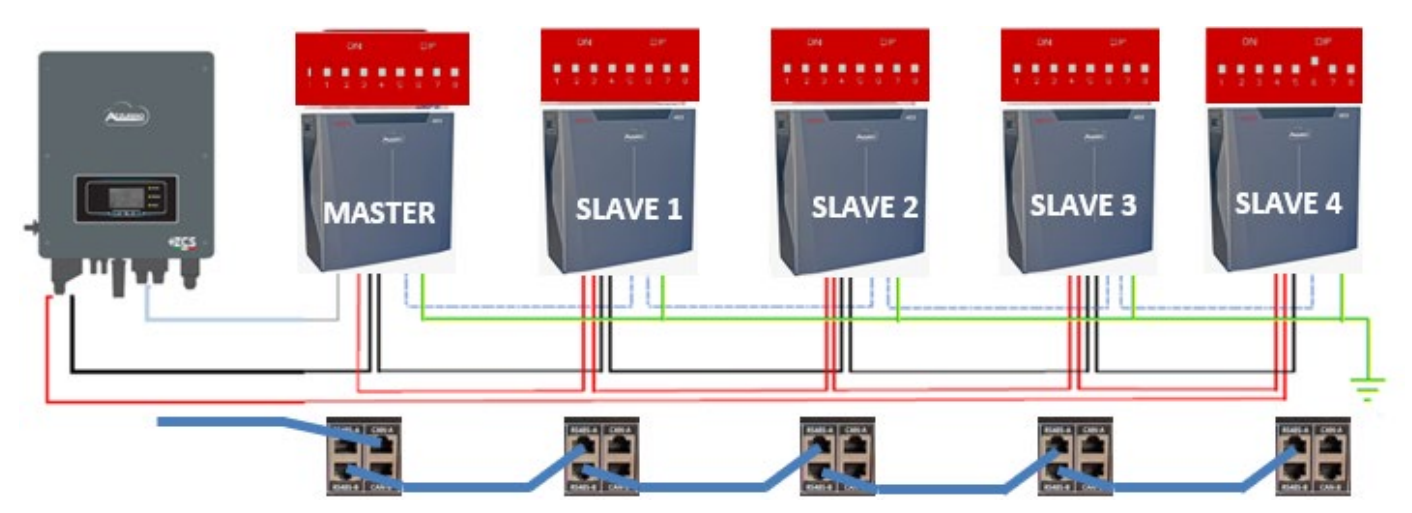

**Figura 42 – Collegamento in parallelo di cinque batterie WeCo 5K3XP**

*User's Manual 3000SP Rev. 1.4 27.12.2023*

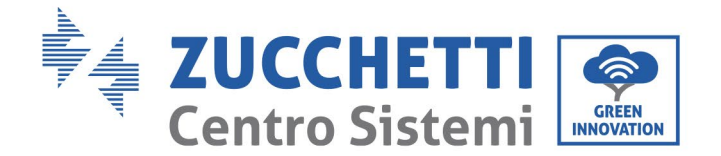

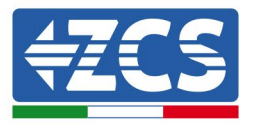

#### **4.8.3.Configurazione Weco 5K3XP**

Per configurare correttamente i parametri batteria:

1. Premere il primo pulsante sulla sinistra del display:

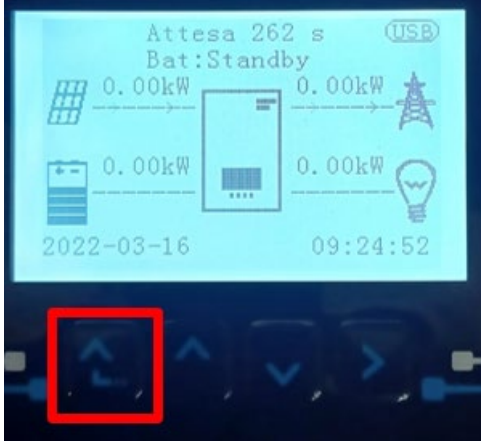

2. Premere l'ultima freccia a destra (invio) per accedere alle impostazioni avanzate (inserire password 0715):

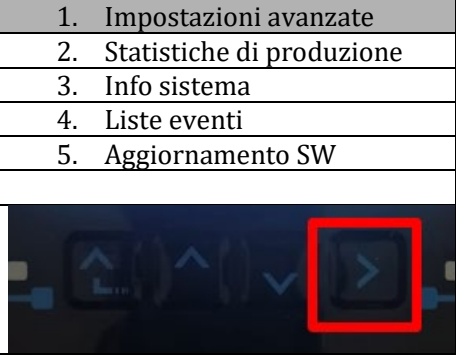

3. A questo punto premere l'ultima freccia a destra per accedere ai parametri batteria

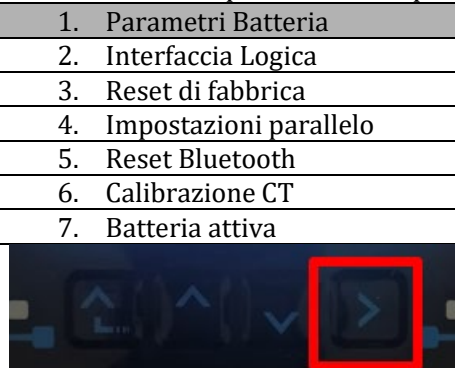

4. Verificare che i parametri siano impostati correttamente:

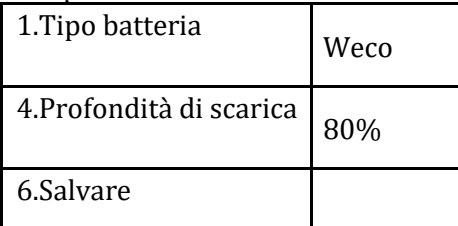

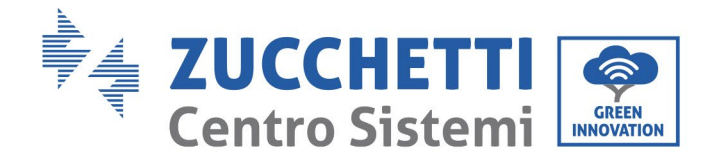

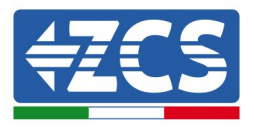

#### **4.8.4.Accensione batterie Wco 5K3XP**

Per poter eseguire la corretta procedura di accensione:

1. Le batterie devono essere tutte spente (interruttore laterale su 0);

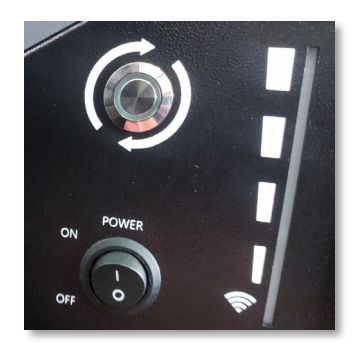

2. Sezionatore rotativo DC dell'inverter impostato su OFF;

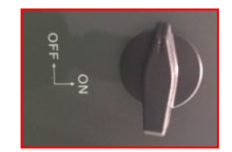

- 3. Impostare tutte le batterie, tramite interruttore laterale su 1 senza accenderle (non premere pulsante rotondo metallico);
- 4. Accendere la SOLA batteria master premendo il pulsante fino a quando non si retroillumina il led;
- 5. Le batterie si accenderanno automaticamente a cascata (ogni modulo si accenderà automaticamente ed il pulsante laterale lampeggerà per 3 secondi, quindi una luce VERDE fissa confermerà lo stato di accensione di ciascun modulo).

**NOTA:** Durante la fase di messa in servizio, l'installatore deve assicurarsi che la comunicazione tra batteria master e inverter sia collegata correttamente. Non lasciare l'impianto alimentato in assenza di comunicazione tra batteria master e inverter, uno standby prolungato del sistema potrebbe causare uno squilibrio dovuto all'auto scarica naturale.

**NOTA:** Alla prima accensione le batterie WeCo ricevono un comando dall'inverter per iniziare a funzionare regolarmente solo quando hanno raggiunto tutte insieme il livello di SOC del 100%.

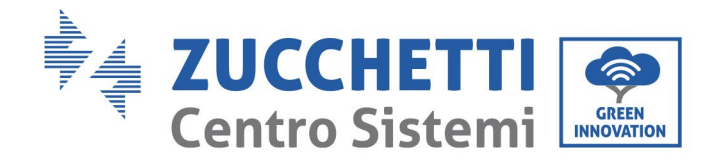

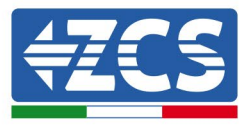

# **4.8.5.Batteria 5K3XP Weco e batterie 5K3 in parallelo**

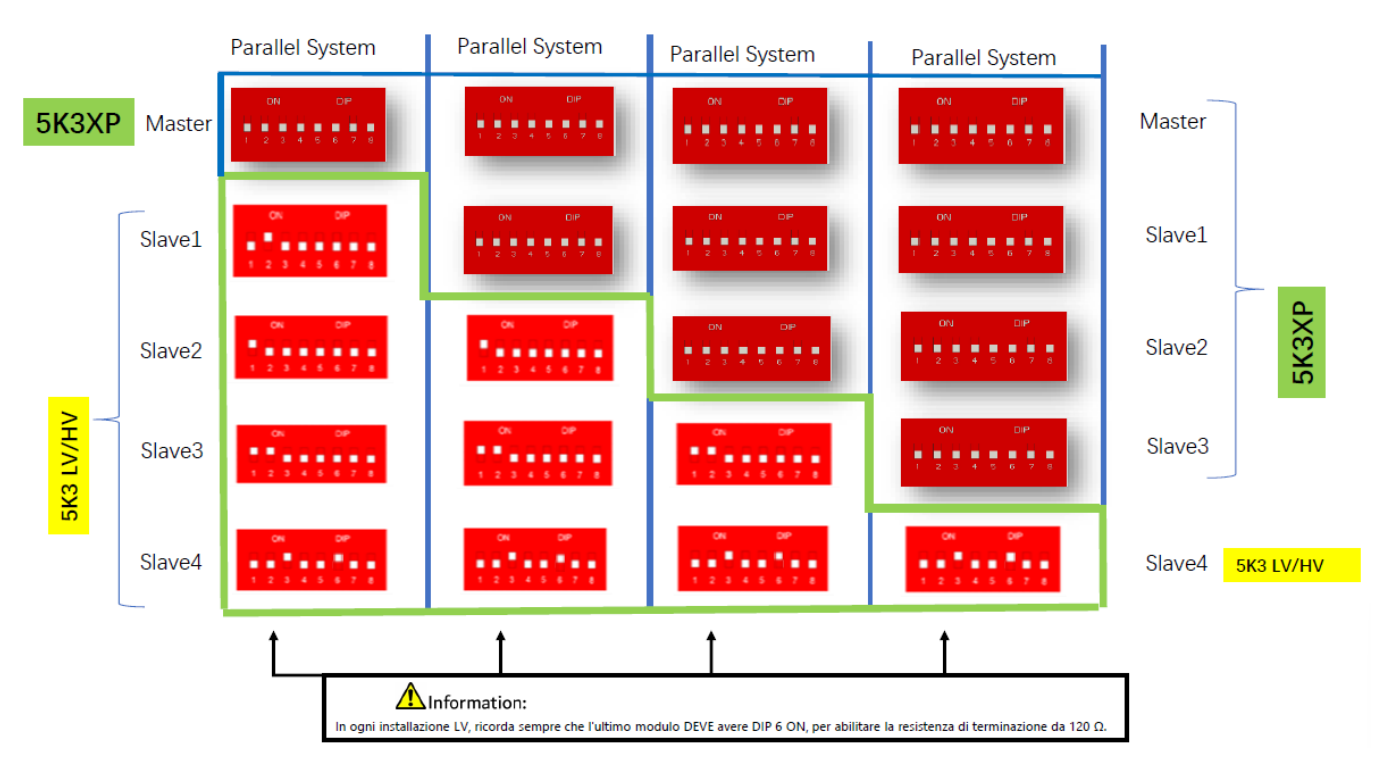

#### **Figura 43 – Collegamento in parallelo di cbatterie WeCo 5K3XP e WeCo 5K3XP (esempio 1)**

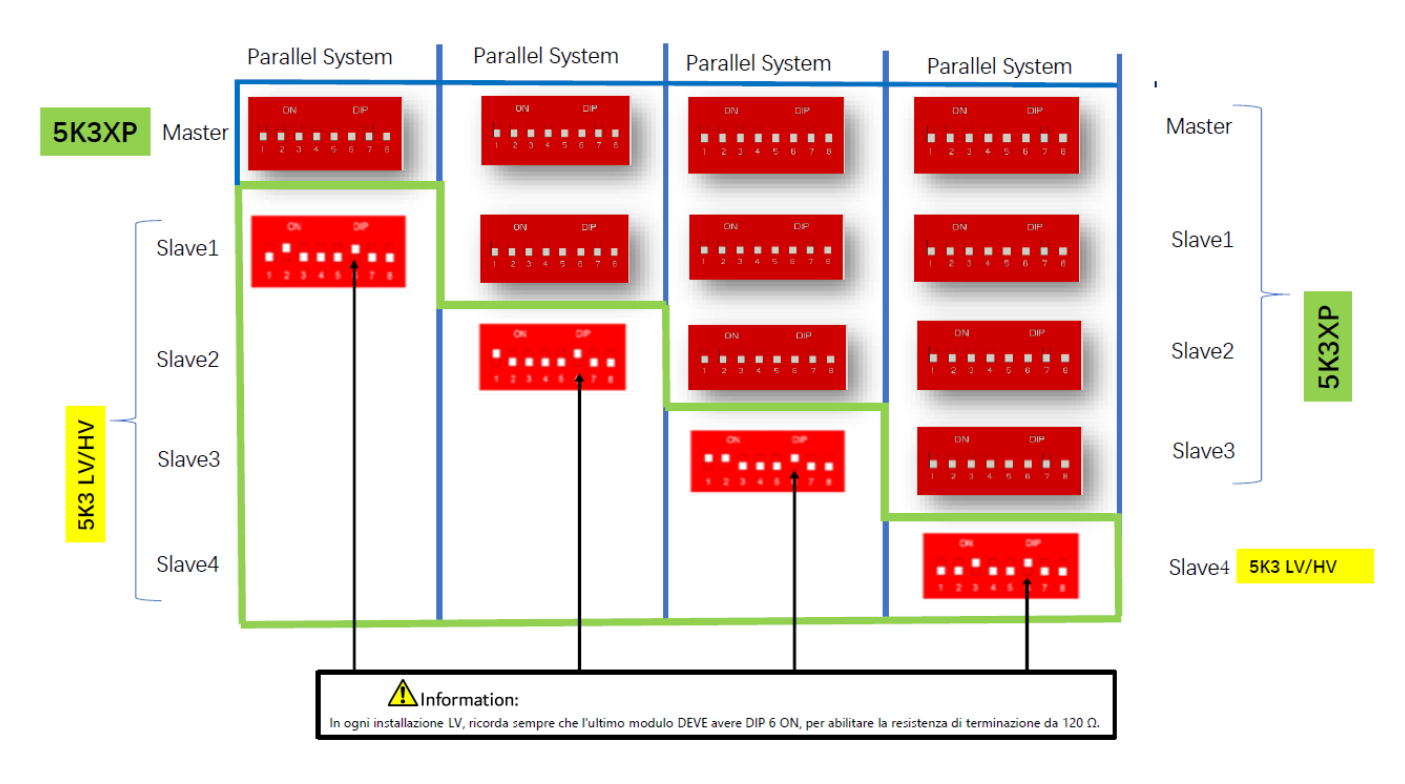

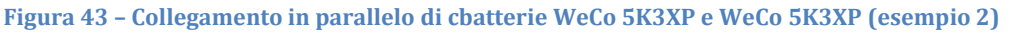

*User's Manual 3000SP Rev. 1.4 27.12.2023*

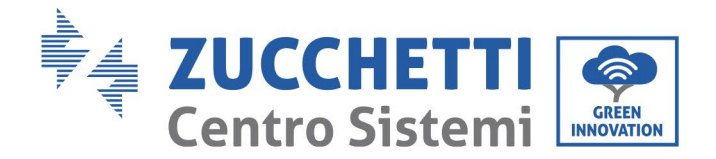

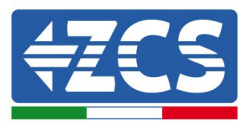

In caso di 5K3XP e 5K3 in parallelo:

- $\checkmark$  Prevedere come master sempre la batteria 5K3XP (se sono più di una impostarle come prime Slave);
- Il settaggio dei DIP switch delle batterie 5K3 dovranno essere impostati in base al numero Slave di appartenenza come da tabella sopra;
- $\checkmark$  Il settaggio dei DIP switch dell'ultima batteria 5K3 deve essere impostato in base al numero di Slave in più con il DIP 6 in ON come indicato nella tabella di esempio

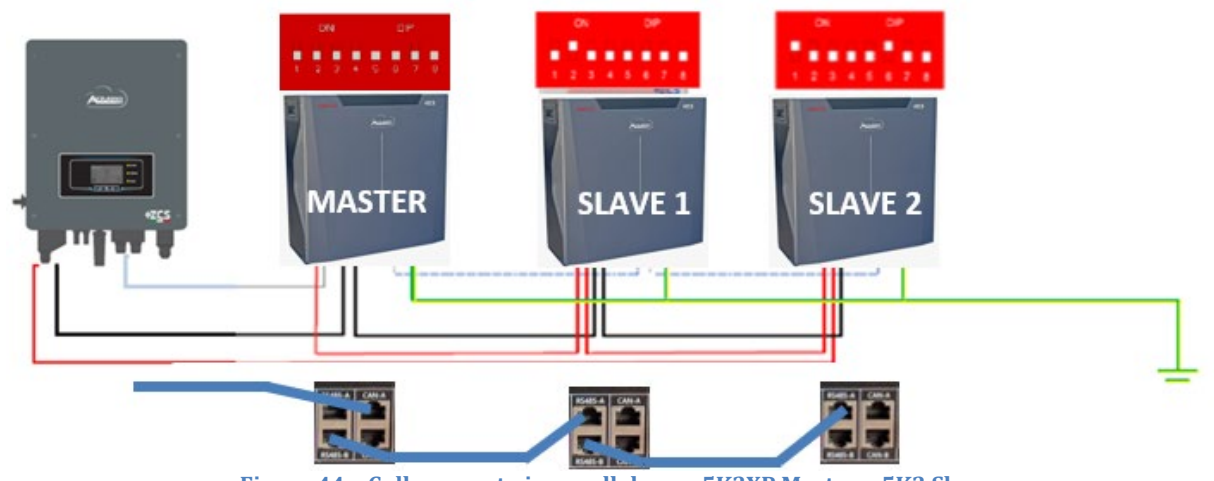

**Figura 44 – Collegamento in parallelo con 5K3XP Master e 5K3 Slave**

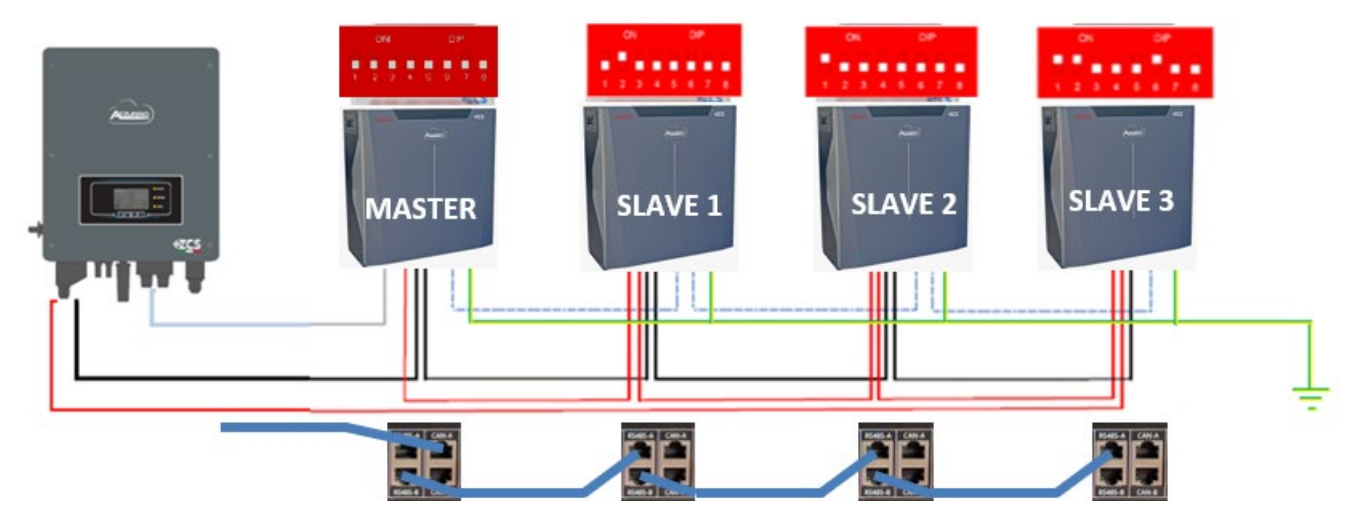

**Figura 45 – Collegamento in parallelo con 5K3XP Master e 5K3 Slave**

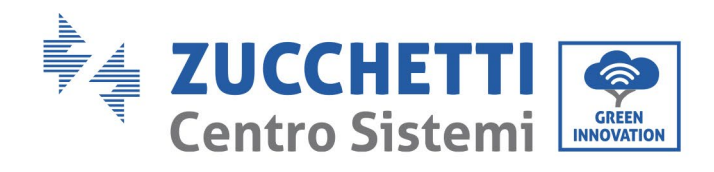

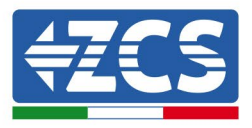

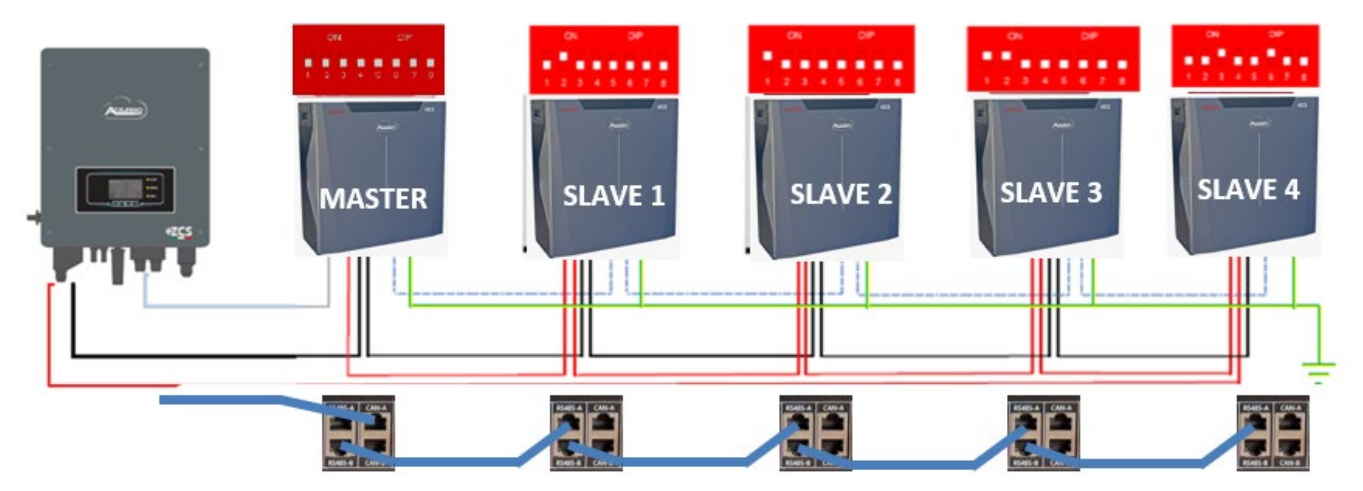

**Figura 46 – Collegamento in parallelo con 5K3XP Master e 5K3 Slave**

*User's Manual 3000SP Rev. 1.4 27.12.2023*

66 / 196

Identificazione: MD-AL-GI-00 Rev. 1.0 20.11.20 - Applicazione: GID

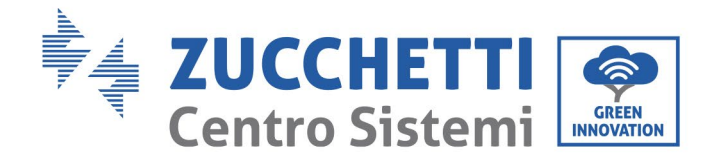

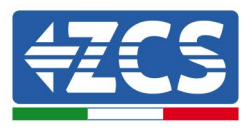

#### **4.9. Connessione batteria AZZURRO 5000**

#### **4.9.1.Connessione singola batteria AZZURRO 5000**

Lo stesso cavo deve essere connesso alla batteria, inserendo il plug RJ45 (8 pin) nell'apposito ingresso:

a. Inserire il plug all'interno della porta CAN della singola batteria.

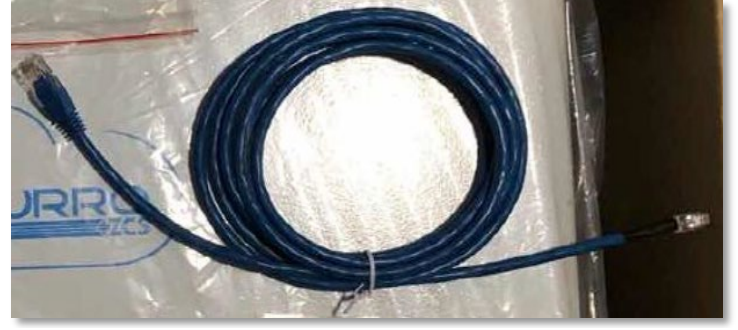

**Figura 47 - Cavo di comunicazione fra inverter e batteria AZZURRO 5000**

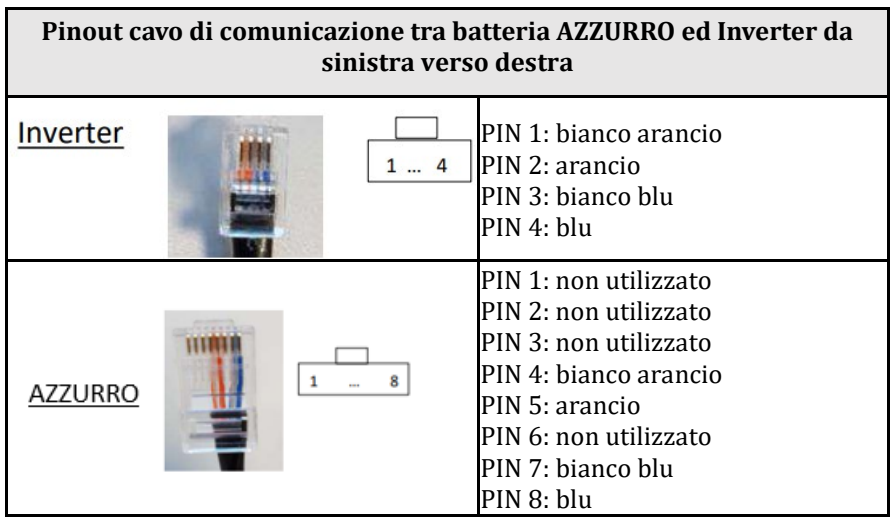

b. Collegare il cavo di terra alla batteria attraverso l'apposito contatto.

**NOTA**: Il cavo di comunicazione si trova all'interno del kit presente nella scatola dell'inverter

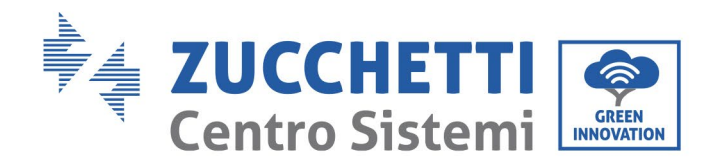

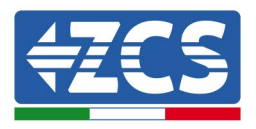

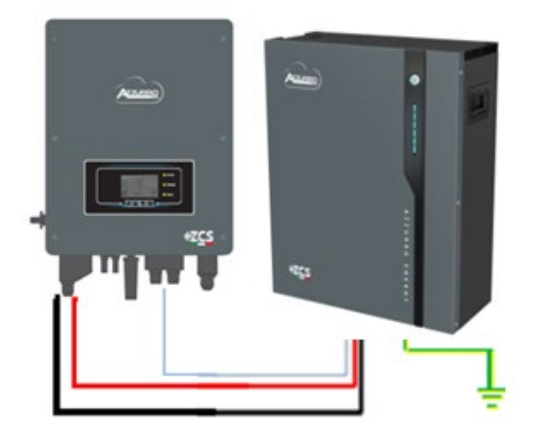

Cavo comunicazione Inv-Batt Cavo potenza positivo Cavo potenza negativo Cavo di terra (PE)

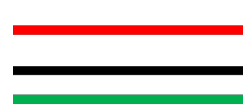

**Figura 48 - Connessione batteria AZZURRO 5000**

In caso di SINGOLA BATTERIA:

- 1. Connettere l'ingresso **CAN** per la comunicazione fra inverter e batteria.
- 2. Le connessioni di potenza dovranno avvenire agganciando gli appositi connettori P+ e P- nell'ingresso corrispettivo (come da figura).

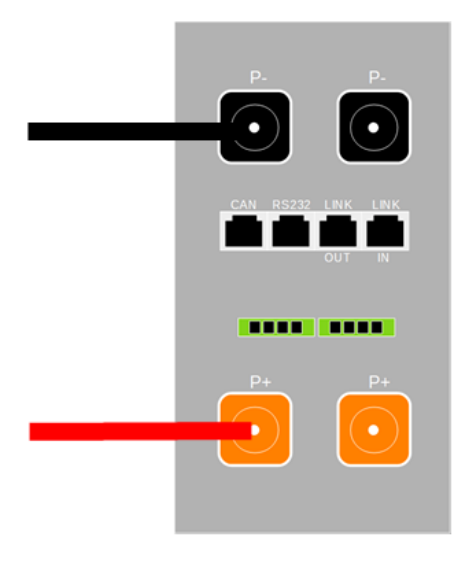

**Figura 49 - Morsettiera batteria AZZURRO 5000**

- 3. Collegare il cavo di terra alla batteria tramite il foro filettato indicato dal simbollo di terra.
- 4. Accendere la batteria premendo il tasto sulla parte frontale della batteria.

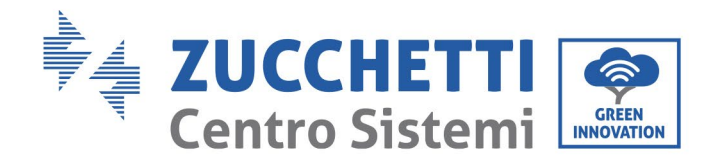

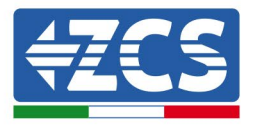

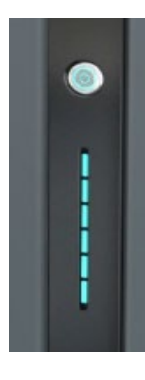

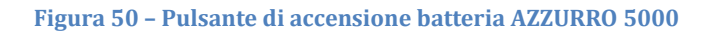

#### **4.9.2.Connessione parallelo con più di una batteria AZZURRO 5000**

Nel caso siano presenti più batterie:

- a. In caso di più batterie in parallelo o di aggiunta di nuove batterie su impianto con batterie già installate e funzionanti assicurarsi che la differenza tra le tensioni di tutte le batterie sia inferiore a 1,5 Volt. La misura deve essere eseguita singolarmente su ogni batteria, pertanto le batterie dovranno essere scollegate fra loro. (Nel caso in cui il valore dovesse essere superiore a 1,5 Volt contattare l'assistenza).
- b. Collegare il cavo di comunicazione dalla porta CAN dell'inverter alla porta CAN della batteria MASTER. Sulla batteria MASTER dovrà essere collegato il cavetto di comunicazione presente all'interno della scatola della batteria partendo dalla porta **LINK OUT** ed arrivando alla porta di comunicazione **LINK IN** della batteria Slave 1. **(Attenzione: non collegare la porta LINK IN sulla Master).**

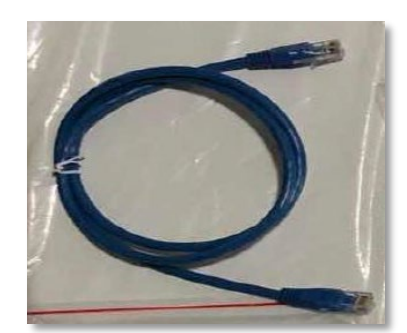

**Figura 51 – Cavo di comunicazione fra batterie AZZURRO 5000**

- c. In caso di ulteriori batterie la connessione del cavo di comunicazione sarà fatta come indicato qui sopra per il collegamento della batteria MASTER alla SLAVE 1.
- d. L'ultima batteria avrà solamente connessa la porta **LINK IN**.

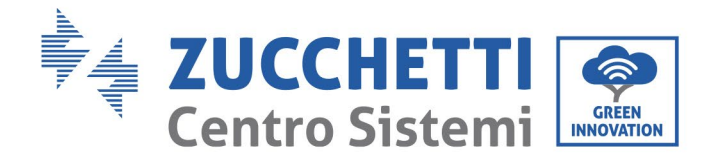

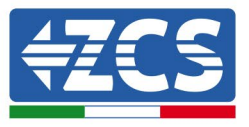

Per quanto riguarda le connessioni di potenza tutte le batterie dovranno essere collegate in parallelo tramite i cavi di potenza forniti in dotazione, la massima lunghezza del cavo non può eccedere i 2,0 m. Il cavo di potenza "**NEGATIVO"**, in uscita dall'inverter**,** dovrà essere connesso alla batteria **MASTER** sul terminale **NEGATIVO,** mentre quello **"POSITIVO**" sarà connesso all'ultima batteria **SLAVE N** sul terminale **POSITIVO.**

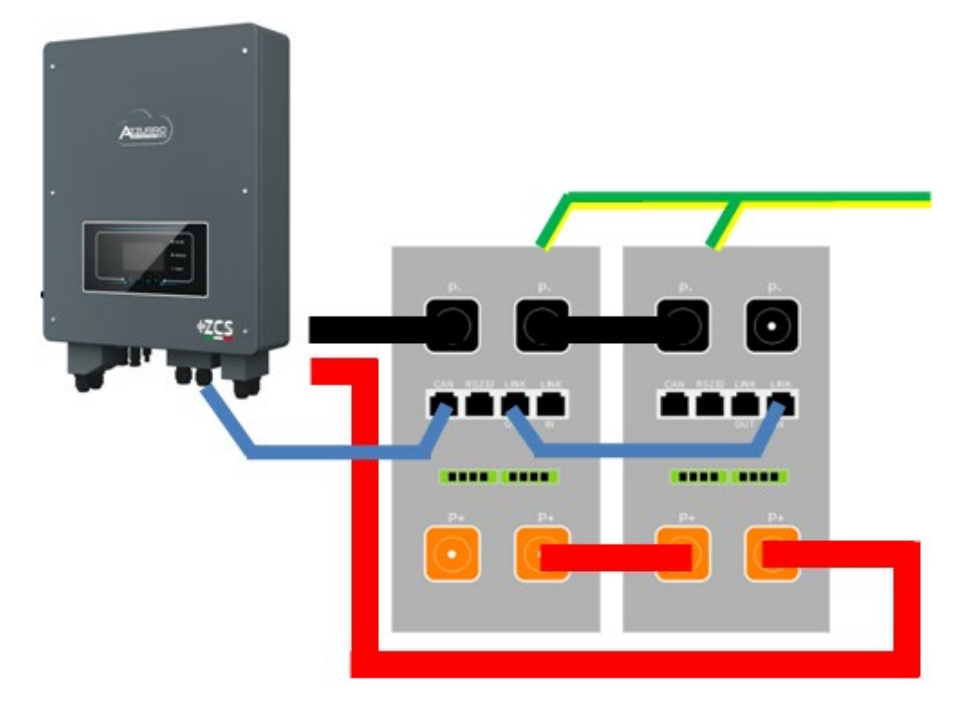

**Figura 52 – Parallelo di due batterie AZZURRO 5000**

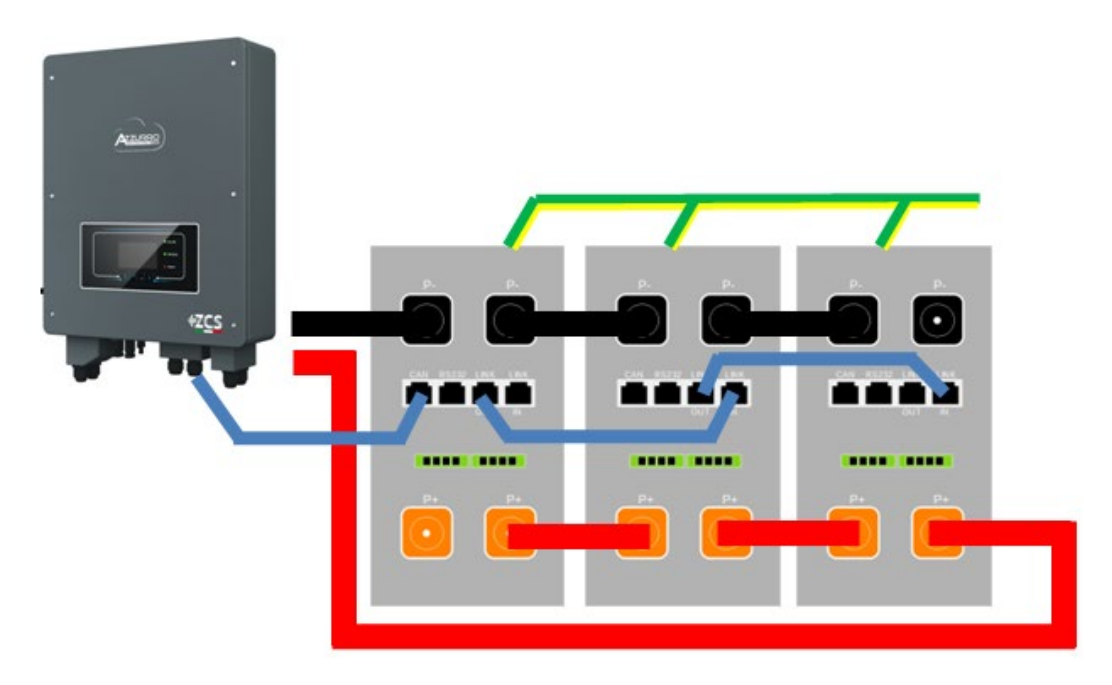

**Figura 53 – Parallelo di tre batterie AZZURRO 5000**

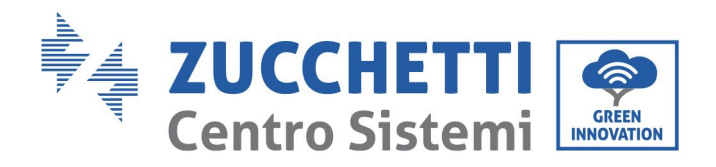

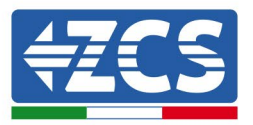

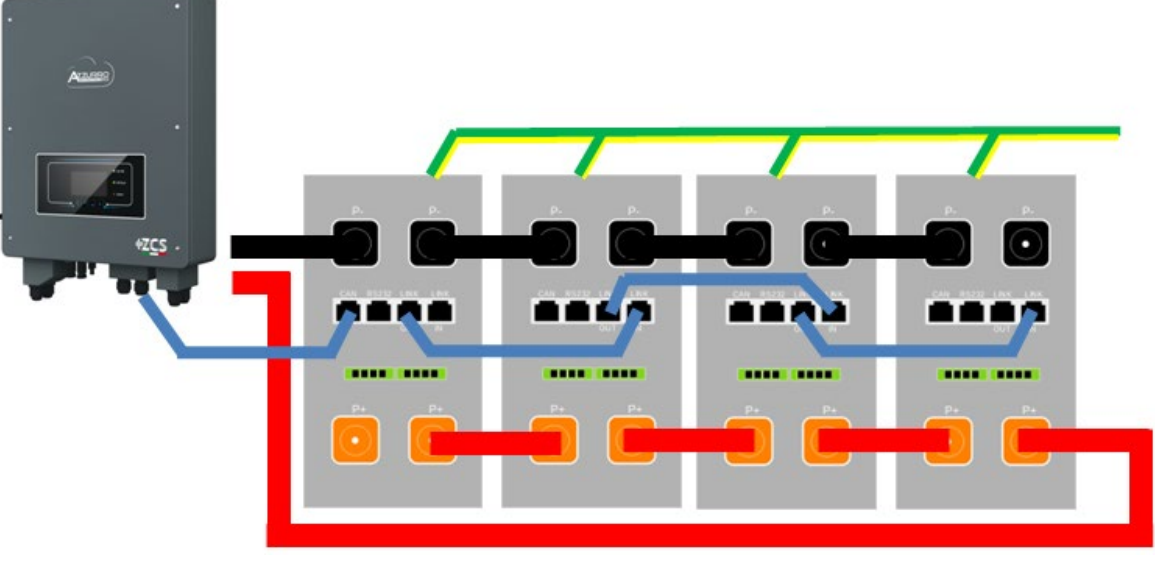

**Figura 54 – Parallelo di quattro batterie AZZURRO 5000**

#### **4.9.3.Configurazione AZZURRO 5000**

Per configurare correttamente i parametri batteria:

1. Premere il primo pulsante sulla sinistra del display:

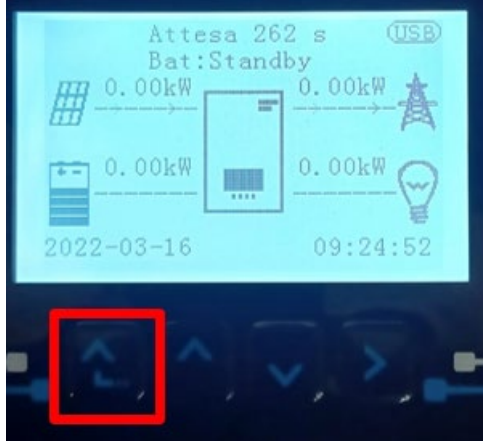

2. Premere l'ultima freccia a destra (invio) per accedere alle impostazioni avanzate (inserire password 0715):

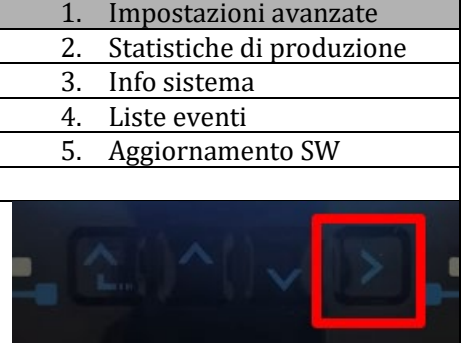
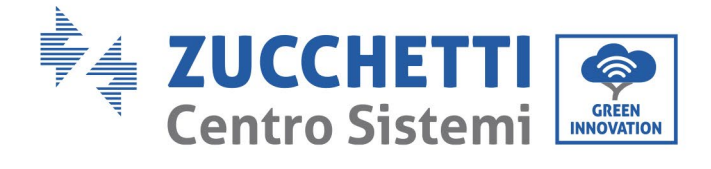

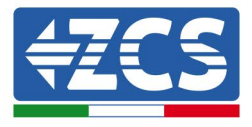

3. A questo punto premere l'ultima freccia a destra per accedere ai parametri batteria

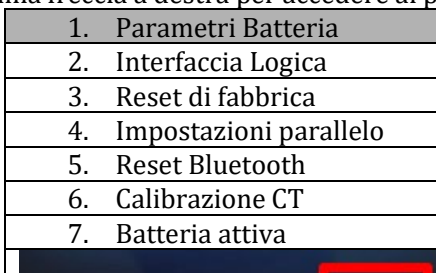

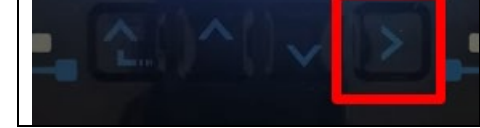

4. Verificare che i parametri siano impostati correttamente:

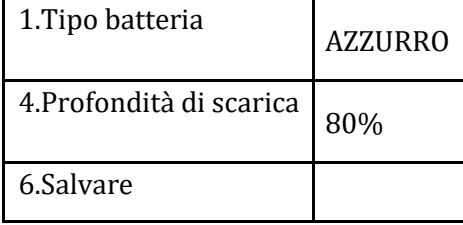

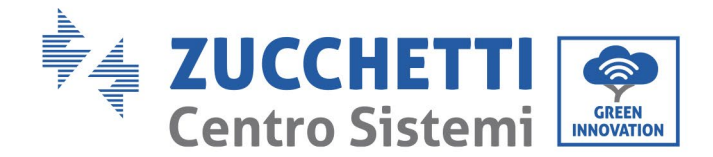

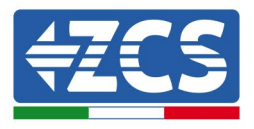

### **4.10. Connessione batteria AZZURRO 5000 PRO**

### **4.10.1. Connessione singola batteria AZZURRO 5000 PRO**

Lo stesso cavo deve essere connesso alla batteria, inserendo il plug RJ45 (8 pin) nell'apposito ingresso:

c. Inserire il plug all'interno della porta CAN della singola batteria.

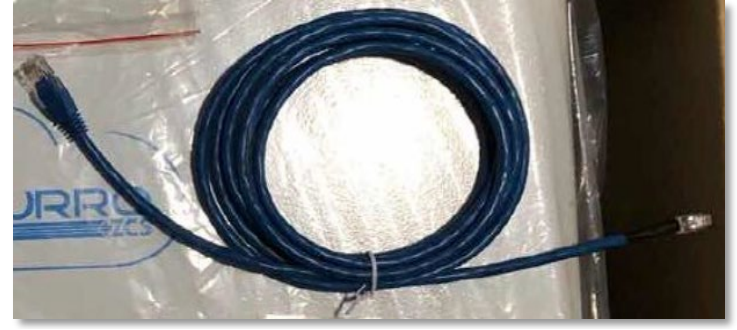

**Figura 47 - Cavo di comunicazione fra inverter e batteria AZZURRO 5000 PRO**

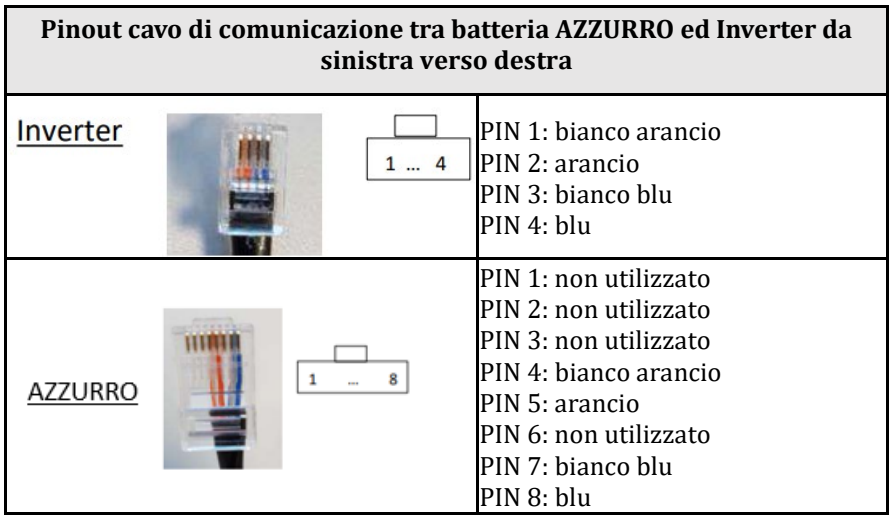

d. Collegare il cavo di terra alla batteria attraverso l'apposito contatto.

**NOTA**: Il cavo di comunicazione si trova all'interno del kit presente nella scatola dell'inverter

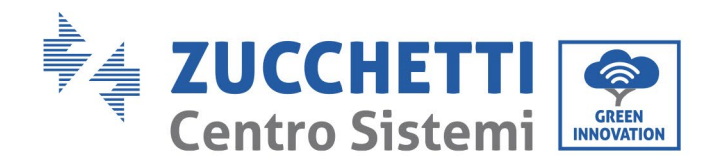

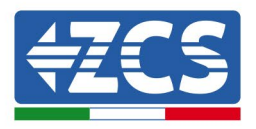

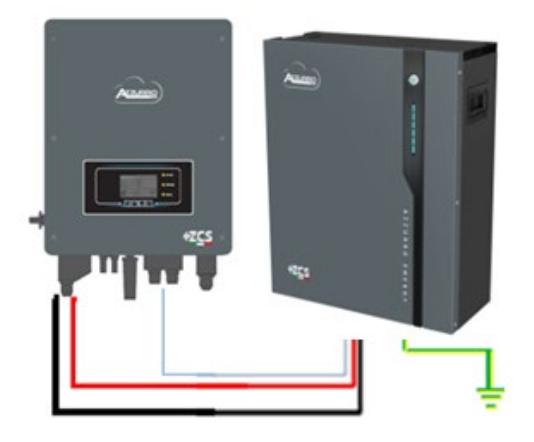

Cavo comunicazione Inv-Batt Cavo potenza positivo Cavo potenza negativo Cavo di terra (PE)

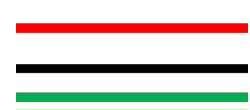

**Figura 48 - Connessione batteria AZZURRO 5000 PRO**

In caso di SINGOLA BATTERIA:

- 5. Connettere l'ingresso **CAN** per la comunicazione fra inverter e batteria.
- 6. Le connessioni di potenza dovranno avvenire agganciando gli appositi connettori P+ e P- nell'ingresso corrispettivo (come da figura).

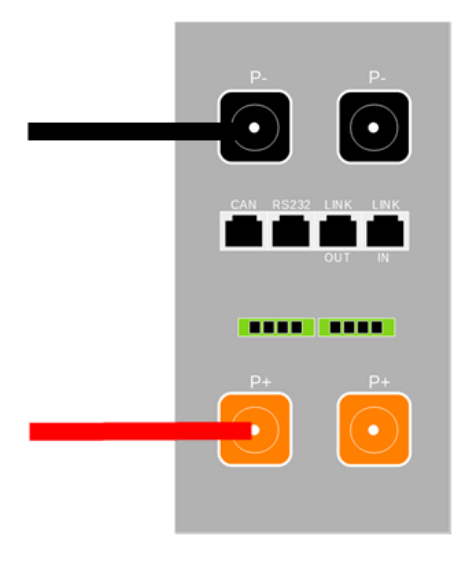

**Figura 49 - Morsettiera batteria AZZURRO 5000**

- 7. Collegare il cavo di terra alla batteria tramite il foro filettato indicato dal simbollo di terra.
- 8. Accendere la batteria premendo il tasto sulla parte frontale della batteria.

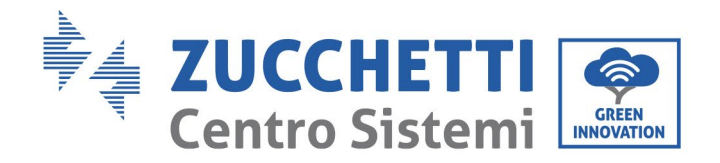

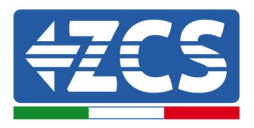

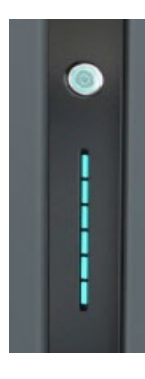

**Figura 50 – Pulsante di accensione batteria AZZURRO 5000**

# **4.10.2. Connessione parallelo con più di una batteria AZZURRO 5000 PRO**

Nel caso siano presenti più batterie:

- e. In caso di più batterie in parallelo o di aggiunta di nuove batterie su impianto con batterie già installate e funzionanti assicurarsi che la differenza tra le tensioni di tutte le batterie sia inferiore a 1,5 Volt. La misura deve essere eseguita singolarmente su ogni batteria, pertanto le batterie dovranno essere scollegate fra loro. (Nel caso in cui il valore dovesse essere superiore a 1,5 Volt contattare l'assistenza).
- f. Collegare il cavo di comunicazione dalla porta CAN dell'inverter alla porta CAN della batteria MASTER. Sulla batteria MASTER dovrà essere collegato il cavetto di comunicazione presente all'interno della scatola della batteria partendo dalla porta **LINK OUT** ed arrivando alla porta di comunicazione **LINK IN** della batteria Slave 1. **(Attenzione: non collegare la porta LINK IN sulla Master).**

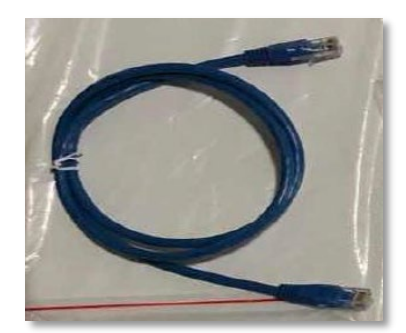

**Figura 51 – Cavo di comunicazione fra batterie AZZURRO 5000 PRO**

- g. In caso di ulteriori batterie la connessione del cavo di comunicazione sarà fatta come indicato qui sopra per il collegamento della batteria MASTER alla SLAVE 1.
- h. L'ultima batteria avrà solamente connessa la porta **LINK IN**.

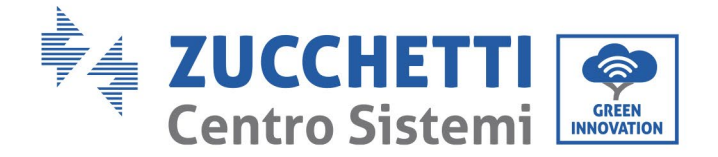

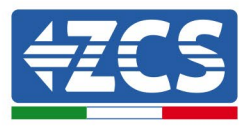

Per quanto riguarda le connessioni di potenza tutte le batterie dovranno essere collegate in parallelo tramite i cavi di potenza forniti in dotazione, la massima lunghezza del cavo non può eccedere i 2,0 m. Il cavo di potenza "**NEGATIVO"**, in uscita dall'inverter**,** dovrà essere connesso alla batteria **MASTER** sul terminale **NEGATIVO,** mentre quello **"POSITIVO**" sarà connesso all'ultima batteria **SLAVE N** sul terminale **POSITIVO.**

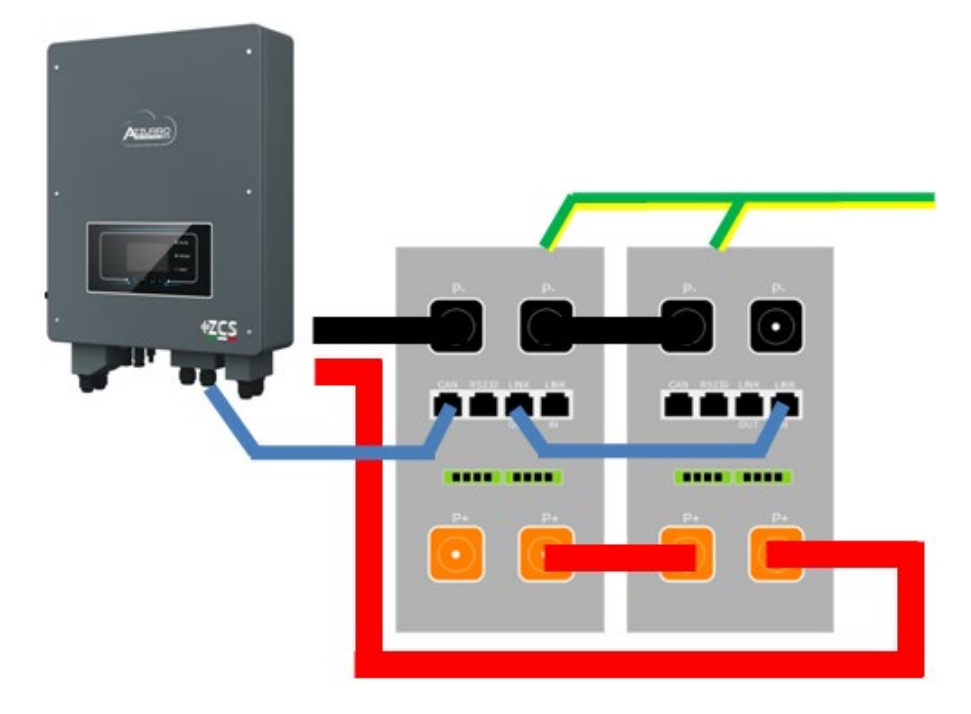

**Figura 52 – Parallelo di due batterie AZZURRO 5000 PRO**

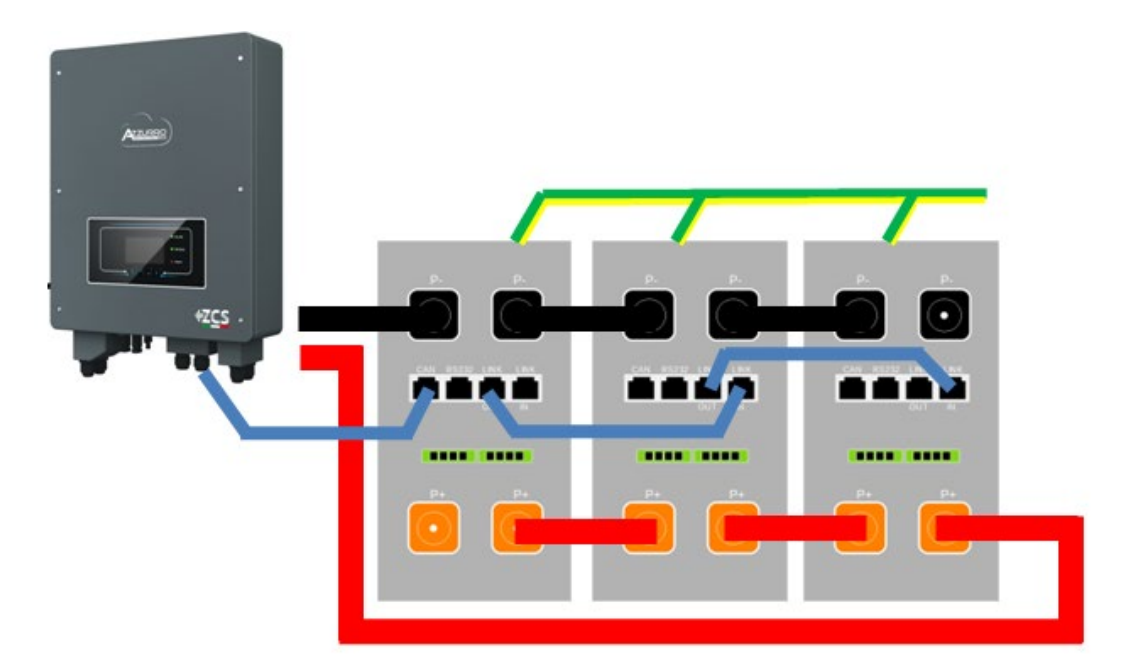

**Figura 53 – Parallelo di tre batterie AZZURRO 5000 PRO**

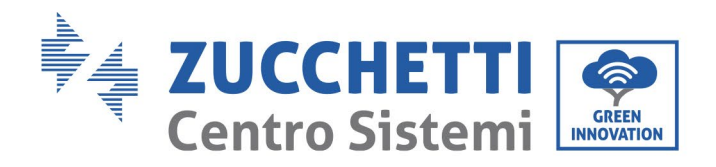

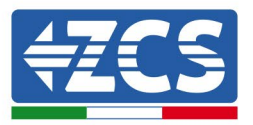

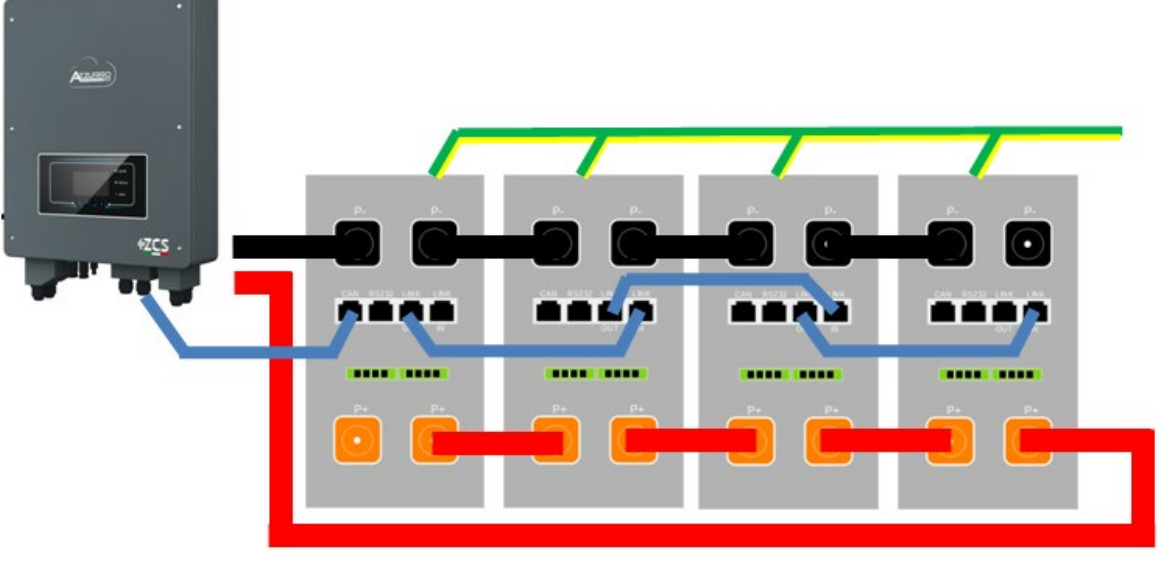

#### **Figura 54 – Parallelo di quattro batterie AZZURRO 5000 PRO**

### **4.10.3. Configurazione AZZURRO 5000 PRO**

Per configurare correttamente i parametri batteria:

5. Premere il primo pulsante sulla sinistra del display:

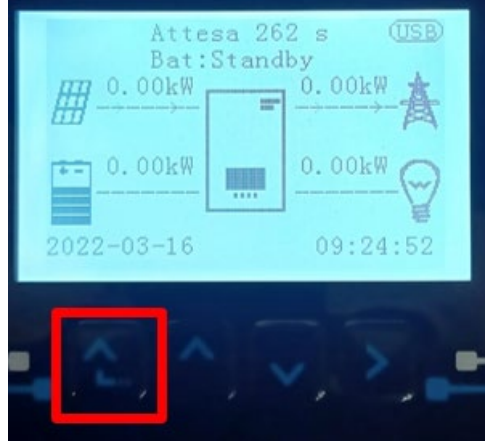

6. Premere l'ultima freccia a destra (invio) per accedere alle impostazioni avanzate (inserire password 0715):

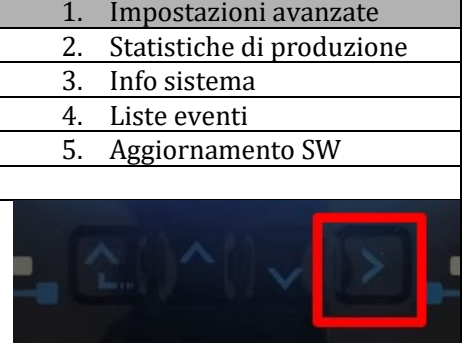

*User's Manual 3000SP Rev. 1.4 27.12.2023* 

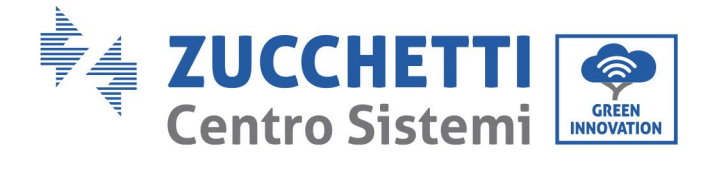

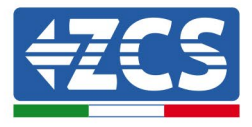

7. A questo punto premere l'ultima freccia a destra per accedere ai parametri batteria

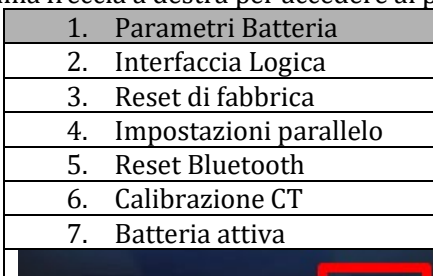

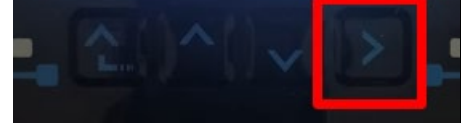

8. Verificare che i parametri siano impostati correttamente:

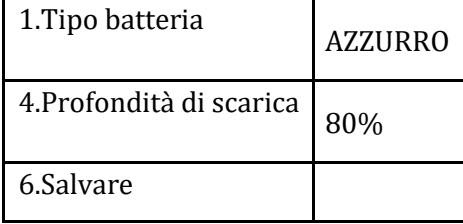

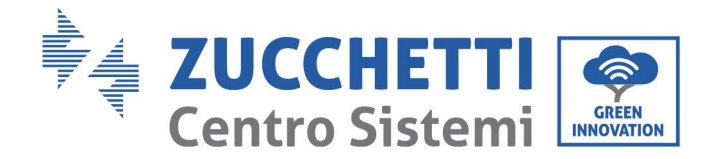

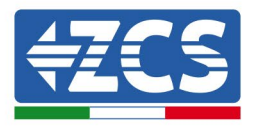

### **4.11. Connessione batteria AZZURRO ZSX 5120**

### **4.11.1. Connessione singola batteria AZZURRO ZSX 5120**

Lo stesso cavo deve essere connesso alla batteria, inserendo il plug RJ45 (8 pin) nell'apposito ingresso:

e. Inserire il plug all'interno della porta CAN della singola batteria.

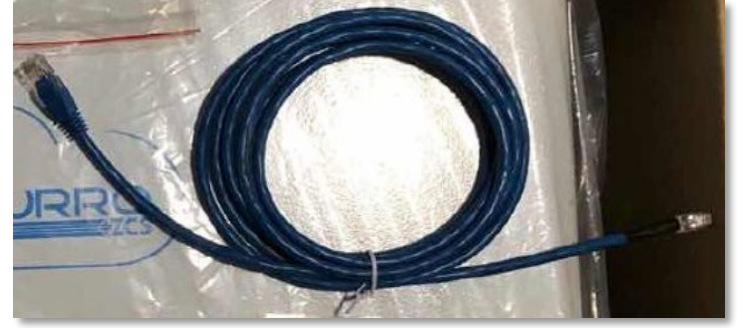

**Figura 47 - Cavo di comunicazione fra inverter e batteria AZZURRO 5000 PRO**

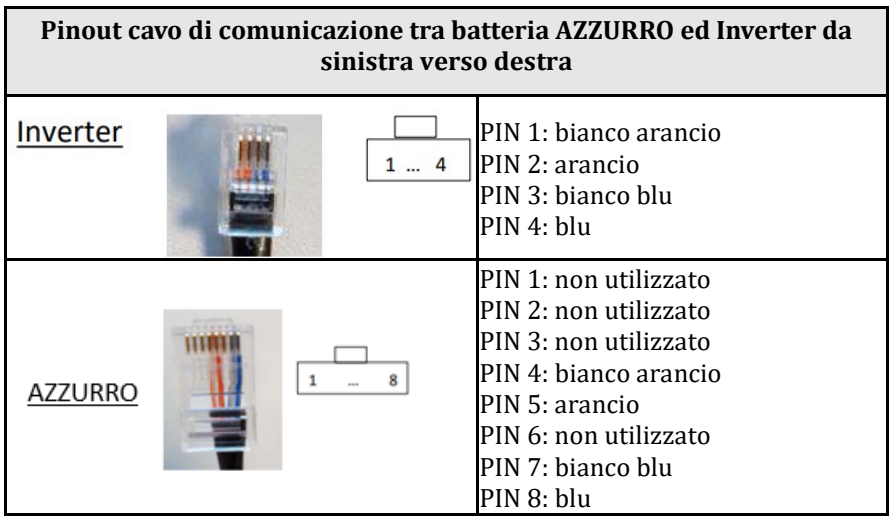

f. Collegare il cavo di terra alla batteria attraverso l'apposito contatto.

**NOTA**: Il cavo di comunicazione si trova all'interno del kit presente nella scatola dell'inverter

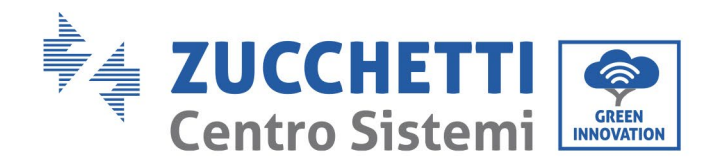

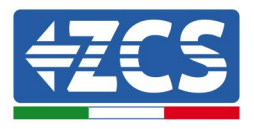

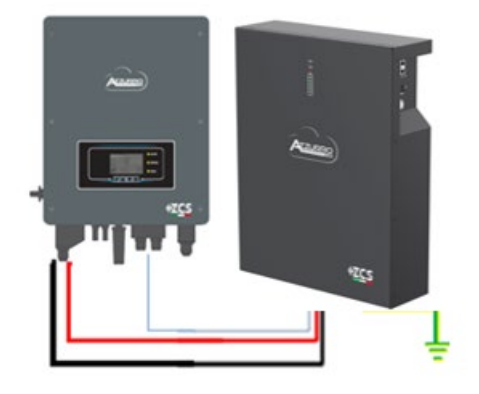

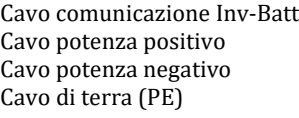

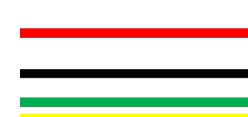

**Figura 48 - Connessione batteria AZZURRO ZSX 5120**

In caso di SINGOLA BATTERIA:

- 1. Collegare l'ingresso CAN per la comunicazione tra inverter e batteria.
- 2. Collegare il cavo di massa alla batteria attraverso il foro filettato indicato dal simbolo di terra.
- 3. I collegamenti di alimentazione devono essere effettuati collegando gli appositi connettori P+ e P- al corrispondente ingresso (come mostrato in figura). I cavi di potenza si trovano all'interno dell'apposito KIT (non incluso con la batteria).

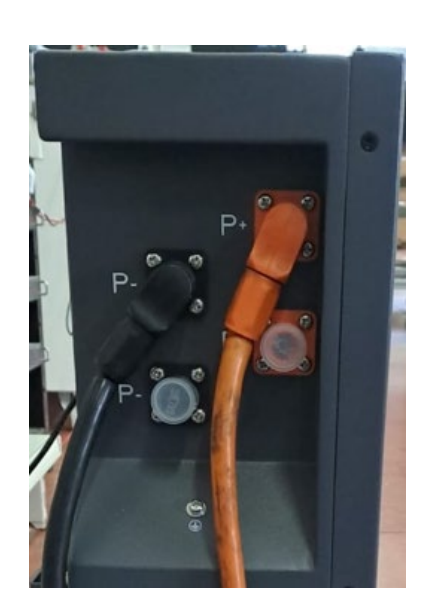

**Figura 49 - Morsettiera batteria AZZURRO ZSX 5120**

*User's Manual 3000SP Rev. 1.4 27.12.2023* 

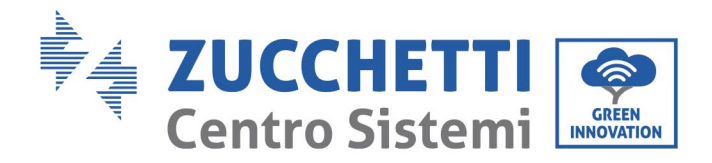

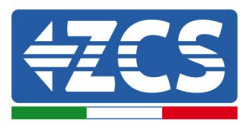

4. Premere 'interruttore e portalo in posizione ON, a questo punto premere il pulsante SW della batteria per accenderla.

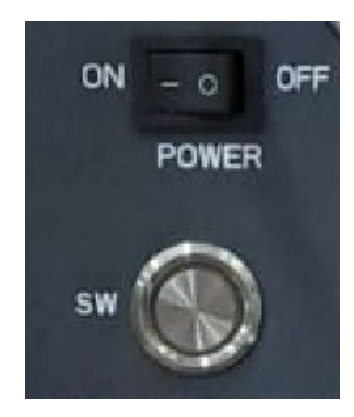

**Figura 20– Pulsante di accensione della batteria AZZURRO ZSX 5120**

### **4.11.2. Connessione parallelo con più di una batteria AZZURRO ZSX**

#### **5120**

Si possono collegare allo stesso inverter sia le batterie AZZRRRO 5000 e le AZZURRO 5000PRO, **NON è possibile** collegare insieme alle AZZURRO 5000 e/o alle AZZURRO 5000PRO le batterie **AZZURRO ZSX 5120**.

Nel caso siano presenti più batterie:

- i. In caso di più batterie in parallelo o di aggiunta di nuove batterie su impianto con batterie già installate e funzionanti assicurarsi che la differenza tra le tensioni di tutte le batterie sia inferiore a 1,5 Volt. La misura deve essere eseguita singolarmente su ogni batteria, pertanto le batterie dovranno essere scollegate fra loro. (Nel caso in cui il valore dovesse essere superiore a 1,5 Volt contattare l'assistenza).
- j. Collegare il cavo di comunicazione dalla porta CAN dell'inverter alla porta CAN della batteria MASTER. Sulla batteria MASTER dovrà essere collegato il cavetto di comunicazione presente all'interno della scatola della batteria partendo dalla porta **LINK OUT** ed arrivando alla porta di comunicazione **LINK IN** della batteria Slave 1. **(Attenzione: non collegare la porta LINK IN sulla Master).**

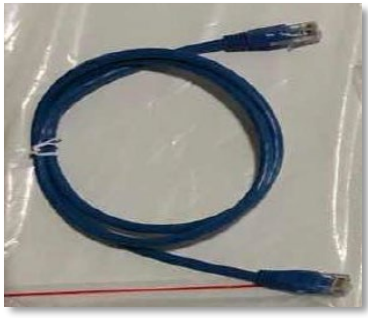

**Figura 51 – Cavo di comunicazione fra batterie AZZURRO 5000 PRO**

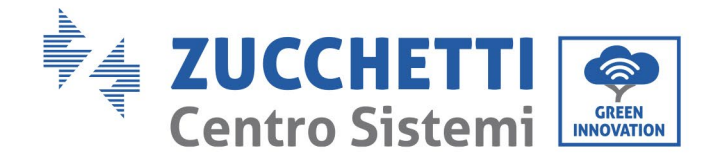

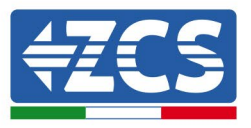

- k. In caso di ulteriori batterie la connessione del cavo di comunicazione sarà fatta come indicato qui sopra per il collegamento della batteria MASTER alla SLAVE 1.
- l. L'ultima batteria avrà solamente connessa la porta **LINK IN**.

Per quanto riguarda le connessioni di potenza tutte le batterie dovranno essere collegate in parallelo tramite i cavi di potenza forniti in dotazione, la massima lunghezza del cavo non può eccedere i 2,0 m. Il cavo di potenza "**NEGATIVO"**, in uscita dall'inverter**,** dovrà essere connesso alla batteria **MASTER** sul terminale **NEGATIVO,** mentre quello **"POSITIVO**" sarà connesso all'ultima batteria **SLAVE N** sul terminale **POSITIVO.**

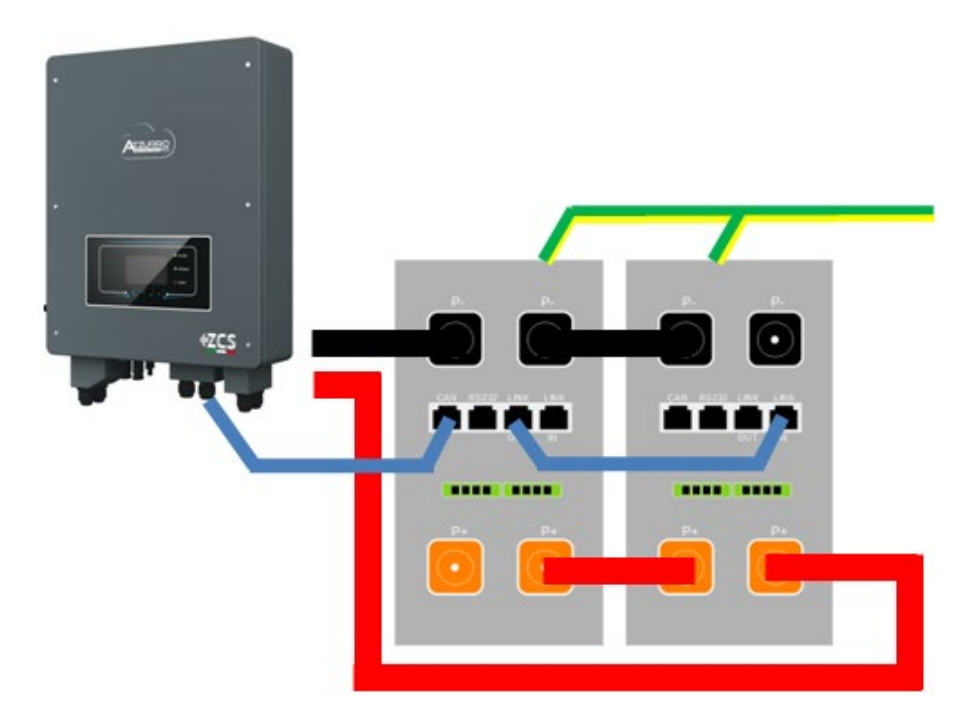

**Figura 52 – Parallelo di due batterie AZZURRO ZSX 5120**

*User's Manual 3000SP Rev. 1.4 27.12.2023*

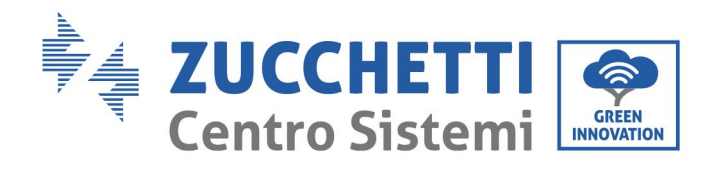

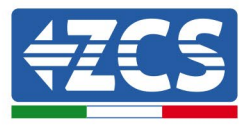

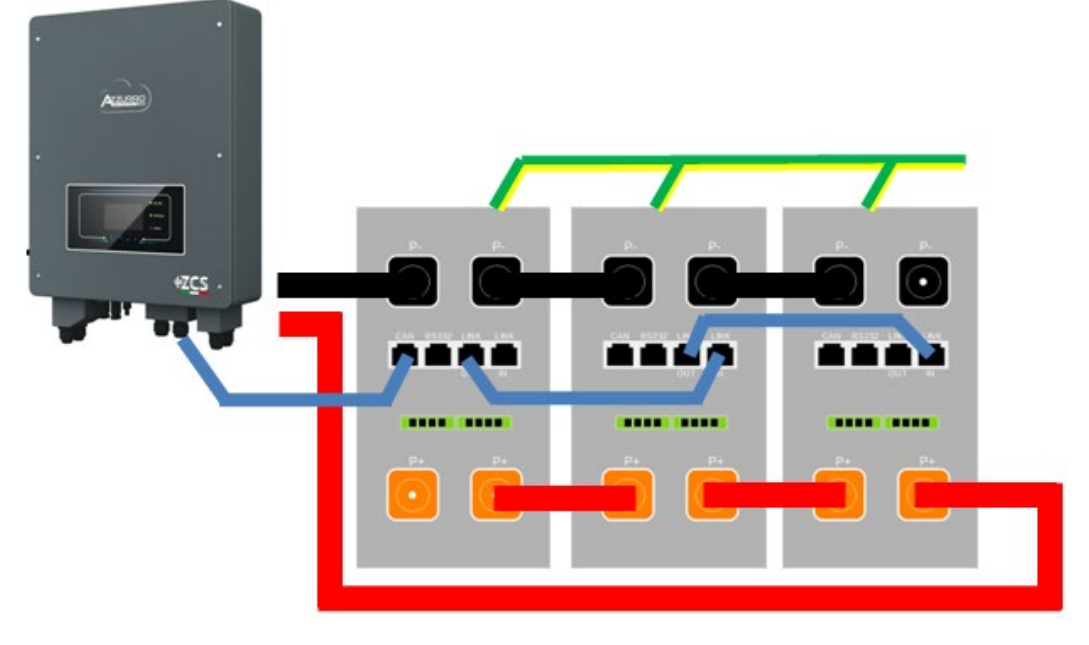

**Figura 53 – Parallelo di tre batterie AZZURRO ZSX 5120**

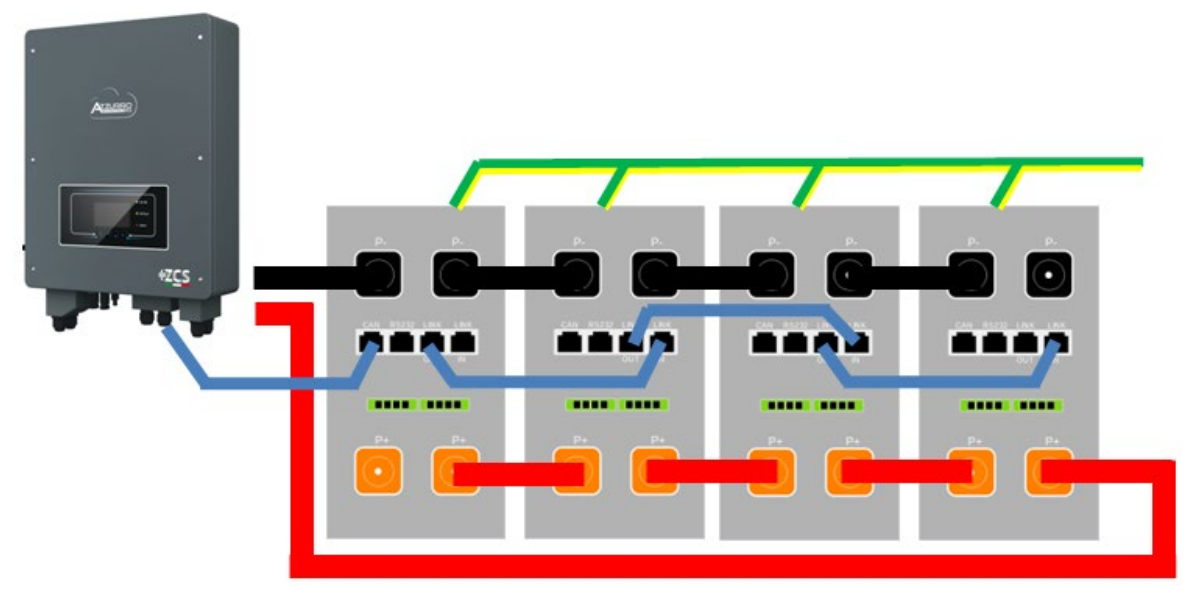

**Figura 54 – Parallelo di quattro batterie AZZURRO ZSX 5120**

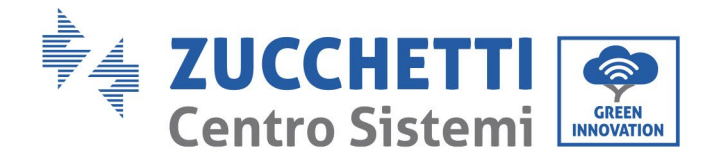

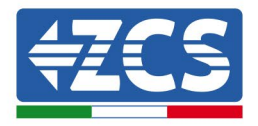

### **4.11.3. Configurazione AZZURRO ZSX 5120**

Per configurare correttamente i parametri batteria:

1. Premere il primo pulsante sulla sinistra del display:

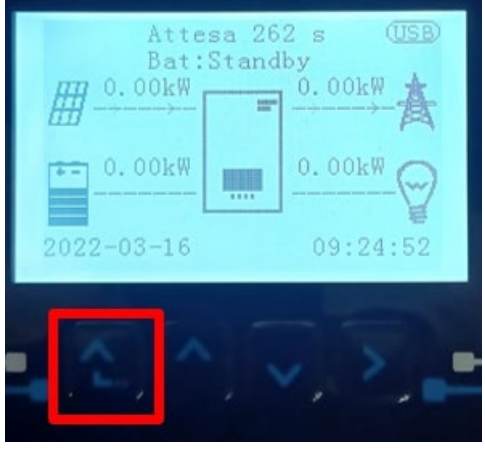

2. Premere l'ultima freccia a destra (invio) per accedere alle impostazioni avanzate (inserire password 0715):

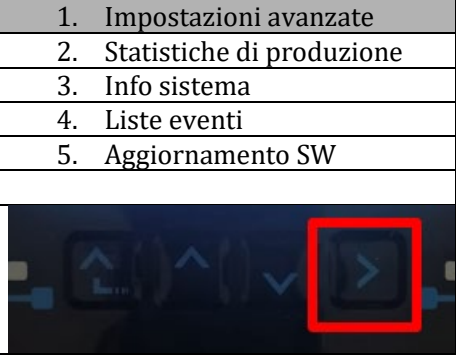

3. A questo punto premere l'ultima freccia a destra per accedere ai parametri batteria

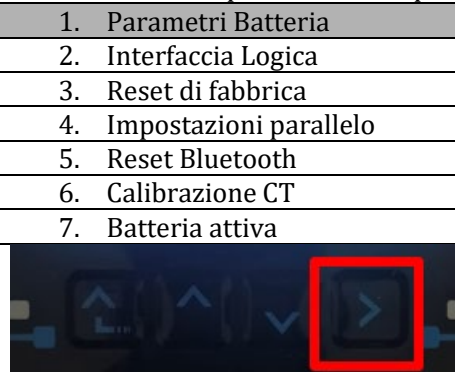

4. Verificare che i parametri siano impostati correttamente:

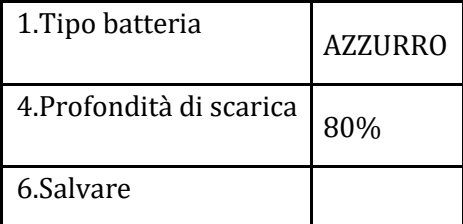

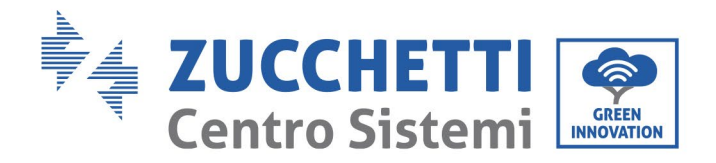

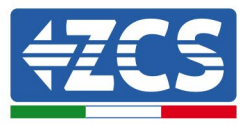

### **4.12. Connessioni CT / Comunicazione batterie / RS485**

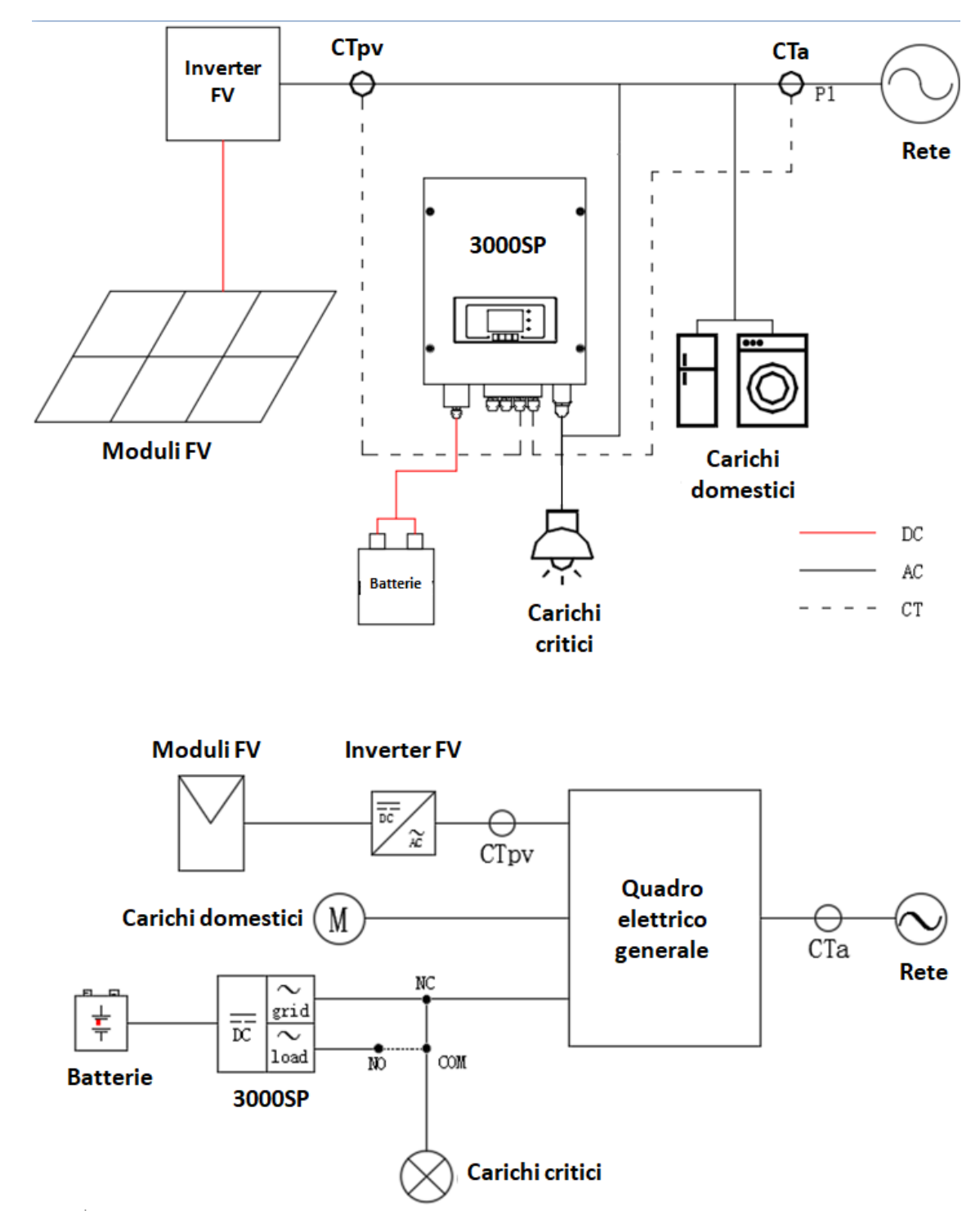

**Figura 55 - Schema di collegamento dell'inverter di accumulo 3000SP all'interno di un impianto alimentato da energia rinnovabile**

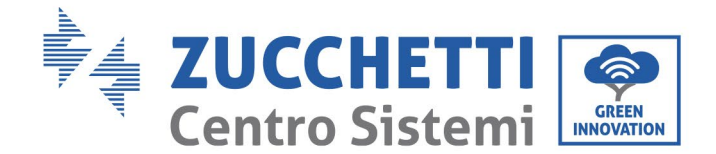

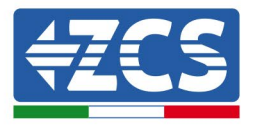

1) Posizionare le due sonde di corrente (TA) in maniera corretta:

- il CTa per la misura dell'energia scambiata con la rete deve essere posizionato all'uscita del contatore di scambio (lato utenza) e deve comprendere tutti i cavi di fase che entrano o escono dal contatore. Il CTa andrà perciò a misurare sia l'energia immessa in rete dall'impianto fotovoltaico, sia quella prelevata per soddisfare le utenze.

- Il CTpv per la misura della produzione fotovoltaica deve essere posizionato sul cavo di fase in uscita dall'inverter fotovoltaico (lato utenza) o dal contatore di produzione ed andrà a misurare solamente l'energia generata dall'inverter fotovoltaico.

2) Se fosse necessario prolungare i cavi di collegamento Utilizzare COME CAVO DI PROLUNGA un cavo STP categoria 6 ad 8 poli, utilizzare tutti i poli colorati (blu- arancio-verde-marrone) per prolungare il cavo positivo del CT e tutti i poli bianco/colorati (bianco/blu-bianco/arancio- bianco/verdebianco/marrone) per prolungare il cavo negativo del CT. La schermatura dovrà essere collegata su uno dei due lati a terra. Per evitare rotture dei cavi conduttori si consiglia di preferire l'utilizzo di un cavo con conduttori flessibili e non rigidi.

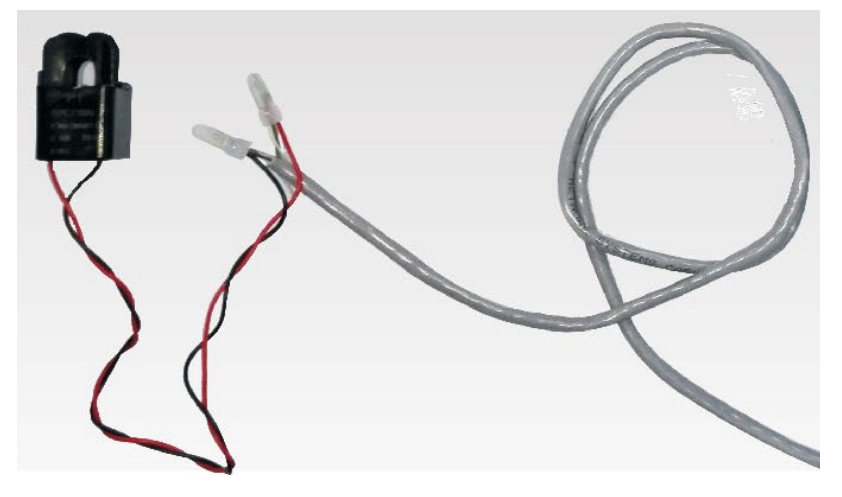

**Figura 56 - Estensione del cavo della sonda di corrente TA**

Di seguito si riporta un riferimento per le connessioni delle sonde ai terminali CT forniti in dotazione.

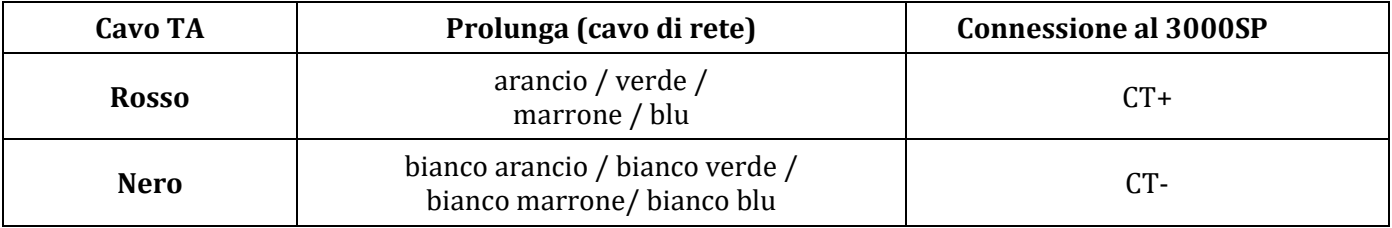

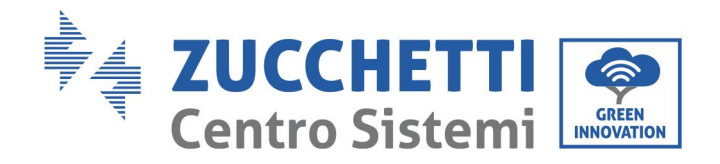

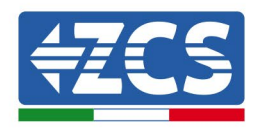

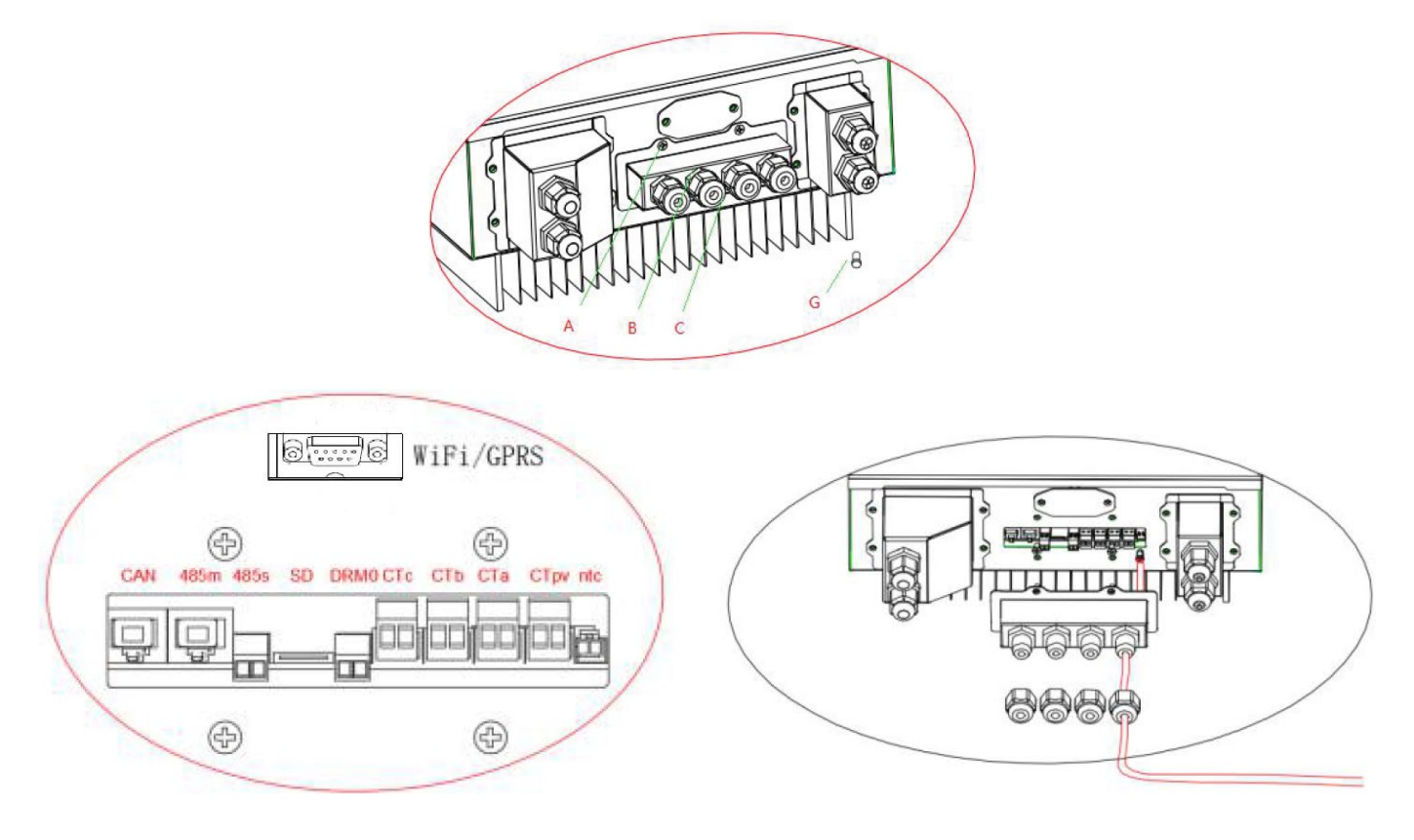

**Figura 57 - connessioni dei cavi CT per le sonde di corrente**

- 3) Allentare le 4 viti (A) del coperchio centrale con un cacciavite a stella (figura).
- 4) Rimuovere il coperchio impermeabile (B), allentare i pressacavo (C), quindi rimuovere lo stopper (G).
- 5) Far passare il cavo dei CT attraverso il passacavo a destra del coperchio, collegare il cavo al terminale CT fornito in dotazione, quindi inserire i terminali CT nelle porte corrispondenti (CTa per la sonda di misura della scambio e CTpv per la sonda di misura della produzione).
- 6) Nel caso di batterie AZZURRO e Pylontech, il cavo per la comunicazione tra inverter e batterie è fornito come accessorio all'interno della busta trasparente inserita nell'imballo dell'inverter. Per batterie WeCo, il cavo si trova all'interno dell'imballo della batteria. Un terminale dovrà essere collegato alla batteria (BAT), l'altro all'inverter (Inverter). Far passare il cavo di comunicazione (lato inverter) attraverso il pressa cavo sul lato sinistro del

coperchio, quindi inserire il connettore nella porta CAN. Inserire il connettore lato batteria (estremità BAT) nella porta CAN della batteria AZZURRO, Pylontech o WeCo. NOTA: per una corretta connessione tra inverter e batterie si prega di riferirsi alla relativa procedura

o manuale.

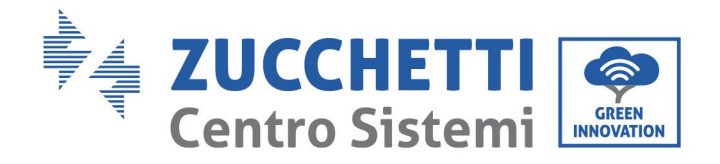

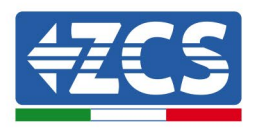

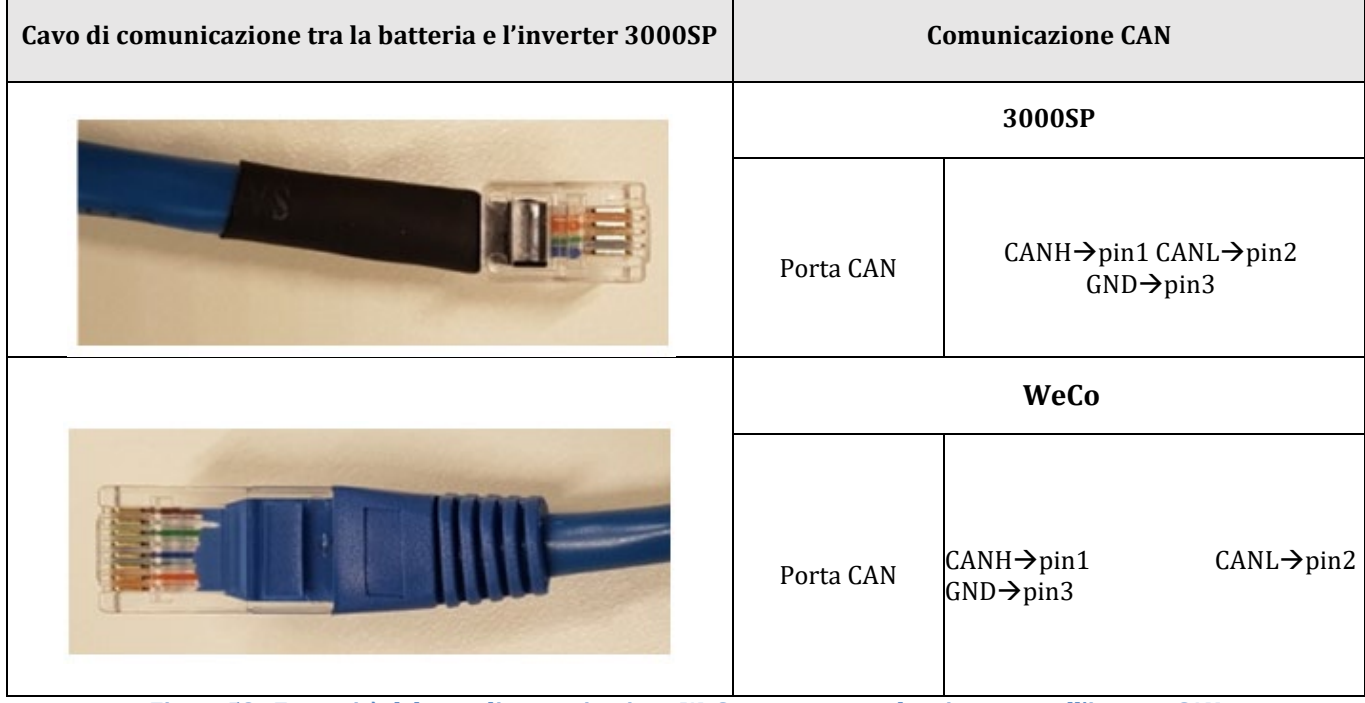

**Figura 58 - Estremità del cavo di comunicazione WeCo con morsetto lato inverter nell'ingesso CAN**

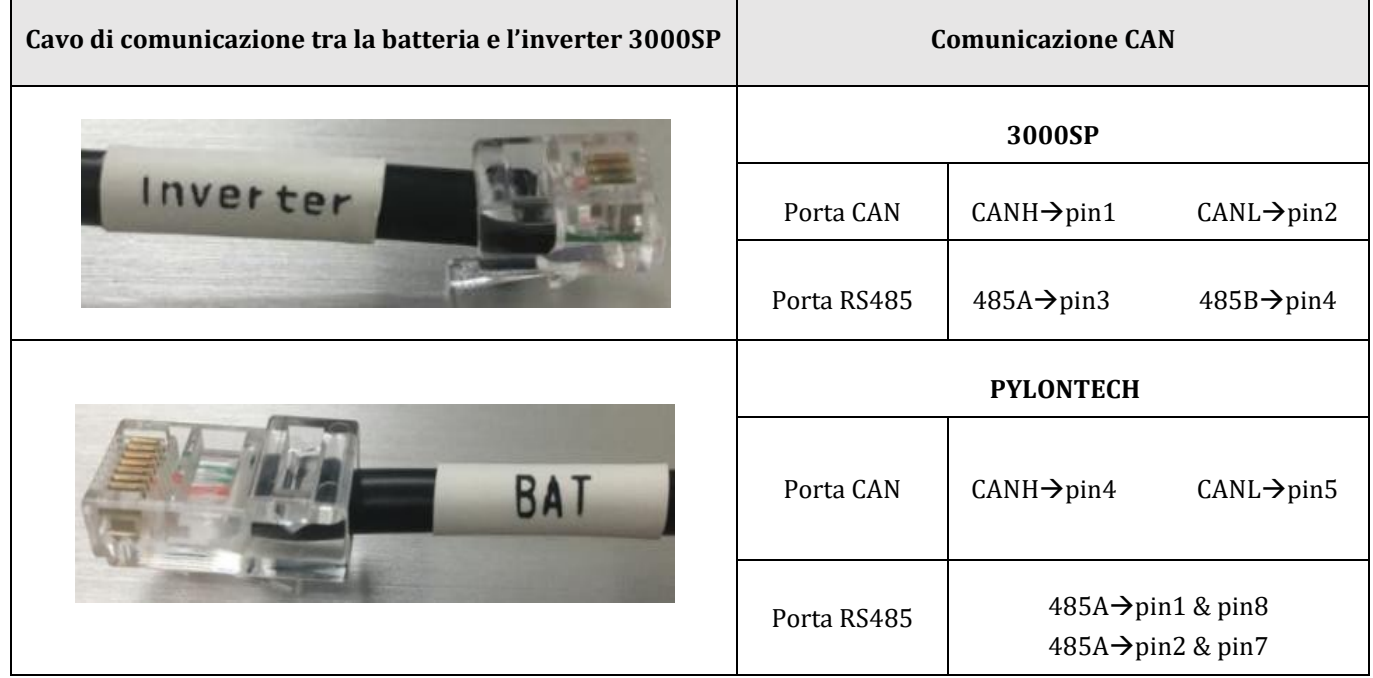

**Figura 59 - Estremità del cavo di comunicazione Pylontech con morsetto lato inverter nell'ingesso CAN**

- 7) Riposizionare la copertura impermeabile e fissarla con le 4 viti; serrare infine i pressacavo.
- 8) Si riporta di seguito alcuni schemi semplificati di corretta ed errata installazione delle sonde di corrente.

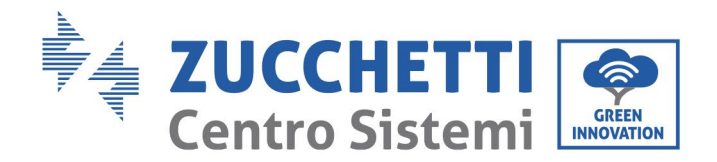

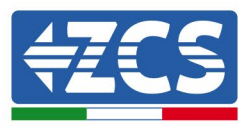

Come si vede in figura la sonda di corrente CTa deve essere posizionata sul cavo di fase proveniente dal contatore di scambio in modo da leggere tutti i flussi di potenza di prelievo ed immissione dalla rete.

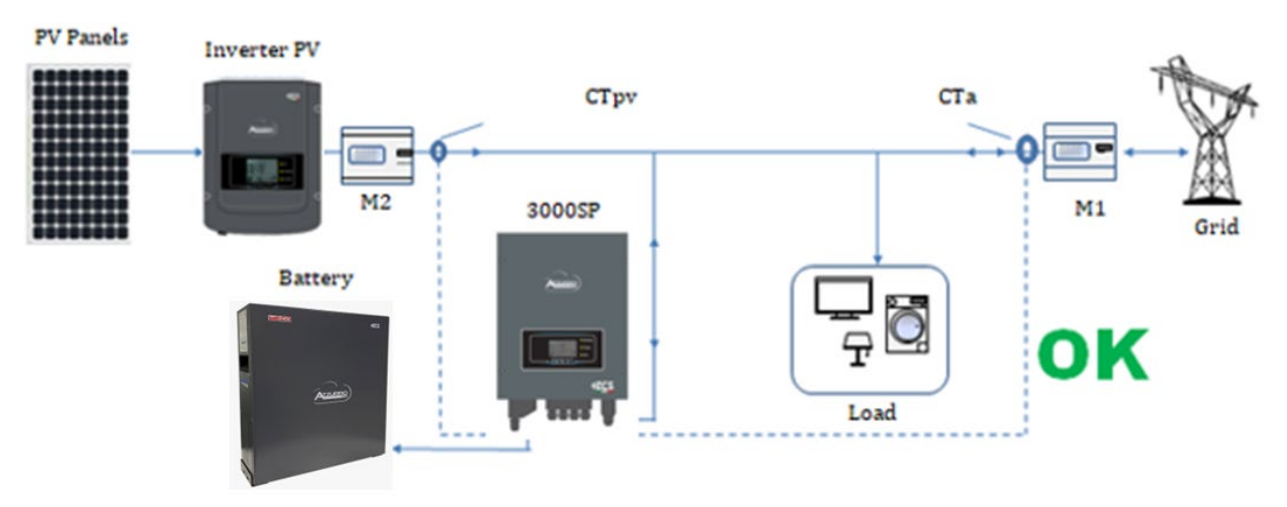

**Figura 60 – Posizionamento corretto delle sonde di corrente**

Nella figura di seguito si può osservare un errato posizionamento della sonda CTa (lettura dei consumi)

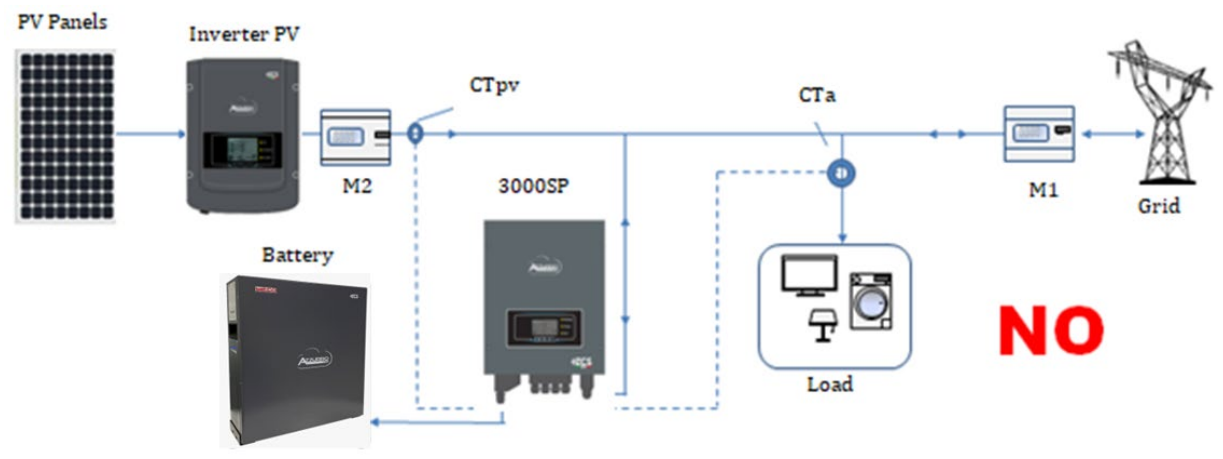

**Figura 61 – Posizionamento errato delle sonde di corrente (Lettura Cta delle sole utenze)**

In caso di più cavi di fase parallelati direttamente sotto il contatore di scambio è necessario far passare all'interno della sonda CTa tutti i cavi di fase presenti, come mostrato in figura.

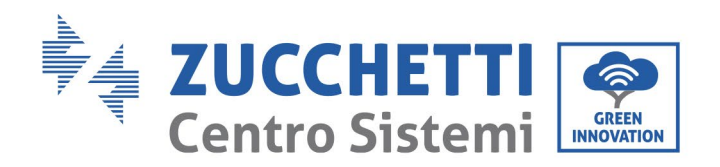

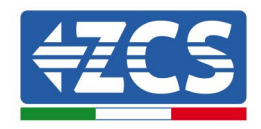

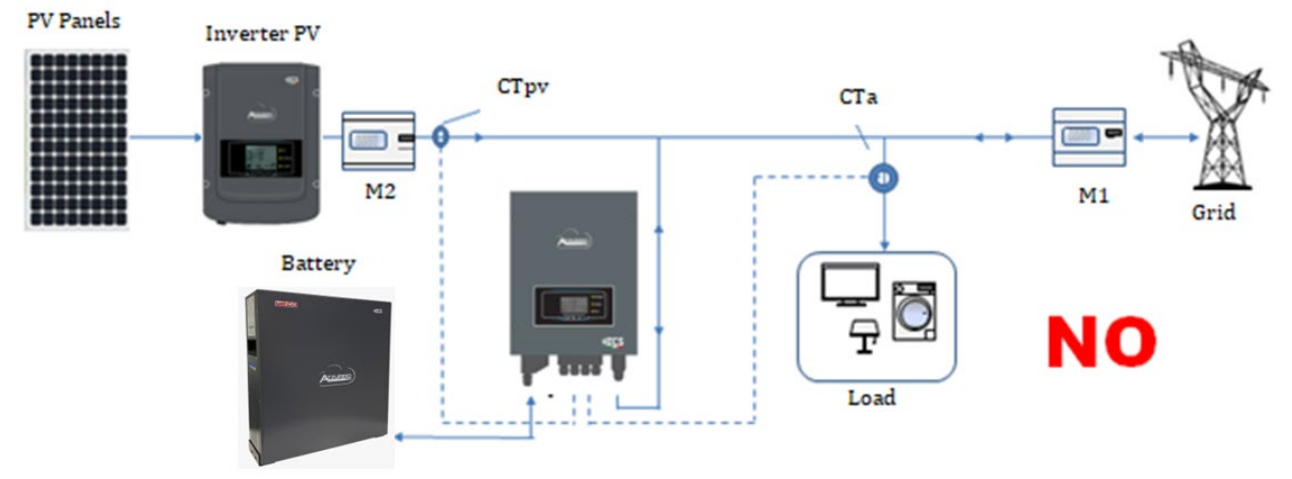

**Figura 62 – Posizionamento corretto delle sonde di corrente per impianto con due linee separate**

### **4.13. Connessioni alla rete**

NOTA: Nel caso non si desideri configurare l'opzione di EPS (Emergency Power Supply) è necessario collegare il cavo di potenza AC solo sulla porta GRID e lasciare la porta LOAD scollegata.

- 1) Allentare le 4 viti (A) del coperchio a destra con un cacciavite a stella (figura sotto).
- 2) Rimuovere la copertura impermeabile (B), allentare i pressacavo (C), quindi rimuovere lo stopper (G).
- 3) Far passare il cavo AC (fase, neutro e messa a terra) attraverso il passacavo GRID, quindi collegare i 3 cavi ai blocchi terminali corrispondenti della morsettiera GRID. (Convenzionalmente: MARRONE - L, BLU - N, GIALLO / VERDE - PE).
- 4) Riposizionare la copertura impermeabile e fissarla con le 4 viti; serrare infine i pressacavo.

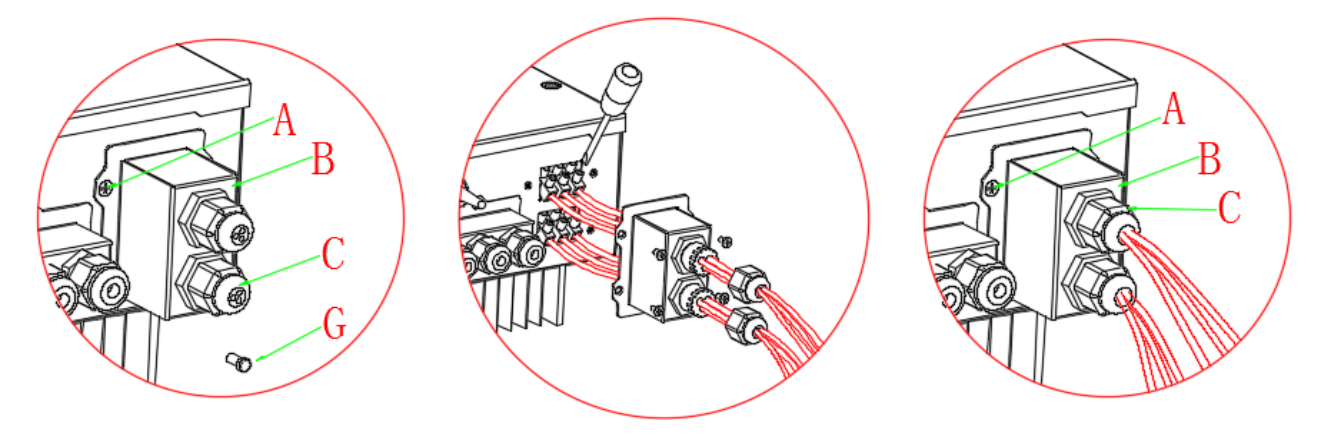

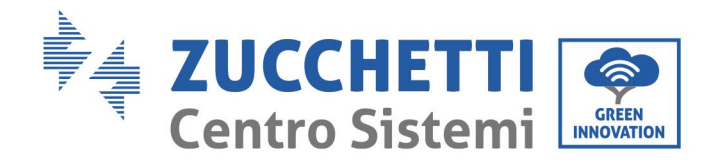

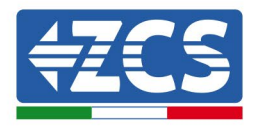

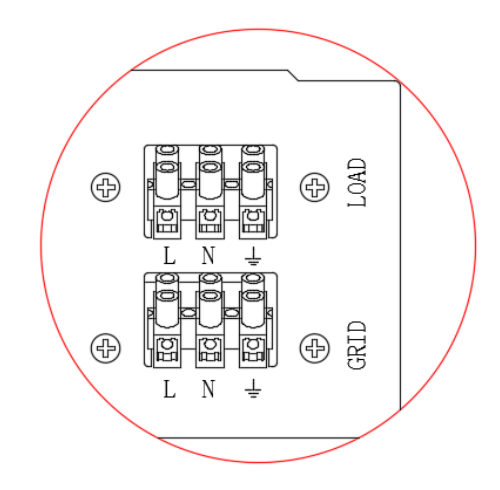

**Figura 63 - Connessione del cavo di rete alla morsettiera GRID**

### **4.14. Connessioni del carico critico (funzione di EPS)**

In caso di interruzione della rete, se la funzione EPS è abilitata e le batterie sufficientemente cariche, l'inverter 3000SP si attiverà in modalità EPS (alimentazione di emergenza), attingendo energia dal pacco batterie e alimentando i carichi prioritari (o critici) tramite la porta LOAD.

L'uscita LOAD deve essere impiegata solo per la connessione del carico critico; dovrà pertanto essere fatta una scelta delle utenze domestiche che si vorranno attivare in caso di black out (ad esempio luci, frigoriferi, freezer, piccoli elettrodomestici). Si sconsiglia di connettere all'uscita LOAD la totalità delle utenze domestiche, poiché sarebbe compromessa la durata e il funzionamento della modalità EPS; in particolare certi carichi, come ad esempio i motori elettrici di alcune pompe, possono richiedere correnti di spunto molto superiori a quelle tollerate dall'inverter, provocando l'interruzione dell'erogazione della potenza.

La funzione EPS richiede l'installazione all'interno dell'impianto di un contattore di potenza AC (teleruttore a doppio scambio 2NC + 2NA), non presente all'interno del kit dell'inverter di accumulo ed acquistabile separatamente presso un rivenditore di materiale elettrico. Tale contattore dovrà essere installato secondo lo schema riportato in figura in modo da collegare nell'ingresso normalmente chiuso i carichi prioritari e la rete elettrica proveniente dal contatore di scambio ed in quello normalmente aperto i carichi prioritari e l'ingresso LOAD dell''inverter di accumulo. In tal modo i carichi critici saranno normalmente alimentati dalla rete elettrica come ogni altra utenza domestica, mentre in caso di black out il contattore commuterà i proprio ingressi in modo da alimentare le utenze prioritarie direttamente dalle batterie.

La procedura di connessione dell'ingresso LOAD sulla morsettiera dell'inverter è identica a quella di connessione della porta GRID riportata nel paragrafo 4.3, con la sola differenza che i cavi di fase, neutro e terra dovranno essere connessi alla porta che riporta la dicitura LOAD.

Per maggiori informazioni è possibile consultare l'apposita procedura disponibile sul sito [www.zcsazzurro.com](http://www.zcsazzurro.com/) .

*User's Manual 3000SP Rev. 1.4 27.12.2023* 

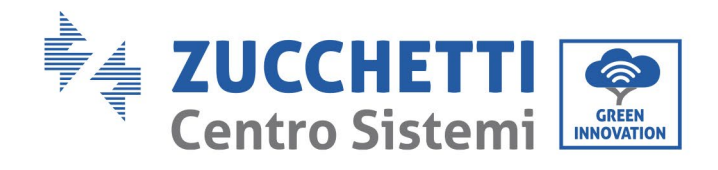

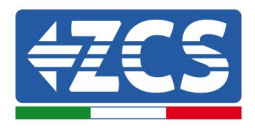

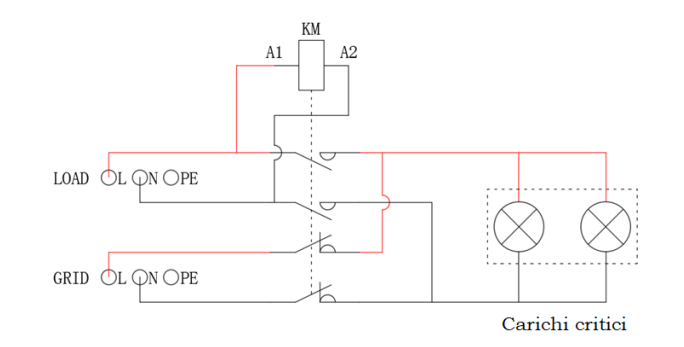

**Figura 64 - Schema del contattore di Potenza AC a doppio scambio 2NC + 2NA**

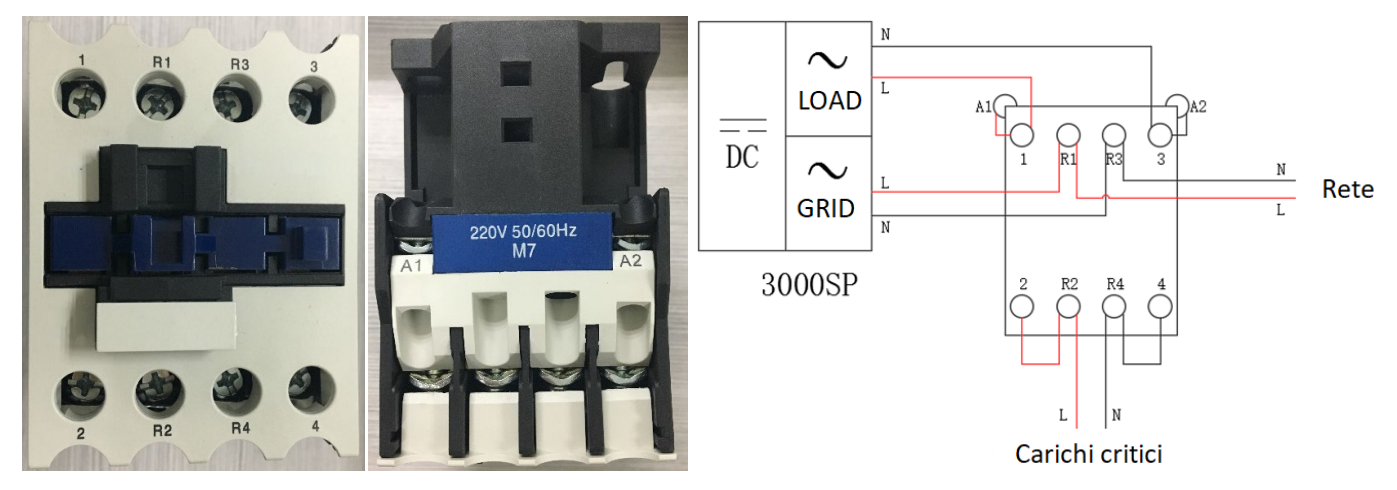

**Figura 65 - Vista frontale e dall'alto del contattore di potenza; connessione del contattore all'interno dell'impianto**

*User's Manual 3000SP Rev. 1.4 27.12.2023*

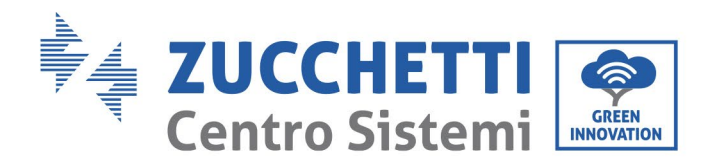

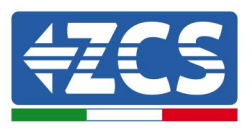

## **5. Pulsanti e spie luminose**

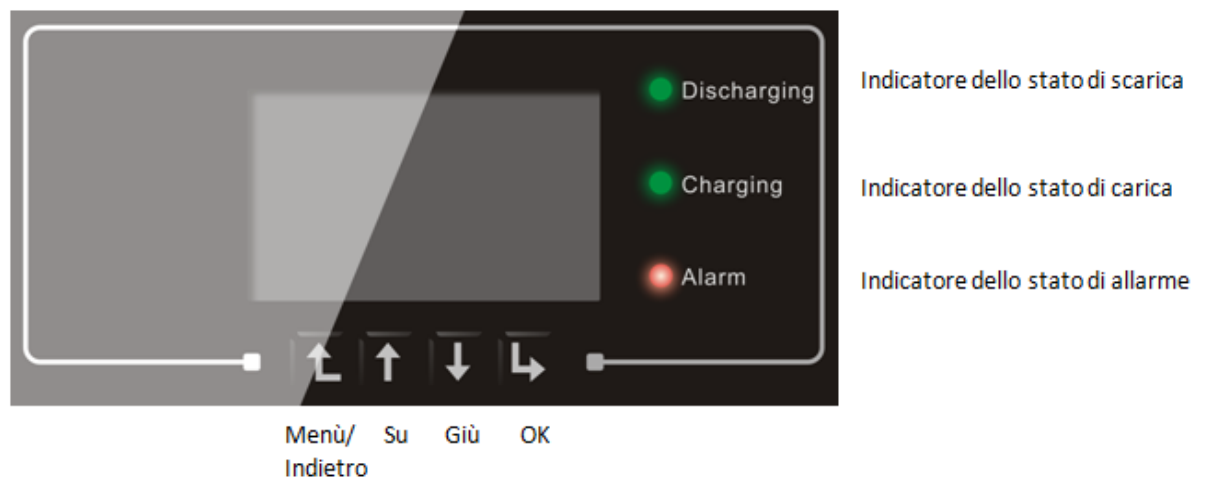

**Figura 66 - Pulsanti e spie luminose dell'inverter 3000 SP**

### **5.1. Pulsanti**

- Premere "Menù/Indietro" per accedere alla schermata precedente o accedere all'interfaccia principale.
- Premere "Su" per l'opzione di menù superiore o il valore + 1.
- Premere "Giù" per l'opzione di menù inferiore o valore 1.
- Premere "Ok" per selezionare l'opzione del menù corrente o passare alla cifra successiva.

### **5.2. Spie luminose**

- Indicatore dello stato di carica (Verde)
	- Quando il sistema è in stato di controllo della carica il LED verde lampeggia;
	- Quando il sistema sta caricando la batteria il LED verde è acceso fisso;
	- Quando il sistema è in allarme (transitorio o permanente) il LED verde è spento.
- Indicatore dello stato di scarica (Verde)
	- Quando il sistema è in stato di controllo della scarica il LED verde lampeggia;
	- Quando il sistema sta scaricando la batteria il LED verde è acceso fisso;
	- Quando il sistema è in allarme (transitorio o permanente) il LED verde è spento.
- Indicatore di allarme (Rosso)
	- Quando il sistema è in allarme (transitorio o permanente) il LED rosso è acceso fisso. Si rende necessario controllare la lista degli eventi correnti.

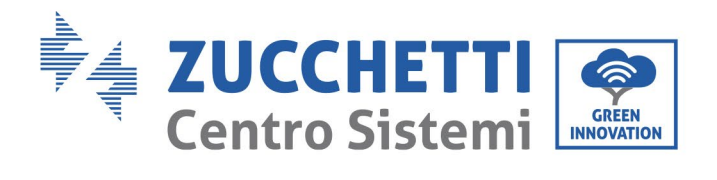

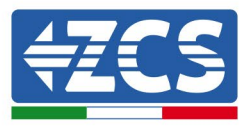

### **5.3. Stato di funzionamento**

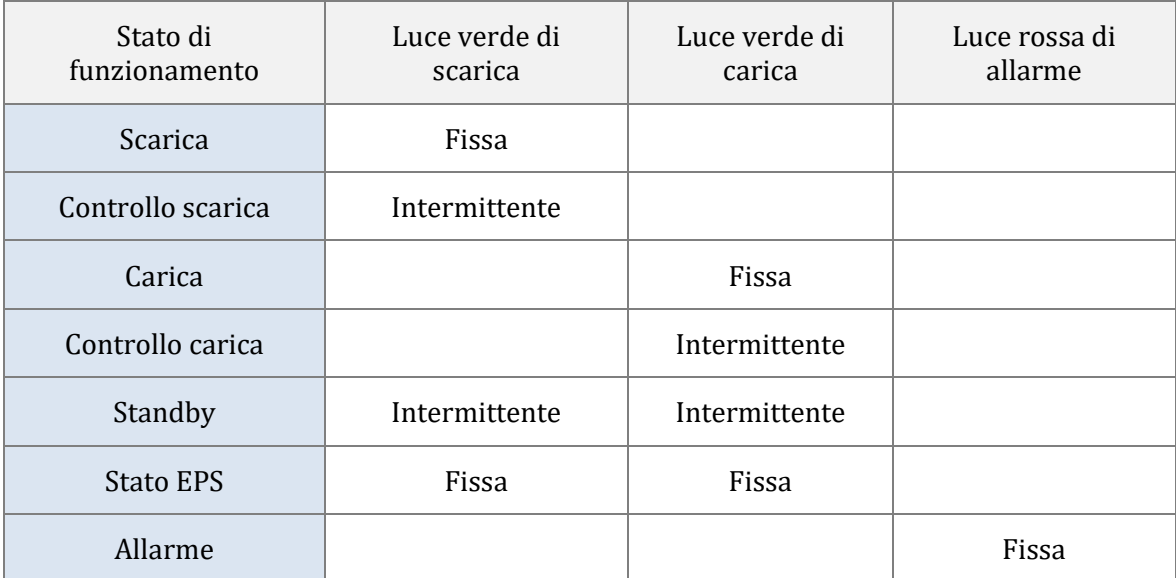

*User's Manual 3000SP Rev. 1.4 27.12.2023* 

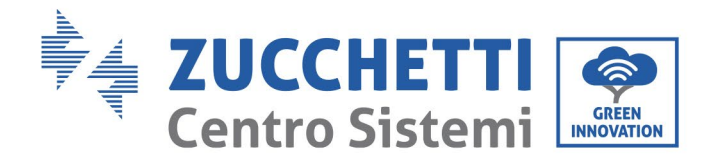

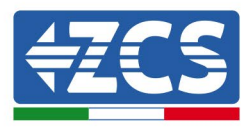

### **6. Funzionamento**

### **6.1. Controlli preliminari**

Si prega di effettuare i seguenti controlli prima della messa in servizio dell'inverter.

- 1) L'inverter 3000SP deve essere fissato saldamente alla staffa di montaggio sulla parete.
- 2) La polarità dei cavi della batteria deve essere corretta e i cavi di potenza devono essere collegati saldamente.
- 3) I cavi GRID/LOAD devono essere collegati saldamente e correttamente alla relativa morsettiera.
- 4) L'interruttore AC deve essere collegato correttamente tra la porta GRID dell'inverter e la rete. L'interruttore automatico AC deve trovarsi su OFF.
- 5) Nel caso di collegamento EPS, il contattore di potenza AC deve essere collegato correttamente.
- 6) Per batterie al litio, assicurarsi che il cavo di comunicazione sia stato collegato correttamente.

### **6.2. Procedura per la prima accensione**

1. Spegnere l'impianto fotovoltaico e qualsiasi altro tipo di generazione energetica da fonte rinnovabile; tale operazione può essere compiuta rimuovendo l'alimentazione AC all'inverter fotovoltaico attraverso l'apposito interruttore di sezionamento installato nell'impianto. In alternativa, l'inverter di produzione può essere sezionato sul lato CC agendo sull'interruttore a bordo dell'inverter o su quello appositamente installato nell'impianto.

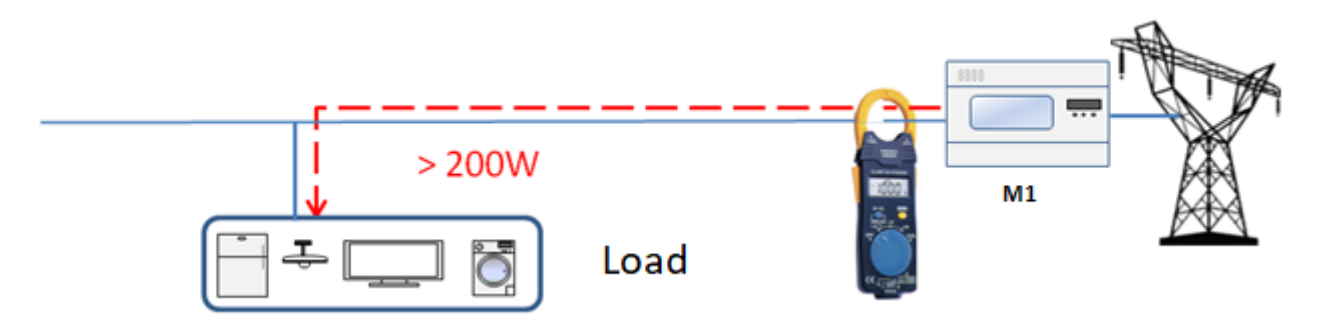

**Figura 67 – Verifica assorbimento superiore a 200W** 

- 2. Assicurarsi che l'utenza abbia un consumo superiore ai 200 W. Carichi consigliati per questa operazione sono asciugacapelli (800W < P < 1600W), stufe elettriche (1000W < P < 2000W) e forni (P > 1500W). Altri tipi di carichi, quali lavatrici o pompe di calore, pur essendo caratterizzate da un elevato consumo energetico, potrebbero presentare tale assorbimento solo dopo un certo periodo dal momento dell'accensione.
- 3. Avviare l'inverter di accumulo 3000 SP

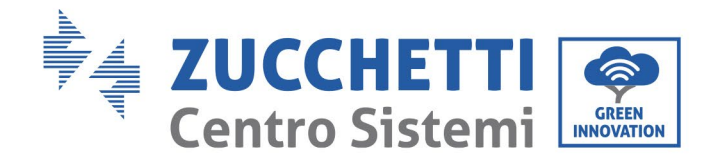

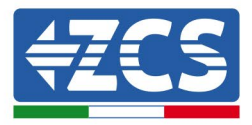

- Fornire alimentazione CC all'inverter avviando correttamente le batterie:
	- Nel caso di batterie Pylontech, posizionare l'interruttore POWER della batteria o (nel caso di più unità) di tutte le batterie, su I (posizione di ON), successivamente premere il pulsante rosso SW esclusivamente della batteria master per circa un secondo; a questo punto si illumineranno in sequenza i led di tutte le batterie e dopo alcuni secondi si spegneranno, ad eccezione del led di funzionamento indicato come RUN.

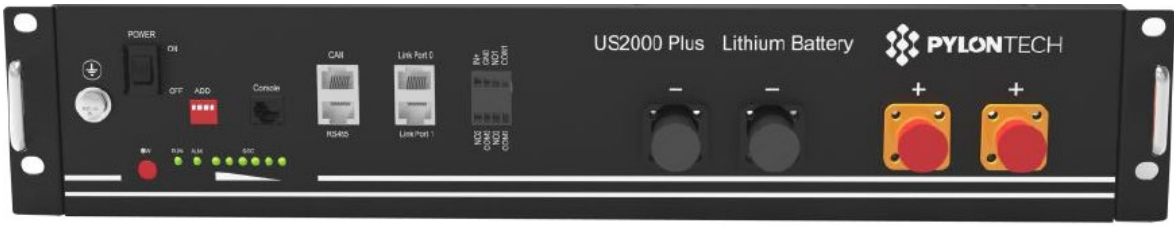

**Figura 68 – Stato della batteria dopo aver posizionato lo switch POWER su ON ed aver premuto il tasto SW**

Nel caso di batterie (4k4, 4k4PRO e 5K3) e AZZURRO (AZURRO e AZZURRO PRO), premere il tasto di accensione per circa un secondo; dopo il rilascio di questo, attendere il rumore interno alla batteria relativo alla chiusura del relè. Ripetere l'operazione per tutte le successive batterie presenti nell'impianto.

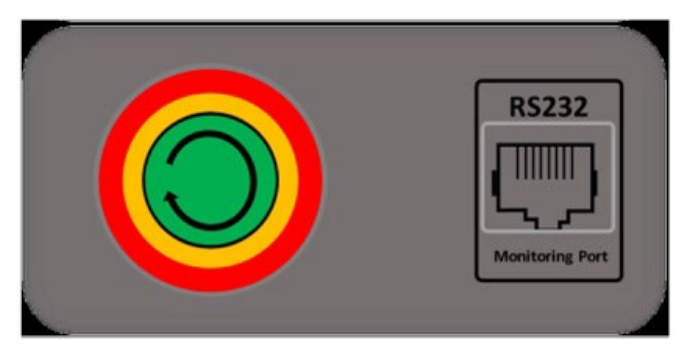

**Figura 69 - Vista pulsante di accensione batteria WeCo**

Nel caso di batterie WeCo (4k4-LT e 5K3XP) e AZZURRO (AZURRO e AZZURRO PRO), per poter eseguire la corretta procedura di accensione, assicurarsi che le batterie siano tutte spente (interruttore laterale su 0);

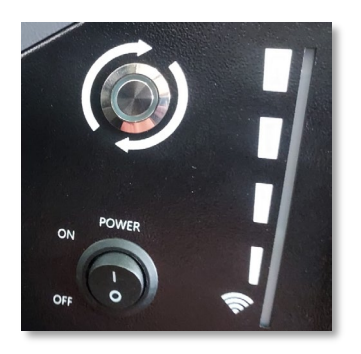

Impostare tutte le batterie, tramite interruttore laterale su 1 senza accenderle (non premere pulsante rotondo metallico), accendere la SOLA batteria master premendo il pulsante fino a quando non si retroillumina il led. Le batterie si accenderanno automaticamente a cascata (ogni modulo si accenderà

*User's Manual 3000SP Rev. 1.4 27.12.2023*

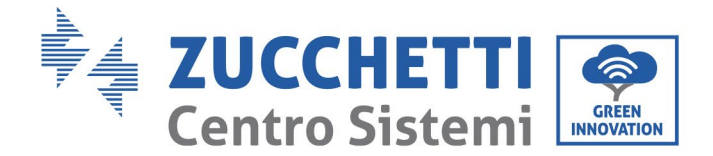

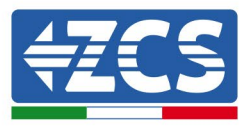

automaticamente ed il pulsante laterale lampeggerà per 3 secondi, quindi una luce VERDE fissa confermerà lo stato di accensione di ciascun modulo).

Nel caso di batterie AZZURRO ZSX5120, per poter eseguire la corretta procedura di accensione, assicurarsi che le batterie siano tutte spente (interruttore laterale su 0). Premere 'interruttore e portalo in posizione ON, a questo punto premere il pulsante SW della batteria per accenderla.

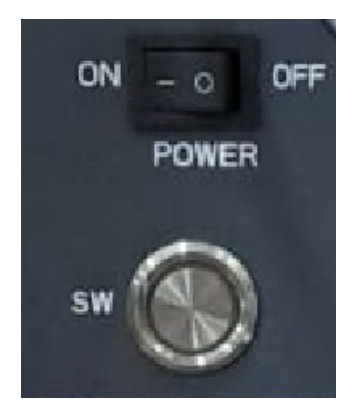

a) Fornire alimentazione AC attraverso l'interruttore di protezione dedicato all'inverter di accumulo. Nel caso siano presenti più interruttori a protezione dell'inverter (ad esempio un interruttore magnetotermico ed un differenziale), tutti devono essere portati su ON per permettere la connessione dell'inverter alla rete.

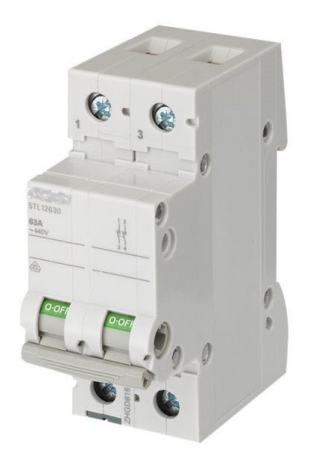

**Figura 70 – Esempio di interruttore AC a protezione dell'inverter**

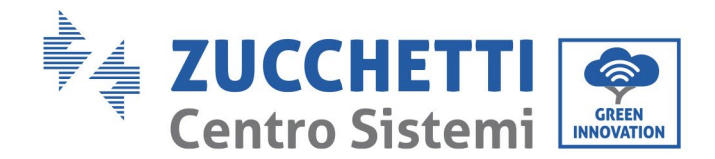

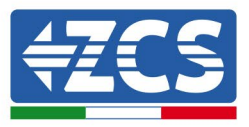

b) In seguito a queste operazioni si accenderà il display dell'inverter. Al momento dell'accensione, il 3000SP necessita che vengano impostati i seguenti parametri.

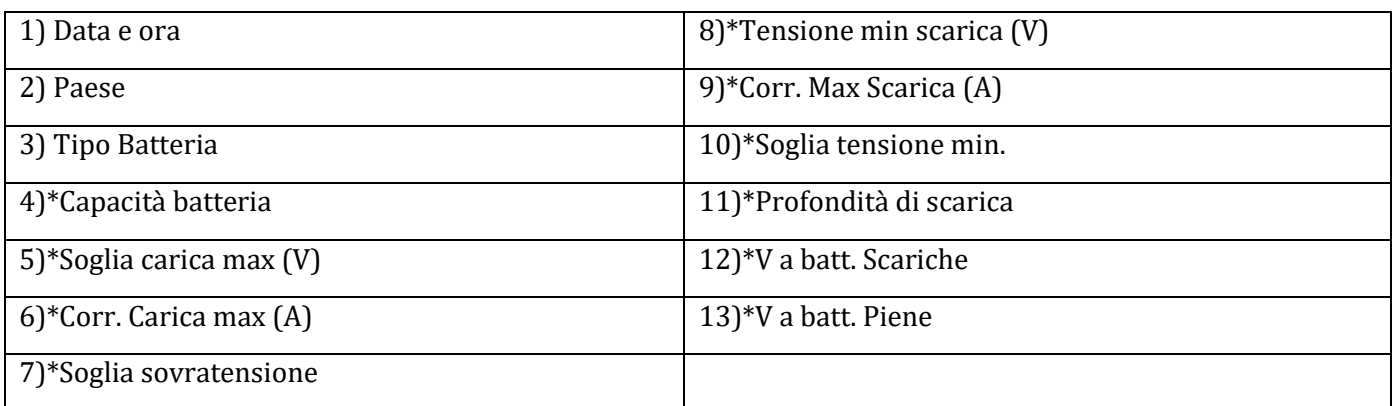

Nota: da 4)\* a 13)\* le impostazioni saranno presenti solo se si è scelto l'opzione DEFAULT.

#### **1) Data e ora**

Il formato data/ora del Sistema è del tipo "Anno-Mese-Giorno-Ore-Minuti-Secondi"; modificare data e ora tramite i tasti "Su" e "Giù", premere "OK" per confermare e passare al carattere successivo. Una volta completata l'impostazione il sistema passerà automaticamente alla sezione successiva.

#### **2) Paese**

Selezionare il codice corrispondente alla normativa nazionale (vedere la successiva tabella) da impostare tramite i tasti "Su" "Giù", premere "OK" per passare al carattere successivo e confermare. Una volta completata l'impostazione il sistema passerà automaticamente alla sezione successiva.

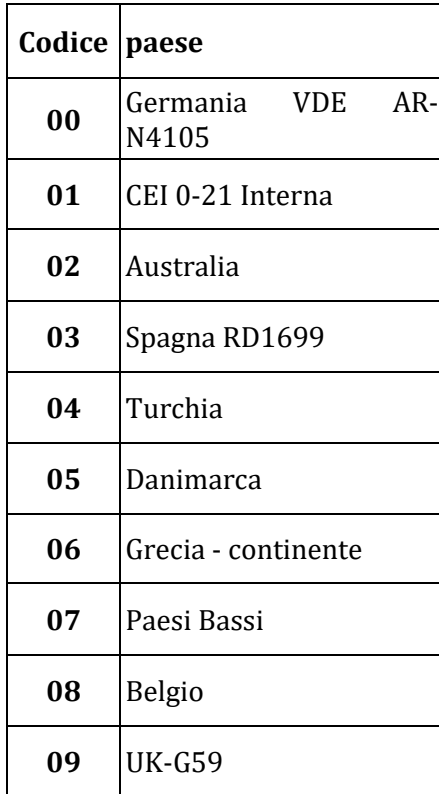

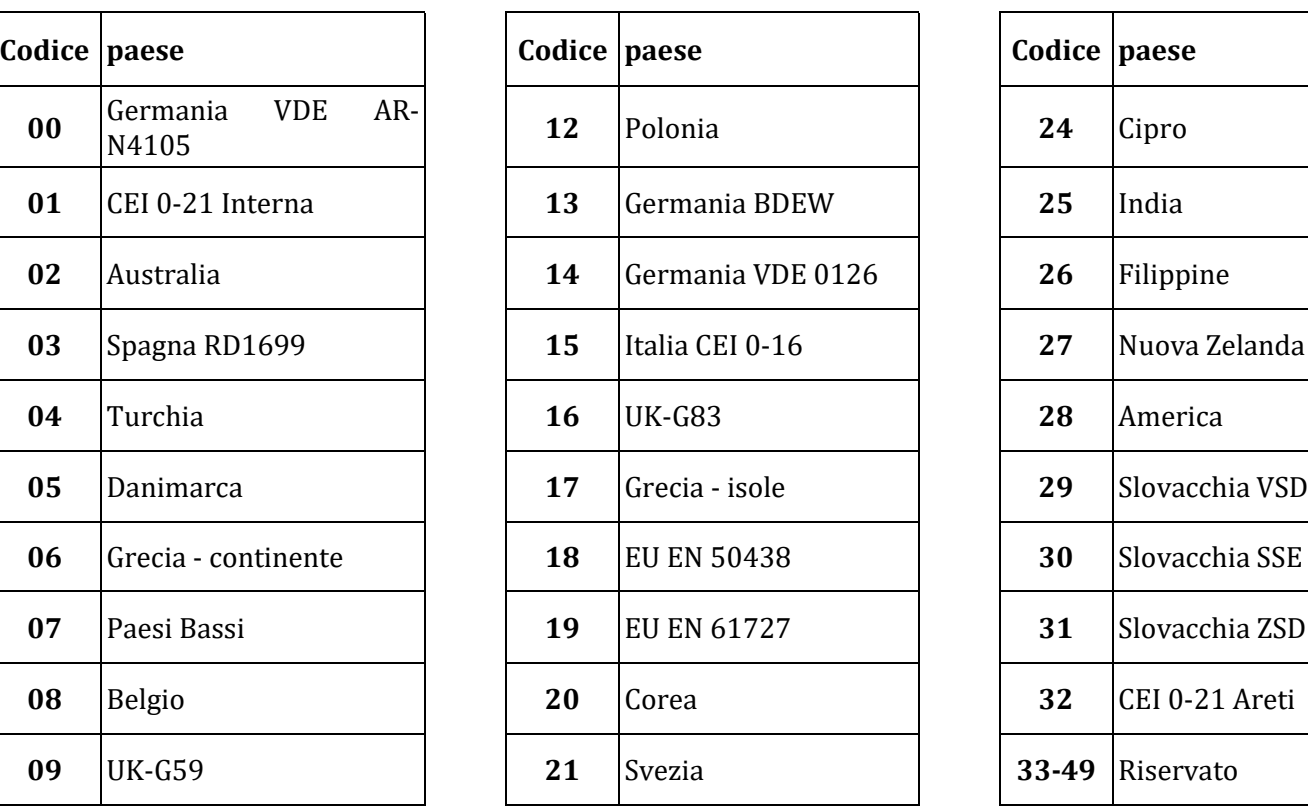

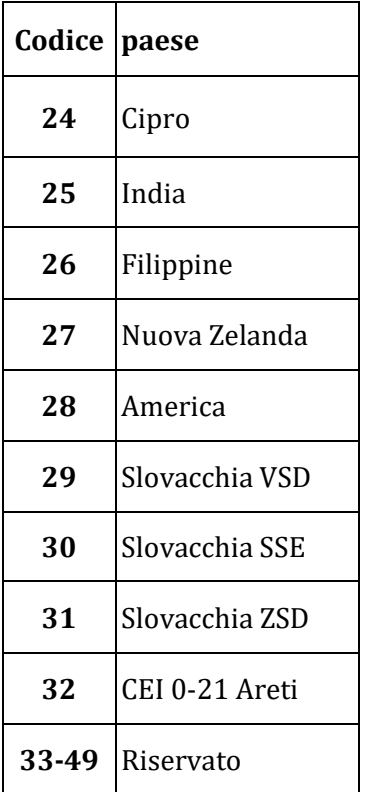

Identificazione: MD-AL-GI-00 Rev. 1.0 20.11.20 - Applicazione: GID

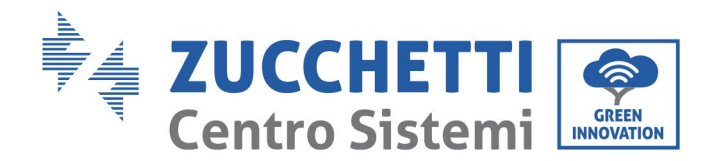

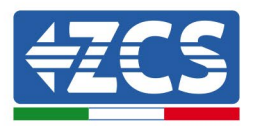

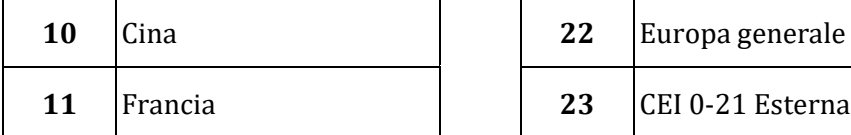

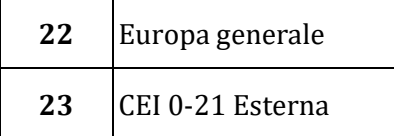

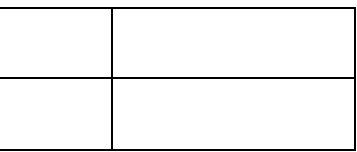

#### **3) Tipo batteria**

Tramite i tasti "Su" e "Giù" selezionare la tipologia di batterie collegate al sistema e premere "OK" per confermare. Nel caso vengano utilizzate batterie DARFON (1), PYLON (2), SOLTARO (3), ALPHA.ESS (4) o WeCo (qualora non fosse presente selezionare GENERAL LITHIUM) (5), il setup dell'inverter di accumulo 3000 SP sarà completato e premendo il tasto "OK" si accederà all'interfaccia principale.

### **6.3. Congelamento "FREEZE" sensori di corrente**

A partire dalla versione firmware 1.94 è disponibile a display la funzionalità "CT Direction", che permette un'installazione e configurazione delle sonde di corrente più rapida e corretta.

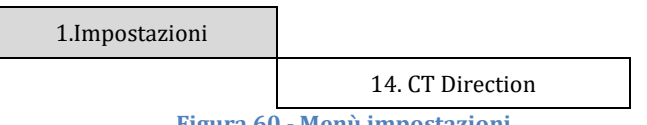

**Figura 60 - Menù impostazioni**

A tale scopo, una volta avviato l'inverter, seguire i seguenti passaggi:

- 1. Premere il tasto Esc/Menu (primo partendo da sinistra) per accedere al menu principale
- 2. Utilizzare il tasto Enter (quarto partendo da sinistra) per accedere al sotto menu "1. Impostazioni" e scorrere con la freccia in basso fino ad evidenziare la voce "CT Direction". Accedervi col tasto Enter.

Inserire la password **0001** impiegando i tasti freccia in alto e freccia in basso per modificare di un'unità il valore evidenziato ed il tasto Enter per passare al valore successivo.

3. Si presenterà una schermata simile alla seguente

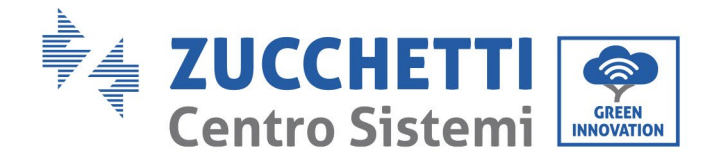

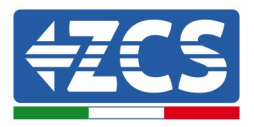

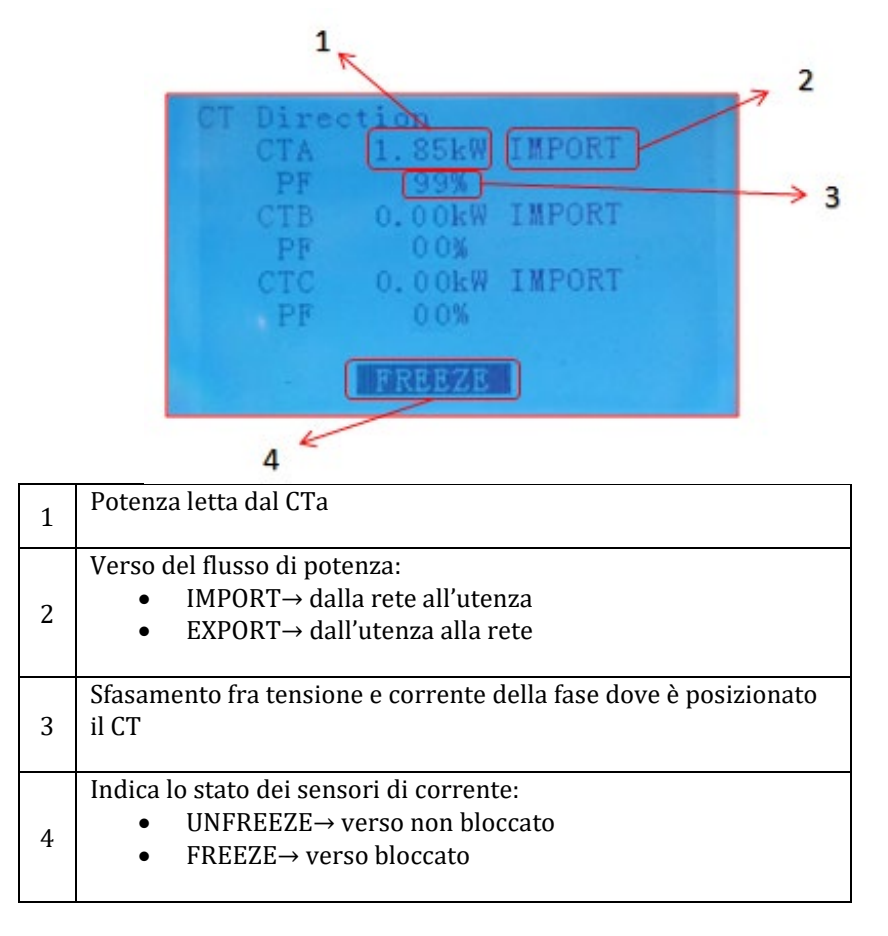

**Figura 71 – Schermate relative al sotto menu CT Direction**

Le tre righe riportano, le informazioni relative agli ingressi dei CT, la lettura della potenza rilevata, la direzione di questa ed il Power Factor; ad esempio in figura è riportata una lettura della sonda CTa pari a 1.85 kW importati dalla rete verso l'utenza; il Power Factor indica in questo caso lo sfasamento della corrente rilevata rispetto alla.

Si richiede di accertarsi all'accensione (ovvero durante il tempo di attesa iniziale) che sulla tre fase CTa sia presente una potenza superiore a 200W in condizioni di IMPORT per direzionare correttamente la sonda con un valored i Poer Factor superiore al 90%.

- 4. Quando si saranno realizzate le adeguate condizioni di avvio (potenza importata > 200 W e PF > 90% su tutte le fasi) sarà possibile "congelare" questa situazione in modo da non doverla ripetere per futuri riavvii dell'impianto.
	- a. Premere il secondo tasto ↑ per far comparire la scritta FREEZE in basso
	- b. Premere il tasto ENTER per confermare

Si attiverà quindi l'opzione FREEZE che blocca il direzionamento della sonda facilitando i successivi avvii della macchina.

Nel caso di errore durante la procedura di avvio e ed errato direzionamento della sonda, è possibile annullare l'operazione di FREEZE semplicemente accedendo al menu CT direction e

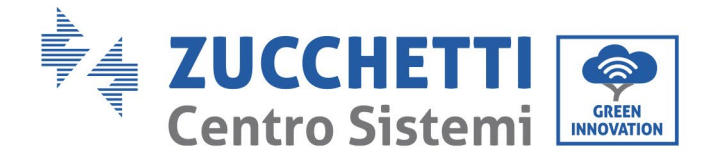

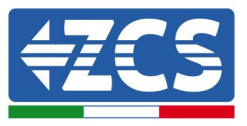

cambiando l'opzione FREEZE in UNFREEZE utilizzando il tasto freccia in alto e confermando col tasto ENTER.

- 5. Si potrà quindi uscire dal menu col tasto ESC/MENU per tornare all'interfaccia principale. La procedura di primo avvio è adesso completata e non dovrà essere ripetuta per futuri riavvii della macchina.
- 6. A questo punto sarà possibile accedere il fotovoltaico al fine di farlo produrre.

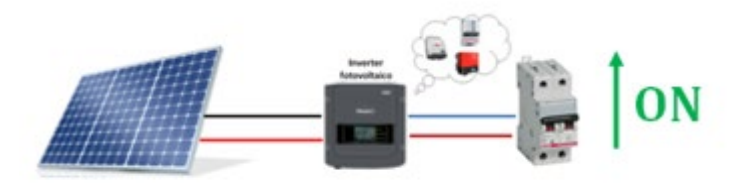

**Figura 72 – Accensione inverter fotovoltaico**

#### **6.4. Menù**

Dalla schermata principale premere il pulsante "Menù/Indietro" per accedere al menù principale. Il menù principale contiene cinque diverse opzioni:

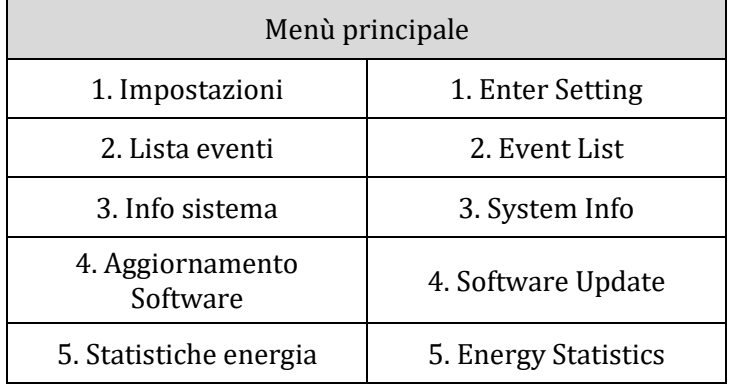

*User's Manual 3000SP Rev. 1.4 27.12.2023* 

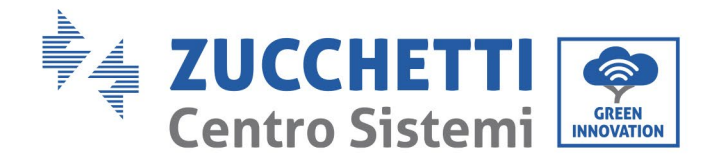

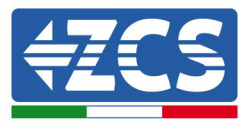

### **6.4.1.Impostazioni (Enter setting)**

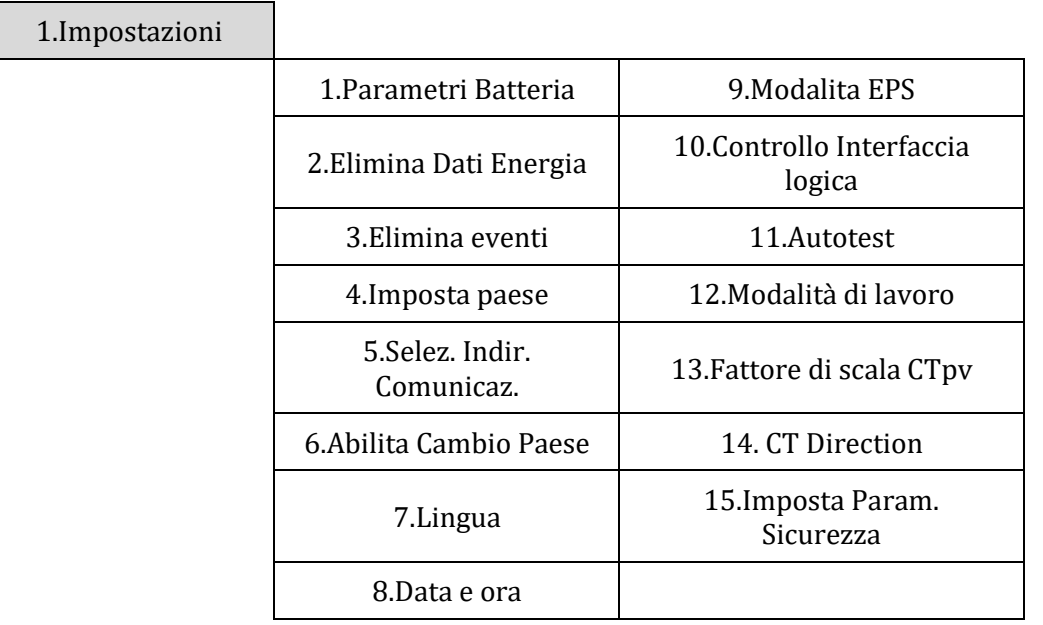

#### **1. Parametri batteria**

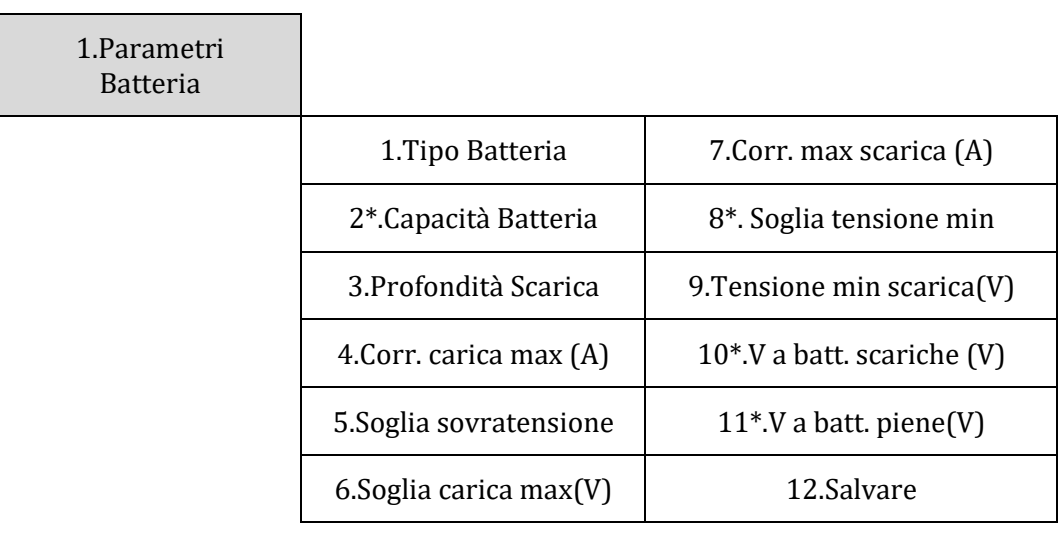

Nota: le impostazioni 2\*/8\*/10\*/11\* sono accessibili solo per batterie di tipo DEFAULT.

Premere il pulsante "Menù/Indietro" per accedere al menù principale, poi premere il pulsante "OK" per accedere al menù "1.Impostazioni", quindi premere "OK". Adesso premere il tasto "OK" per accedere al menù "1.Parametri batteria"; apparirà a display l'indicazione "Inserire PWD!", premere quindi "OK" per inserire la password (utilizzare "Su" e "Giù" per scegliere la cifra e "OK" per passare al carattere seguente):

- per impostazioni standard inserire "0001"

- per impostazioni avanzate (consigliato per installatori) inserire "0715"

*User's Manual 3000SP Rev. 1.4 27.12.2023* 

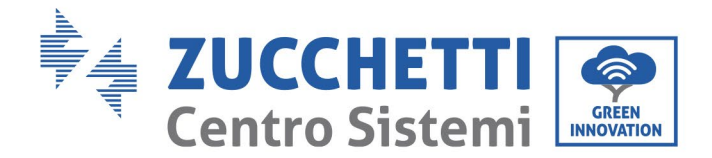

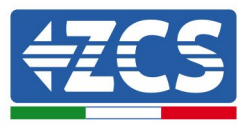

Se dovesse comparire a display l'indicazione "Errore, riprova!", premere il tasto "Menù/Indietro" e digitare ancora la password.

Dopo aver inserito la password dovrà essere scelto il tipo di batterie impiegate nell'impianto:

#### **1) Tipo batteria**

Scorrere utilizzando i tasti "Su" e "Giù" per selezionare il tipo di batteria in uso. Premere "OK" per confermare l'impostazione ed attendere che sul display compaia l'indicazione "OK". Nel caso si adottino le batterie al litio Pylontech, fornite assieme all'inverter nel kit di accumulo, selezionare l'opzione "PYLON". Nel caso si adottino batterie al litio WeCo, selezionare l'opzione "WeCo" o "GENERAL LITHIUM".

Si aprirà adesso un menù dove sarà possibile impostare le seguenti opzioni:

#### **2) Capacità Batteria (solo per batterie di tipo DEFAULT)**

Selezionare "2. Capacità Batteria" e premere "OK" per impostare la capacità della batteria o del sistema di batterie espressa in Ah. Premere i tasti "Su" e "Giù" per cambiare il valore della capacità. Premere "OK" per passare al carattere successivo e confermare l'impostazione; attendere che sul display compaia l'indicazione "OK". Nell'impostazione di tale parametro fare riferimento alla relativa scheda tecnica della batteria impiegata.

#### **3) Profondità di scarica**

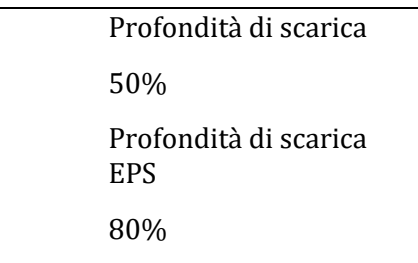

Selezionare "3. Profondità Scarica" e premere "OK" per entrare nel menù di impostazione della profondità di scarica. Premere i tasti "Su" e "Giù" per cambiare il valore della profondità di scarica sia in modalità di funzionamento regolare che in caso di EPS in base alla tipologia di batterie adottate. Premere "OK" per passare al carattere successivo e confermare l'impostazione; attendere che sul display compaia l'indicazione "OK".

La profondità di scarica indica la percentuale del livello della batteria effettivamente impiegata; ad esempio, una profondità di scarica dell'80% permetterà di compiere cicli tra il 20% e il 100% del livello di carica della batteria.

È inoltre possibile impostare diversi valori di profondità di scarica per il funzionamento standard ed EPS; Ad esempio è possibile impostare: profondità di scarica = 50% e profondità di scarica EPS = 80%. In questo caso quando sarà presente la connessione alla rete elettrica, l'inverter di accumulo 3000SP non preleverà energia dalle batterie se il livello di carica sarà inferiore al 50%. Nel caso di blackout, l'inverter di accumulo 3000SP lavorerà in modalità EPS (se questa è stata precedentemente impostata) e si manterrà in modalità di scarica finché il livello di carica delle batterie non sarà sceso al 20%.

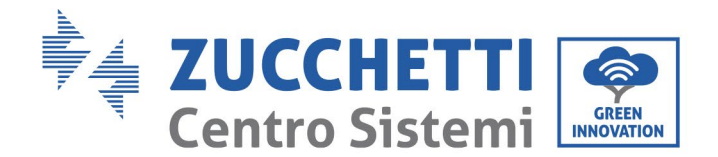

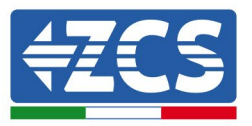

#### **4) Corrente di carica massima (A)**

Selezionare "4. Corrente di carica massima (A)" e premere "OK" per entrare nel menù di impostazione della massima corrente di carica. Premere i tasti "Su" e "Giù" per cambiare il valore della massima corrente di carica. Premere "OK" per passare al carattere successivo e confermare l'impostazione; attendere che sul display compaia l'indicazione "OK". Nell'impostazione di tale parametro per batterie Pylontech, fare riferimento alla tabella del paragrafo 6.2; per modelli diversi di batterie, fare riferimento alla relativa scheda tecnica.

#### **5) Soglia di sovratensione**

Selezionare "5. Soglia sovratensione" e premere "OK" per entrare nel menù di impostazione della tensione di protezione per sovratensione. Premere i tasti "Su" e "Giù" per cambiare il valore della tensione di protezione per sovratensione. Premere "OK" per passare al carattere successivo e confermare l'impostazione; attendere che sul display compaia l'indicazione "OK". Nell'impostazione di tale parametro per batterie Pylontech, fare riferimento alla tabella del paragrafo 6.2; per modelli diversi di batterie, fare riferimento alla relativa scheda tecnica.

#### **6) Soglia carica massima (V)**

Selezionare "6. Tensione min Scarica (V)" e premere "OK" per entrare nel menù di impostazione della minima tensione di scarica. Premere i tasti "Su" e "Giù" per cambiare il valore della minima tensione di scarica. Premere "OK" per passare al carattere successivo e confermare l'impostazione; attendere che sul display compaia l'indicazione "OK". Nell'impostazione di tale parametro per batterie Pylontech, fare riferimento alla tabella del paragrafo 6.2; per modelli diversi di batterie, fare riferimento alla relativa scheda tecnica.

#### **7) Corrente di scarica massima (A)**

Selezionare "7. Corr. Max Scarica (A)" e premere "OK" per entrare nel menù di impostazione della massima corrente di scarica. Premere i tasti "Su" e "Giù" per cambiare il valore della massima corrente di scarica. Premere "OK" per passare al carattere successivo e confermare l'impostazione; attendere che sul display compaia l'indicazione "OK". l'impostazione; attendere che sul display compaia l'indicazione "OK". Nell'impostazione di tale parametro per batterie Pylontech, fare riferimento alla tabella del paragrafo 6.2; per modelli diversi di batterie, fare riferimento alla relativa scheda tecnica.

#### **8) Soglia di tensione minima (Solo per batterie di tipo DEFAULT)**

Selezionare "8. Soglia tensione min" e premere "OK" per entrare nel menù di impostazione della tensione di protezione per bassa tensione. Premere i tasti "Su" e "Giù" per cambiare il valore della tensione di protezione per bassa tensione. Premere "OK" per passare al carattere successivo e confermare l'impostazione; attendere che sul display compaia l'indicazione "OK". Nell'impostazione di tale parametro fare riferimento alla relativa scheda tecnica della batteria impiegata.

#### **9) Tensione minima di scarica**

Selezionare "9. Tensione min scarica (V)" e premere "OK" per entrare nel menù di impostazione della minima tensione di scarica. Premere i tasti "Su" e "Giù" per cambiare il valore della minima tensione di scarica. Premere "OK" per passare al carattere successivo e confermare l'impostazione; attendere che sul display compaia l'indicazione "OK". Nell'impostazione di tale parametro per batterie Pylontech, fare riferimento alla tabella del paragrafo 6.2; per modelli diversi di batterie, fare riferimento alla relativa scheda tecnica.

*User's Manual 3000SP Rev. 1.4 27.12.2023*

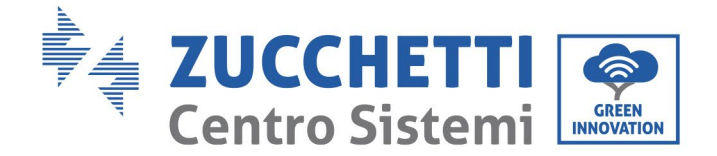

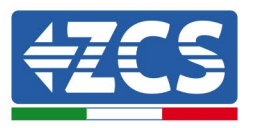

#### **10) Tensione a batterie scariche (Solo per batterie di tipo DEFAULT)**

Selezionare "11. V a batt. scariche (V)" e premere "OK" per entrare nel menù di impostazione della tensione di batteria completamente scarica. Premere i tasti "Su" e "Giù" per cambiare il valore della tensione di batteria completamente scarica. Premere "OK" per passare al carattere successivo e confermare l'impostazione; attendere che sul display compaia l'indicazione "OK". Nell'impostazione di tale parametro fare riferimento alla relativa scheda tecnica della batteria impiegata.

Nota: Questa impostazione ha un ruolo particolarmente importante per batterie al piombo acido, mentre la sua importanza è limitata per le batterie al litio dotate di BMS.

#### **11) Tensione a batterie piene (Solo per batterie di tipo DEFAULT)**

Selezionare "11. V a batt. piene(V)" e premere "OK" per entrare nel menù di impostazione della tensione di batteria completamente carica. Premere i tasti "Su" e "Giù" per cambiare il valore della tensione di batteria completamente carica. Premere "OK" per passare al carattere successivo e confermare l'impostazione; attendere che sul display compaia l'indicazione "OK". Nell'impostazione di tale parametro fare riferimento alla relativa scheda tecnica della batteria impiegata.

Nota: Questa impostazione ha un ruolo particolarmente importante per batterie al piombo acido, mentre la sua importanza è limitata per le batterie al litio dotate di BMS.

#### **12) Salvare**

Selezionare "Salvare" e premere "OK" per salvare tutti i parametri impostati.

#### **2. Elimina dati energia**

Selezionare "2. Elimina dati energia" e premere "OK". A display apparirà l'indicazione "Immettere PWD!", premere "OK" per digitare la password "0001" utilizzando i tasti "Su" e "Giù" per scegliere la cifra e "OK" per passare alla cifra seguente. Se dovesse comparire a display l'indicazione "Errore, riprova!", premere il tasto "Menù/Indietro" e digitare nuovamente la password. Quando la password digitata sarà corretta il menù di azzeramento statistiche si aprirà e saranno automaticamente cancellati i dati relativi all'energia prodotta e consumata presenti nell'apposita sezione del menù principale.

#### **3. Elimina eventi**

Selezionare "3. Elimina eventi" e premere il tasto "OK" due volte per completare l'azzeramento degli eventi registrati; in tal modo saranno cancellati gli errori registrati nella memoria dell'inverter. Attendere che a display appaia l'indicazione "OK" per premere il tasto "Menù/Indietro" e tornare al menù precedente.

#### **4. Imposta Paese**

Selezionare "4. Imposta Paese", e premere il tasto "OK" per accedere al menù di impostazione della normativa nazionale. Premere "OK" e nel caso appaia l'indicazione "Impostazione disabilitata", portarsi al punto "6. Abilita Cambio Paese" per abilitare questa funzione. Con la funzione abilitata ripetere i passaggi descritti in precedenza ed impostare il codice relativo alla normativa nazionale desiderata. Premere il tasto "OK" e attendere che a display appaia l'indicazione "OK".

*User's Manual 3000SP Rev. 1.4 27.12.2023* 

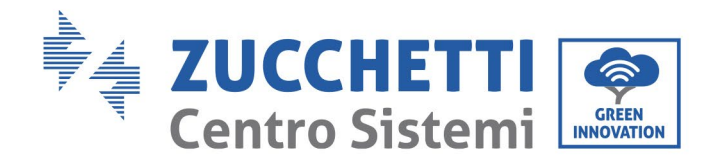

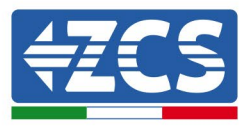

Per maggiori informazioni e per conoscere le normative dei paese presenti a bordo dell'inverter, fare riferimento al relativo paragrafo.

#### **5. Seleziona indirizzo comunicazione**

Selezionare "5. Selez. Indir. Comunicaz." e premere il tasto "OK" per entrare nel menù di selezione dell'indirizzo di comunicazione. Premere i tasti "Su" e "Giù"per cambiare il primo carattere, premere OK per andare al successivo e confermare. Dopo aver impostato l'indirizzo e premere OK. L'indirizzo di comunicazione indica l'indirizzo con cui l'inverter invia i propri dati al server di monitoraggio. nel caso di singolo inverter, viene impiegato l'indirizzo 01; nel caso si voglia estendere il monitoraggio a più inverter di accumulo 3000SP, verranno utilizzati indirizzi di comunicazione progressivi.

Nota: assicurarsi che l'indirizzo inserito non sia mai 00.

#### **6. Abilita Cambio Paese**

Selezionare "6. Abilita Cambio Paese" e premere "OK". A display apparirà l'indicazione "Immettere PWD!", premere "OK" per inserire la password. Digitare la password "0001" utilizzando i tasti "Su" e "Giù" per scegliere la cifra e "OK" per passare alla cifra seguente. Se dovesse comparire a display l'indicazione "Errore, riprova!", premere il tasto "Menù/Indietro" e digitare nuovamente la password. È necessario effettuare tale operazione, qualora si voglia modificare il codice Paese e questo non sia stato cambiato nelle ultime 24 ore.

#### **7. Lingua**

Selezionare "7. Lingua" e premere "OK" per accedere al menù di selezione lingua. Scegliere la lingua utilizzando i tasti "Su" e "Giù", quindi premere "OK".

Un metodo più rapido per cambiare la lingua del menù è quello di premere il tasto "Menù/Indietro" ed il tasto "OK" contemporaneamente.

Nel versione firmware V1.90 le lingue disponibili sono cinese, inglese, italiano, francese, tedesco, slovacco e ucraino; futuri aggiornamenti firmware possono aggiungere ulteriori lingue.

#### **8. Data e ora**

Selezionare "8. Data e ora" e premere "OK" per accedere al menù di impostazione data/ora. Impostare data e ora utilizzando i tasti "Su" e "Giù", quindi premere "OK" per passare al carattere successivo e confermare. Data e ora sono espressi nel formato  $20AA - MM - GG = 00:MM:SS$ . confermare. Data e ora sono espressi nel formato 20AA – MM - GG La data e l'orario sono visibili in basso a sinistra nell'interfaccia principale.

La corretta impostazione di tale menù è di fondamentale importanza nel caso si voglia impostare la modalità di lavoro %Carica (per maggiori informazioni, vedere il paragrafo 12 del presente capitolo).

#### **9. Modalità EPS (Emergency Power Supply)**

Selezionare "9. Imposta modalità EPS" e premere "OK" per accedere al menù di impostazione della modalità EPS. Apparirà a display la seguente schermata.

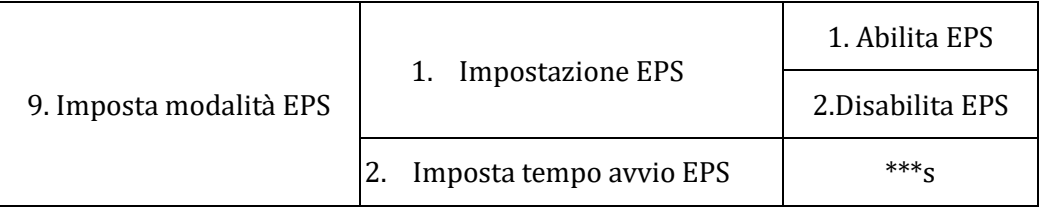

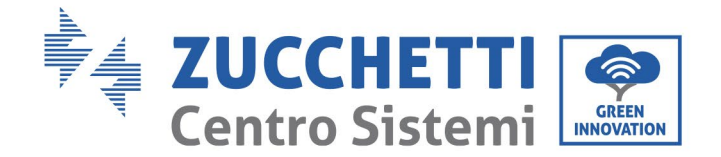

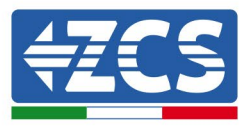

Selezionare il menù "1. Impostazione EPS" e premere "OK" per accedervi; selezionare con i tasti "Su" e "Giù" l'opzione desiderata tra Abilita EPS e Disabilita EPS, poi premere "OK" per confermare.

Se impostata l'opzione Abilita EPS, selezionare il menù "2. Imposta tempo avvio EPS" e premere "OK"; utilizzando i tasti "Su" e "Giù" per cambiare la cifra e "OK" per passare a quella successiva, impostare il tempo dopo il quale entrerà in funzione la modalità EPS dal momento in cui sarà venuta a mancare la tensione AC. Tale valore può essere impostato in un range compreso tra 1 e 999 secondi.

Per maggiori informazioni sulla modalità EPS, fare riferimento all'apposita procedura.

#### **10. Controllo DRMs0 (solo per il mercato australiano)**

Selezionare "10. Controllo DRMs0" e premere "OK". A display apparirà l'indicazione "Immettere PWD!", premere "OK" per digitare la password "0001" utilizzando i tasti "Su" o "Giù" per scegliere la cifra e "OK" per passare alla cifra seguente. Se dovesse comparire a display l'indicazione "Errore, Riprova!", premere il tasto "Menù/Indietro" e digitare nuovamente la password. Quando la password digitata sarà corretta si aprirà il menù di impostazione Controllo DRMs0. Selezionare "1. Abilita DRMs0" oppure "2. Disabilita DRMs0" qualora si voglia abilitare o disabilitare tale funzione. Premere "OK" e attendere che a display appaia la scritta "OK".

Nota: tale impostazione è impiegata solo in paese in cui è in vigore la normativa australiana; deve pertanto essere trascurato in tutte le altre situazioni.

#### **11. Autotest**

Seleziona "11. Autotest" e premere" OK "per accedere all'interfaccia di autotest. Nota: tale impostazione è impiegata solo nel mercato italiano ed è pertanto visibile solamente se viene impostato il codice paese 01 o 15.

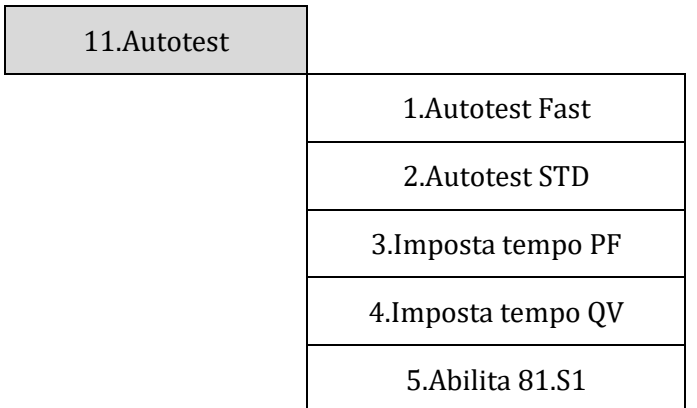

#### **1) Autotest Fast**

Selezionare "1. Autotest Fast", quindi premere "OK" per iniziare l'autotest veloce che verrà eseguito automaticamente e richiederà circa 15 minuti. Saranno mostrate a display le seguenti schermate.

> Start Autotest ↓ premere "OK" per iniziare
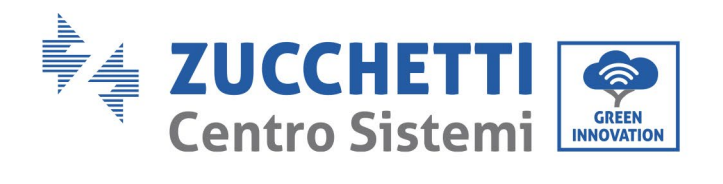

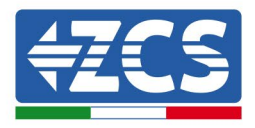

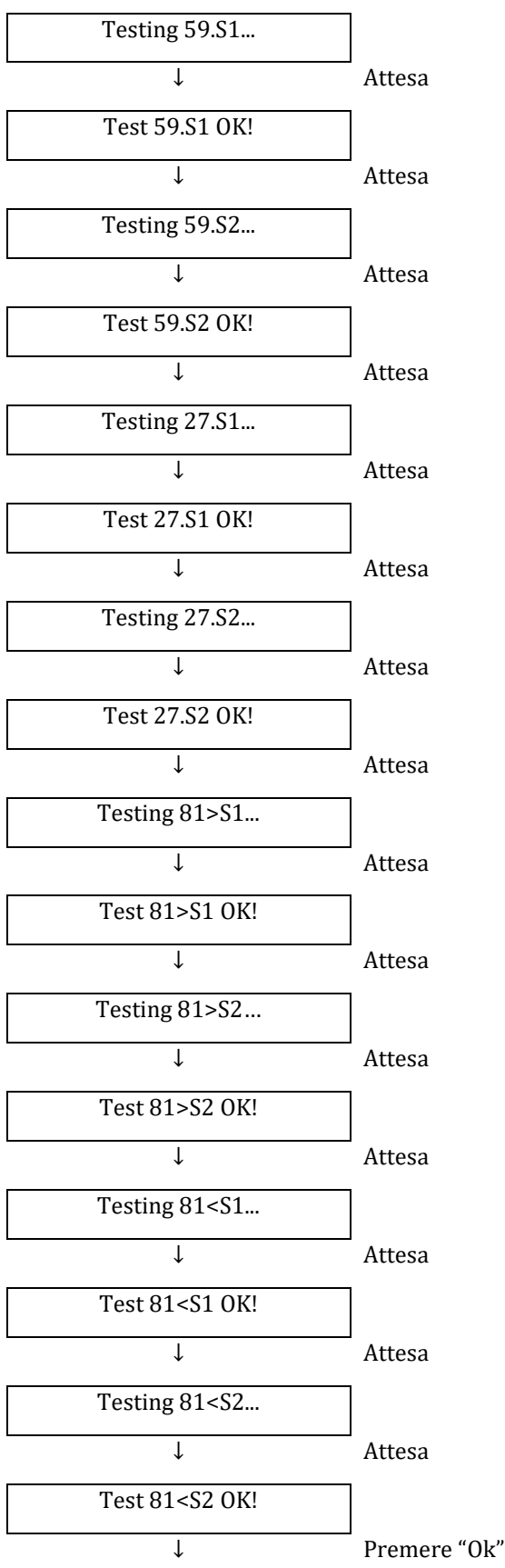

*User's Manual 3000SP Rev. 1.4 27.12.2023*

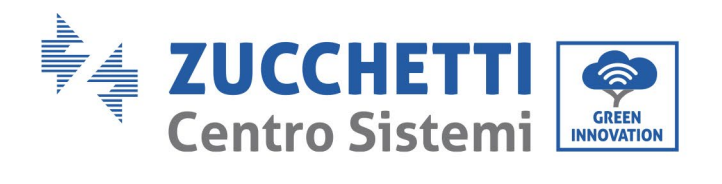

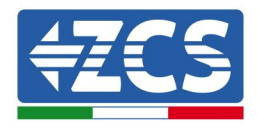

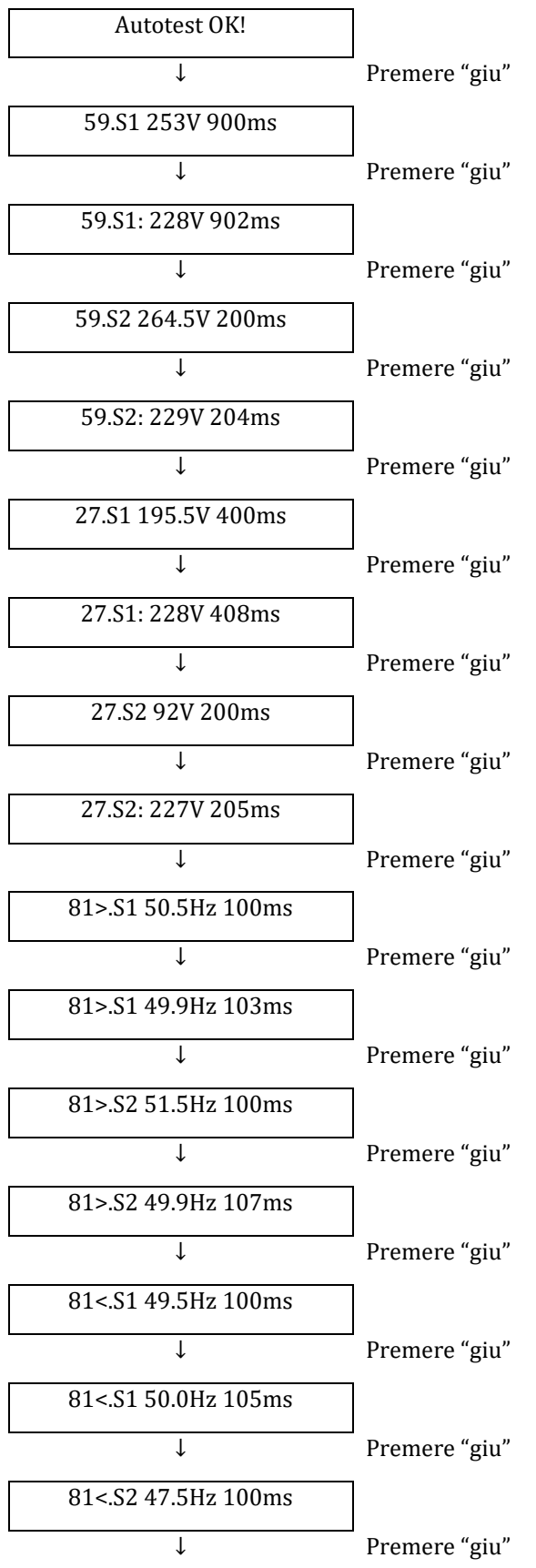

*User's Manual 3000SP Rev. 1.4 27.12.2023*

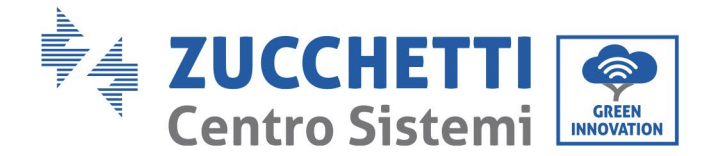

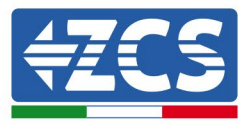

81<.S2 50.1Hz 107ms

#### **2) Autotest STD**

Selezionare "2. Autotest STD" e premere il tasto "OK" per avviare l'autotest standard. La procedura di test è la stessa dell'Autotest fast con la differenza che i tempi di attesa sono più lunghi (circa 45 minuti) a causa dell'attesa di 300 secondi tra una prova e l'altra.

#### **3) Imposta tempo PF**

Selezionare "3. Imposta tempo PF" e premere il tasto "OK" per accedere al menù di impostazione. Il display mostrerà l'indicazione seguente:

Set:  $*** s$ 

\*.\*\*\* rappresenta il tempo da impostare in secondi. Utilizzare i tasti "Su" e "Giù" per impostare il valore desiderato. Premere "OK" e attendere che a display compaia l'indicazione "OK".

La presente funzione, richiesta da diverse normative per inverter connessi alla rete elettrica, permette di variare la potenza attiva in funzione della frequenza di rete in base ai requisiti delle normative locali.

L'opzione permette di impostare il tempo (espresso in secondi) di ritardo con cui interviene la variazione della potenza P.

#### **4) Imposta tempo QV**

Selezionare "4. Imposta tempo QV" e premere il tasto "OK" per accedere al menù di impostazione. Il display mostrerà l'indicazione seguente:

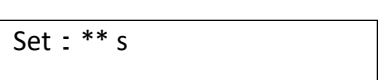

\*\* rappresenta il tempo da impostare in secondi. Utilizzare i tasti "Su" e "Giù" per impostare il valore desiderato. Premere "OK" e attendere che a display compaia l'indicazione "OK".

La presente funzione, richiesta da diverse normative per inverter connessi alla rete elettrica, permette di variare la potenza reattiva in funzione della tensione di rete in base ai requisiti delle normative locali.

L'opzione permette di impostare il tempo (espresso in secondi) di ritardo con cui interviene la variazione della potenza Q.

#### **5) Abilita 81.S1**

Selezionare "5. Abilita 81.S1" e premere "OK". Selezionare "1. Abilita 81.S1" oppure "2. Disabilita 81.S1" qualora si voglia abilitare o disabilitare tale funzione. Premere "OK" e attendere che sul display appaia l'indicazione "OK".

*User's Manual 3000SP Rev. 1.4 27.12.2023*

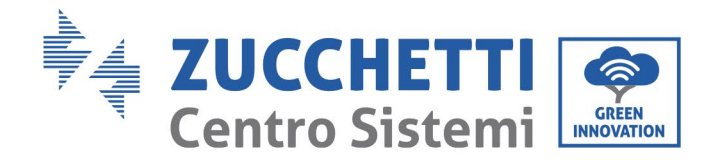

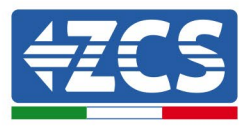

Tale funzione abilita le soglie restrittive di frequenza richieste in alcuni casi dalle normative locali.

### **12. Modalità di lavoro**

Seleziona "12. Modalità di lavoro" e premere "OK"per accedere all'interfaccia di impostazione della modalità di lavoro.

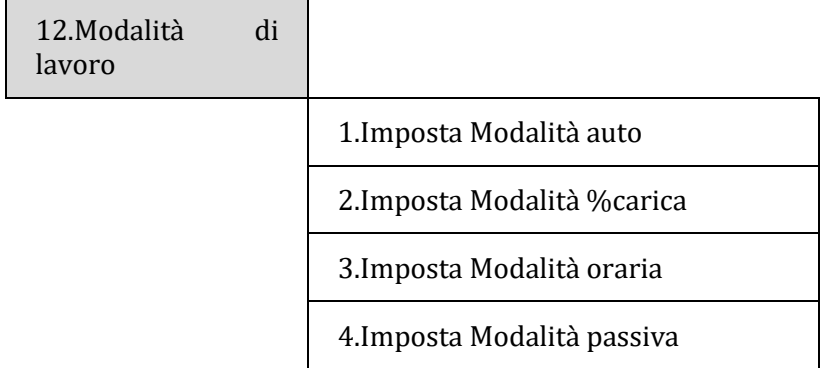

### **1) Imposta Modalità auto**

Selezionare "1. Imposta Modalità auto" e premere il tasto "OK" per impostare la modalità automatica. In questa modalità il dispositivo stabilirà automaticamente l'inizio e la fine della carica per assicurare che l'energia immagazzinata nella batteria e lo stato di carica della stessa siano ottimali. Di seguito è riportato un esempio del funzionamento del sistema in modalità automatica.

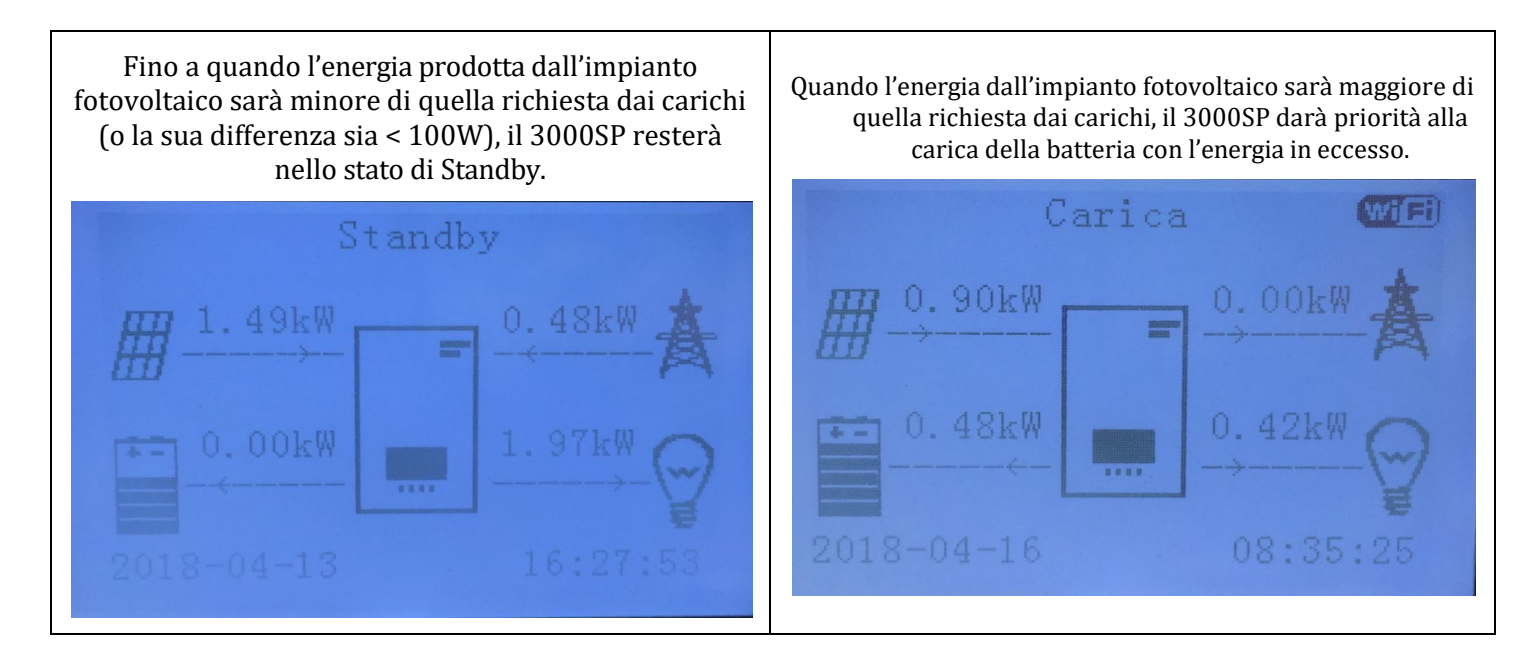

*User's Manual 3000SP Rev. 1.4 27.12.2023* 

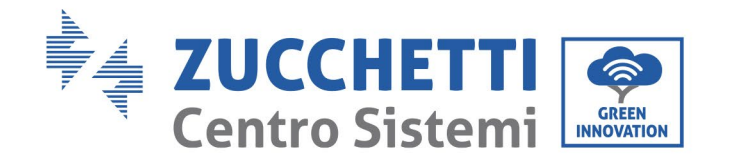

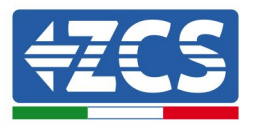

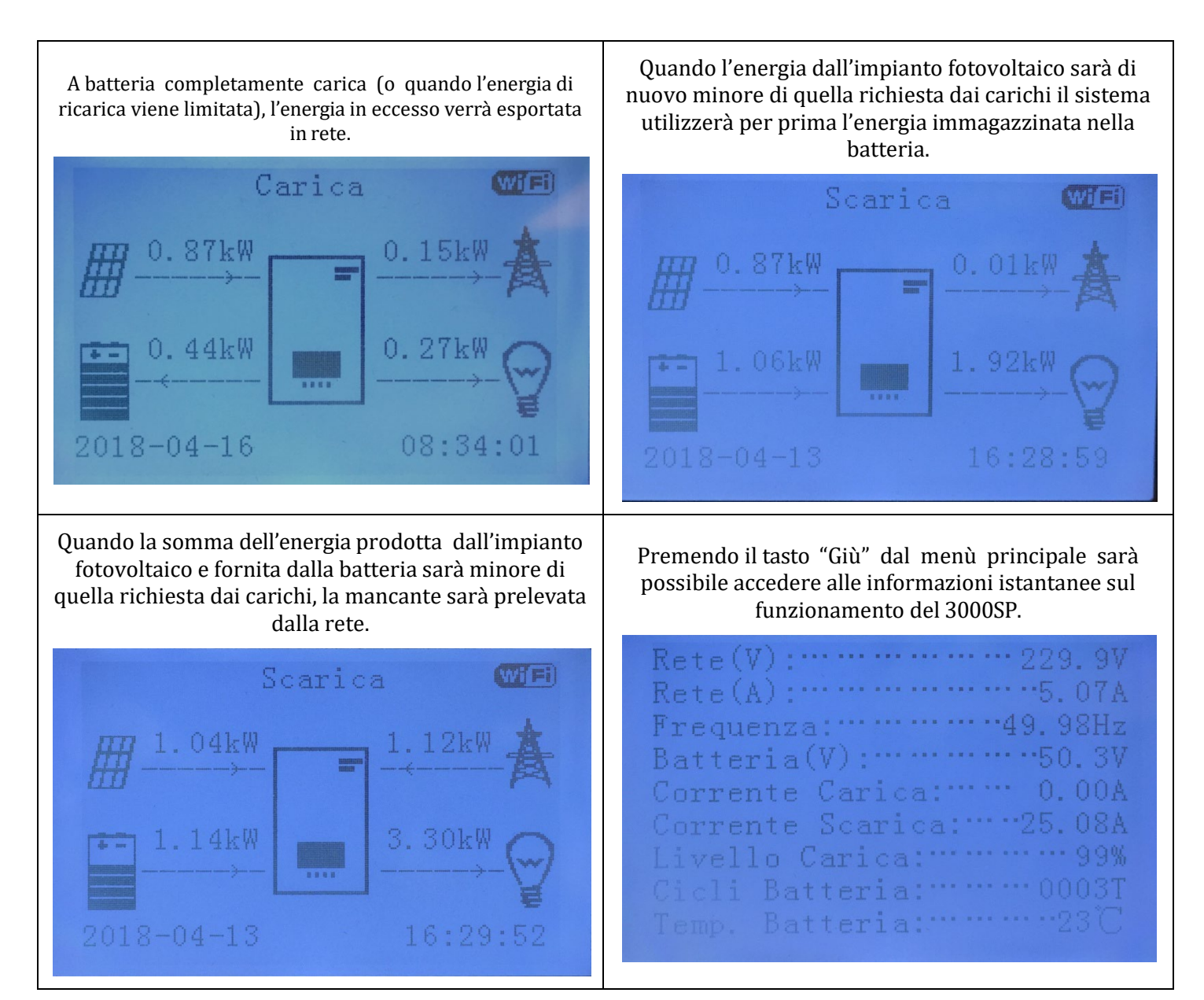

Di seguito le informazioni e i valori istantanei visibili premendo il tasto "Giù" quando ci si trova nell'interfaccia principale.

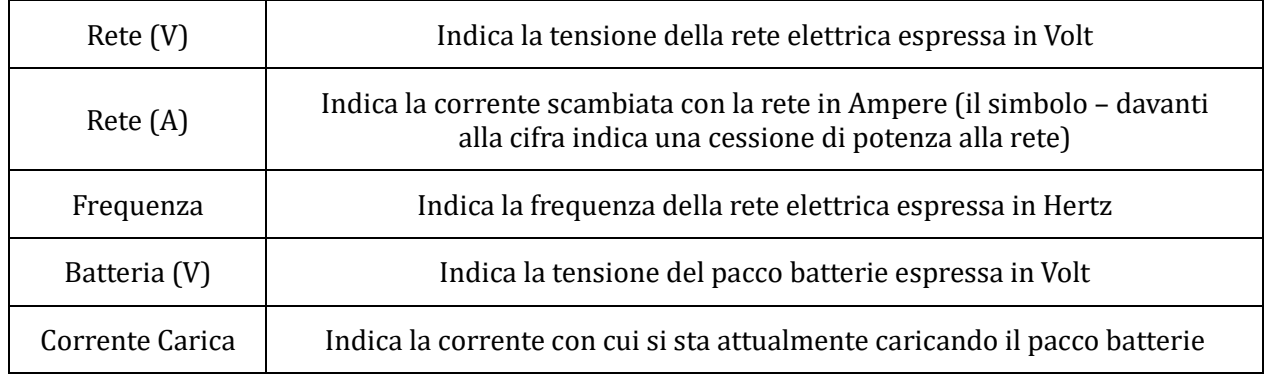

*User's Manual 3000SP Rev. 1.4 27.12.2023*

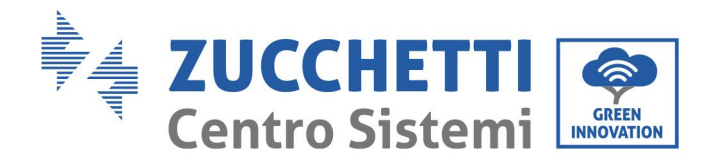

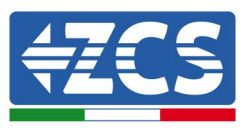

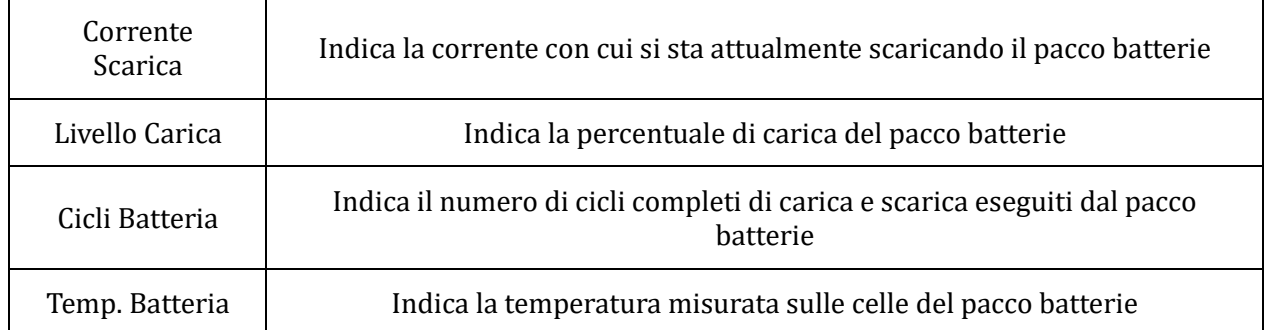

### **2) Imposta Modalità %Carica**

Selezionare "2. Imposta Modalità %Carica" e premere il tasto "OK" per accedere al menù di impostazione %Carica. In questa modalità l'utente può selezionare uno o più intervalli di tempo (sia orari che giornalieri) durante i quali alla batteria sarà imposta una carica forzata, prelevando anche energia dalla rete elettrica nel caso quella fornita dal fotovoltaico non sia sufficiente. Potrà inoltre essere impostato il livello di massima carica (SOC) e la potenza con cui la batteria verrà ricaricata.

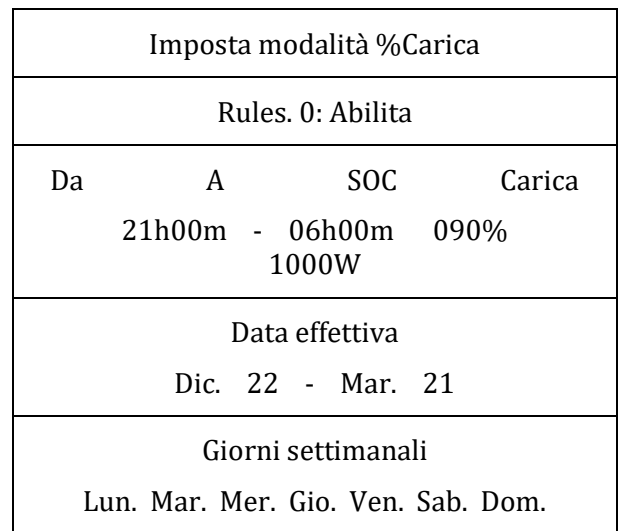

#### **3) Imposta Modalità oraria**

Selezionare "3. Imposta Modalità oraria", quindi premere "OK" per accedere all'interfaccia della modalità di carica e scarica impostata. In questa modalità è possibile selezionare un periodo di carica e uno di scarica forzata della batteria, oltre alla potenza con cui queste operazioni saranno effettuate.

Nota: normalmente questa modalità viene utilizzata per operazioni di verifica di corretta carica e scarica dell'inverter 3000SP. È pertanto sconsigliato impostare questa modalità durante il normale funzionamento dell'impianto. Di seguito un esempio di schermata.

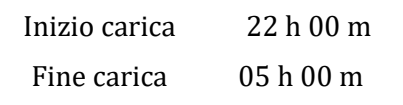

*User's Manual 3000SP Rev. 1.4 27.12.2023*

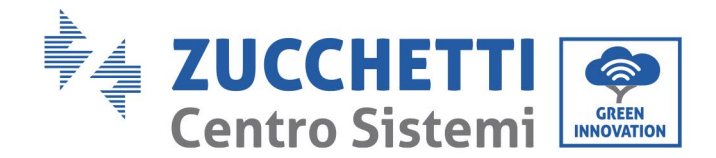

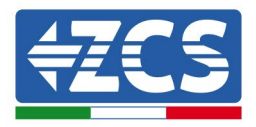

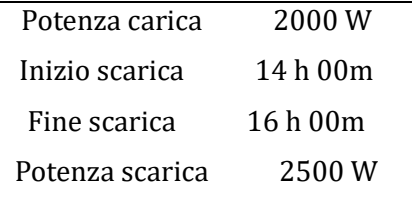

#### **4) Imposta Modalità passiva**

Selezionare "4. Imposta Modalità passiva ", quindi premere " OK ".

Per informazioni più dettagliate, richiedere all'assistenza tecnica una copia del protocollo di comunicazione in modalità passiva.

### **13. Impostazione Parametri di sicurezza**

Selezionare "13. Imposta Param. Sicurezza" e premere "OK"; verrà visualizzata la schermata "inserire password". Immettere la password "0001" utilizzando i tasti "Su" o "Giù" per modificare la cifra e "OK" per passare alla cifra successiva e confermare.

Tale opzione viene utilizzata per impostare diversi parametri di inizializzazione, tensione e frequenza in modo da adattare l'inverter a siti di installazione in cui vengono richieste soglie diverse da quelle previste nelle normative nazionali.

Per modificare ad esempio i parametri e le soglie di tensione e frequenza, è necessario fare richiesta via mail all'assistenza tecnica degli appositi file di testo. Saranno così inviati gli appositi file .TXT, che andranno copiati nella directory principale della scheda SD (per una procedura più dettagliata su come estrarre la SD card, fare riferimento al capitolo relativo); una volta reinserita la SD nell'apposito slot, premere "Su" o "Giù" per selezionare all'interno del menù in questione:

- 1. Imposta Param. Avvio
- 2. Imposta V sicurezza
- 3. Imposta Hz sicurezza

premere "OK" ed attendere che a display appaia la scritta "OK".

Nota: per maggiori informazioni e per richiedere i file di aggiornamento del firmware, contattare il servizio tecnico azzurro ZCS tramite numero verde 800 727464 (disponibile solo in Italia).

### **6.4.2.Lista eventi (Event list)**

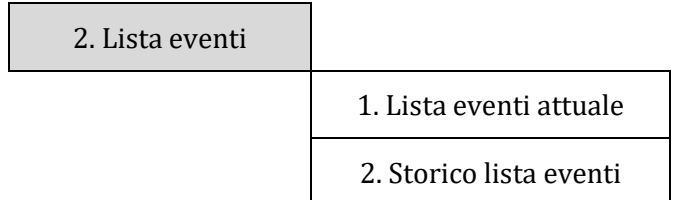

Per accedere alla lista degli eventi, in cui sono riportate le informazioni circa gli errori avvenuti all'inverter, è necessario riportarsi sull'interfaccia principale e premere il tasto "Menù/Indietro", scorrere con la freccia in basso fino al punto "2. Lista eventi" ed accedervi con il tasto "OK". A questo punto sarà possibile accedere sia all'elenco degli eventi correnti che alla lista di tutti gli eventi presenti nella cronologia dell'inverter 3000SP.

*User's Manual 3000SP Rev. 1.4 27.12.2023* 

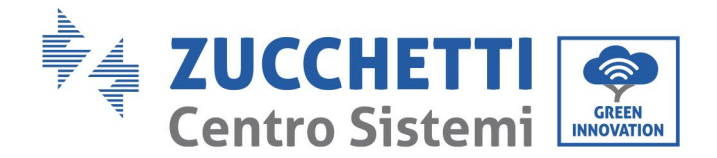

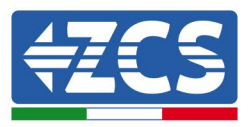

### **1) Lista eventi attuale**

Selezionare "1. Lista eventi attuale" e premere "OK" per accedere alle informazioni sugli errori attualmente presenti nell'inverter; in particolare sarà possibile visualizzare il numero di errori, il codice di identificazione, la data e l'orario in cui questi sono avvenuti. Nella successiva tabella è riportato un esempio di schermata.

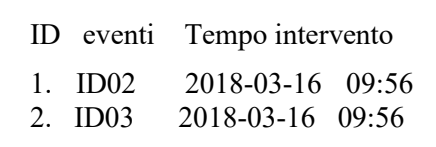

#### **2) Storico lista eventi**

Selezionare "2. Storico lista eventi" e premere "OK" per accedere alle informazioni sulla cronologia degli errori presenti in memoria; in particolare sarà possibile visualizzare il numero di errori, il codice di identificazione, la data e l'orario in cui questi sono avvenuti. Con i tasti "Su" e "Giù" sarà possibile passare da una schermata all'altra per visualizzare tutti gli errori. Nella successiva tabella è riportato un esempio di schermata.

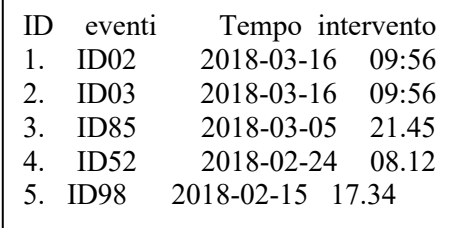

### **6.4.3.Info sistema (System information)**

Per accedere alla schermata delle informazioni generali dell'impianto, è necessario riportarsi sull'interfaccia principale e premere il tasto "Menù/Indietro", scorrere con la freccia in basso fino al punto "3. Info sistema" ed accedervi con il tasto "OK". Si accederà così all'interfaccia delle informazioni riguardanti l'inverter e le batterie e si potrà scorrere con le frecce "Su" e "Giù" per visualizzare tutte le schermate. Nella successiva tabella è riportato un esempio di schermata .

Nota: il numero ed il tipo di informazioni può variare a seconda del modello di batterie impostato

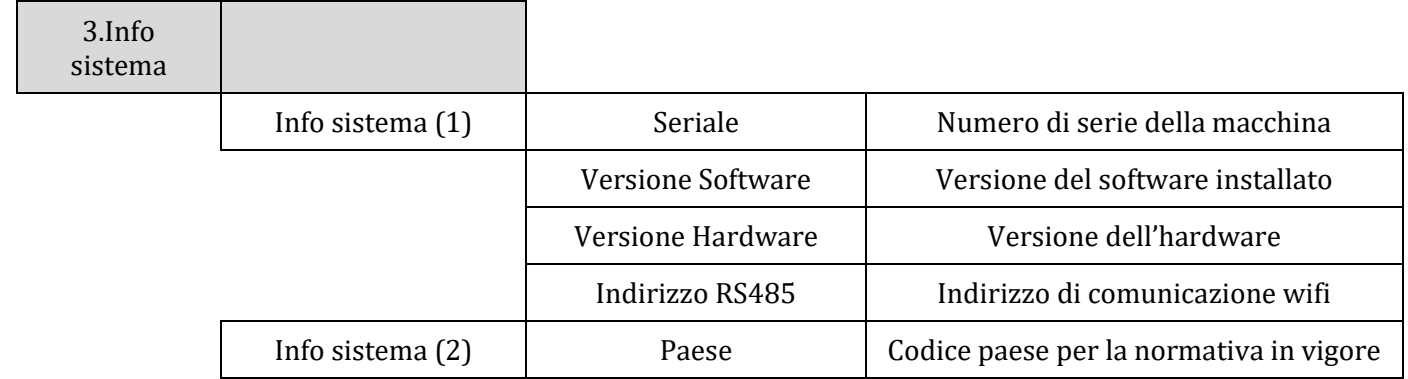

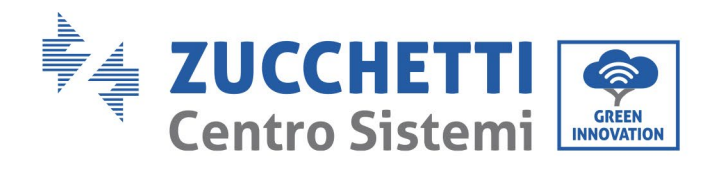

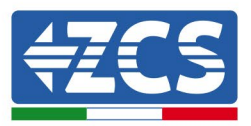

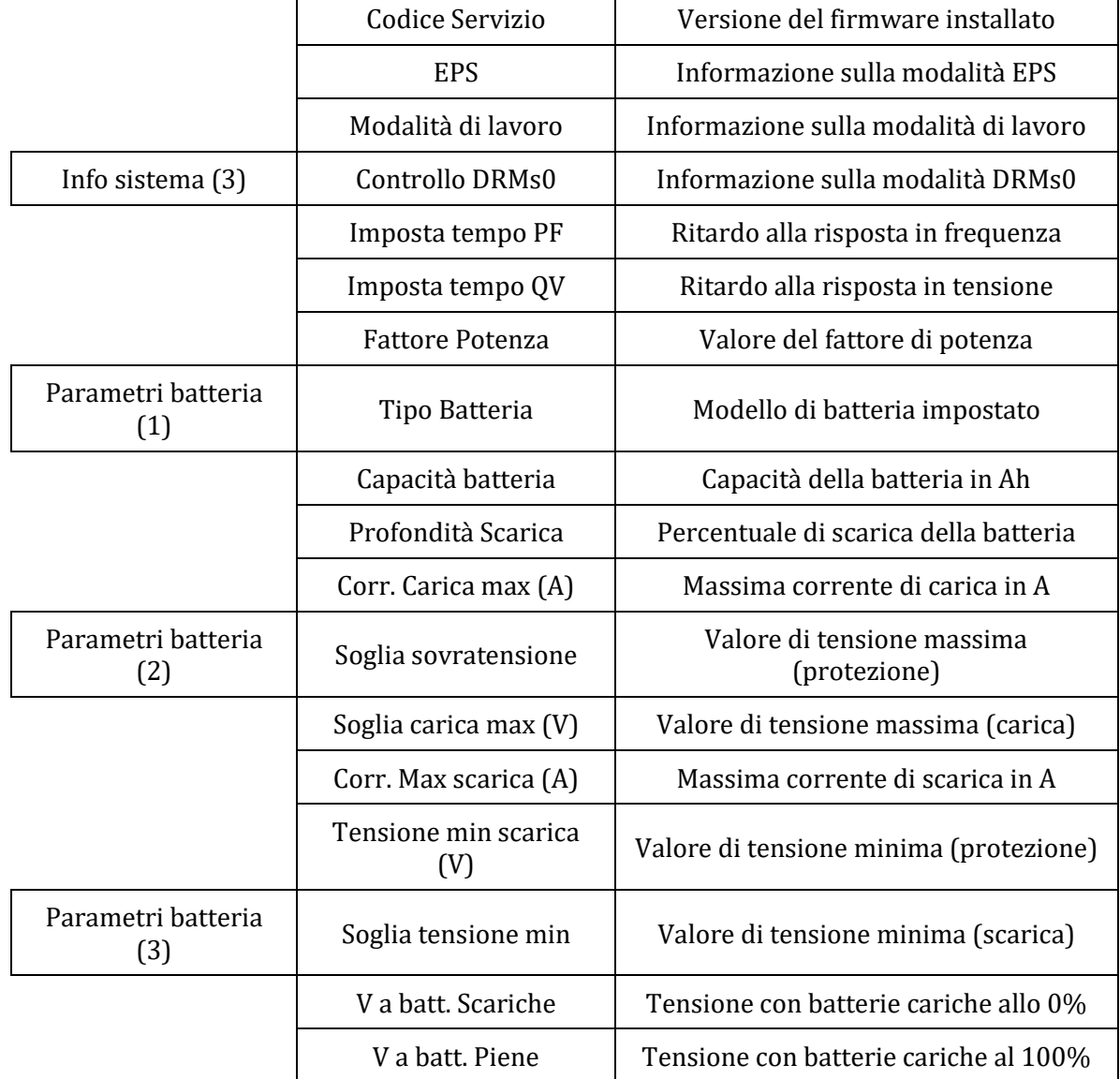

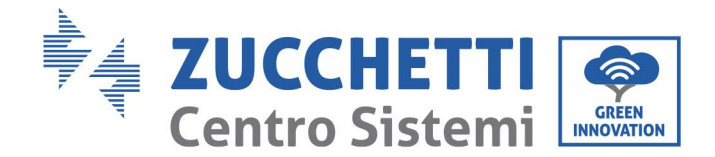

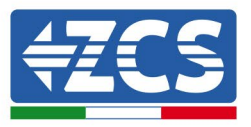

# **6.4.4.Aggiornamento Software (Software upgrade)**

Tutti gli inverter 3000SP Zucchetti devono essere aggiornati all'ultima versione fimrware presente sul sito [www.zcsazzurro.com](http://www.zcsazzurro.com/) alla prima installazione a meno che l'inverter in possesso non sia già aggiornato alla versione presente sul sito o ad una successiva (vedi immagine seguente).

### **Non aggiornare l'inverter se la versione firmware a bordo dello stesso è uguale o superiore a quella presente sul sito ZCS Azzurro**

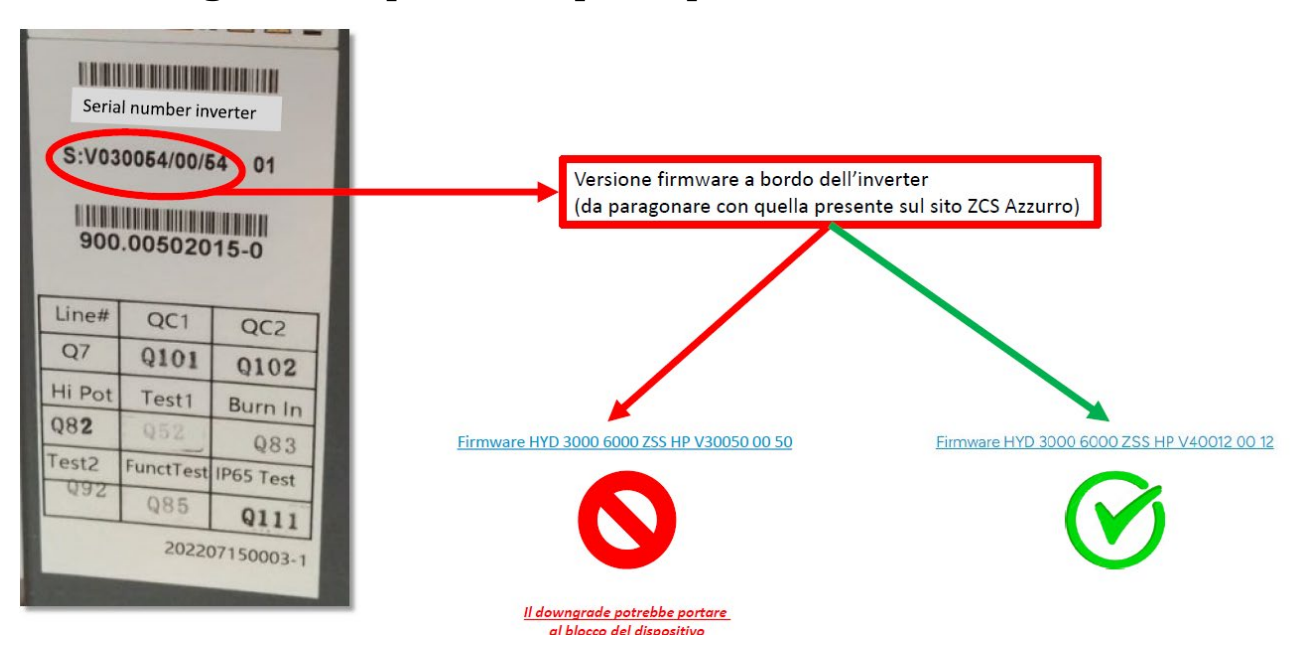

### **ATTENZIONE!! Il downgrade della versione firmware dell'inverter potrebbe portare al guasto del dispositivo.**

Prima di effettuare l'aggiornamento del software dal display è necessario scaricare dal sito [www.zcsazzzurro.com](http://www.zcsazzzurro.com/) (sezione prodotti, 3000SP, firmware) i file per eseguire l'aggiornamento firmware di inverter 3000SP e eseguire le seguenti istruzioni:

- 1. Spegnere l'inverter ZCS 3000 SP togliendo alimentazione AC e spegnendo le batterie. Nel caso siano state adottate batterie Pylontech portare gli interruttori su 0 in ogni batteria del pacco. Nel caso siano state adottate batterie AZZURRO o WeCo, premere per circa 5 secondi il tasto di accensione (POWER), fino a che la spia RUN non si spegnerà.
- 2. Rimuovere, svitando le quattro viti a stella, il coperchio centrale che si trova nella parte inferiore dell'inverter, avendo cura di aver allentato i quattro pressa cavi, come riportato in figura.

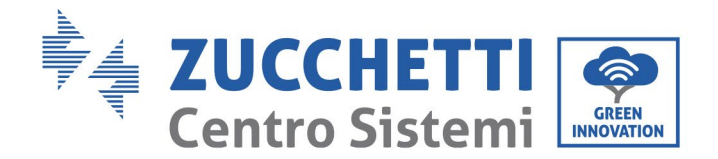

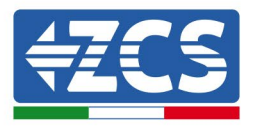

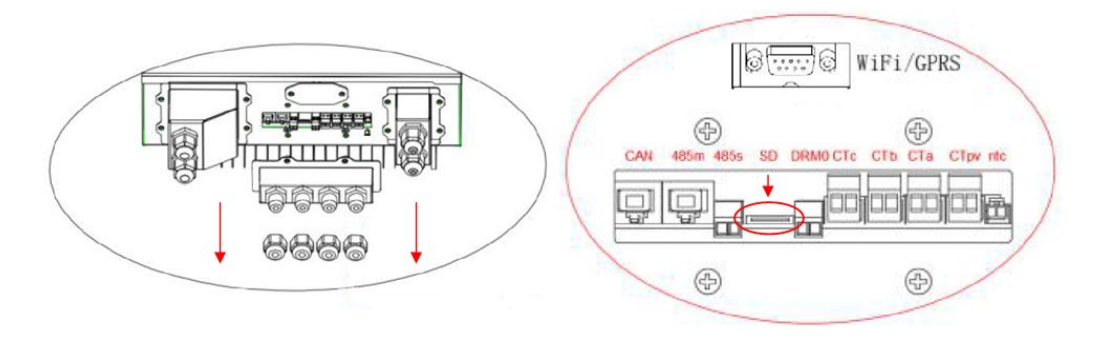

- 3. Estrarre la SD CARD dall'apposito slot (mostrato nella precedente figura) premendo leggermente sulla SD CARD e tirandola fuori dall'inverter. Inserirla poi all'interno del pc adottando l'adattatore adeguato.
- 4. Aprire l'unità SD CARD e creare una nuova cartella col nome *ES3000firmware*, rispettando le lettere minuscole e maiuscole come indicato e verificando che non siano presenti spazi. A questo punto copiare all'interno della cartella *ES3000firmware* i file presenti nell'allegato della mail.
- 5. Estrarre la SD CARD dal pc tramite la procedura di espulsione sicura dei dispositivi.
- 6. Inserire la SD CARD nell'apposito slot dell'inverter.
- 7. Nel caso si adottino batterie Pylontech, avviare il sistema posizionando prima gli interruttori di tutte le batterie su I e poi premendo il tasto roso SW sulla batteria master (ovvero la batteria collegata tramite il cavo di comunicazione all'inverter di accumulo). Nel caso si adottino batterie AZZURRO o WeCo, premere per 1 secondo il tasto di accensione POWER, assicurandosi che la spia verde di RUN si accenda.
- 8. Fornire alimentazione AC al sistema di accumulo attraverso l'apposito sezionatore installato.
- 9. Nel momento in cui si accende il display (dopo circa 2-3 secondi dal momento in cui è stato chiuso il sezionatore AC), togliere nuovamente l'alimentazione AC al sistema di accumulo ZCS.
- 10. Da display entrare nel menù premendo il tasto "Menù/Indietro" (primo da sinistra) e entrare nella voce 5.Aggiornamento Software (Software update in inglese) premendo il tasto "OK" (quarto da sinistra). Inserire la password *0715* e premere nuovamente "OK" per avviare l'aggiornamento.
- 11. Il processo di aggiornamento durerà circa 3 minuti ed avverrà in completa autonomia.
- 12. Verificare che l'inverter termini correttamente l'aggiornamento e che si trovi nella condizione finale di Errore (condizione normale poiché l'inverter risulta scollegato dalla rete AC). Nel caso dovesse apparire il messaggio "Comunicazione fallita", spegnere l'inverter e ripetere la procedura partendo dal punto 7 compreso.
- 13. Successivamente al buon esito dell'aggiornamento è necessario cambiare il Paese: accedere al menù Impostazioni (Enter setting in inglese) premendo il tasto "Menù/Indietro", quindi scorrere fino alla quarta voce Imposta Paese (Set Country in inglese) ed inserire il codice paese 22.

Nota: se l'inverter è in funzione da più di 24 ore occorre abilitare la funzione accedendo al menù Abilita Cambio Paese (Enable Set Country in inglese) che corrisponde alla voce 6 del menù Impostazioni, ed inserendo la password *0001*.

14. Spegnere nuovamente le batterie e l'inverter posizionando su O gli switch posti sulle batterie, quindi attendere qualche minuto.

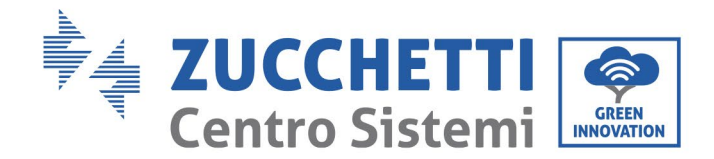

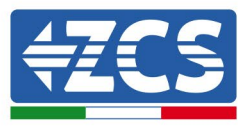

- 15. Riavviare l'inverter fornendo prima l'alimentazione DC dalle batterie e poi alimentazione AC dall'apposito sezionatore installato.
- 16. Togliere la sola alimentazione AC e accedere nuovamente al menù di scelta del paese, quindi impostare il codice paese relativo allo standard di rete adeguato (ad esempio per l'Italia: CEI-021 INT, CEI-021 EXT, CEI-016).
- 17. Spegnere il sistema e riavviarlo dopo qualche minuto come indicato al punto 15.
- 18. Accedere al menù Impostazioni (Settings) e successivamente al sottomenù Parametri Batteria (Battery Parameters in inglese), qui inserire la password *0715*, scegliere il tipo di batterie (PYLON nel caso si adottino batterie PYLONTECH, WeCo o GENERAL LITHIUM nel caso si adottino batterie WeCo) ed impostare i parametri in base al tipo e al numero di batterie installate.

Nota: è necessario impostare tutti i valori richiesti, anche se questi non variano da quelli presenti di default ed infine salvare dalla voce Salvare (Save).

19. La procedura di aggiornamento è adesso terminata ed è perciò necessario riavviare correttamente il sistema con la procedura di primo avvio riportata nell'apposito paragrafo.

Nota: se durante l'aggiornamento compare la scritta "Aggiornamento DSP1 Fail" o "Aggiornamento DSP2 Fail" l'aggiornamento del firmware non è andato a buon fine. Si dovrà perciò procedere allo spegnimento del sistema, abbassando prima l'interruttore AC e poi gli switch posti sulle batterie, attendere 3 minuti e seguire nuovamente i passaggi sopra descritti partendo dal punto 7.

Nota: per maggiori informazioni e per richiedere i file di aggiornamento del firmware, contattare il servizio tecnico azzurro ZCS tramite numero verde 800 727464 (disponibile solo in Italia).

# **6.4.5.Statistiche Energia (Energy statistic)**

Per accedere alla schermata relativa alle statistiche energetiche dell'impianto, è necessario riportarsi sull'interfaccia principale e premere il tasto "Menù/Indietro", scorrere con la freccia in basso fino al punto "5. Statistiche Energia" ed accedervi con il tasto "OK". In questa interfaccia vengono mostrati i dati relativi alla generazione dell'impianto fotovoltaico e al consumo dell'utenza in un certo intervallo di tempo e premendo i tasti "Su" e "Giù" è possibile passare a diversi periodi temporali: giorno, settimana, mese, anno e ciclo vita.

Nella successiva tabella è riportato un esempio di schermata delle statistiche giornaliere.

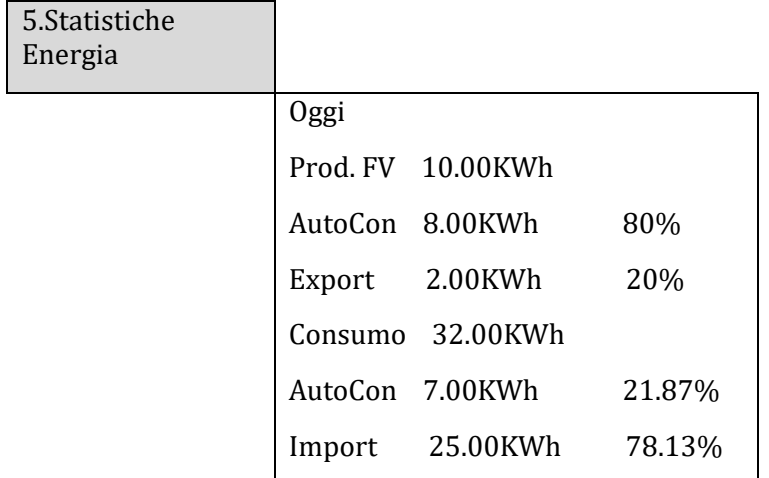

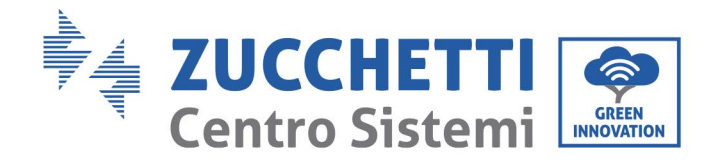

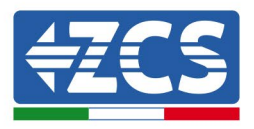

# **7. Connessioni modalità trifase**

L'inverter di accumulo 3000SP è un inverter con alimentazione monofase, ma può essere installato su un impianto trifase andando a immettere e prelevare potenza su una sola fase, con l'obiettivo di azzerare la somma vettoriale delle potenze di ciascuna fase letta dal contatore di scambio. Per poter utilizzare questa modalità è necessario avere una produzione fotovoltaica generata da un inverter trifase

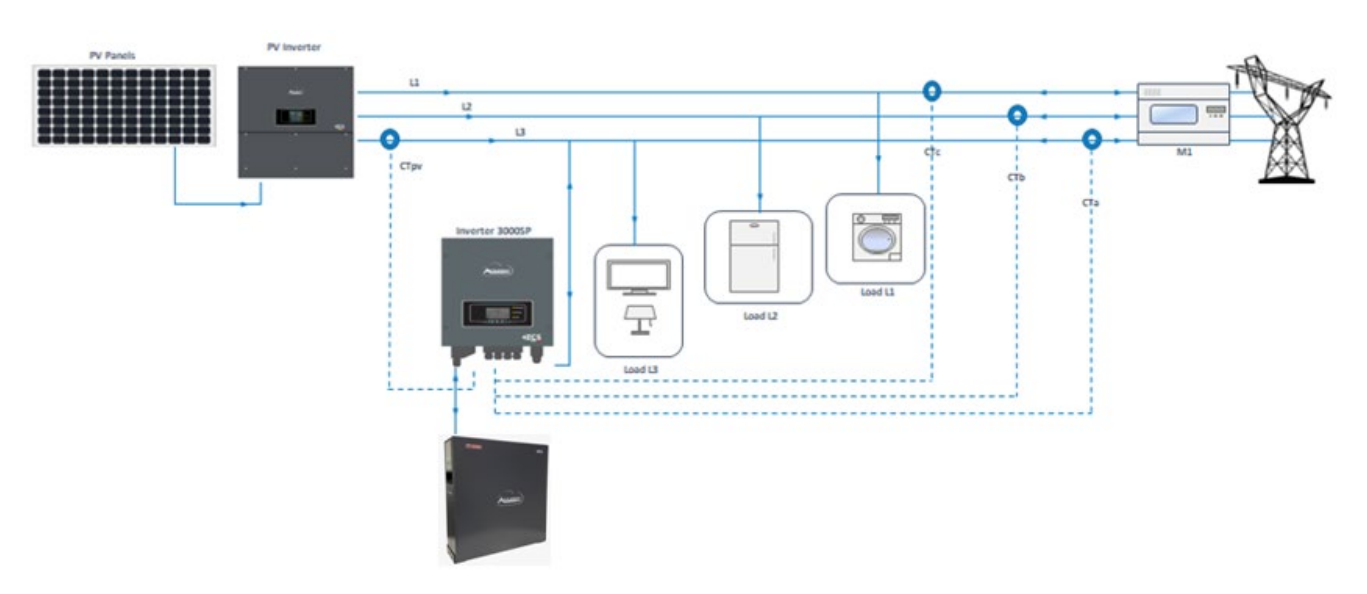

**Figura 73 - Schema di installazione di un sistema di accumulo 3000SP su un impianto trifase**

Nell'esempio riportato in Figura 74 – [Esempio flussi di Potenza in un sistema di accumulo 3000SP su un](#page-121-0)  [impianto trifase,](#page-121-0) l'inverter è installato sulla fase L3 (lavatrice), tuttavia per il suo funzionamento automatico vengono presi in considerazione anche i carichi installati sulle altre due fasi (illuminazione e frigorifero) e il bilancio dei flussi di potenza tiene conto dell'intera produzione fotovoltaica e degli assorbimenti di tutti i carichi.

Ad esempio, se si ipotizza un impianto trifase e una produzione fotovoltaica di 6 kW, osservando i valori riportati in figura si può affermare che:

- Nella fase L1 sono assenti i carichi e la potenza prodotta viene immessa in rete.
- Nella fase L2 vengono richiesti 5 kW, dei quali 2 forniti dall'impianto fotovoltaico e 3 prelevati dalla rete.
- Nella fase L3, in cui è installato l'accumulo, i carichi assorbono una potenza di 4 kW; questa richiesta è soddisfatta in parte dal fotovoltaico (2 kW) e in parte dalle batterie (3 kW). Tuttavia, invece di erogare solamente i 2 kW necessari per soddisfare i carichi sulla fase, viene erogato 1 kW supplementare, che viene poi venduto alla rete per bilanciare il maggior assorbimento sulla fase L2.

Con tale logica, gli scambi vettoriali di energia con la rete vengono annullati e i 9 kW richiesti dall'utenza vengono soddisfatti in parte dalla produzione fotovoltaica ed in parte dalla scarica delle batterie.

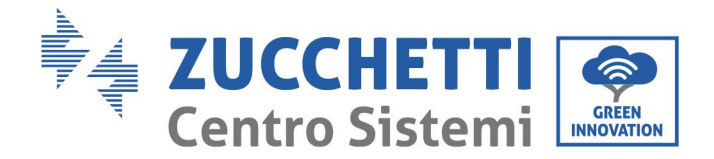

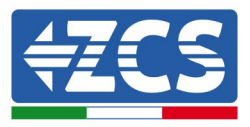

Questa configurazione può essere realizzata laddove l'installatore ritenga opportuno che il sistema gestisca l'accumulo di energia secondo una logica globale dell'impianto trifase, che tenga conto cioè della produzione e dei consumi su tutte le fasi.

Tale configurazione è perciò consigliata nel caso in cui le tre fasi alimentino tutti i carichi di un'abitazione senza una netta distinzione, oppure quando si vuole che il bilancio energetico dell'accumulo interessi tutte le fasi dell'impianto (ad esempio nel caso in cui una fase alimenti l'appartamento, una il giardino e l'altra il garage).

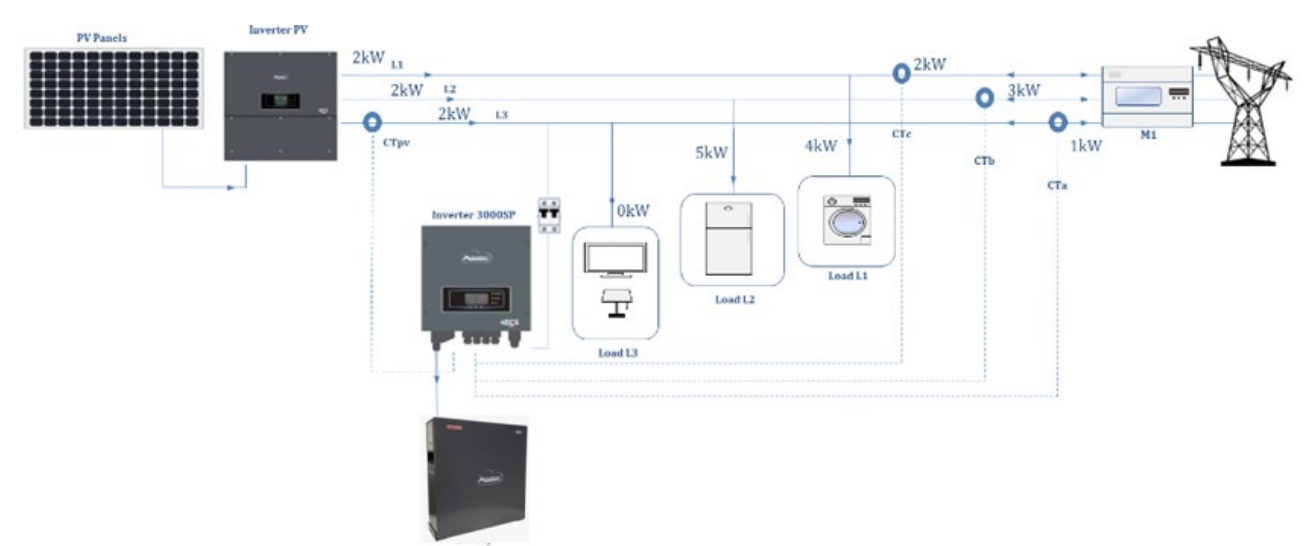

**Figura 74 – Esempio flussi di Potenza in un sistema di accumulo 3000SP su un impianto trifase**

### <span id="page-121-0"></span>**7.1. Connessioni CT / Comunicazione batteria / RS485**

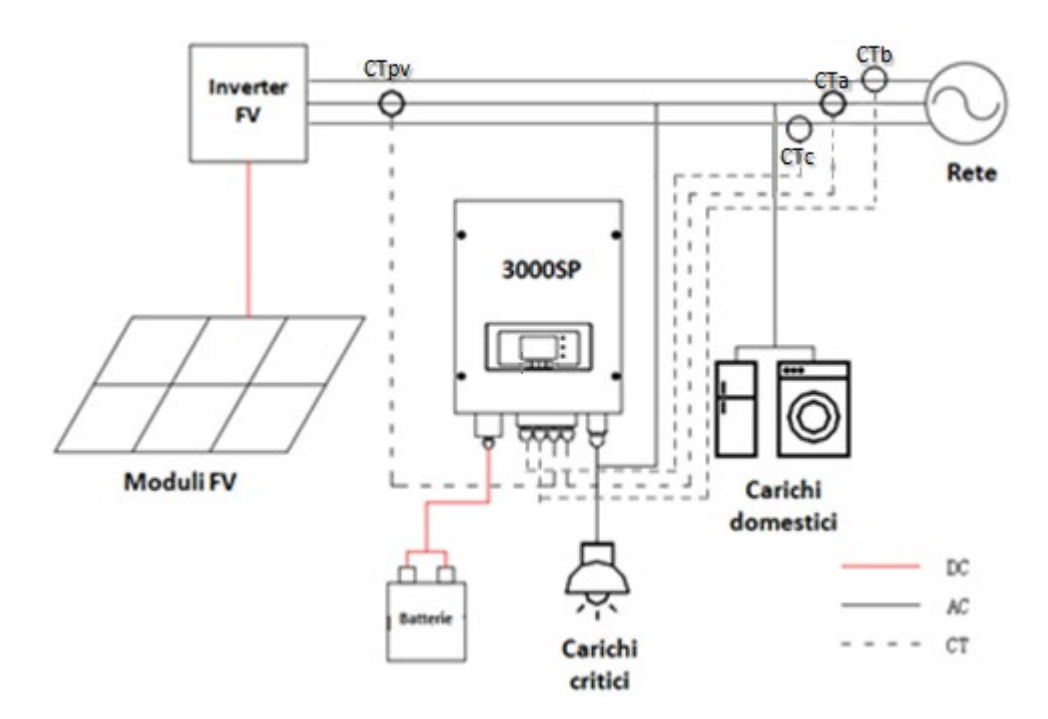

**Figura 75 - Schema di collegamento dell'inverter di accumulo 3000SP all'interno di un impianto alimentato da energia rinnovabile**

*User's Manual 3000SP Rev. 1.4 27.12.2023*

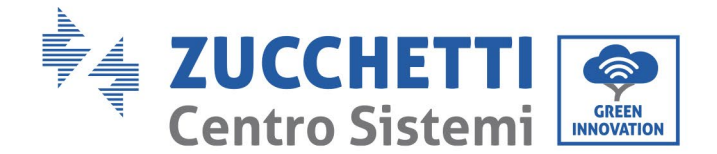

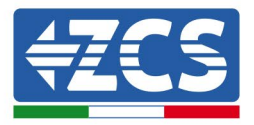

9) Posizionare le quattro sonde di corrente (TA) in maniera corretta:

- il CTa per la misura dell'energia scambiata con la rete deve essere posizionato all'uscita del contatore di scambio (lato utenza) sulla stessa fase in cui è stato installato l'accumulo e deve comprendere tutti i cavi di fase che entrano o escono dal contatore. Il CTa andrà perciò a misurare sia l'energia immessa in rete dall'impianto fotovoltaico, sia quella prelevata per soddisfare le utenze sulla sua fase di competenza.

- il CTb e il CTc, ciascuno posizionato sulle altre due fasi, deve comprendere tutti i cavi di fase che entrano o escono dal contatore. Il CTb e il CTc andranno a misurare sia l'energia immessa in rete dall'impianto fotovoltaico, sia quella prelevata per soddisfare le utenze ciascuno sulla propria fase di competenza

- Il CTpv per la misura della produzione fotovoltaica deve essere posizionato sul cavo di fase in uscita dall'inverter fotovoltaico (lato utenza) o dal contatore di produzione ed andrà a misurare solamente l'energia generata dall'inverter fotovoltaico. La fase dove posizionare il CTpv deve essere la stessa dove è installato il 3000SP

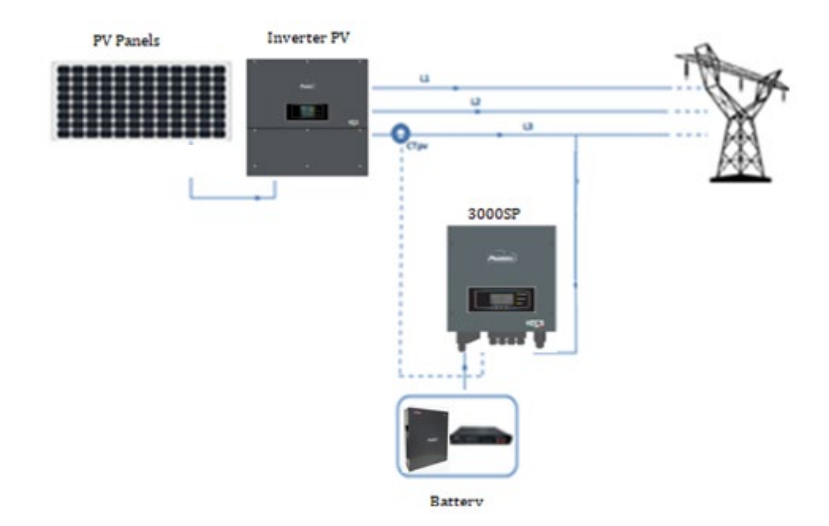

**Figura 76 - Schema di collegamento del sensore CTpv**

1) Se fosse necessario prolungare i cavi di collegamento Utilizzare COME CAVO DI PROLUNGA un cavo STP categoria 6 ad 8 poli, utilizzare tutti i poli colorati (blu- arancio-verde-marrone) per prolungare il cavo positivo del CT e tutti i poli bianco/colorati (bianco/blu-bianco/arancio- bianco/verdebianco/marrone) per prolungare il cavo negativo del CT. La schermatura dovrà essere collegata su uno dei due lati a terra. Per evitare rotture dei cavi conduttori si consiglia di preferire l'utilizzo di un cavo con conduttori flessibili e non rigidi.

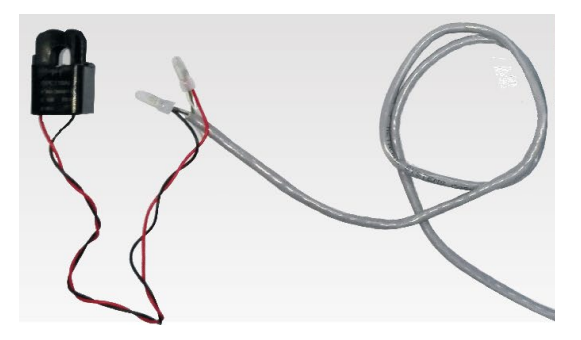

**Figura 77 - Estensione del cavo della sonda di corrente TA**

*User's Manual 3000SP Rev. 1.4 27.12.2023*

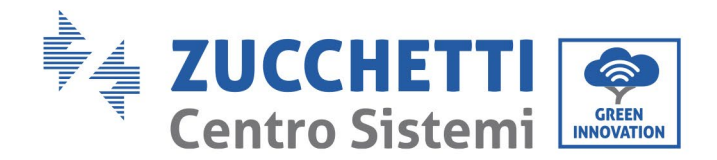

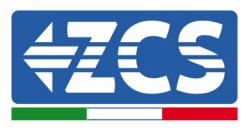

Di seguito si riporta un riferimento per le connessioni delle sonde ai terminali CT forniti in dotazione.

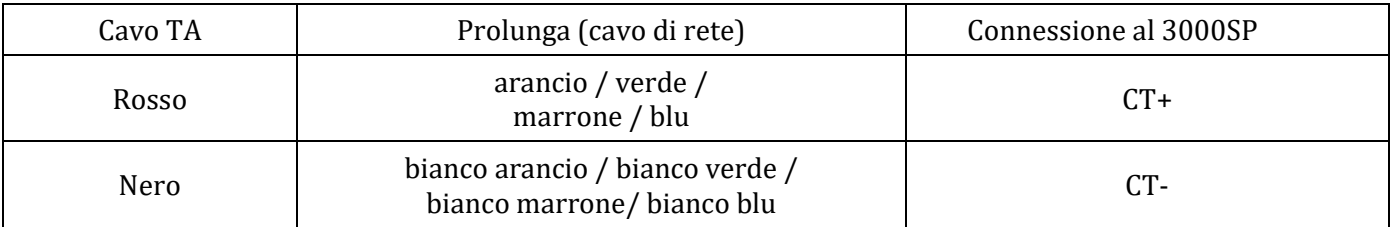

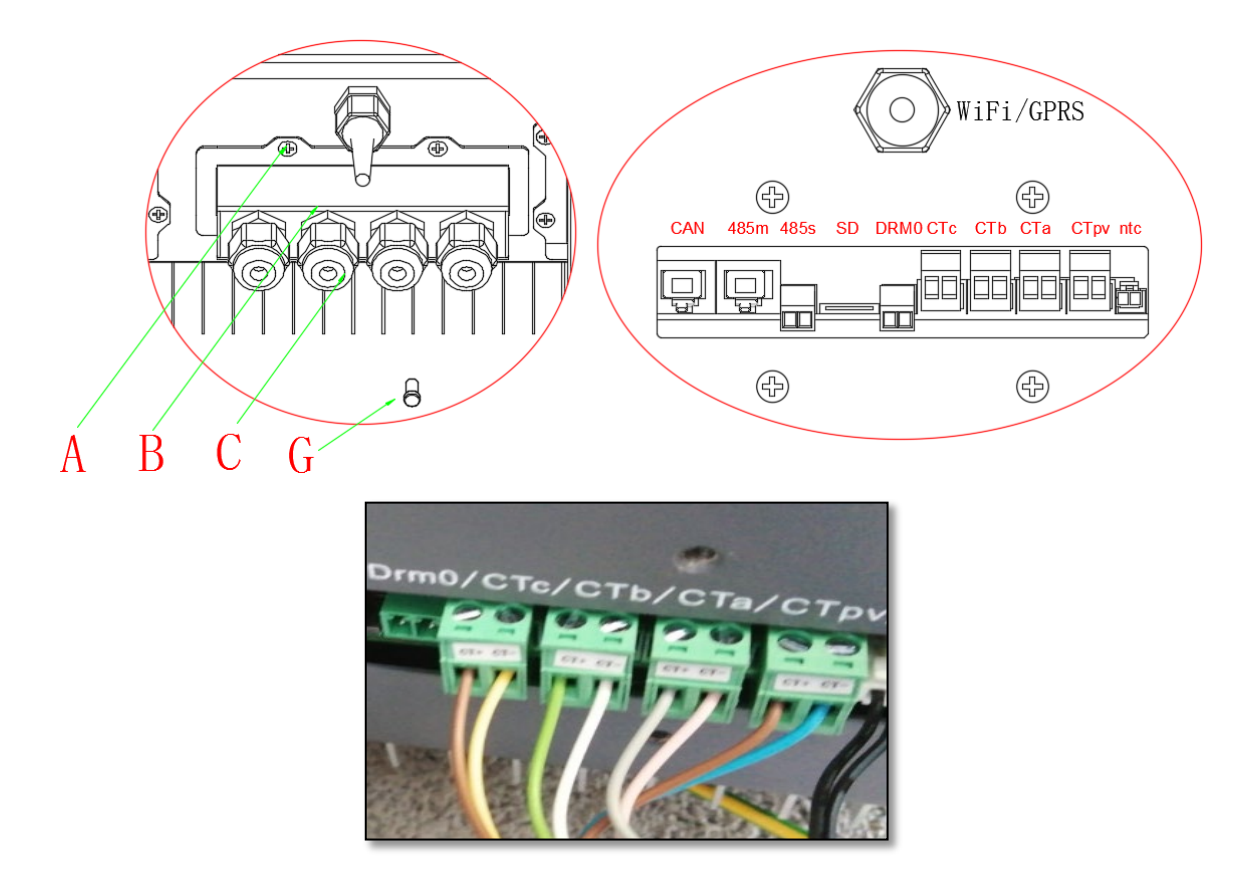

**Figura 78 - connessioni dei cavi CT per le sonde di corrente**

- 1) Allentare le 4 viti (A) del coperchio centrale con un cacciavite a stella (figura).
- 2) Rimuovere il coperchio impermeabile (B), allentare i pressacavo (C), quindi rimuovere lo stopper (G).
- 3) Far passare il cavo dei CT attraverso il passacavo a destra del coperchio, collegare il cavo al terminale CT fornito in dotazione, quindi inserire i terminali CT nelle porte corrispondenti (CTa, CTb e CTc per le sonde di misura della scambio e CTpv per la sonda di misura della produzione).
- 4) Per collegamento batterie riferirsi al paragrafo relativo.
- 5) Riposizionare la copertura impermeabile e fissarla con le 4 viti; serrare infine i pressacavo.
- 6) Si riporta di seguito alcuni schemi semplificati di corretta ed errata installazione delle sonde di corrente.

*User's Manual 3000SP Rev. 1.4 27.12.2023*

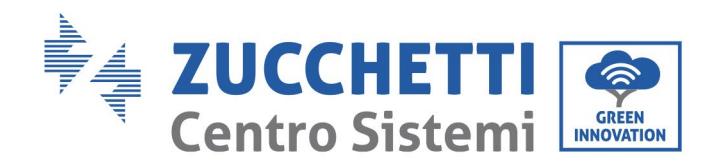

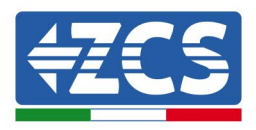

124 / 196

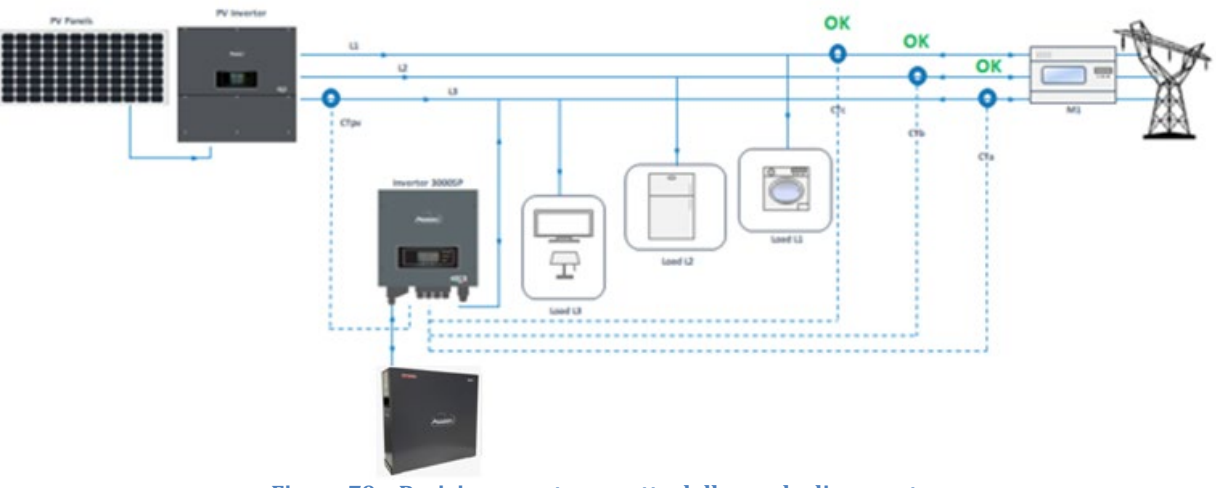

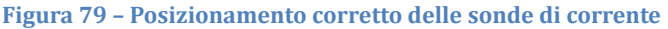

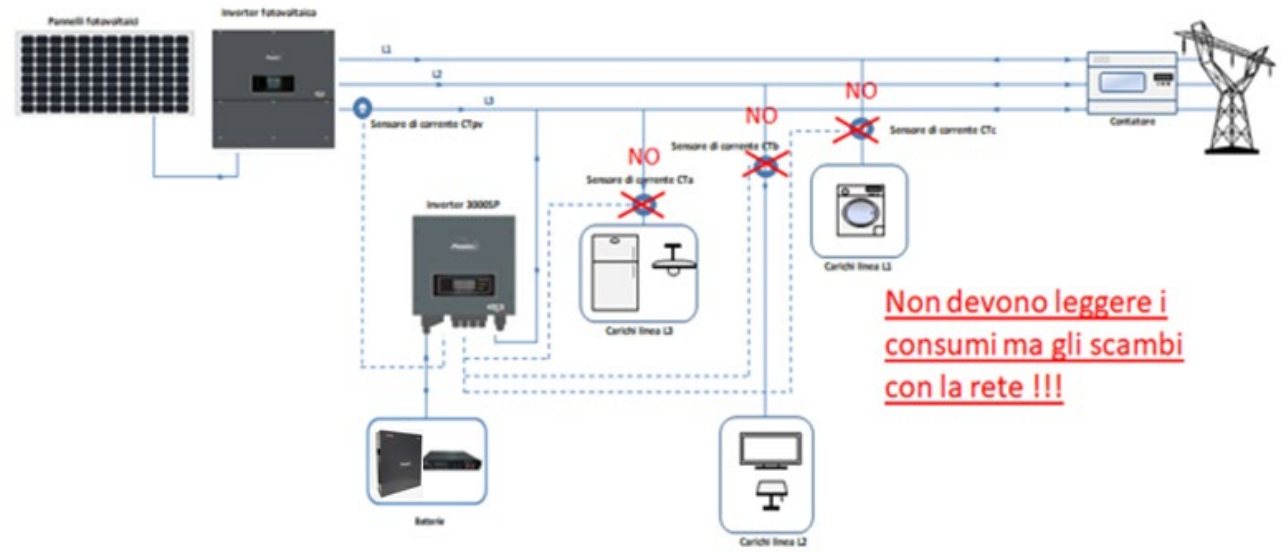

**Figura 80 – Posizionamento errato delle sonde di corrente** 

### **7.2. Funzionamento**

### **7.2.1.Controlli preliminari**

Si prega di effettuare i seguenti controlli prima della messa in servizio dell'inverter.

- 1) L'inverter 3000SP deve essere fissato saldamente alla staffa di montaggio sulla parete.
- 2) La polarità dei cavi della batteria deve essere corretta e i cavi di potenza devono essere collegati saldamente.
- 3) I cavi GRID/LOAD devono essere collegati saldamente e correttamente alla relativa morsettiera.
- 4) L'interruttore AC deve essere collegato correttamente tra la porta GRID dell'inverter e la rete.

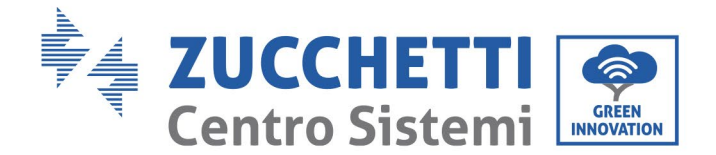

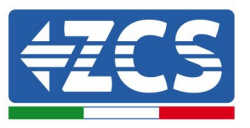

L'interruttore automatico AC deve trovarsi su OFF.

- 5) Nel caso di collegamento EPS, il contattore di potenza AC deve essere collegato correttamente.
- 6) Per batterie al litio, assicurarsi che il cavo di comunicazione sia stato collegato correttamente.

### **7.2.2.Primo avvio dell'inverter**

- 1. Spegnere l'impianto fotovoltaico e qualsiasi altro tipo di generazione energetica da fonte rinnovabile; tale operazione può essere compiuta rimuovendo l'alimentazione AC all'inverter fotovoltaico attraverso l'apposito interruttore di sezionamento installato nell'impianto. In alternativa, l'inverter di produzione può essere sezionato sul lato CC agendo sull'interruttore a bordo dell'inverter o su quello appositamente installato nell'impianto.
- 2. Assicurarsi che l'utenza abbia un consumo superiore ai 500 W su ciascuna fase. Carichi consigliati per questa operazione sono asciugacapelli (800W < P < 1600W), stufe elettriche (1000W < P < 2000W) e forni (P > 1500W). Altri tipi di carichi, quali lavatrici o pompe di calore, pur essendo caratterizzate da un elevato consumo energetico, potrebbero presentare tale assorbimento solo dopo un certo periodo dal momento dell'accensione.

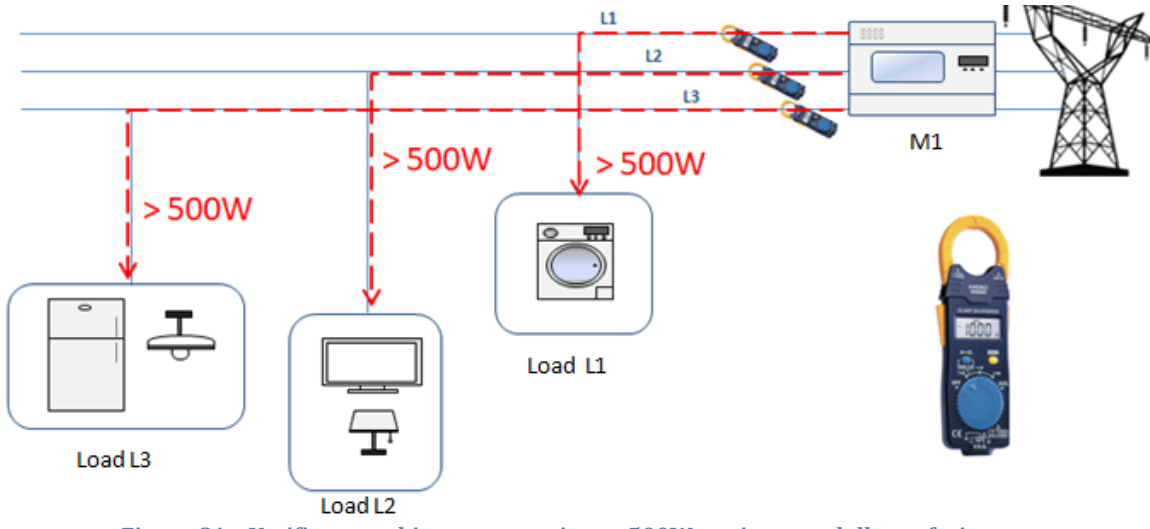

**Figura 81 – Verifica assorbimento superiore a 500W su ciascuna delle tre fasi**

- 4. Avviare l'inverter di accumulo 3000 SP
	- Fornire alimentazione CC all'inverter avviando correttamente le batterie:
	- Nel caso di batterie Pylontech, posizionare l'interruttore POWER della batteria o (nel caso di più unità) di tutte le batterie, su I (posizione di ON), successivamente premere il pulsante rosso SW esclusivamente della batteria master per circa un secondo; a questo punto si illumineranno in sequenza i led di tutte le batterie e dopo alcuni secondi si spegneranno, ad eccezione del led di funzionamento indicato come RUN.

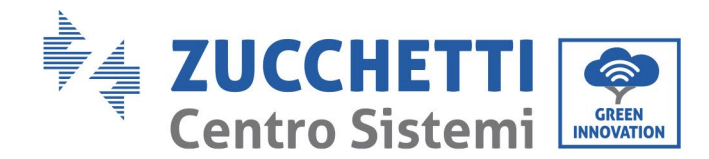

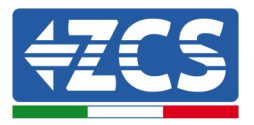

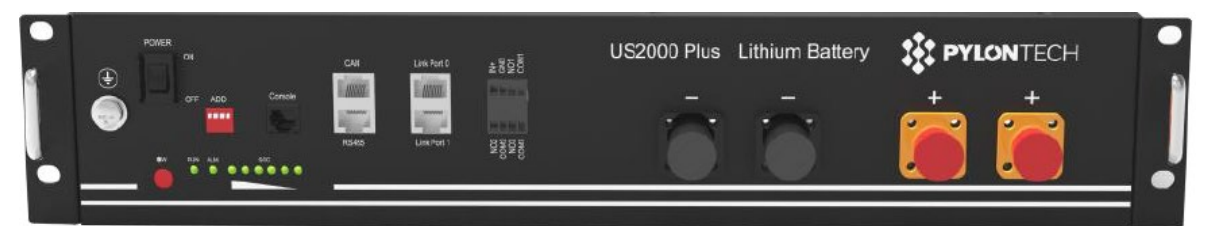

**Figura 82 – Stato della batteria dopo aver posizionato lo switch POWER su ON ed aver premuto il tasto SW**

Nel caso di batterie (4k4, 4k4PRO e 5K3) e AZZURRO (AZURRO e AZZURRO PRO), premere il tasto di accensione per circa un secondo; dopo il rilascio di questo, attendere il rumore interno alla batteria relativo alla chiusura del relè. Ripetere l'operazione per tutte le successive batterie presenti nell'impianto.

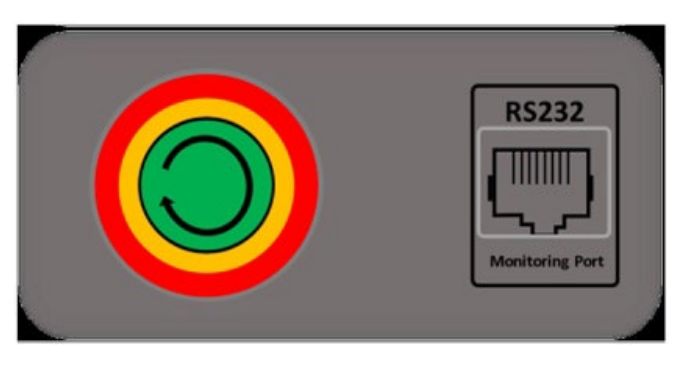

**Figura 69 - Vista pulsante di accensione batteria WeCo**

Nel caso di batterie WeCo (4k4-LT e 5K3XP) e AZZURRO (AZURRO e AZZURRO PRO), per poter eseguire la corretta procedura di accensione, assicurarsi che le batterie siano tutte spente (interruttore laterale su 0);

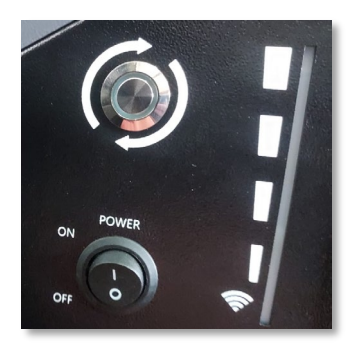

Impostare tutte le batterie, tramite interruttore laterale su 1 senza accenderle (non premere pulsante rotondo metallico), accendere la SOLA batteria master premendo il pulsante fino a quando non si retroillumina il led. Le batterie si accenderanno automaticamente a cascata (ogni modulo si accenderà automaticamente ed il pulsante laterale lampeggerà per 3 secondi, quindi una luce VERDE fissa confermerà lo stato di accensione di ciascun modulo).

Nel caso di batterie AZZURRO ZSX5120, per poter eseguire la corretta procedura di accensione, assicurarsi che le batterie siano tutte spente (interruttore laterale su 0). Premere 'interruttore e portalo in posizione ON, a questo punto premere il pulsante SW della batteria per accenderla.

*User's Manual 3000SP Rev. 1.4 27.12.2023*

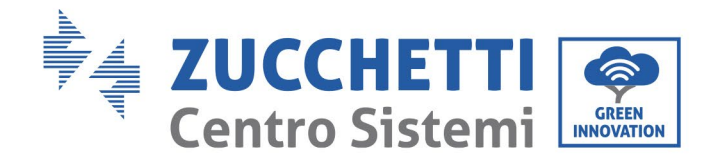

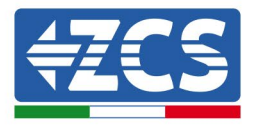

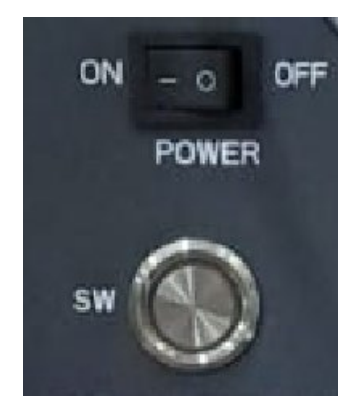

c) Fornire alimentazione AC attraverso l'interruttore di protezione dedicato all'inverter di accumulo. Nel caso siano presenti più interruttori a protezione dell'inverter (ad esempio un interruttore magnetotermico ed un differenziale), tutti devono essere portati su ON per permettere la connessione dell'inverter alla rete.

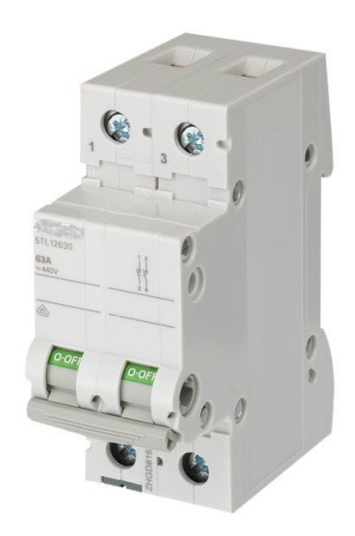

**Figura 84 – Esempio di interruttore AC a protezione dell'inverter**

*User's Manual 3000SP Rev. 1.4 27.12.2023*

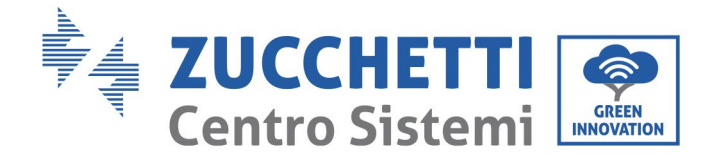

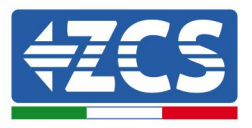

# **7.2.3.Congelamento "FREEZE" sensori di corrente**

A partire dalla versione firmware 1.94 è disponibile a display la funzionalità "CT Direction", che permette un'installazione e configurazione delle sonde di corrente più rapida e corretta.

A tale scopo, una volta avviato l'inverter, seguire i seguenti passaggi:

- 7. Premere il tasto Esc/Menu (primo partendo da sinistra) per accedere al menu principale
- 8. Utilizzare il tasto Enter (quarto partendo da sinistra) per accedere al sotto menu "1. Impostazioni" e scorrere con la freccia in basso fino ad evidenziare la voce "CT Direction". Accedervi col tasto Enter.

Inserire la password **0001** impiegando i tasti freccia in alto e freccia in basso per modificare di un'unità il valore evidenziato ed il tasto Enter per passare al valore successivo.

9. Si presenterà una schermata simile alla seguente

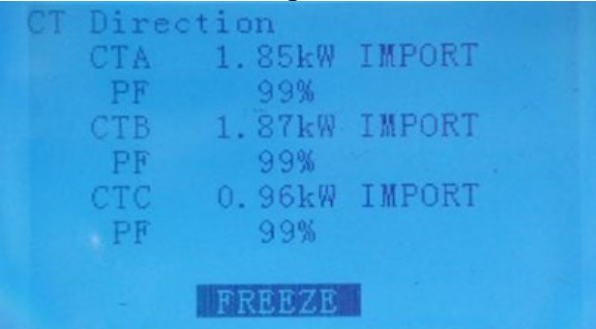

**Figura 85 – Schermate relative al sotto menu CT Direction**

Le tre righe riportano, per ciascuna delle tre sonde installate, la lettura della potenza rilevata, la direzione di questa ed il Power Factor; ad esempio in figura è riportata una lettura della sonda CTa pari a 1.85 kW importati dalla rete verso l'utenza; il Power Factor indica in questo caso lo sfasamento della corrente rilevata rispetto alla tensione ed è un parametro che aiuta a capire se la sonda si trova sulla fase corretta in caso di installazione su impianto trifase.

Le misure effettuate tramite pinza amperometrica riportate nella procedura precedente possono quindi essere sostituite dalle letture di potenza riportate in questo menu. Si richiede quindi all'accensione di accertarsi all'accensione (ovvero durante il tempo di attesa iniziale) che su tutte le tre fasi sia presente una potenza superiore a 500W in condizioni di IMPORT per direzionare correttamente le tre sonde.

La verifica di installazione della sonda sulla fase corretta può invece essere effettuata tramite il Power Factor: valori del Power Factor superiori al 90% indicano che la sonda collegata a tale ingresso (ad esempio la sonda CTb) è posizionata sulla fase corretta.

**NOTA**: Per assicurare una corretta lettura del Power Factor è necessario un assorbimento superiore ai 700W, poiché potenze inferiore potrebbero influire sulla sensibilità di lettura della sonda falsando il calcolo del PF.

Se in tali condizioni le sonde non si trovano correttamente posizionate sulle fasi dell'impianto, il valore del Power Factor sarà notevolmente inferiore al 60% è verrà mostrato il segnale di allarme <!> come riportato di seguito.

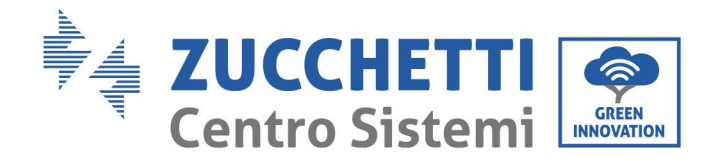

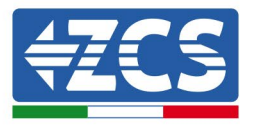

| CT Direction |                               |
|--------------|-------------------------------|
| <b>CTA</b>   | 0.96kW IMPORT                 |
| PF           | 100%                          |
| CTB          | $0.46$ kW EXPORT $\langle$ !> |
| PF           | 46%                           |
| CTC          | 0.49kW EXPORT                 |
| PF           | 50%                           |
|              |                               |
|              | FREEZE                        |

**Figura 86 – Caso di sonde CTb e CTc installate su fasi scorrette**

Sarà pertanto necessario invertire solamente le sonde con basso PF , o in modo equivalente i morsetti inseriti nella morsettiera dell'inverter, fino a quando il valore del Power Factor non assumerà i valori corretti.

Se non fosse possibile avere le condizioni richieste contattare centro assistenza ZCS al numero verde 800 72 74 64 (disponibile solo in Italia) o aprire un ticket andando sul nostro sito alla voce assistenza [https://www.zcsazzurro.com/it/support.](https://www.zcsazzurro.com/it/support) 

- 10. Quando si saranno realizzate le adeguate condizioni di avvio (potenza importata > 500 W e PF > 90% su tutte le fasi) sarà possibile "congelare" questa situazione in modo da non doverla ripetere per futuri riavvii dell'impianto.
	- a. Premere il secondo tasto ↑ per far comparire la scritta FREEZE in basso
	- b. Premere il tasto ENTER per confermare

Si attiverà quindi l'opzione FREEZE che blocca il direzionamento delle sonde facilitando i successivi avvii della macchina.

Nel caso di errore durante la procedura di avvio e ed errato direzionamento della sonda, è possibile annullare l'operazione di FREEZE semplicemente accedendo al menu CT direction e cambiando l'opzione FREEZE in UNFREEZE utilizzando il tasto freccia in alto e confermando col tasto ENTER.

11. Si potrà quindi uscire dal menu col tasto ESC/MENU per tornare all'interfaccia principale. La procedura di primo avvio è adesso completata e non dovrà essere ripetuta per futuri riavvii della macchina.

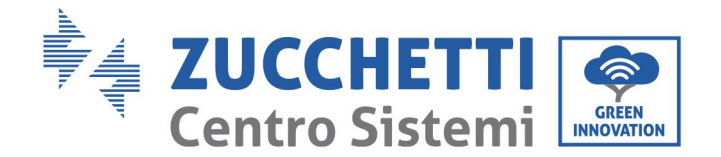

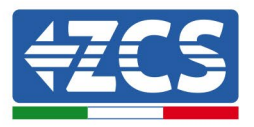

# **7.2.4.Settaggio CTpv in modalità trifase**

1.Impostazioni

13.Fattore di scala CTpv

**Tabella 4 – Menù impostazioni**

- 1. Premere il tasto Esc/Menu (primo partendo da sinistra) per accedere al menu principale
- 2. Utilizzare il tasto Enter (quarto partendo da sinistra) per accedere al sotto menu "1. Impostazioni" e scorrere con la freccia in basso fino ad evidenziare la voce "Fattore di scala CTpv". Accedervi col tasto Enter.
- 3. Inserire la password 0001 impiegando i tasti freccia in alto e freccia in basso per modificare di un'unità il valore evidenziato ed il tasto Enter per passare al valore successivo.
- 4. Impostare, utilizzando nuovamente le frecce ed il tasto Enter, il valore moltiplicativo da applicare alla lettura del CTpv; impostare, come riportato nella seguente figura, un valore pari a 3.00. Confermare infine col tasto Enter.

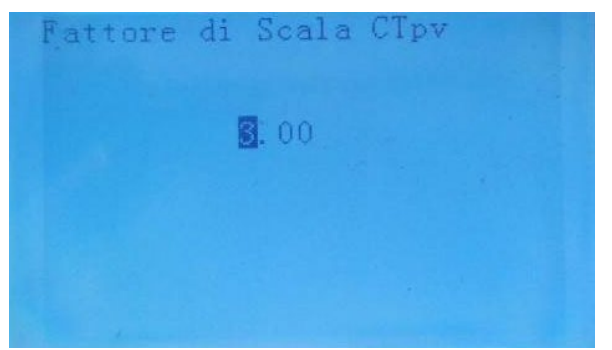

**Figura 87 – Impostazione del Fattore di Scala CTpv da display**

- 5. Utilizzando il tasto Esc/Menu, tornare all'interfaccia principale.
- 6. Accedere il fotovoltaico al fine di farlo produrre.

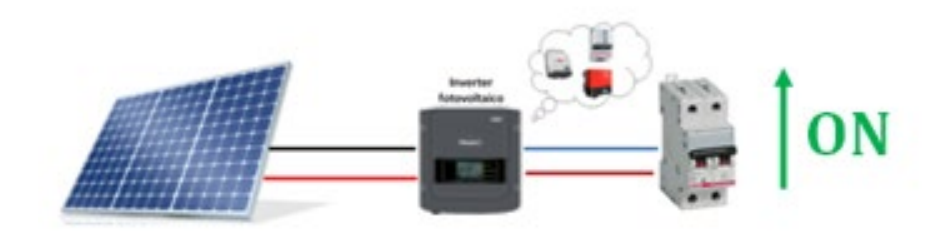

**Figura 88 – Accensione inverter fotovoltaico**

*User's Manual 3000SP Rev. 1.4 27.12.2023* 

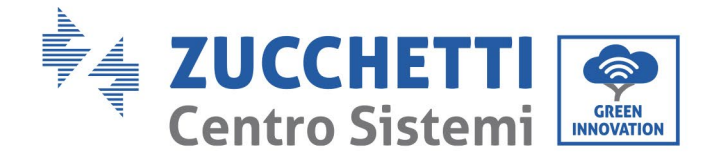

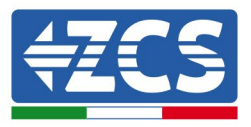

# **8. Verifica corretto funzionamento**

Per effettuare la verifica del corretto funzionamento effettuare le seguenti operazioni:

1. Spegnere ogni fonte di generazione fotovoltaica.

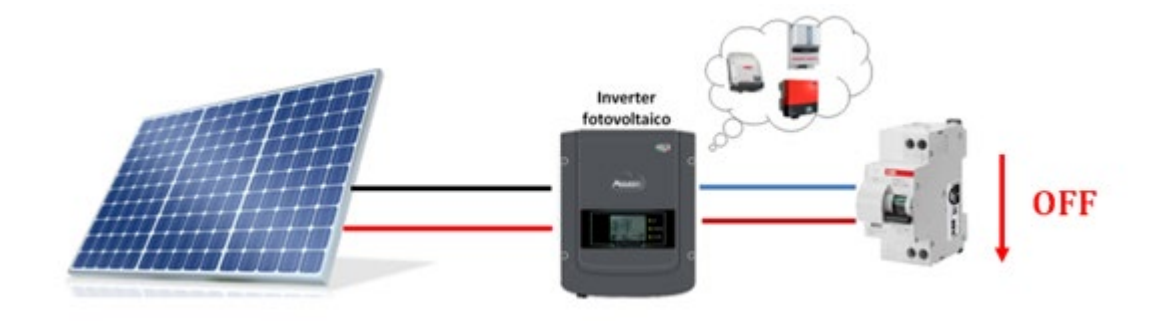

2. Abbassare l'interruttore dedicato alla protezione del 3000SP, l'inverter rimarrà acceso ma andrà in errore per mancanza di alimentazione alternata.

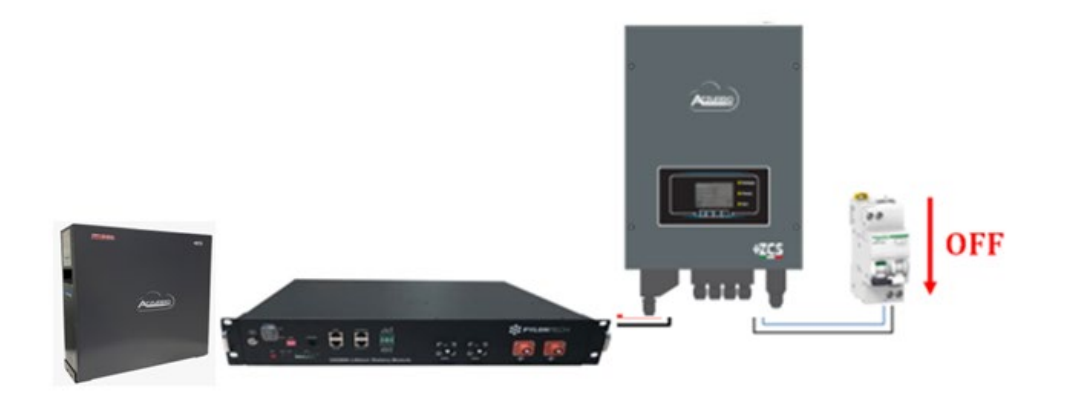

3. Rialimentare il 3000SP tirando su l'interruttore AC.

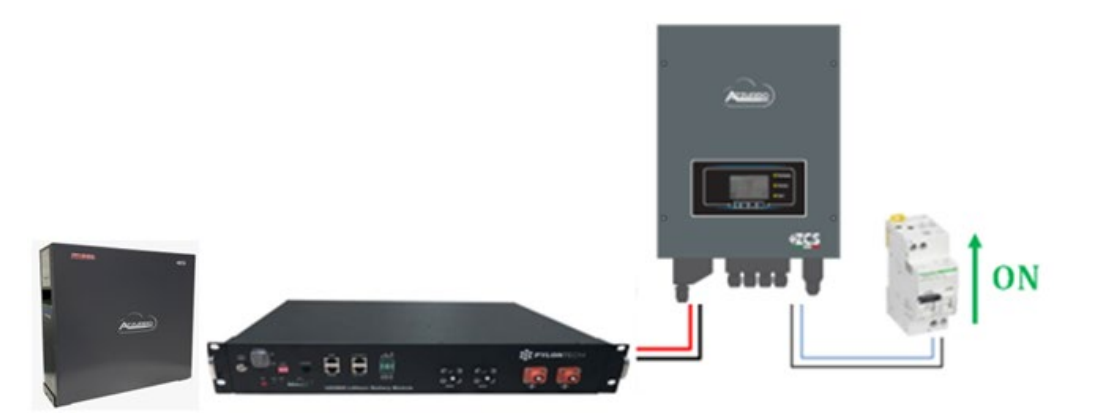

4. Dopo aver tirato su l'interruttore partirà il conto alla rovescia in base al codice paese impostato (per la CEI021-Internal sarà di 300s) per riconnettersi alla rete, durante questo periodo verificare che i

*User's Manual 3000SP Rev. 1.4 27.12.2023*

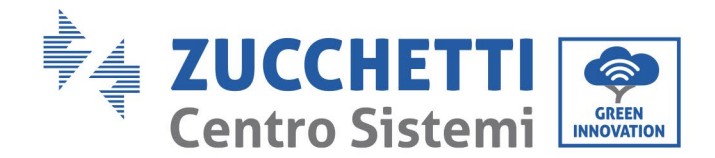

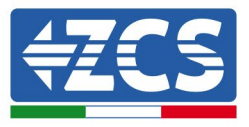

carichi di casa vengano alimentati esclusivamente dalla rete e che non ci siano altri flussi di potenza proveniente sia dal fotovoltaico che dalla batteria.

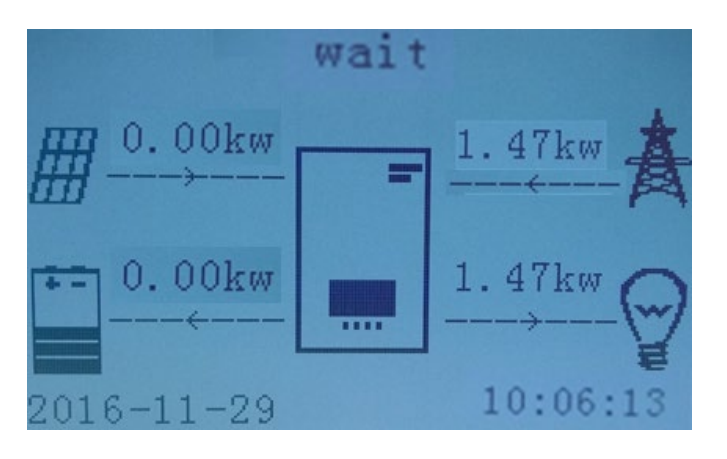

- 5. Finito il conto alla rovescia le batterie cominceranno ad erogare potenza, in base alla disponibilità verso l'utenza, cercando di azzerare i consumi dalla rete. Durante questo periodo verificare che
	- a. il valore dei consumi rimanga costante**\*** all'aumentare della potenza ceduta dalla batteria durante la scarica.
	- b. La potenza prelevata dalla rete diminuisca di una quantità pari a quella fornita dalla batteria.
	- c. Il valore del fotovoltaico a display rimanga zero.

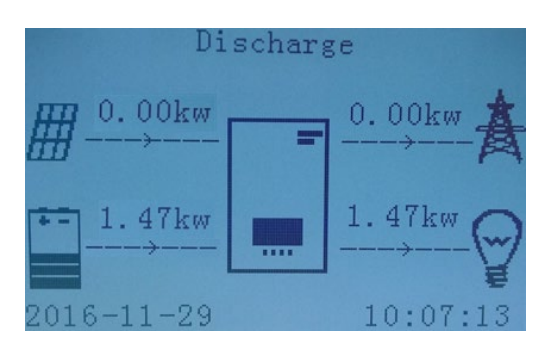

6. Accendere l'inverter fotovoltaico

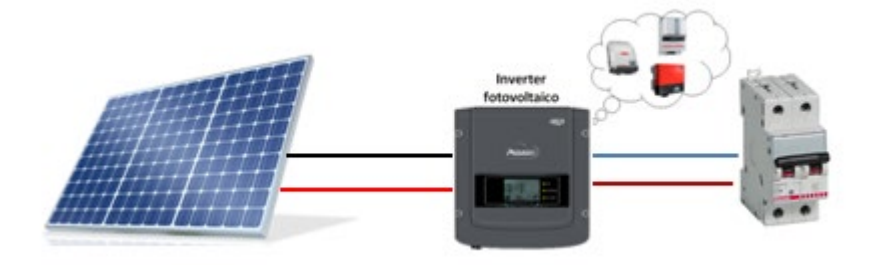

*User's Manual 3000SP Rev. 1.4 27.12.2023*

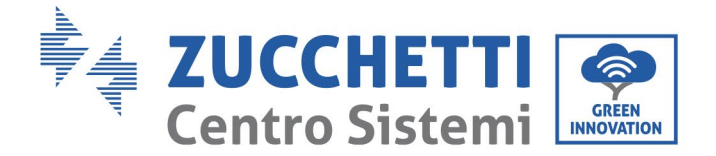

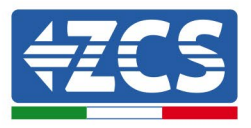

- 7. Una volta attivato il fotovoltaico, verificare che:
	- a. Il valore dei consumi mostrato a display rimanga costante all'aumentare della potenza fotovoltaica.
	- b. In base alla produzione fotovoltaica il sistema andrà a lavorare secondo le modalità di lavoro del sistema.
	- c. Il valore della produzione fotovoltaica mostrata a display sia in linea con la reale produzione fotovoltaica visibile dall'inverter fotovoltaico.

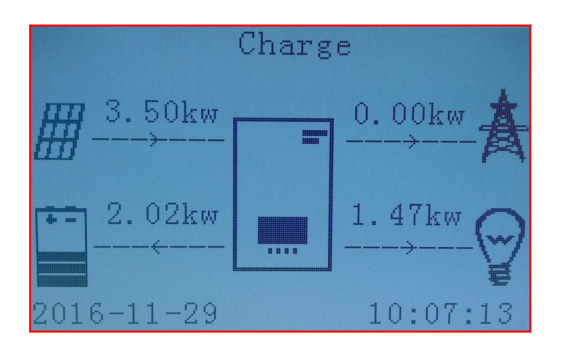

8. Se le precedenti non sono verificate controllare il posizionamento dei TA e il loro direzionamento consultando i paragrafi relativi alla corretta installazione e primo avvio.

### **8.1. Verifica parametri impostati**

- 1. Di seguito potete trovare il riepilogo di tutti i parametri settati sul dispositivo, che potete trovare sul menù info sistema. In particolar modo deve essere verificato che i parametri indicati siano corretti. Per accedere a tale menù è necessario dalla schermata principale:
	- 1.1.Premere il primo tasto a partire da sinistra;
	- 1.2.Premere due volte il terzo tasto ↓;
	- 1.3.Entrare nel menù "Info Sistema" premendo il quarto tasto;
	- 1.4.Per scorrere le immagini premere il terzo tasto ↓

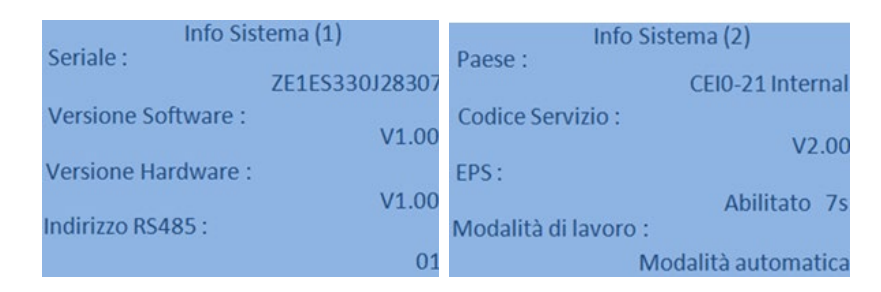

**Indirizzo RS485**: verificare che sia 01 per poter monitorare i propri impianti attraverso App o portale.

**Paese**: Verificare che il codice paese sia corretto per la normativa in vigore.

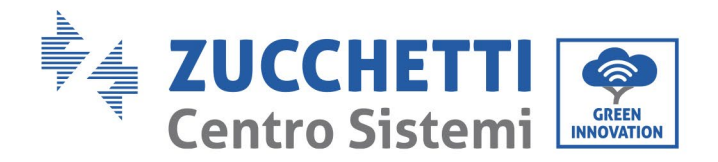

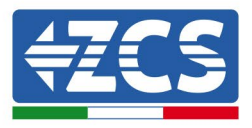

**Modalità EPS**: (Abilitato/Disabilitato).

**Modalità di lavoro**: al fine di minimizzare gli scambi con la rete la modalità corretta sarà "Modalità Automatica".

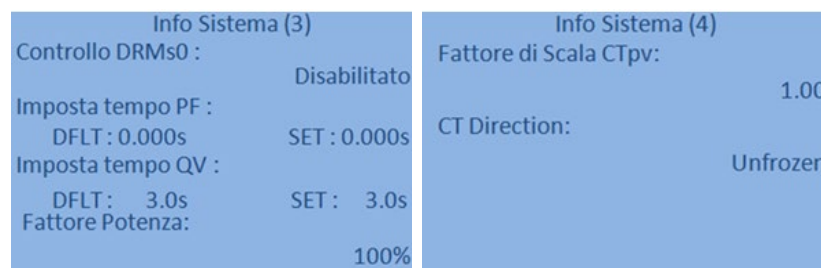

**Controllo DRMs0** ( o Interfaccia Logica) deve essere disabilitato.

#### **Fattore di Scala CTpv**:

- **1.00** → Configurazione monofase
- **3.00** → Configurazione trifase
- **CT Direction** verificare lo stato del bloccaggio dei TA.

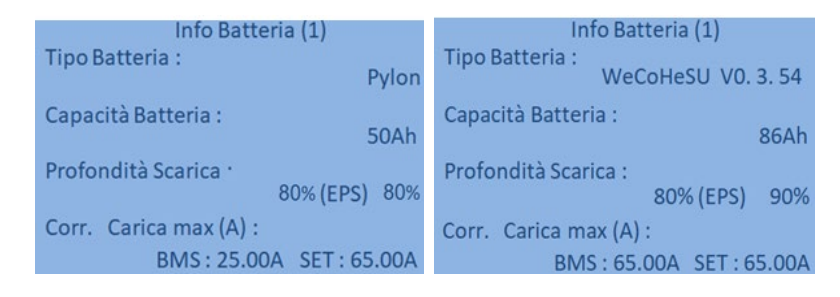

**Tipo Batteria**: verificare se il modello della Batteria sul display è coerente con quelle installate.

**Capacità Batteria**: il sistema mostrerà la capacità totale delle batterie :

- 1 Pylontech  $\rightarrow$  50 Ah;
- 2 Pylontech  $\rightarrow$  100 Ah
- n Pylontech  $\rightarrow$  n x 50 Ah
- 1 WeCo  $\rightarrow$  86 Ah;
- 2 WeCo  $\rightarrow$  172 Ah
- n WeCo  $\rightarrow$  n x 86 Ah
- 1 AZZURRO  $\rightarrow$  100 Ah;
- 2 AZZURRO  $\rightarrow$  200 Ah
- n AZZURRO  $\rightarrow$  n x 100 Ah

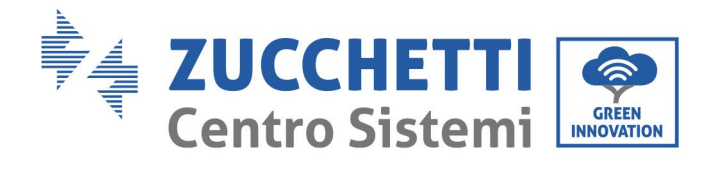

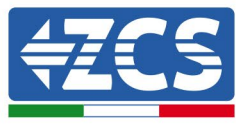

### **Profondità di scarica:** verificare i valori di profondità di scarica settati in funzionamento On-grid ed EPS.

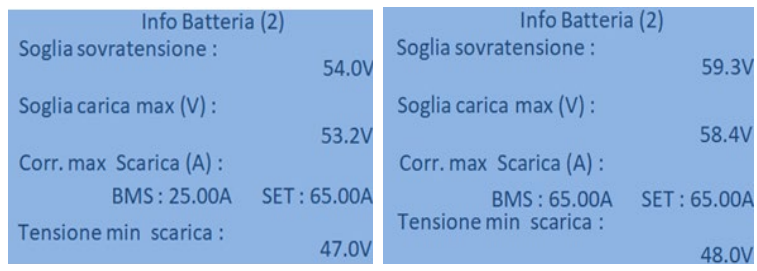

*User's Manual 3000SP Rev. 1.4 27.12.2023*

135 / 196

Identificazione: MD-AL-GI-00 Rev. 1.0 20.11.20 - Applicazione: GID

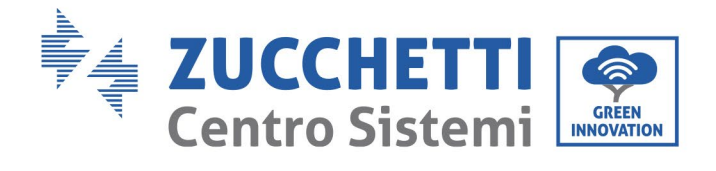

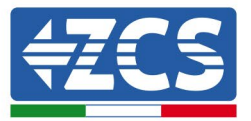

# **9. Dati tecnici**

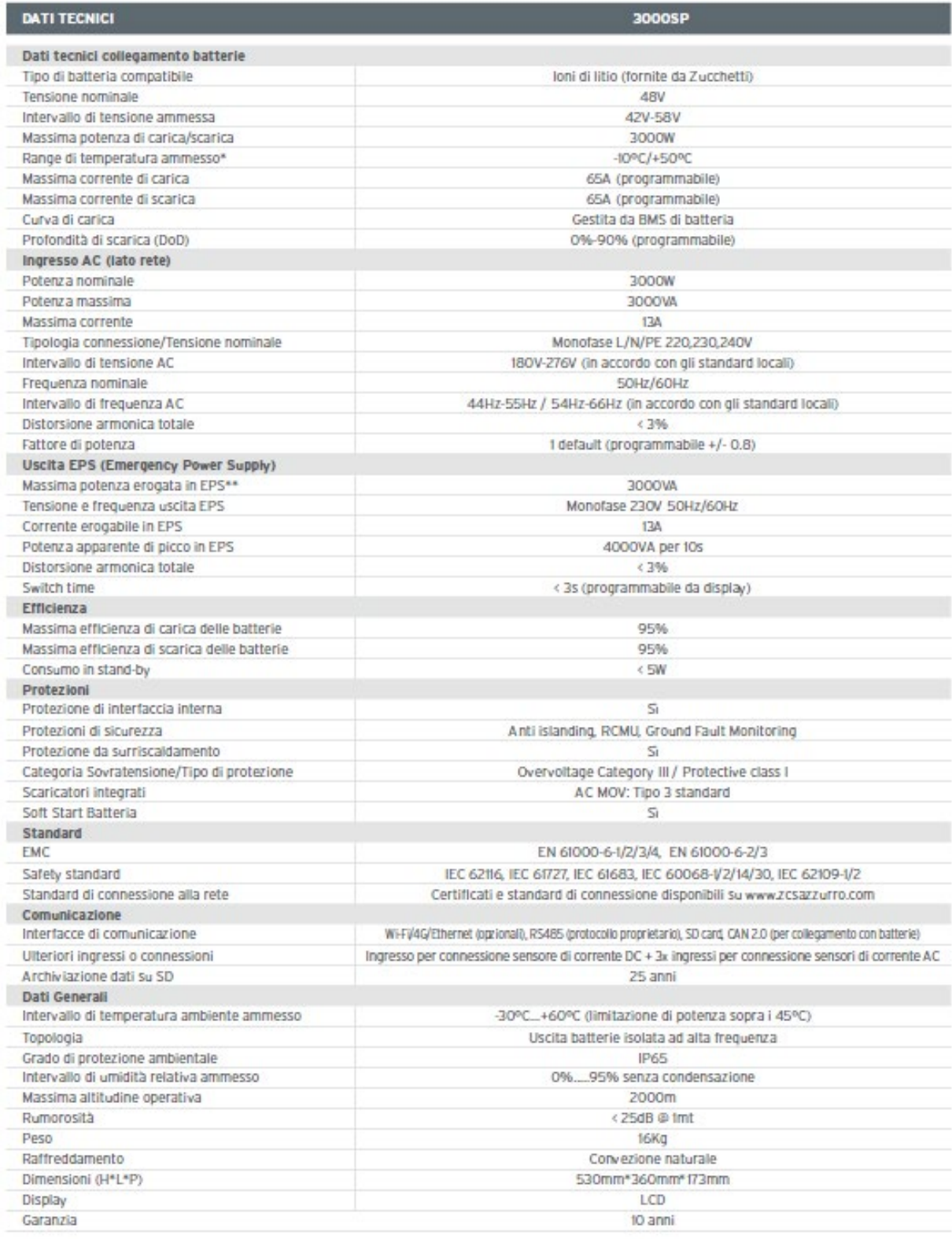

\* Valore standard per batterie al litio; massima operatività tra +10°C/+40°C<br>\*\* La potenza erogata in EPS dipende dal tipo di batterie e dallo stato del sistema (capacità residua, temperatura)

*User's Manual 3000SP Rev. 1.4 27.12.2023*

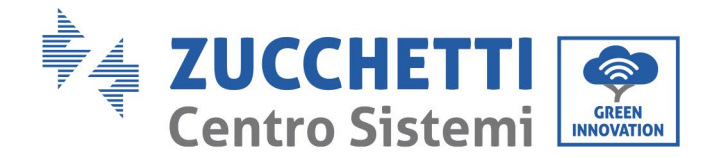

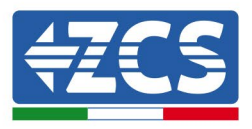

# **10. Troubleshooting e manutenzione**

# **10.1. Troubleshooting**

Questa sezione contiene informazioni e procedure per risolvere possibili guasti ed errori che potrebbero presentarsi durante il funzionamento dell'inverter di accumulo 3000SP.

### **In caso di problemi con l'inverter, effettuare i seguenti passaggi.**

- L'inverter si trova in un luogo pulito, asciutto e adeguatamente ventilato?
- L'interruttore delle batterie è in posizione ON?
- I cavi sono correttamente dimensionati e il più possibile corti?
- Le connessioni di ingresso/uscita e il cablaggio sono in buone condizioni?
- Le impostazioni di configurazione sono corrette per l'installazione realizzata?
- Il pannello display e il cavo di comunicazione flat sono correttamente collegati e non danneggiati?

Seguire i passaggi seguenti per visualizzare gli allarmi registrati:

Premere "Menù/Indietro" per accedere al menù principale quando ci si trova nell'interfaccia standard. Nella schermata del menù selezionare "Lista eventi", quindi premere "OK" per accedere alla lista degli allarmi e degli errori.

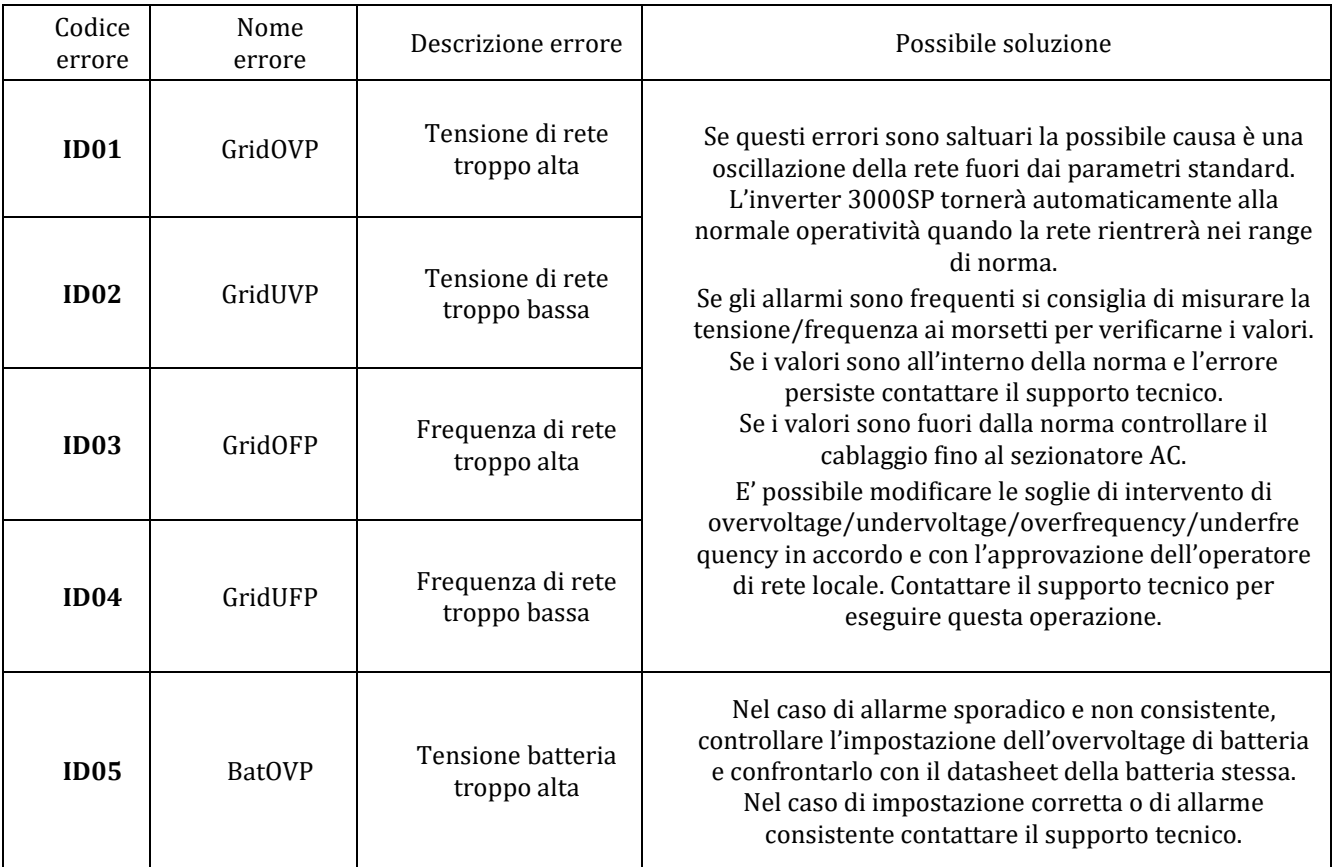

Identificazione: MD-AL-GI-00 Rev. 1.0 20.11.20 - Applicazione: GID

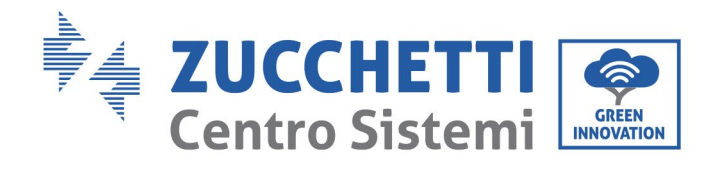

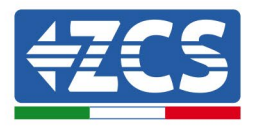

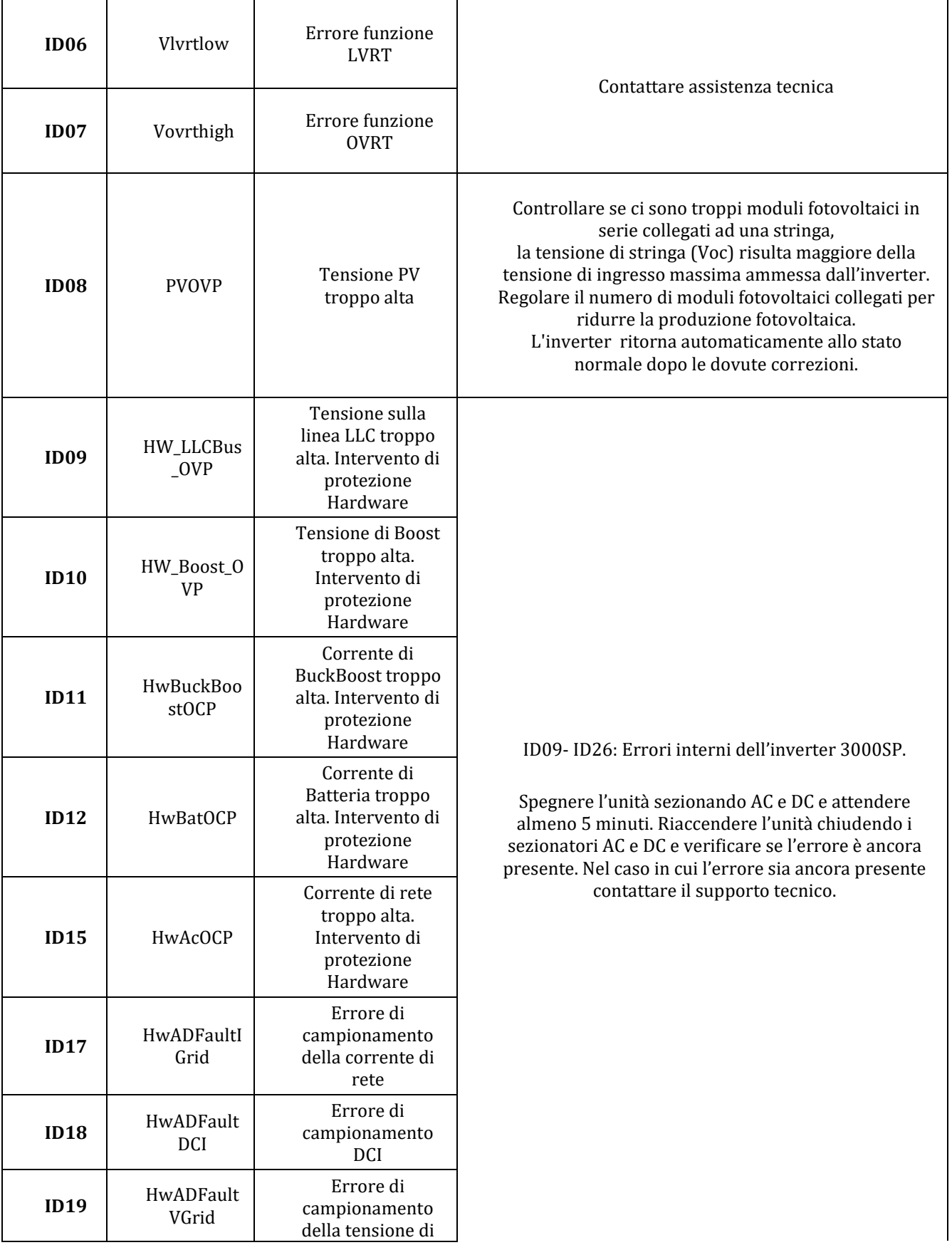

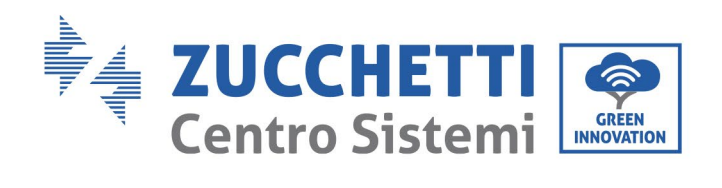

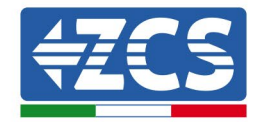

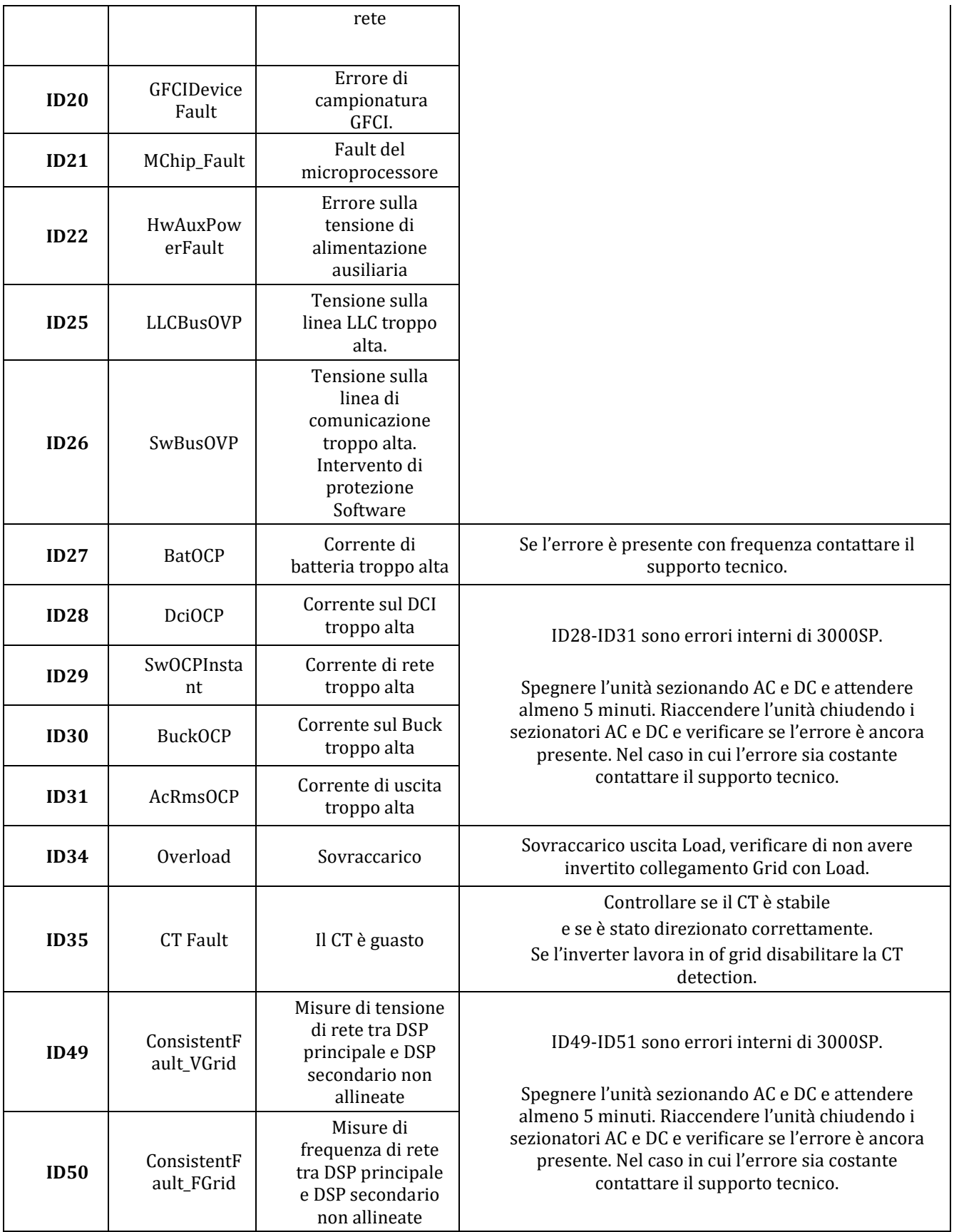

Identificazione: MD-AL-GI-00 Rev. 1.0 20.11.20 - Applicazione: GID

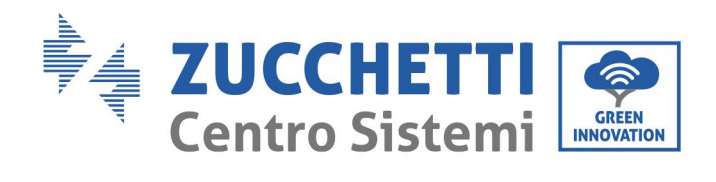

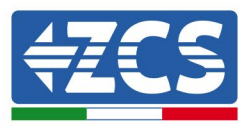

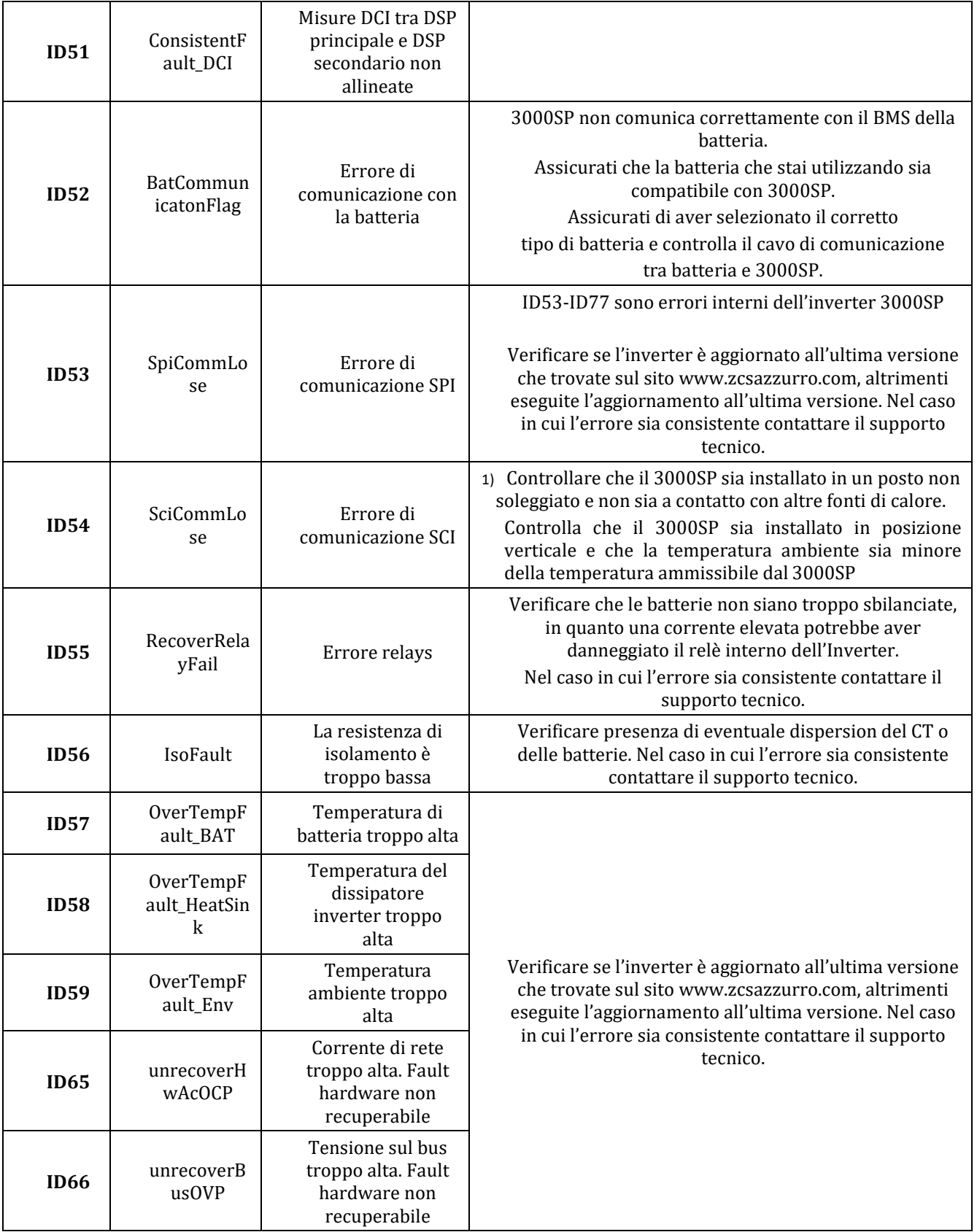

Identificazione: MD-AL-GI-00 Rev. 1.0 20.11.20 - Applicazione: GID

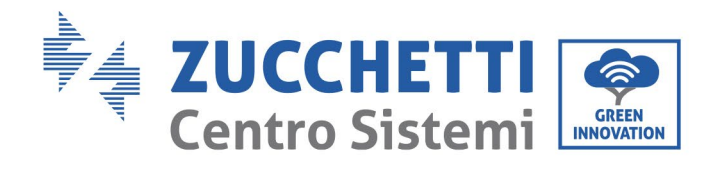

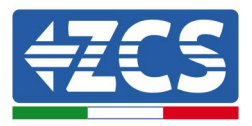

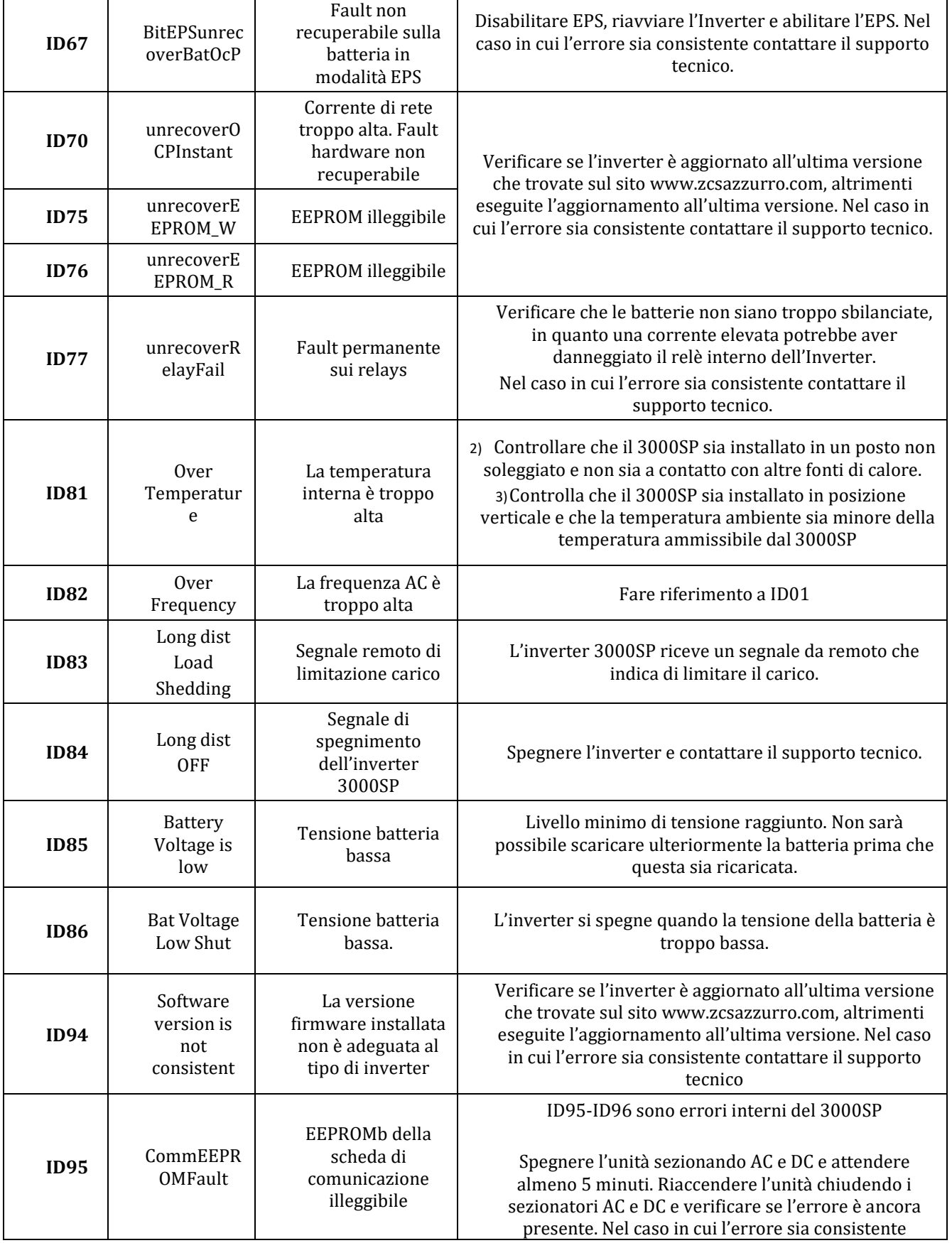

*User's Manual 3000SP Rev. 1.4 27.12.2023*

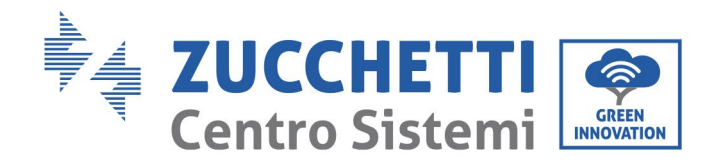

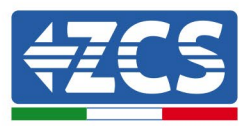

142 / 196

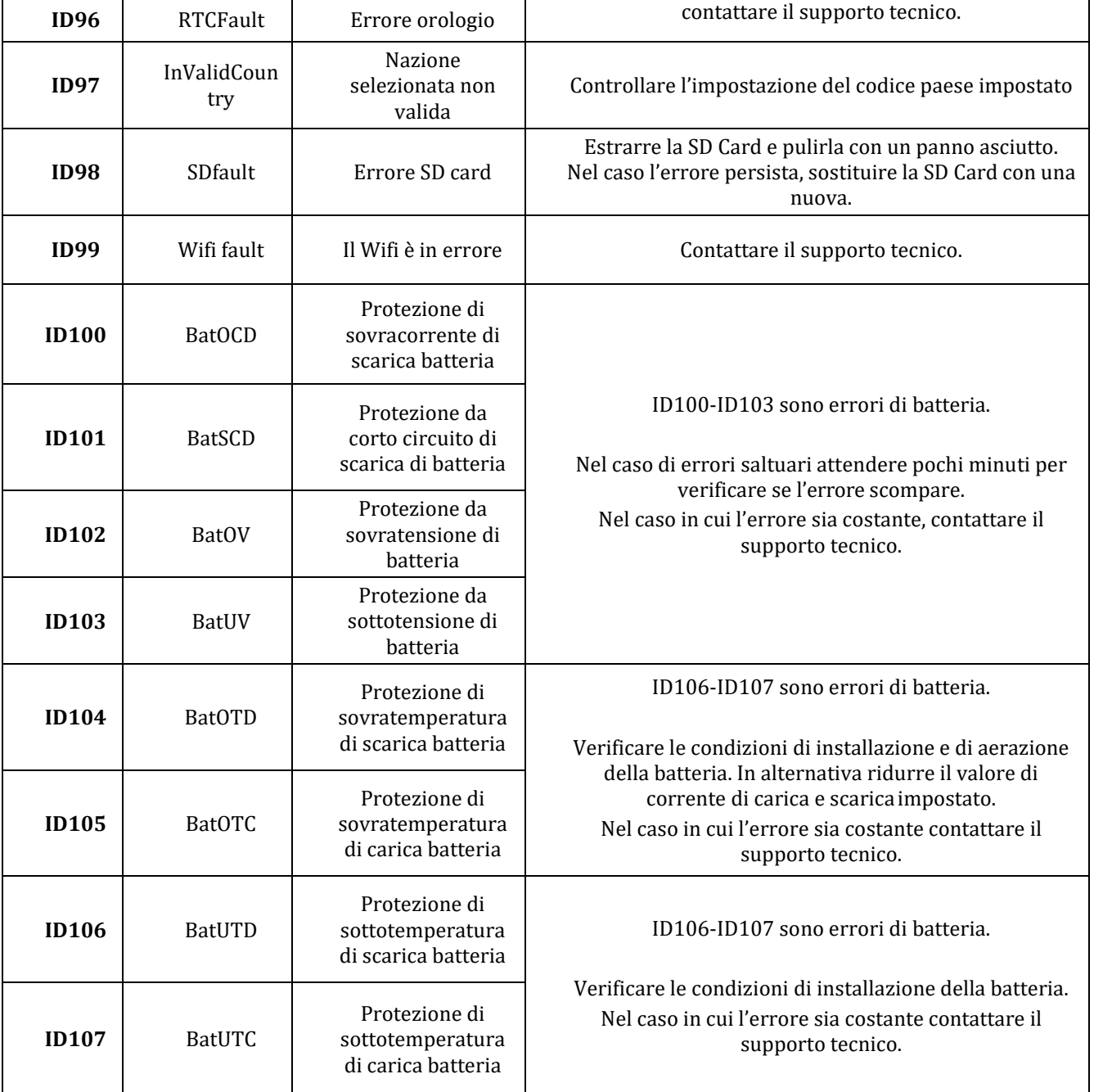

### **10.2. Manutenzione**

Generalmente gli inverter non richiedono manutenzione giornaliera o periodica. In ogni caso, per un corretto funzionamento a lungo termine dell'inverter, accertarsi che il dissipatore di calore per il raffreddamento dell'inverter abbia spazio a sufficienza per garantire una adeguata ventilazione e non sia ostruito da polvere o altri elementi.

### **Pulizia dell'inverter**

Si prega di utilizzare un compressore ad aria, un panno morbido e asciutto o una spazzola con setole

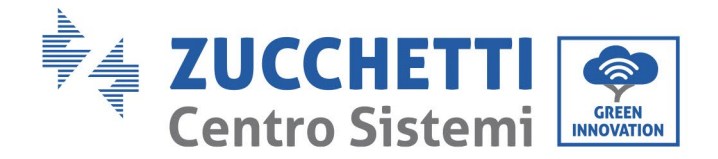

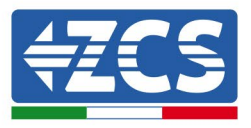

morbide per pulire l'inverter. Acqua, sostanze chimiche corrosive o detergenti aggressivi non devono essere utilizzati per la pulizia dell'inverter. Disattivare l'alimentazione AC e DC dell'inverter prima di effettuare qualsiasi attività di pulizia.

### **Pulizia del dissipatore**

Si prega di utilizzare un compressore ad aria, un panno morbido e asciutto o una spazzola con setole morbide per pulire il dissipatore. acqua, sostanze chimiche corrosive o detergenti aggressivi non devono essere utilizzati per la pulizia del dissipatore. Disattivare l'alimentazione AC e DC dell'inverter prima di effettuare qualsiasi attività di pulizia.

# **11. Disinstallazione**

### **11.1. Passaggi di disinstallazione**

- Scollegare l'inverter dalla rete AC.
- Disattivare l'interruttore DC (posto sulla batteria o installato a parete)
- Attendere 5 minuti
- Rimuovere i connettori DC dall'inverter
- Rimuovere i connettori relativi alla comunicazione con le batterie e le sonde di corrente
- Rimuovere i terminali AC.
- Svitare il bullone di fissaggio alla staffa e rimuovere l'inverter dalla parete

### **11.2. Imballaggio**

Se possibile, si prega di imballare il prodotto nella confezione originale.
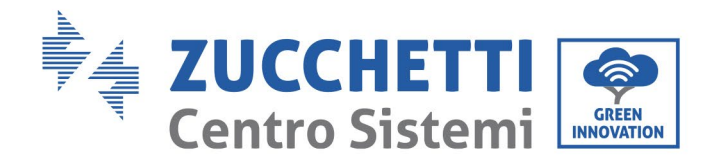

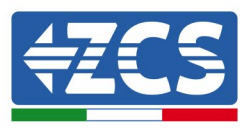

### **11.3. Stoccaggio**

Conservare l'inverter in un luogo asciutto dove la temperatura ambiente sia compresa tra -25 e +60 ° C.

### **11.4. Smaltimento**

Zucchetti Centro Sistemi S.p.a. non risponde di un eventuale smaltimento dell'apparato, o parti dello stesso, che non avvenga in base alle regolamentazioni e alle norme vigenti nel paese di installazione.

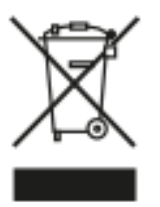

Dove presente, il simbolo del bidone barrato indica che il prodotto, alla fine della sua vita non deve essere smaltito con i rifiuti domestici.

Questo prodotto deve essere consegnato al punto di raccolta rifiuti della propria comunità locale per il suo riciclaggio.

Per maggiori informazioni fare riferimento all'organo preposto allo smaltimento dei rifiuti nel proprio paese.

Uno smaltimento dei rifiuti inappropriato può avere effetti negativi sull'ambiente e sulla salute umana a causa di sostanze potenzialmente pericolose.

Collaborando allo smaltimento corretto di questo prodotto, si contribuisce al riutilizzo, al riciclaggio e al recupero del prodotto, oltre che alla protezione del nostro ambiente.

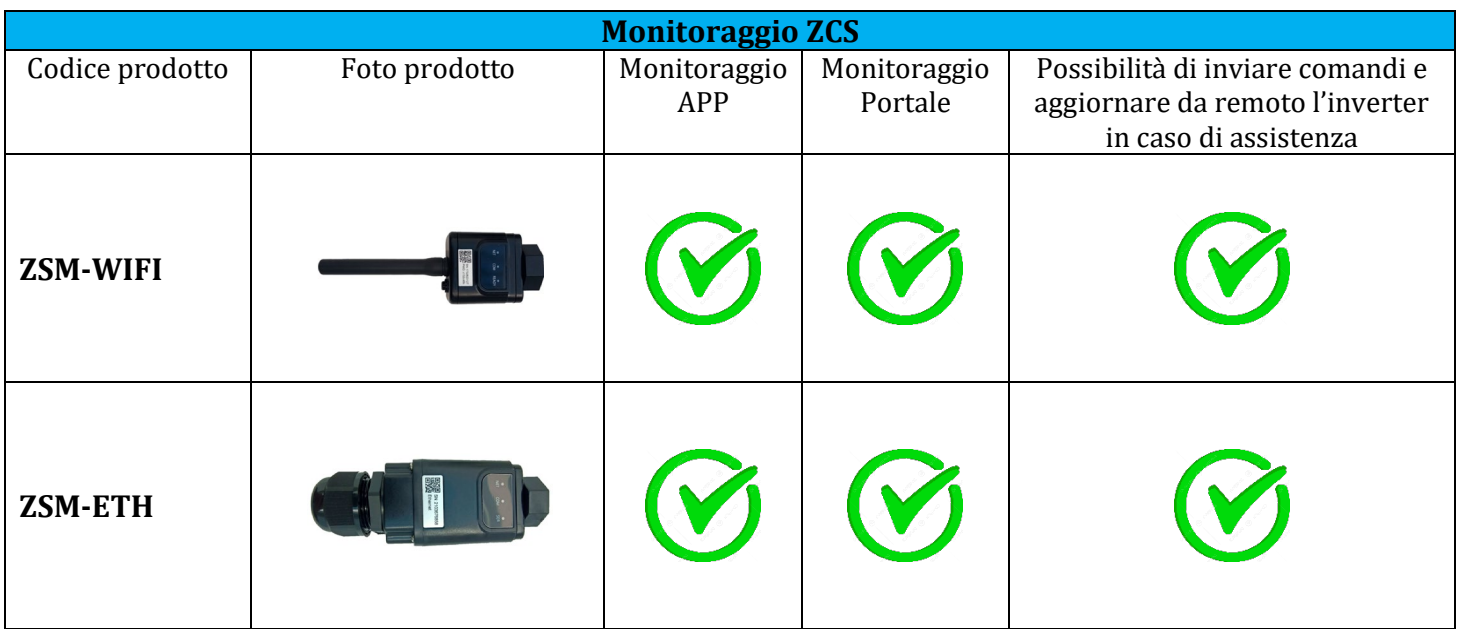

# **12. Sistemi di monitoraggio**

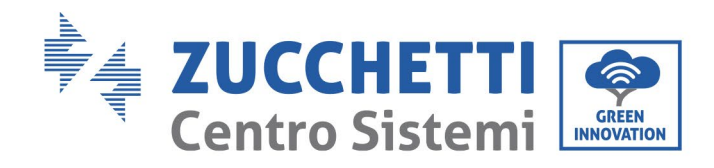

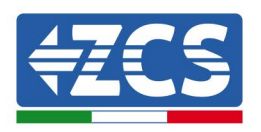

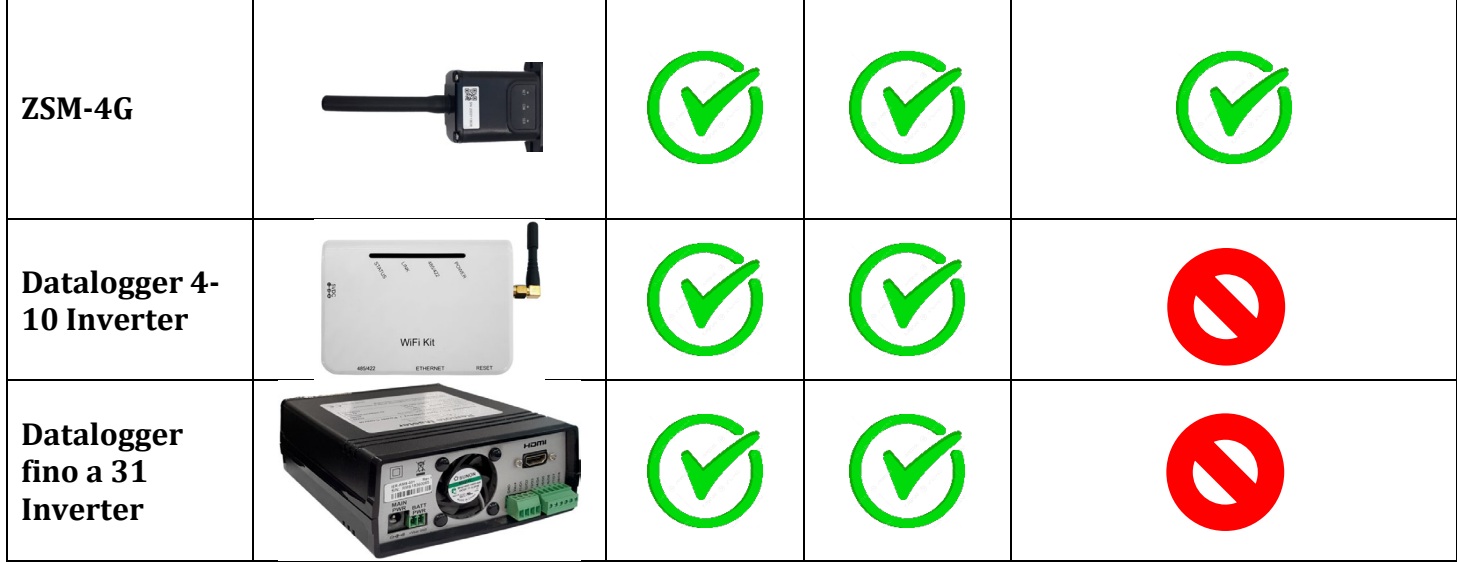

# **12.1. Scheda Wifi esterna**

### **12.1.1. Installazione**

A differenza della scheda wifi interna, per il modello esterno l'installazione deve essere eseguita per tutti gli inverter compatibili con essa. La procedura risulta tuttavia più rapida e snella, non prevedendo l'apertura del coperchio frontale dell'inverter.

Per poter monitorare l'inverter è necessario impostare direttamente dal display l'indirizzo di comunicazione RS485 a 01.

### **Strumenti necessari per l'installazione:**

- Cacciavite a croce<br>• Scheda wifi estern
- Scheda wifi esterna
- 1) Spegnere l'inverter seguendo l'apposita procedura presente sul manuale.
- 2) Rimuovere il coperchio di accesso al connettore wifi sul lato inferiore dell'inverter svitando le due viti a croce (a) oppure svitando il coperchio (b), a seconda del modello di inverter, come mostrato in figura.

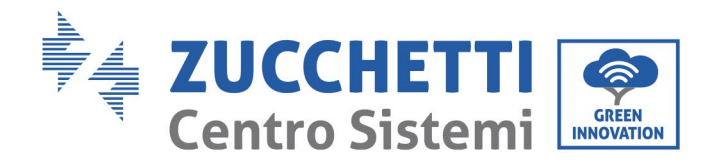

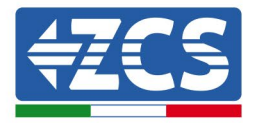

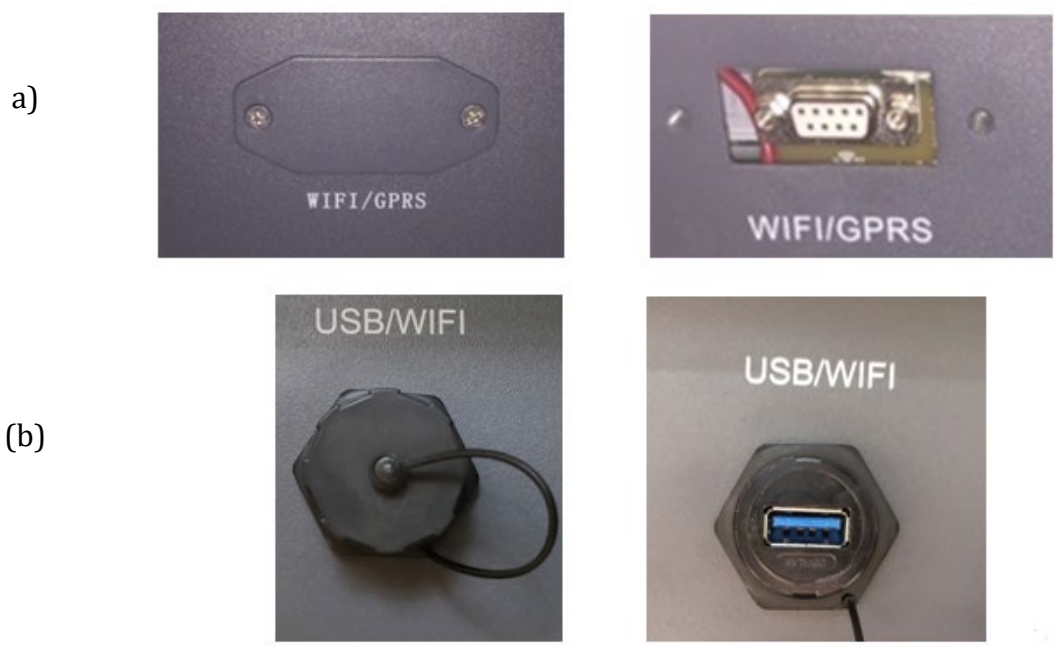

**Figura 89 - Alloggiamento della scheda wifi esterna**

J 3) Inserire la scheda wifi nell'apposito alloggiamento avendo cura di rispettare il verso di inserimento della scheda e garantire il corretto contatto tra le due parti.

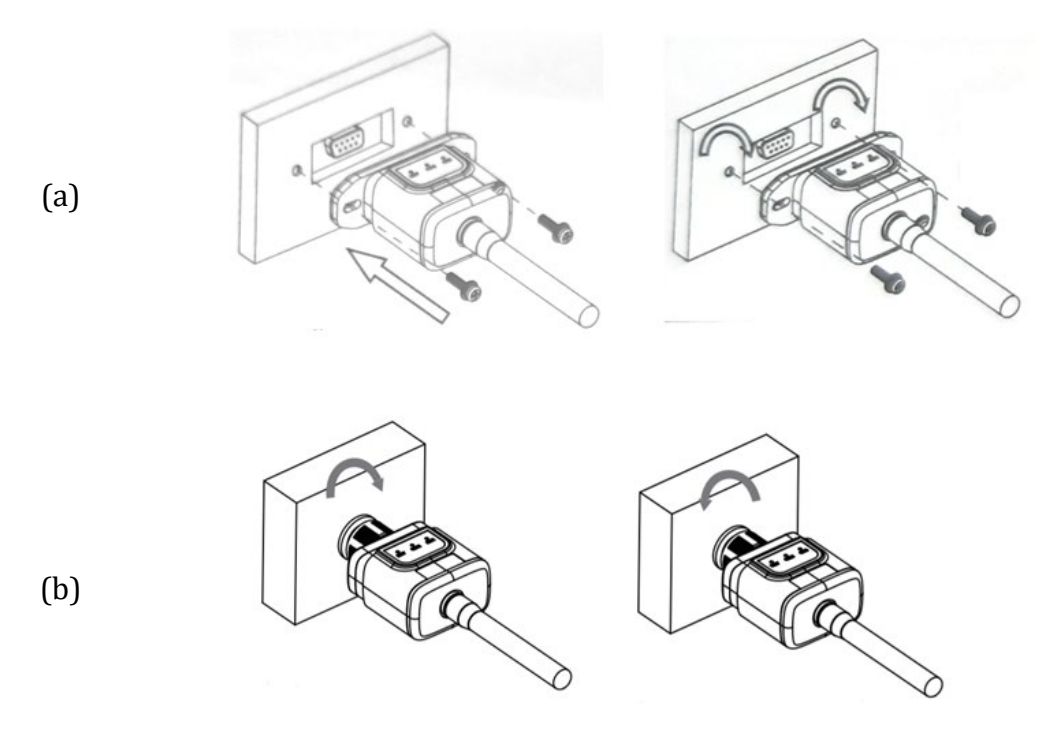

**Figura 90 – Inserimento e fissaggio della scheda wifi esterna**

*User's Manual 3000SP Rev. 1.4 27.12.2023*

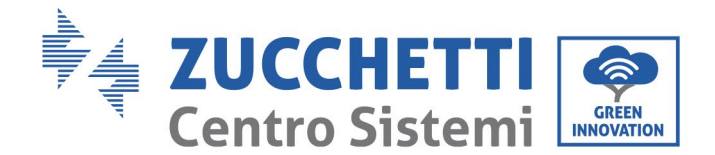

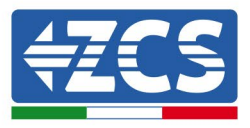

4) Avviare regolarmente l'inverter seguendo l'apposita procedura presente sul manuale.

# **12.1.2. Configurazione**

La configurazione della scheda wifi, richiede la presenza di una rete wifi in prossimità dell'inverter al fine di realizzare una trasmissione stabile dei dati dalla scheda dell'inverter al modem wifi.

#### **Strumenti necessari per la configurazione:**

• Smartphone, PC o tablet

Portarsi davanti all'inverter e verificare, facendo una ricerca della rete wifi tramite smartphone, PC o tablet, che il segnale della rete wifi di casa arrivi fino al luogo dove è installato l'inverter.

Se il segnale della rete wifi è presente nel punto in cui è installato l'inverter, sarà possibile iniziare la procedura di configurazione.

Nel caso in cui il segnale wi fi non arrivasse all'inverter si rende necessario prevedere un sistema che amplifichi il segnale e lo porti sul luogo di installazione.

1) Attivare la ricerca delle reti wifi sul telefono o PC in modo da visualizzare tutte le reti visibili dal dispositivo.

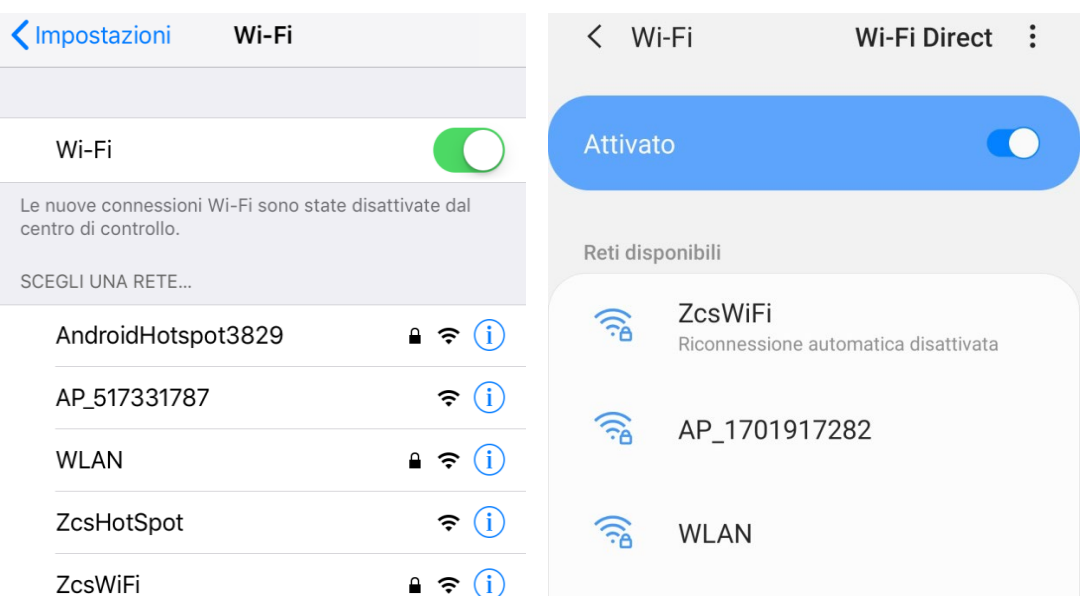

**Figura 91 – Ricerca delle rete wifi su Smartphone iOs (a sinistra) e Android (a destra)**

Nota: Disconnettersi da eventuali reti wifi a cui si è connessi, rimuovendo l'accesso automatico.

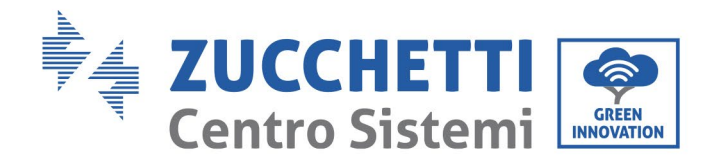

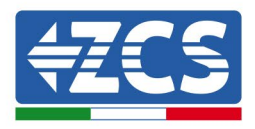

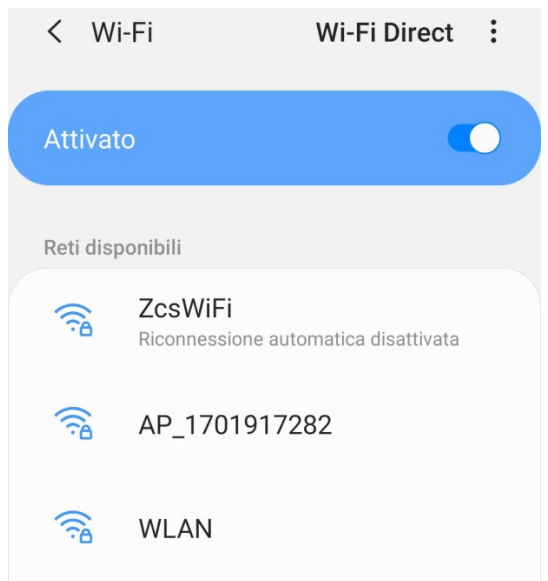

**Figura 92 – Disattivazione della riconnessione automatica ad una rete**

2) Collegarsi alla rete wifi generata dalla scheda wifi dell'inverter (del tipo AP\_\*\*\*\*\*\*\*, dove \*\*\*\*\*\*\* indica il seriale della scheda wifi riportato sull'etichetta del dispositivo), operante come un Access Point.

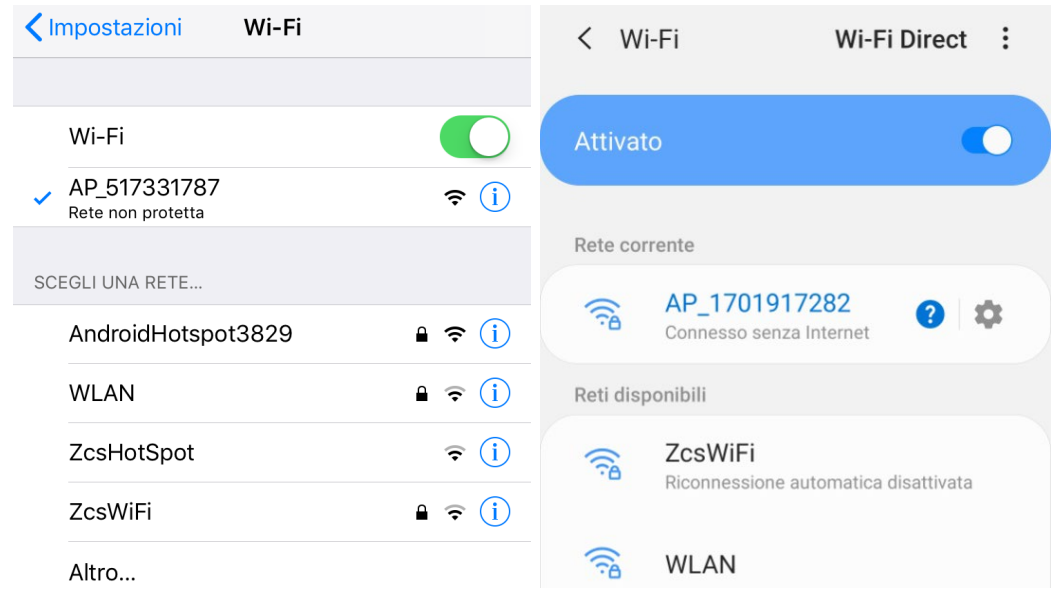

**Figura 93 – Connessione all'Access Point della scheda wifi su Smartphone iOs (a sinistra) e Android (a destra)**

3) Nel caso si stia utilizzando una scheda wifi di seconda generazione, viene richiesta una password per la connessione alla rete wifi dell'inverter. È necessario utilizzare la password presente sulla scatola o sulla scheda wifi.

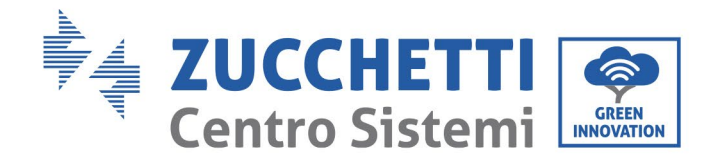

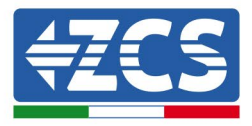

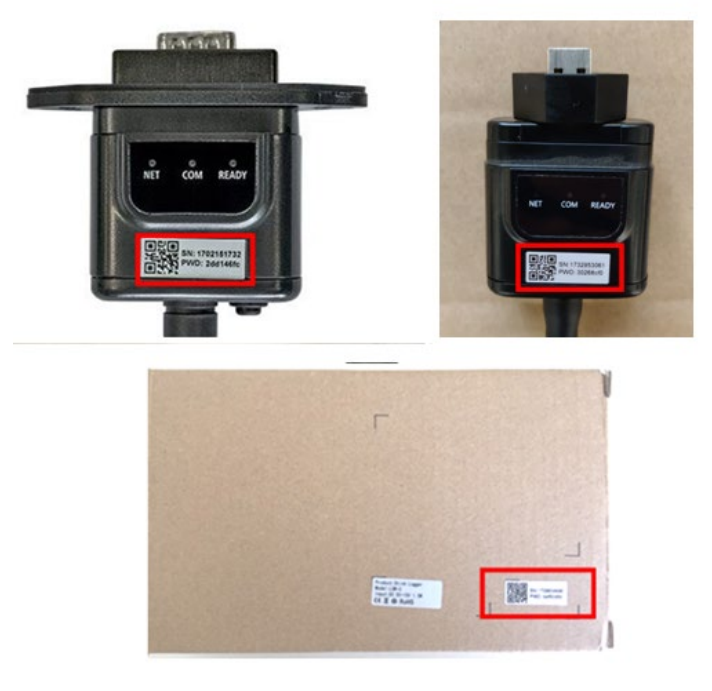

**Figura 94 – Password scheda wifi esterna**

Nota: Per garantire la connessione della scheda al PC o allo smartphone durante la procedura di configurazione, attivare la riconnessione automatica della rete AP\_\*\*\*\*\*\*\*.

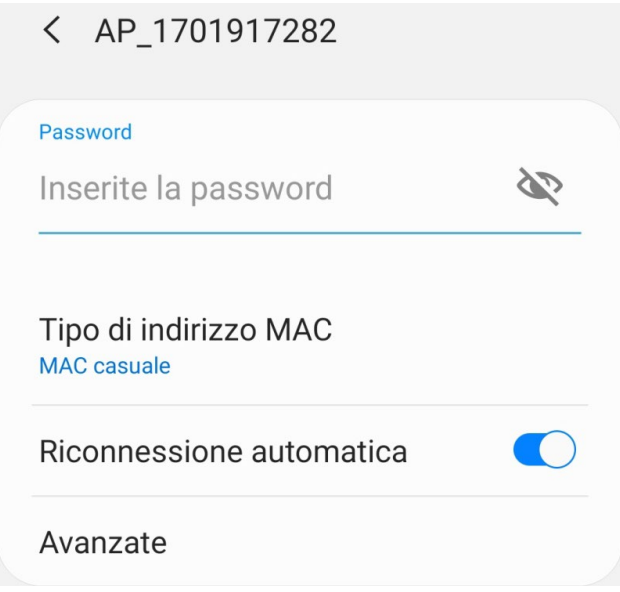

**Figura 95– Richiesta di inserimento password**

Nota: l'Access Point non è in grado di fornire l'accesso a Internet; confermare di mantenere la connessione wifi anche se internet non è disponibile

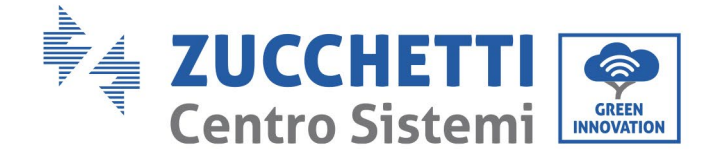

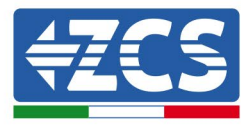

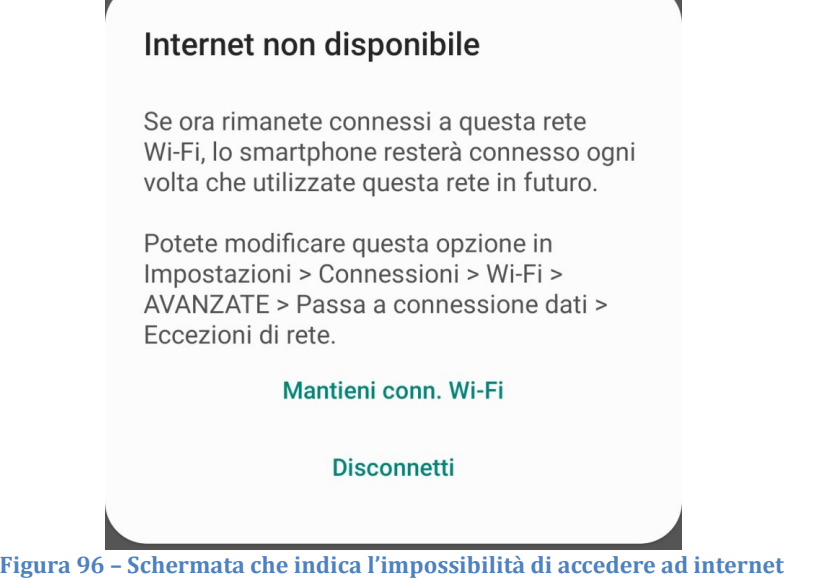

4) Accedere ad un browser (Google Chrome, Safari, Firefox) e digitare nella barra degli indirizzi posta in alto l'indirizzo 10.10.100.254.

Nella maschera che appare digitare "admin" sia come Nome utente che come Password.

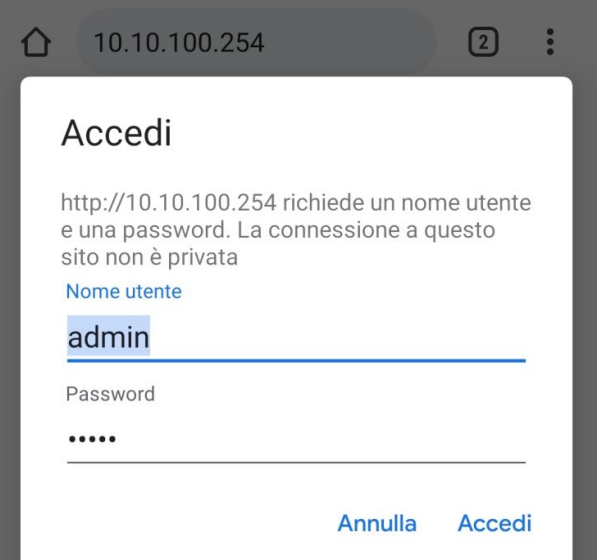

**Figura 97 – Schermata di accesso al web server per la configurazione della scheda wifi**

5) Sarà adesso visibile la schermata di Status che riporta le informazioni del logger, come numero seriale e versione firmware.

Verificare che i campi relativi ad Inverter Information siano compilati con le informazioni dell'inverter.

È possibile modificare la lingua della pagina tramite l'apposito comando in alto a destra.

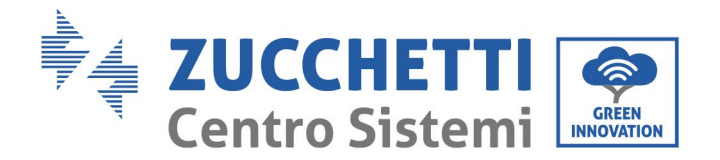

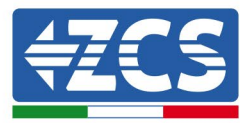

|               |                                                |                              | 中文   English                                                                                                    |  |  |
|---------------|------------------------------------------------|------------------------------|----------------------------------------------------------------------------------------------------|--|--|
|               |                                                |                              | Help                                                                                                    |  |  |
| <b>Status</b> | Inverter information                           |                              |                                                                                                    |  |  |
| Wizard        | Inverter serial number                         | ZH1ES160J3E488               | The device can be used as a<br>wireless access point (AP                                                        |  |  |
| Quick Set     | Firmware version (main)                        | V210                         | mode) to facilitate users to                                                                                    |  |  |
| Advanced      | Firmware version (slave)                       |                              | configure the device, or it<br>can also be used as a                                                            |  |  |
| Upgrade       | Inverter model                                 | ZH1ES160                     | wireless information                                                                                            |  |  |
| Restart       | Rated power                                    | $- W$                        | terminal (STA mode) to<br>connect the remote server                                                             |  |  |
|               | Current power                                  | $---W$                       | via wireless router.                                                                                            |  |  |
| Reset         | Yield today                                    | 11.2 kWh                     | Status of remote server                                                                                         |  |  |
|               | <b>Total yield</b>                             | 9696.0 kWh                   | Not connected:                                                                                                  |  |  |
|               | Alerts                                         | F12F14                       | Connection to server failed<br>last time.                                                                       |  |  |
|               | Last updated                                   | 0                            | If under such status, please                                                                                    |  |  |
|               | - Device information<br>Device serial number   | 1701917282                   | check the issues as follows:<br>(1) check the device<br>information to see whether<br>IP address is obtained or |  |  |
|               | Firmware version                               | LSW3_14_FFFF_1.0.00          | not:                                                                                                    |  |  |
|               | Wireless AP mode                               | Enable                       | (2) check if the router is<br>connected to internet or not;                                                     |  |  |
|               | SSID                                           | AP_1701917282                | (3) check if a firewall is set                                                                                  |  |  |
|               | IP address                                     | 10.10.100.254                | on the router or not:                                                                                           |  |  |
|               | MAC address                                    | 98:d8:63:54:0a:87            | Connected: Connection to<br>server successful last time:                                                        |  |  |
|               | Wireless STA mode                              | Enable                       |                                                                                                    |  |  |
|               | Router SSID                                    | AP_SOLAR_PORTAL_M2M_20120615 | Unknown: No connection<br>to server.Please check again<br>in 5 minutes.                                         |  |  |
|               | Signal Quality                                 | 0%                           |                                                                                                    |  |  |
|               | IP address                                     | 0.0.0.0                      |                                                                                                    |  |  |
|               | MAC address                                    | 98:d8:63:54:0a:86            |                                                                                                    |  |  |
|               | - Remote server information<br>Remote server A | Not connected                |                                                                                                    |  |  |
|               | Remote server B                                | Not connected                |                                                                                                    |  |  |

**Figura 98 – Schermata di status**

- 6) Cliccare sul tasto Wizard riportato nella colonna di sinistra.
- 7) Nella nuova schermata che compare, selezionare la rete wifi a cui si vuole collegare la scheda wifi, verificando che il segnale (RSSI) sia superiore almeno al 30%. Nel caso la rete non sia visibile, è possibile premere il tasto Refresh.

Nota: verificare che la potenza del segnale sia superiore al 30%, in caso contrario si rende necessario avvicinare il router o provvedere ad installare un ripetitore o un amplificatore di segnale. Cliccare quindi sul tasto Next.

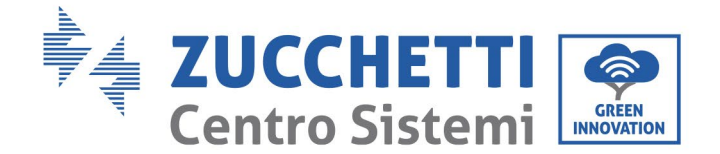

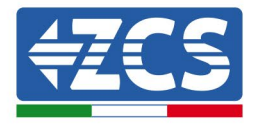

#### Please select your current wireless network:

Site Survey

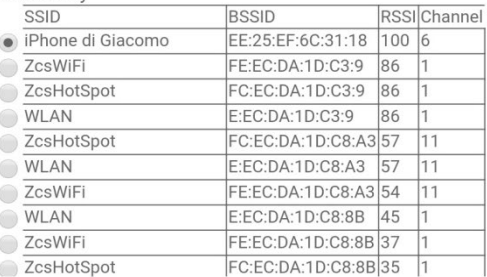

\*Note: When RSSI of the selected WiFi network is lower than 15%, the connection may be unstable, please select other available network or shorten the distance between the device and router.

|  |                                                                                            | <b>Add wireless network manually:</b> |                   |            |  |  |  |             |
|--|--------------------------------------------------------------------------------------------|---------------------------------------|-------------------|------------|--|--|--|-------------|
|  | Network name (SSID)<br>(Note: case sensitive)<br>Encryption method<br>Encryption algorithm |                                       | iPhone di Giacomo |            |  |  |  |             |
|  |                                                                                            |                                       | <b>WPA2PSK</b>    |            |  |  |  |             |
|  |                                                                                            |                                       |                   | <b>AES</b> |  |  |  |             |
|  |                                                                                            |                                       |                   |            |  |  |  | <b>Next</b> |
|  |                                                                                            |                                       | 2                 |            |  |  |  |             |

**Figura 99 – Schermata di selezione della rete wireless disponibile (1)**

8) Inserire la password della rete wifi (modem wifi), cliccando su Show Password per assicurarsi che questa sia corretta; la password non dovrebbe contenere caratteri speciali (&, #, %) e spazi. Nota: Il sistema non è in grado durante questo passaggio di accertarsi che la password inserita sia effettivamente quella richiesta dal modem, pertanto si richiede di accertarsi che la password inserita sia corretta.

Verificare inoltre che la casella sottostante si trovi su Enable

Cliccare quindi sul tasto Next ed attendere alcuni secondi per la verifica.

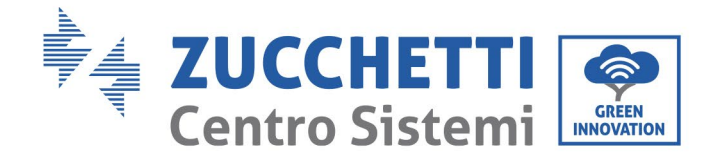

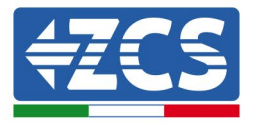

#### Please fill in the following information:

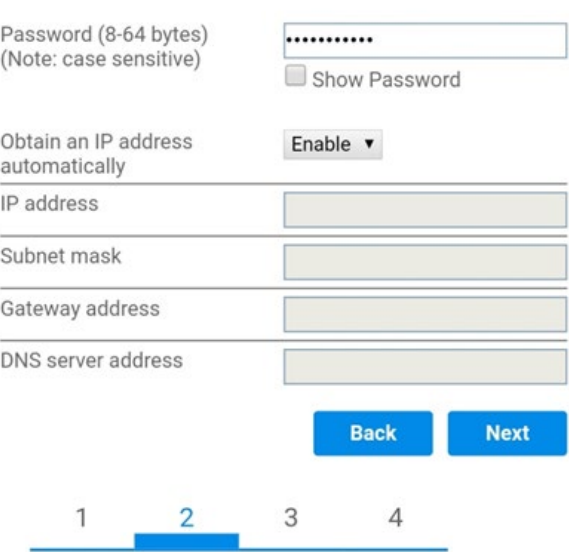

**Figura 100 - Schermata di inserimento della password della rete wireless (2)**

9) Cliccare nuovamente il tasto Next senza spuntare alcuna opzione relativa alla sicurezza della scheda.

**Enhance Security** 

#### You can enhance your system security by choosing the following methods **Hide AP**  $\Box$ **Change the encryption mode for AP**  $\Box$ Change the user name and password for Web server  $\Box$

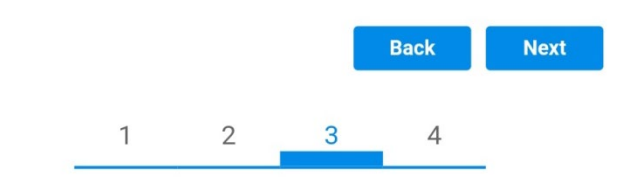

**Figura 101 - Schermata di impostazione delle opzioni di sicurezza (3)**

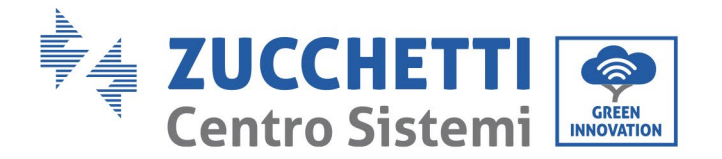

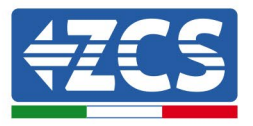

10) Cliccare sul tasto OK.

#### **Setting complete!**

Click OK, the settings will take effect and the system will restart immediately.

If you leave this interface without clicking OK, the settings will be ineffective.

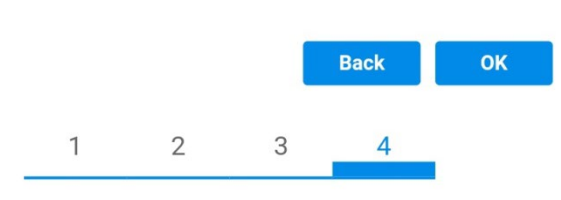

**Figura 102 - Schermata conclusiva di configurazione (4)**

- 11) A questo punto se la configurazione della scheda sarà andata a buon fine, comparirà la schermata di fine configurazione e il telefono o il PC si dissocerà dalla rete wifi dell'inverter.
- 12) Chiudere manualmente la pagina web con il tasto chiudi sul PC o rimuoverla dal background del telefono.

**Setting complete! Please close this** page manually!

> Please login our management portal to monitor and manage your PV system. (Please register an account if you do not have one.)

To re-login the configuration interface, please make sure that your computer or smart phone

Web Ver:1.0.24

**Figura 103 - Schermata di avvenuta configurazione**

*User's Manual 3000SP Rev. 1.4 27.12.2023*

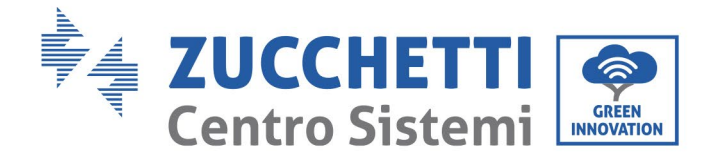

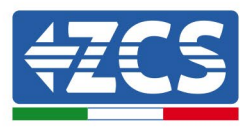

# **12.1.3. Verifica**

Per effettuare la verifica di corretta configurazione collegarsi nuovamente ad essa ed accedere alla pagina status. Qui verificare le seguenti informazioni:

- a. Verificare Wireless STA mode
	- i. Router SSID > Nome del router
	- ii. Signal Quality > diverso da 0%
	- iii. IP address > diverso da 0.0.0.0
- b. Verificare Remote server information i. Remote server A > Connected

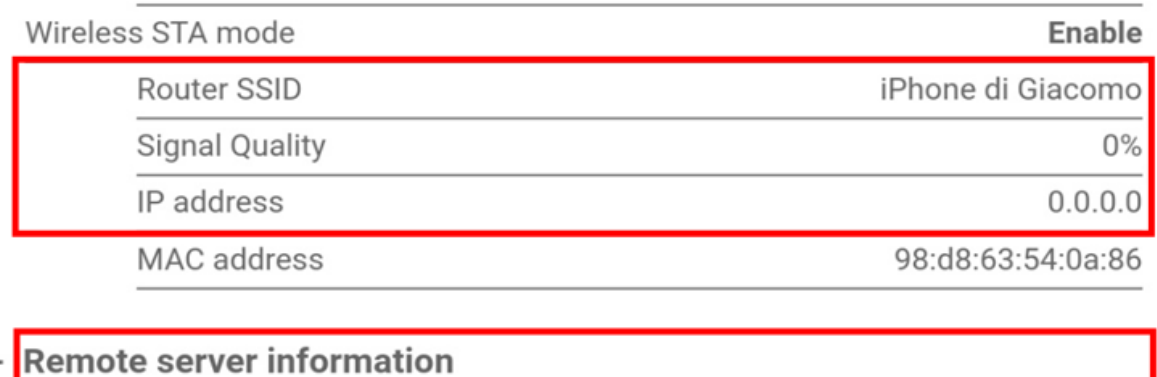

Remote server A

Not connected

**Figura 104 – Schermata di status**

#### **Stato dei led presenti sulla scheda**

1) Stato iniziale:

NET (Led a sinistra): spento COM (Led centrale): acceso fisso READY (Led a destra): acceso lampeggiante

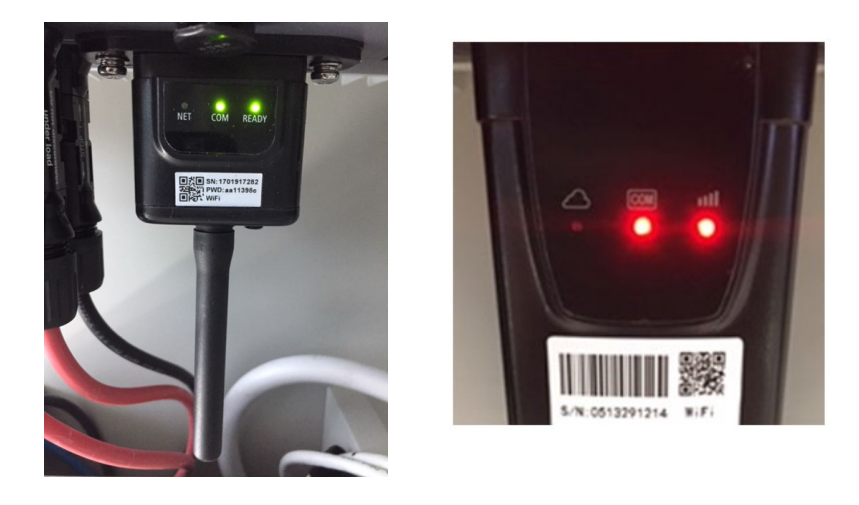

**Figura 105 – Stato iniziale dei led**

*User's Manual 3000SP Rev. 1.4 27.12.2023*

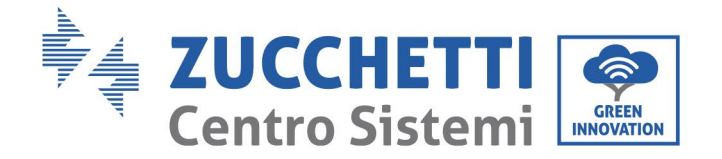

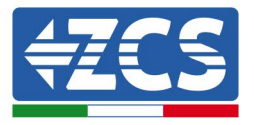

2) Stato finale:

NET (Led a sinistra): acceso fisso COM (Led centrale): acceso fisso READY (Led a destra): acceso lampeggiante

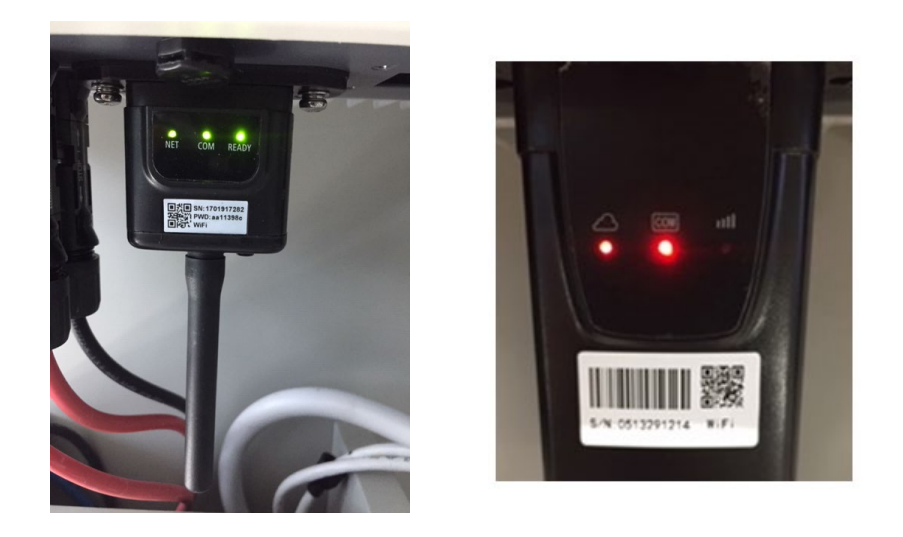

#### **Figura 106 - Stato finale dei led**

Nel caso non si accenda il led NET o nella pagina di Status la voce Remote Server A risulti ancora "Not Connected", la configurazione non è andata a buon fine a causa ad esempio dell'inserimento della password errata del router o della disconnessione del dispositivo in fase di connessione.

Si rende necessario resettare la scheda:

- Premere per 10 secondi il tasto reset e rilasciare<br>- Dopo alcuni secondi i led si spegneranno e READ
- Dopo alcuni secondi i led si spegneranno e READY lampeggerà velocemente<br>- La scheda sarà ora tornata allo stato iniziale. A questo punto è possibile ripe
- La scheda sarà ora tornata allo stato iniziale. A questo punto è possibile ripetere nuovamente la procedura di configurazione.

Il reset della scheda può essere effettuato solo quando l'inverter è acceso.

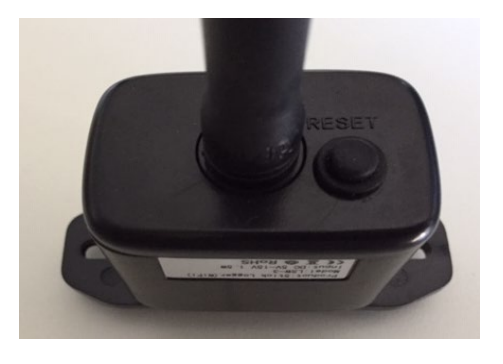

**Figura 107 – Tasto di reset sulla scheda wifi**

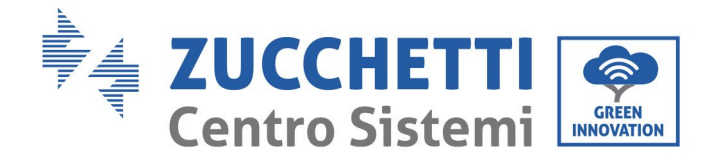

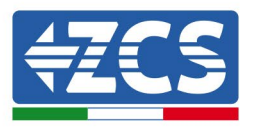

# **12.1.4. Troubleshooting**

#### **Stato dei led presenti sulla scheda**

1) Comunicazione irregolare con l'inverter

- NET (Led a sinistra): acceso fisso
- COM (Led centrale): spento
- READY (Led a destra): acceso lampeggiante

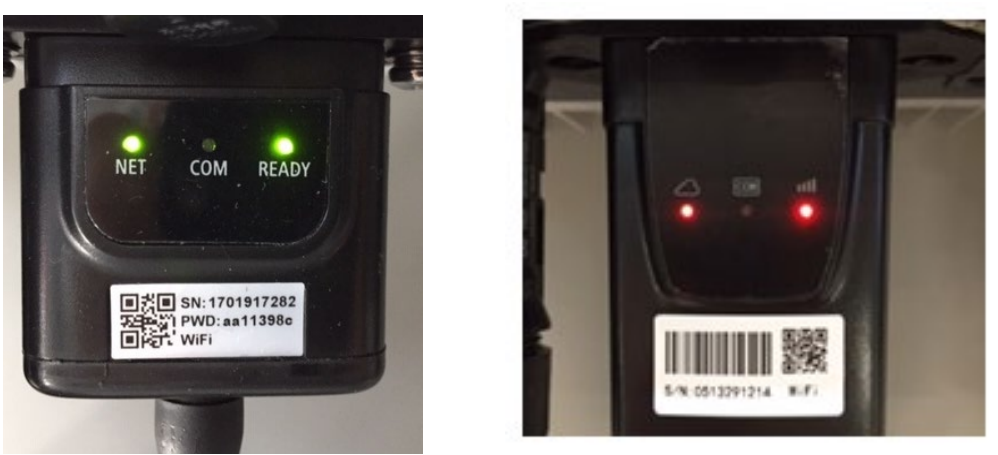

**Figura 108 - Stato di comunicazione irregolare tra inverter e wifi**

- Verificare l'indirizzo Modbus impostato sull'inverter:

Accedere al menu principale col tasto ESC (primo tasto a sinistra), portarsi su Info Sistema ed accedere al sottomenu col tasto ENTER. Scorrendo in basso, assicurarsi che il parametro Indirizzo Modubs sia impostato su 01 (e comunque diverso da 00).

Nel caso il valore impostato sia diverso da 01, portarsi su Impostazioni (Impostazioni di base per gli inverter ibridi) ed accedere al menu Indirizzo Modbus dove sarà possibile impostare il valore 01.

- Verificare che la scheda wifi sia correttamente e saldamente connessa all'inverter, avendo cura di serrare le due viti a croce in dotazione.
- Verificare che sul display dell'inverter sia presente il simbolo wifi in alto a destra (fisso o lampeggiante).

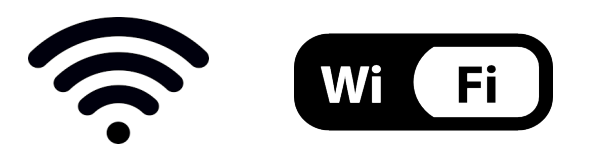

**Figura 109 – Icone presenti sul display degli inverter monofase LITE (sinistra) e trifase o ibridi (destra)**

- Eseguire il riavvio della scheda:
	- Premere per 5 secondi il tasto reset e rilasciare<br>• Dopo alcuni secondi i led si spegneranno e lamr
	- Dopo alcuni secondi i led si spegneranno e lampeggeranno velocemente

*User's Manual 3000SP Rev. 1.4 27.12.2023*

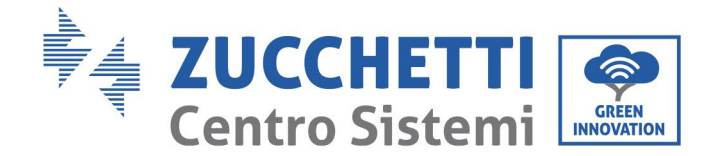

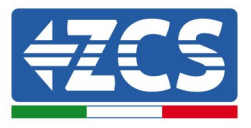

• La scheda si sarà adesso riavviata senza aver perso la configurazione con il router

2) Comunicazione irregolare con il server remoto

- NET (Led a sinistra): spento
- COM (Led centrale): acceso
- READY (Led a destra): acceso lampeggiante

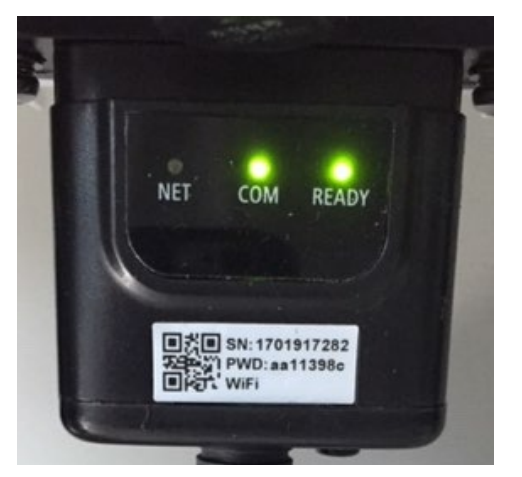

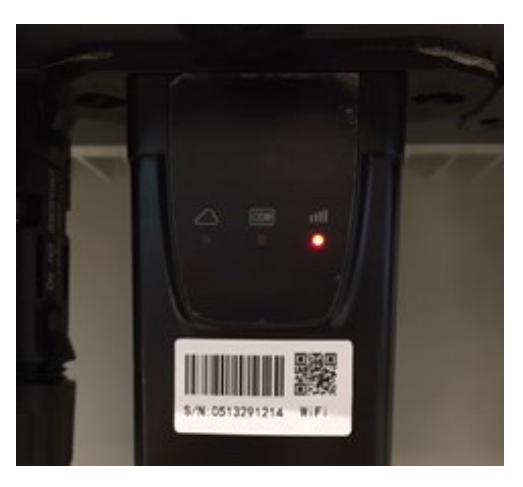

**Figura 110 – Stato di comunicazione irregolare tra wifi e server remoto**

- Verificare di aver eseguito correttamente la procedura di configurazione ed aver utilizzato la corretta password di rete
- Facendo una ricerca della rete wifi tramite smartphone o PC, verificare che la potenza del segnale wifi sia adeguata (durante la configurazione viene richiesta una potenza minima del segnale RSSI del 30%) Eventualmente incrementarla tramite l'utilizzo di un estensore di rete o un router dedicato al monitoraggio dell'inverter
- Verificare che il router abbia accesso alla rete e che la connessione sia stabile; verificare attraverso un PC o uno smartphone che sia possibile accedere a internet
- Verificare che la porta 80 del router sia aperta ed abilitata per l'invio dei dati
- Eseguire il reset della scheda come spiegato nel precedente paragrafo

Nel caso al termine dei precedenti controlli e successiva configurazione, sia ancora presente l'indicazione Remote server A – Not Connected o il led NET risulti spento, potrebbe essere presente un problema di trasmissione a livello di rete domestica e nello specifico non stia avvenendo la corretta trasmissione di dati fra router e server. In questo caso si consiglia di eseguire le verifiche a livello di router in modo da avere la certezza che non ci siano blocchi sull'uscita dei pacchetti dati verso il nostro server.

Per accertarsi che il problema sia nel router di casa ed escludere problemi della scheda wifi è possibile effettuare la configurazione della scheda utilizzando come rete wifi di riferimento quella hotspot generata da uno smartphone in modalità modem.

#### • **Utilizzare un cellulare Android come modem**

a) Verificare che la connessione 3G/LTE sia regolarmente attiva sullo smartphone. Accedere al menu Impostazioni del sistema operativo (icona dell'ingranaggio che si trova nella schermata con la lista di tutte le app installate sul telefono), selezionare la voce Altro dal menu Wireless e reti e assicurarsi che il Tipo di rete sia impostato su 3G/4G/5G.

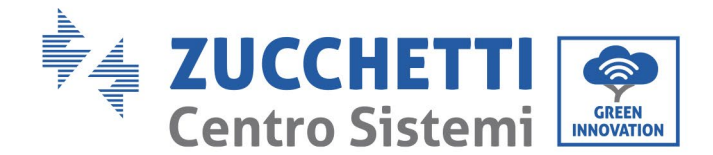

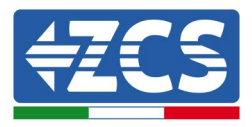

b) Restando nel menu Impostazioni > Wireless e reti > Altro di Android, selezionare la voce Tethering/hotspot portatile, spostando su ON il flag dell'opzione Hotspot Wi-Fi portatile; entro qualche secondo verrà creata la rete wireless. Per cambiare il nome della rete wireless (SSID) o la sua chiave di accesso, selezionare la voce Configura hotspot Wi-Fi.

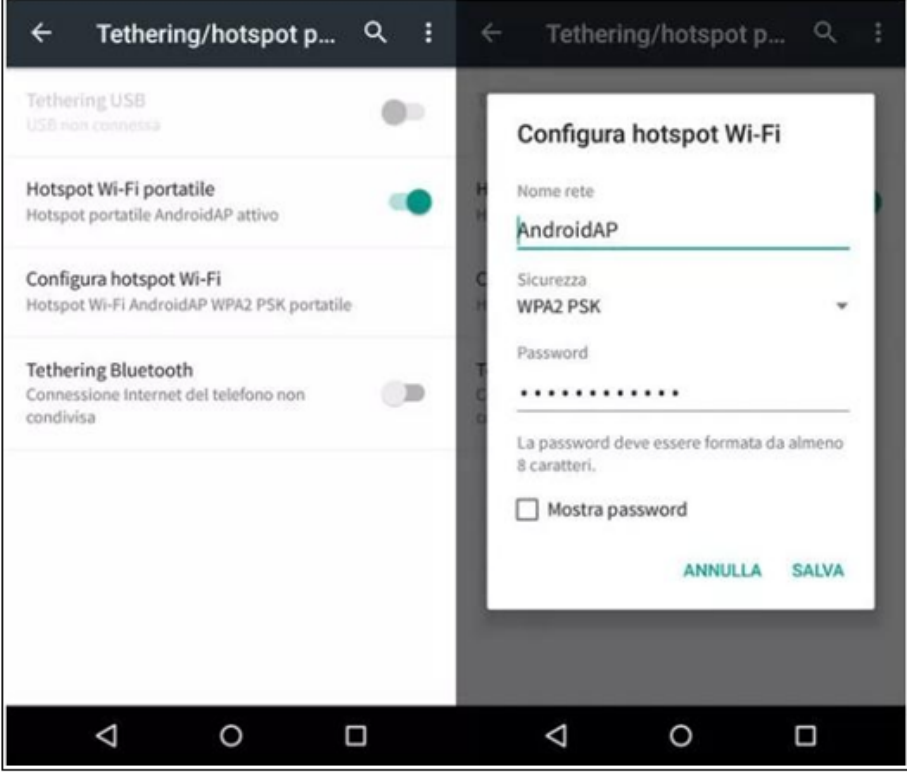

**Figura 111 – Configurazione dello smartphone Android come router hotspot**

#### • **Utilizzare cellulare iPhone come modem**

- a) Per condividere la connessione dell' iPhone, deve essere verificato che la rete 3G/LTE sia regolarmente attiva recandosi nel menu Impostazioni > Cellulare e assicurandosi che l'opzione Voce e dati sia impostata su 5G, 4G o 3G. Per accedere al menu delle impostazioni di iOS è necessario cliccare sull'icona grigia con l'ingranaggio presente nella home del telefono.
- b) Accedere al menu Impostazioni > Hotspot personale e spostare su ON il flag relativo all'opzione Hotspot personale. Adesso la funzione hotspot è abilitata. Per cambiare la password della rete Wi-Fi, selezionare la voce Password Wi-Fi dal menu dell'Hotspot personale.

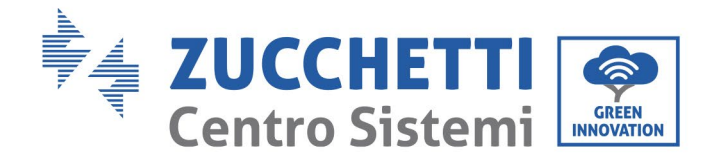

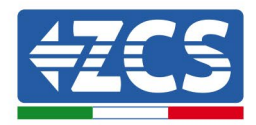

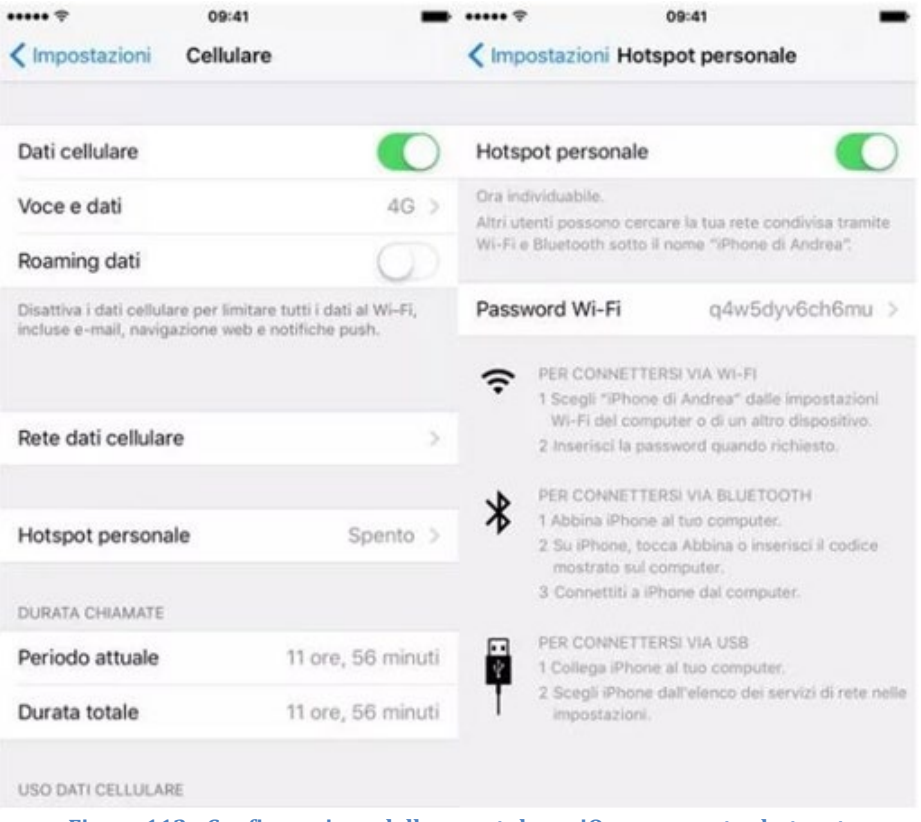

**Figura 112 - Configurazione dello smartphone iOs come router hotspot**

A questo punto è necessario effettuata nuovamente la procedura di configurazione della scheda wifi utilizzando come dispositivo un PC o uno smartphone diverso da quello impiegato come modem.

Durante tale procedura, al momento in cui verrà richiesto di selezionare la rete wifi, si dovrà scegliere quella attivata dallo smartphone e successivamente introdurre la password ad essa abbinata (modificabile dalle impostazioni dell'hotspot personale). Se al termine della configurazione comparirà la scritta Connected accanto alla dicitura Remote server A, il problema dipenderà dal router domestico.

Si consiglia perciò di controllare marca e modello del router domestico che si sta cercando di connettere alla scheda wifi; alcune marche di router possono presentare porte di comunicazione chiuse. In questo caso è necessario contattare l'assistenza clienti dell'azienda produttrice del router e chiedere che venga aperta in uscita la porta 80 (diretta dalla rete verso gli utenti esterni).

### **12.2. Scheda Ethernet**

### **12.2.1. Installazione**

L'installazione deve essere eseguita per tutti gli inverter compatibili con la scheda. La procedura risulta tuttavia rapida e snella, non prevedendo l'apertura del coperchio frontale dell'inverter. Per il corretto funzionamento del dispositivo è richiesta la presenza di un modem correttamente connesso alla rete e operativo al fine di realizzare una trasmissione stabile dei dati dalla scheda dell'inverter al server.

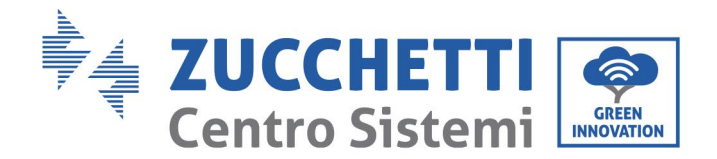

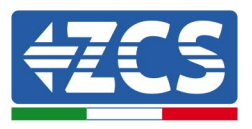

Per poter monitorare l'inverter è necessario impostare direttamente dal display l'indirizzo di comunicazione RS485 a 01.

#### **Strumenti necessari per l'installazione:**

- Cacciavite a croce<br>• Scheda Ethernet
- Scheda Ethernet<br>• Cavo di rete (Cat.
- Cavo di rete (Cat. 5 o Cat. 6) crimpato con connettori RJ45
- 1) Spegnere l'inverter seguendo l'apposita procedura presente sul manuale.
- 2) Rimuovere il coperchio di accesso al connettore wifi/eth sul lato inferiore dell'inverter svitando le due viti a croce (a) oppure svitando il coperchio (b), a seconda del modello di inverter, come mostrato in figura.

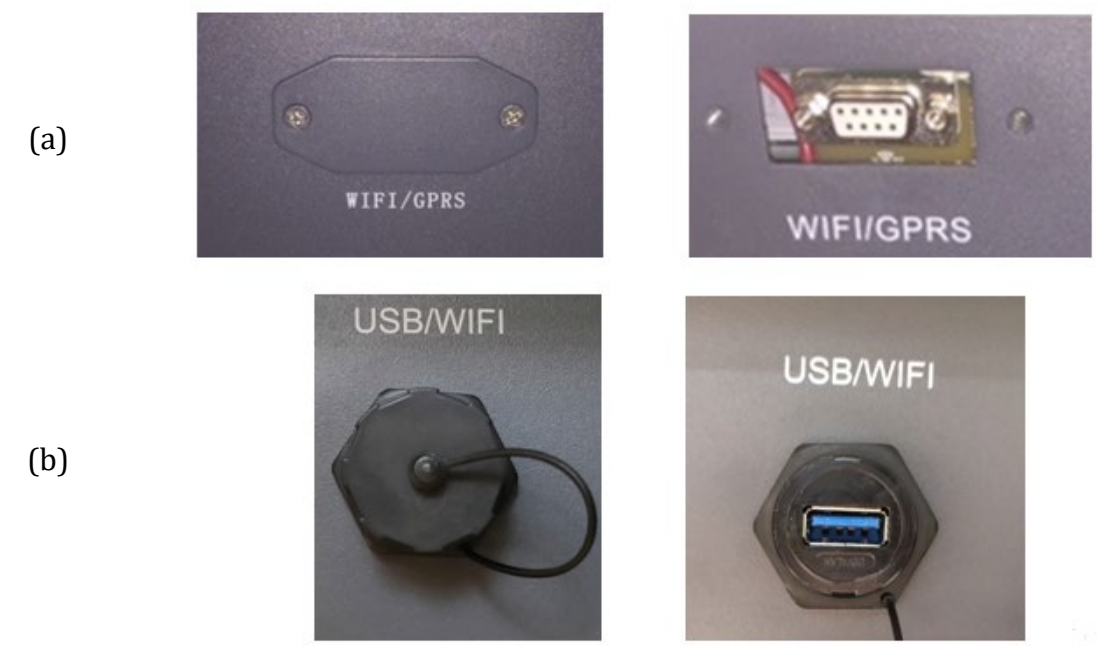

**Figura 113 - Alloggiamento della scheda ethernet**

3) Rimuovere la ghiera ed il passacavo impermeabile della scheda per consentire il passaggio del cavo di rete; inserire quindi il cavo di rete nell'apposito alloggiamento all'interno della scheda e serrare la ghiera ed il passacavo in modo da assicurare la stabilità della connessione.

#### Identificazione: MD-AL-GI-00 Rev. 1.0 20.11.20 - Applicazione: GID

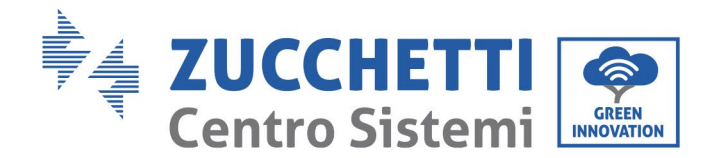

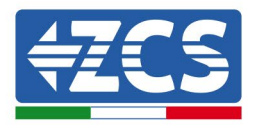

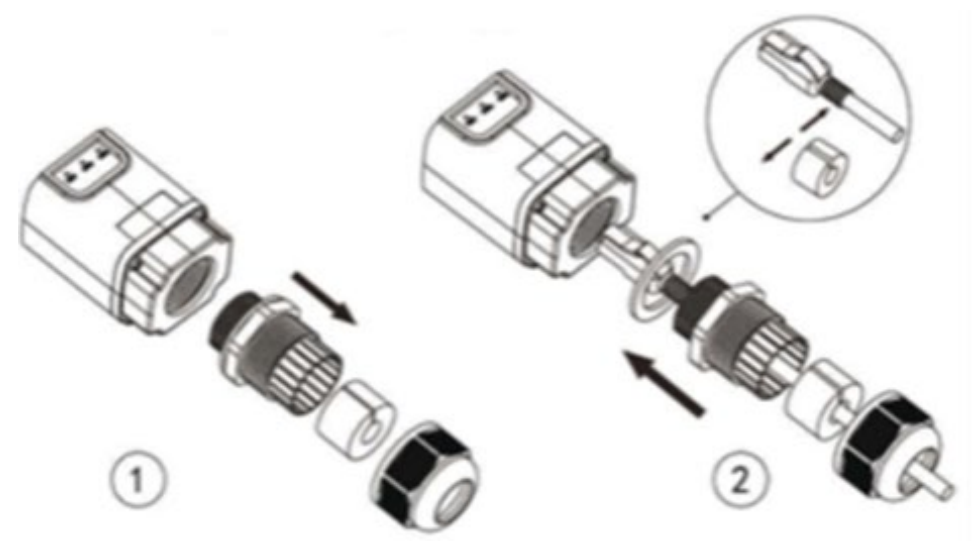

**Figura 114 – Inserimento del cavo di rete all'interno del dispositivo**

4) Inserire la scheda ethernet nell'apposito alloggiamento avendo cura di rispettare il verso di inserimento della scheda e garantire il corretto contatto tra le due parti.

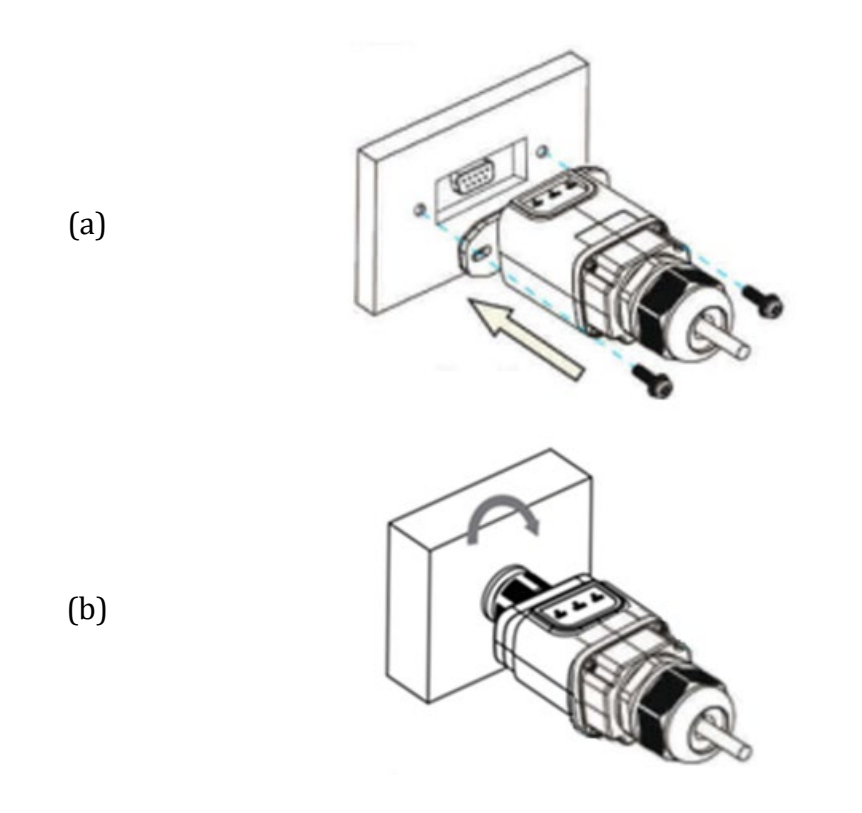

**Figura 115 – Inserimento e fissaggio della scheda ethernet**

5) Collegare l'altro capo del cavo di rete all'uscita ETH (o equivalenti) del modem o di un dispositivo adeguato alla trasmissione dei dati.

*User's Manual 3000SP Rev. 1.4 27.12.2023*

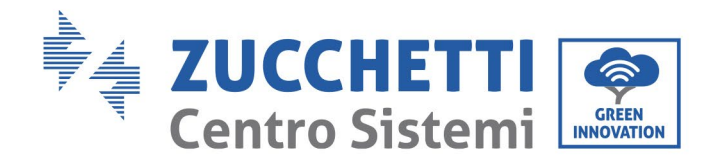

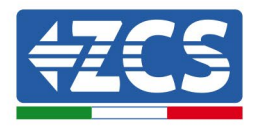

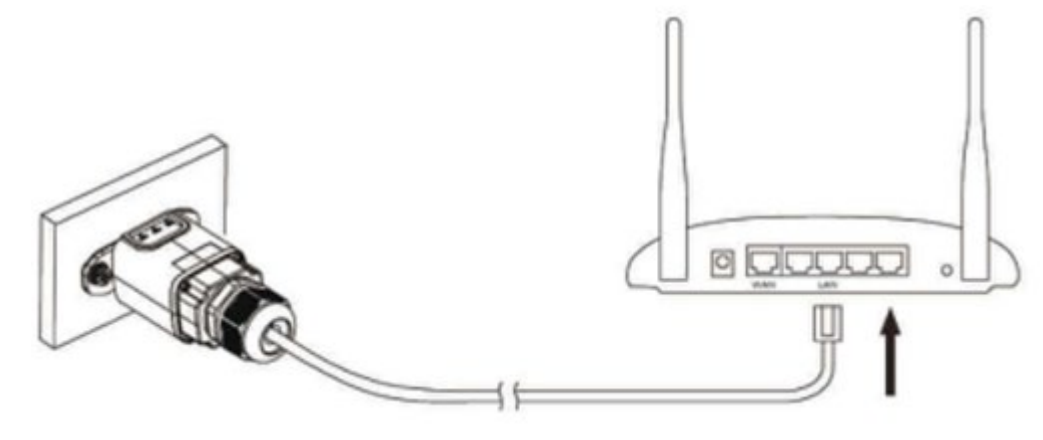

**Figura 116 – Collegamento del cavo di rete al modem**

- 6) Avviare regolarmente l'inverter seguendo l'apposita procedura presente sul manuale.
- 7) A differenza delle schede wifi per il monitoraggio, il dispositivo ethernet non richiede di essere configurato ed inizia a trasmettere dati poco dopo l'avvio dell'inverter.

### **12.2.2. Verifica**

Attendere due minuti dopo aver concluso l'installazione della scheda e verificare lo stato dei led presenti sul dispositivo.

#### **Stato dei led presenti sulla scheda**

1) Stato iniziale:

NET (Led a sinistra): spento COM (Led centrale): acceso fisso SER (Led a destra): acceso lampeggiante

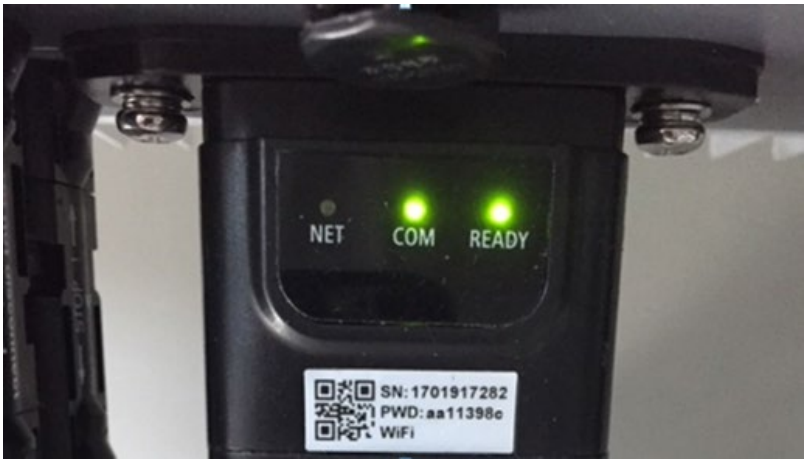

**Figura 117 – Stato iniziale dei led**

*User's Manual 3000SP Rev. 1.4 27.12.2023*

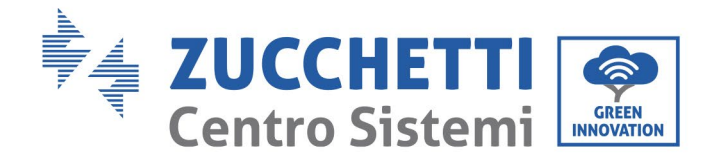

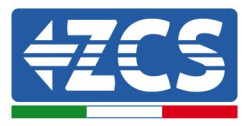

2) Stato finale: NET (Led a sinistra): acceso fisso COM (Led centrale): acceso fisso SER (Led a destra): acceso lampeggiante

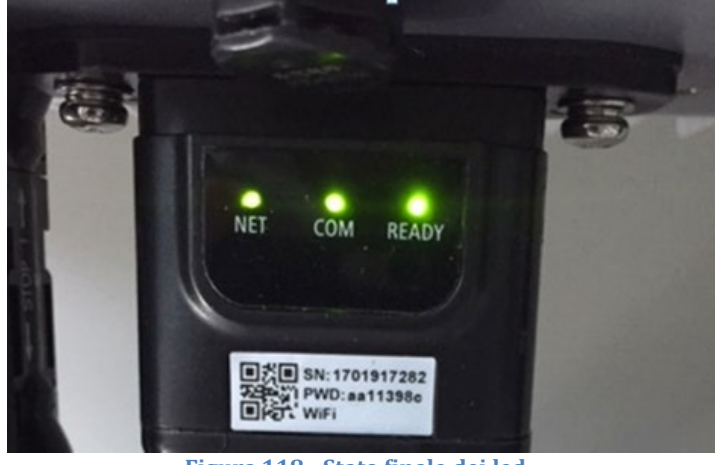

**Figura 118 - Stato finale dei led**

# **12.2.3. Troubleshooting**

#### **Stato dei led presenti sulla scheda**

- 1) Comunicazione irregolare con l'inverter
	- NET (Led a sinistra): acceso fisso
	- COM (Led centrale): spento
	- SER (Led a destra): acceso lampeggiante

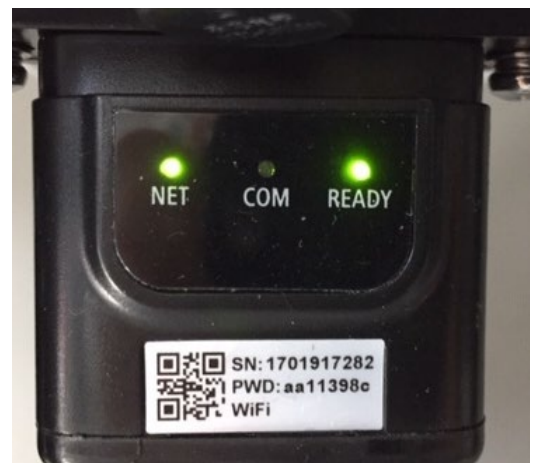

**Figura 119- Stato di comunicazione irregolare tra inverter e scheda**

*User's Manual 3000SP Rev. 1.4 27.12.2023*

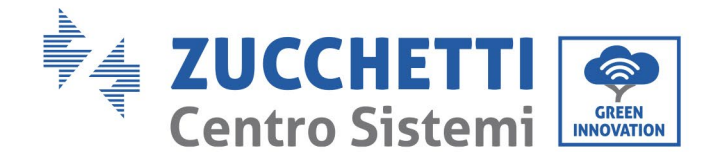

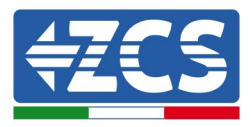

- Verificare l'indirizzo Modbus impostato sull'inverter:

Accedere al menu principale col tasto ESC (primo tasto a sinistra), portarsi su Info Sistema ed accedere al sottomenu col tasto ENTER. Scorrendo in basso, assicurarsi che il parametro Indirizzo Modubs sia impostato su 01 (e comunque diverso da 00).

Nel caso il valore impostato sia diverso da 01, portarsi su Impostazioni (Impostazioni di base per gli inverter ibridi) ed accedere al menu Indirizzo Modbus dove sarà possibile impostare il valore 01.

- Verificare che la scheda ethernet sia correttamente e saldamente connessa all'inverter, avendo cura di serrare le due viti a croce in dotazione. Verificare che il cavo di rete sia correttamente inserito nel dispositivo e nel modem, e che il connettore RJ45 sia correttamente crimpato.
- 2) Comunicazione irregolare con il server remoto
	- NET (Led a sinistra): spento
	- COM (Led centrale): acceso
	- SER (Led a destra): acceso lampeggiante

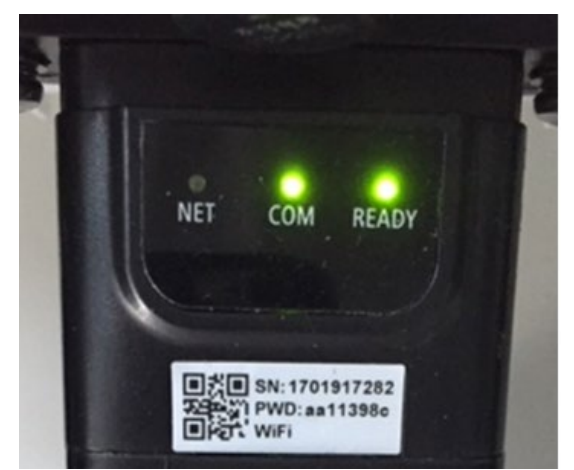

**Figura 120 – Stato di comunicazione irregolare tra scheda e server remoto**

l - Verificare che il router abbia accesso alla rete e che la connessione sia stabile; verificare attraverso un PC che sia possibile accedere a internet

Verificare che la porta 80 del router sia aperta ed abilitata per l'invio dei dati.

Si consiglia di controllare marca e modello del router domestico che si sta cercando di connettere alla scheda ethernet; alcune marche di router possono presentare porte di comunicazione chiuse. In questo caso è necessario contattare l'assistenza clienti dell'azienda produttrice del router e chiedere che venga aperta in uscita la porta 80 (diretta dalla rete verso gli utenti esterni).

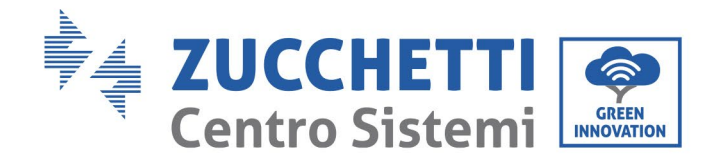

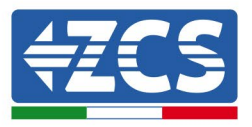

# **12.3. Scheda 4G**

Le schede 4G ZCS vengono vendute comprensive di SIM virtuale integrata all'interno del dispositivo con un canone per traffico dati di 10 anni, adeguato per la corretta trasmissione dei dati per il monitoraggio dell'inverter.

Per poter monitorare l'inverter è necessario impostare direttamente dal display l'indirizzo di comunicazione RS485 a 01.

### **12.3.1. Installazione**

L'installazione deve essere eseguita per tutti gli inverter compatibili con la scheda. La procedura risulta tuttavia rapida e snella, non prevedendo l'apertura del coperchio frontale dell'inverter.

#### **Strumenti necessari per l'installazione:**

- Cacciavite a croce
- Scheda 4G
- 1) Spegnere l'inverter seguendo l'apposita procedura presente sul manuale.
- 2) Rimuovere il coperchio di accesso al connettore wifi/GPRS sul lato inferiore dell'inverter svitando le due viti a croce (a) oppure svitando il coperchio (b), a seconda del modello di inverter, come mostrato in figura.

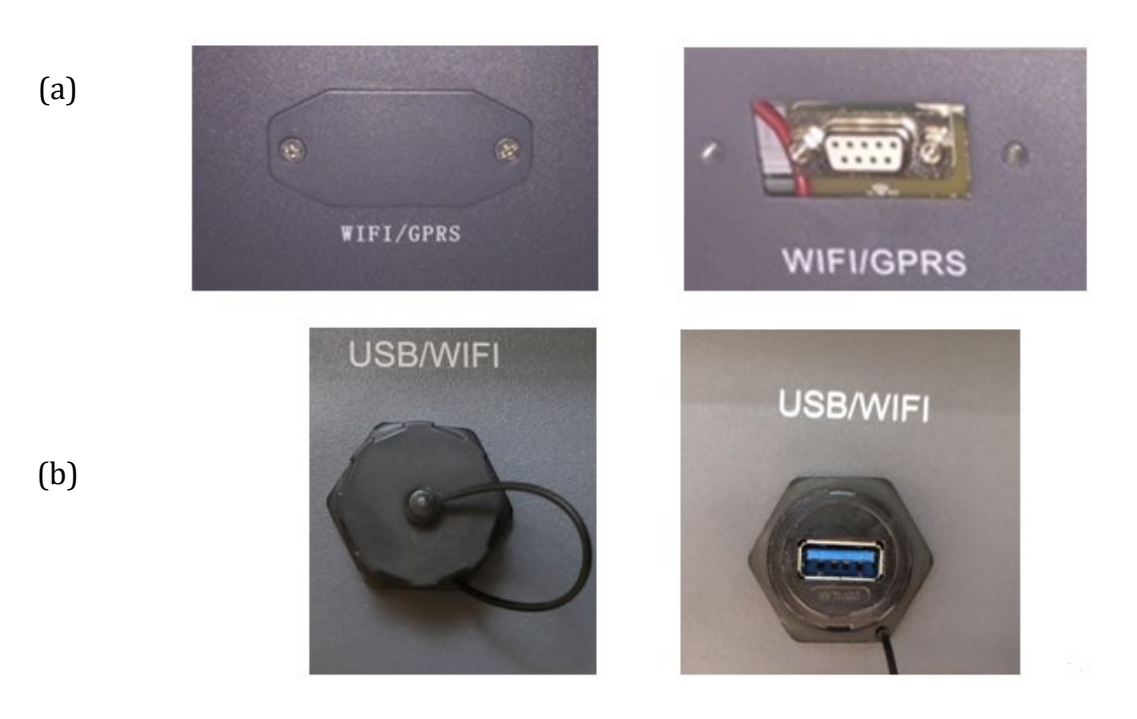

**Figura 121 - Alloggiamento della scheda 4G**

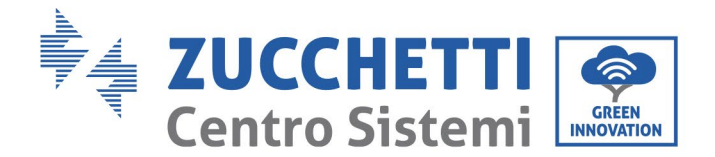

(a)

(b)

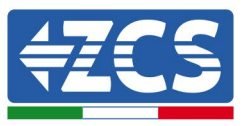

3) Inserire la scheda 4G nell'apposito alloggiamento avendo cura di rispettare il verso di inserimento della scheda e garantire il corretto contatto tra le due parti. Assicurare infine la scheda 4G avvitando le due viti presenti all'interno della confezione.

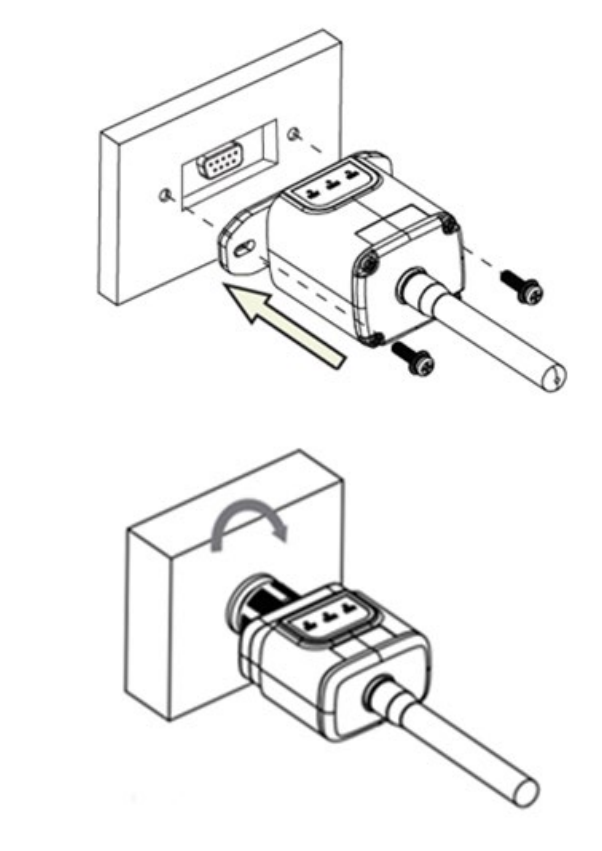

**Figura 122 – Inserimento e fissaggio della scheda 4G**

- 4) Avviare regolarmente l'inverter seguendo l'apposita procedura presente sul manuale.
- 5) A differenza delle schede wifi per il monitoraggio, il dispositivo 4G non richiede di essere configurato ed inizia a trasmettere dati poco dopo l'avvio dell'inverter.

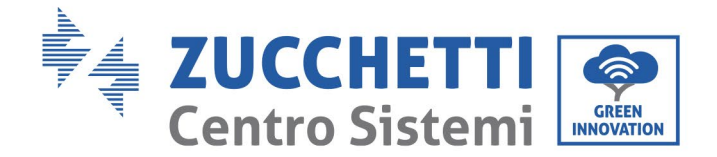

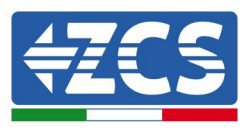

# **12.3.2. Verifica**

Dopo aver concluso l'installazione della scheda verificare lo stato dei led presenti sul dispositivo nei successivi 3 minuti per accertarsi della corretta configurazione del dispositivo

#### **Stato dei led presenti sulla scheda**

- 1) Stato iniziale:
	- NET (Led a sinistra): spento
	- COM (Led centrale): acceso lampeggiante
	- SER (Led a destra): acceso lampeggiante

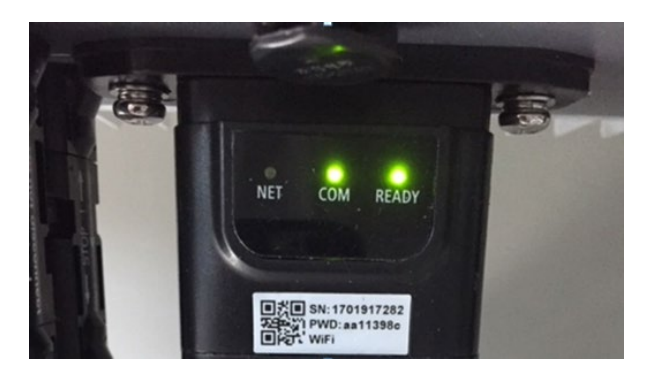

**Figura 123 – Stato iniziale dei led**

- 2) Registrazione:
	- NET (Led a sinistra): lampeggia rapidamente per circa 50 secondi; il processo di registrazione richiede circa 30 secondi
	- COM (Led centrale): lampeggia rapidamente per 3 volte dopo 50 secondi
- 3) Stato finale (dopo circa 150 secondi dall'avvio dell'inverter):
	- NET (Led a sinistra): acceso lampeggiante (spento e acceso in tempi uguali)
	- COM (Led centrale): acceso fisso
	- SER (Led a destra): acceso fisso

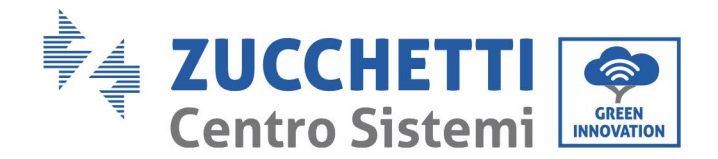

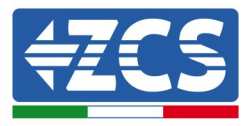

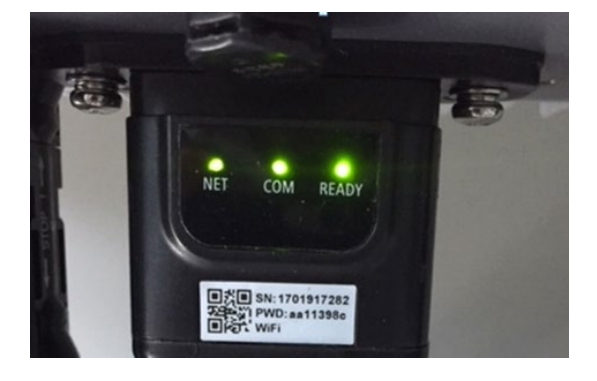

**Figura 124 - Stato finale dei led**

#### **Stato dei led presenti sulla scheda**

- 1) Comunicazione irregolare con l'inverter
	- NET (Led a sinistra): acceso
	- COM (Led centrale): spento
	- SER (Led a destra): acceso

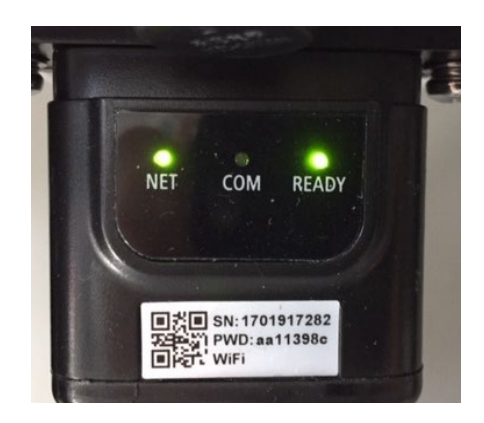

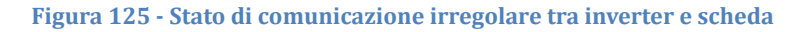

- Verificare l'indirizzo Modbus impostato sull'inverter: Accedere al menu principale col tasto ESC (primo tasto a sinistra), portarsi su Info Sistema ed accedere al sottomenu col tasto ENTER. Scorrendo in basso, assicurarsi che il parametro Indirizzo Modubs sia impostato su 01 (e comunque diverso da 00).

Nel caso il valore impostato sia diverso da 01, portarsi su Impostazioni (Impostazioni di base per gli inverter ibridi) ed accedere al menu Indirizzo Modbus dove sarà possibile impostare il valore 01.

- Verificare che la scheda 4G sia correttamente e saldamente connessa all'inverter, avendo cura di serrare le due viti a croce in dotazione.

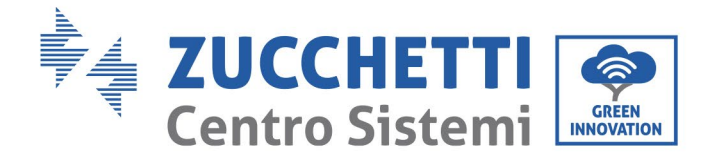

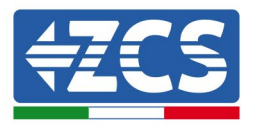

- 2) Comunicazione irregolare con il server remoto:
	- NET (Led a sinistra): acceso lampeggiante<br>- COM (Led centrale): acceso
	- COM (Led centrale): acceso
	- SER (Led a destra): acceso lampeggiante

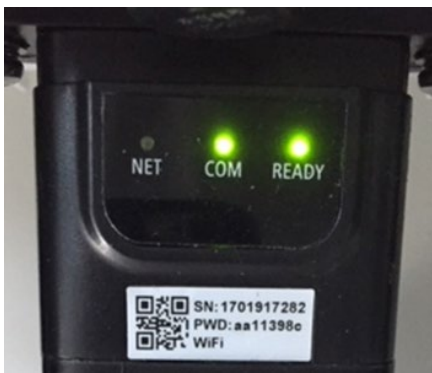

**Figura 126 – Stato di comunicazione irregolare tra scheda e server remoto**

- Verificare che il segnale 4G sia presente nel luogo di installazione (la scheda utilizza per la trasmissione 4G la rete Vodafone; se tale rete non è presente o il segnale è debole, la sim si appoggerà ad una rete diversa o limiterà la velocità della trasmissione dati). Assicurarsi che il luogo di installazione sia idoneo per la trasmissione del segnale 4G e non siano presenti ostacoli che possano compromettere la trasmissione dati.
- Verificare lo stato della scheda 4G e l'assenza di segni di usura o danneggiamento esterni.

*User's Manual 3000SP Rev. 1.4 27.12.2023*

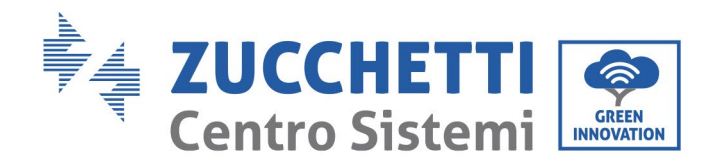

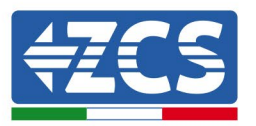

# **12.4. Datalogger**

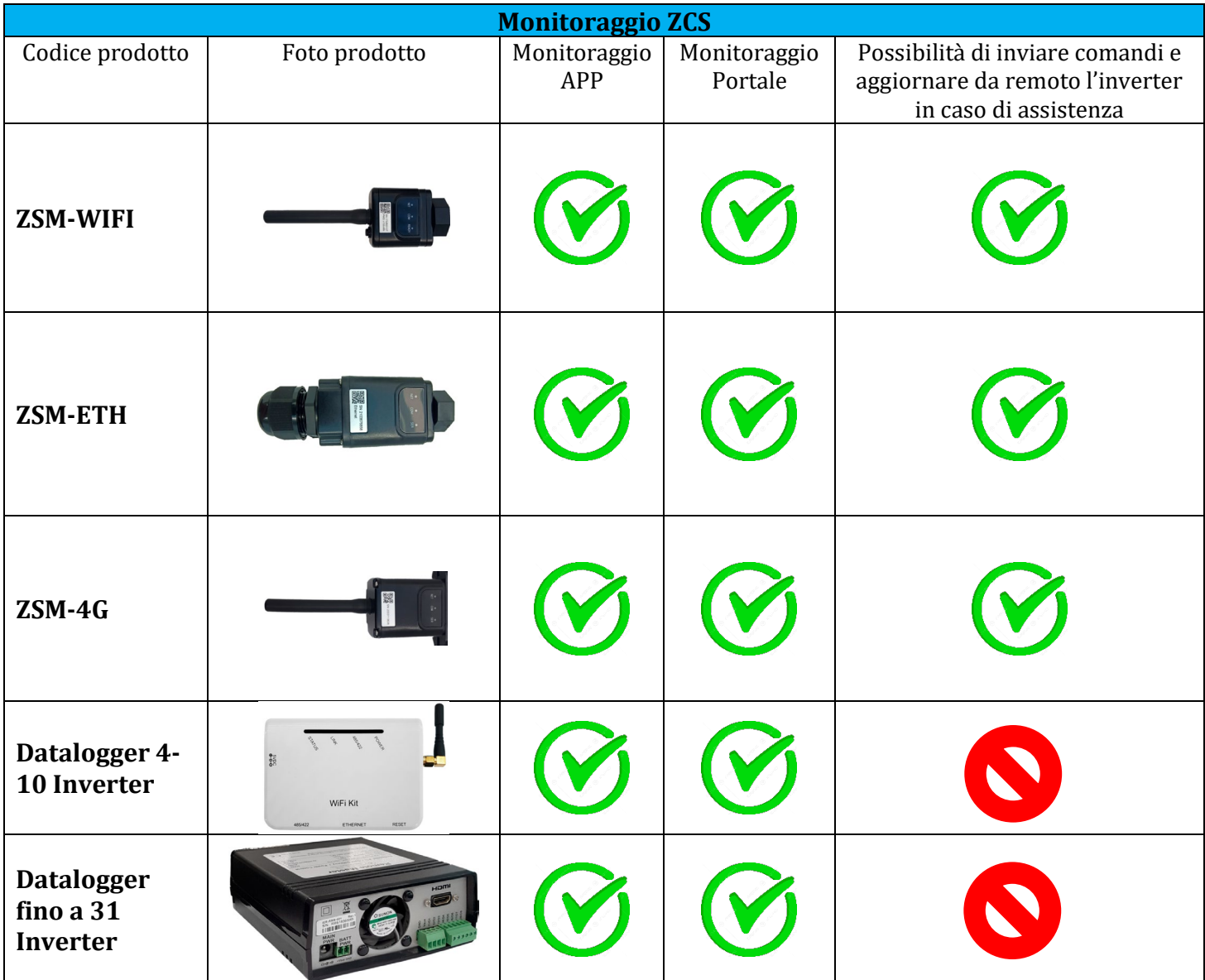

# **12.4.1. Note preliminari alla configurazione del datalogger**

Gli inverter AzzurroZCS presentano la possibilità di essere monitorati tramite datalogger connesso ad una rete wifi presente sul luogo dell'installazione o tramite cavo ethernet ad un modem. Il collegamento degli inverter al datalogger viene effettuata tramite linea seriale RS485 con connessione daisy chain.

- Datalogger fino a 4 inverter (cod. ZSM-DATALOG-04): permette di monitorare fino a 4 inverter. La connessione alla rete è possibile tramite cavo di rete Ethernet o Wifi.
- Datalogger fino a 10 inverter (cod. ZSM-DATALOG-10): permette di monitorare fino a 10 inverter.

La connessione alla rete è possibile tramite cavo di rete Ethernet o Wifi.

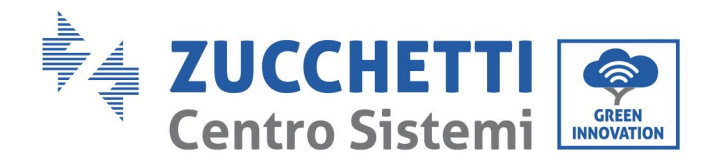

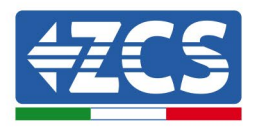

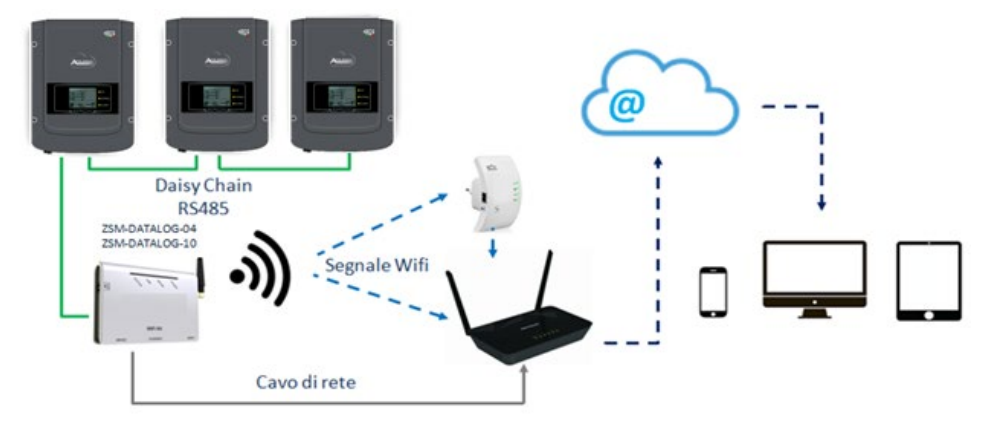

**Figura 127 – Schema di connessione del datalogger ZSM-DATALOG-04 / ZSM-DATALOG-10**

• Datalogger fino a 31 inverter (cod. ZSM-RMS001/M200): permette il monitoraggio di un numero massimo di 31 inverter o di un impianto con potenza massima installata di 200kW. La connessione alla rete avviene tramite cavo di rete Ethernet.

• Datalogger fino a 31 inverter (cod. ZSM-RMS001/M1000): permette il monitoraggio di un numero massimo di 31 inverter o di un impianto con potenza massima installata di 1000kW. La connessione alla rete avviene tramite cavo di rete Ethernet.

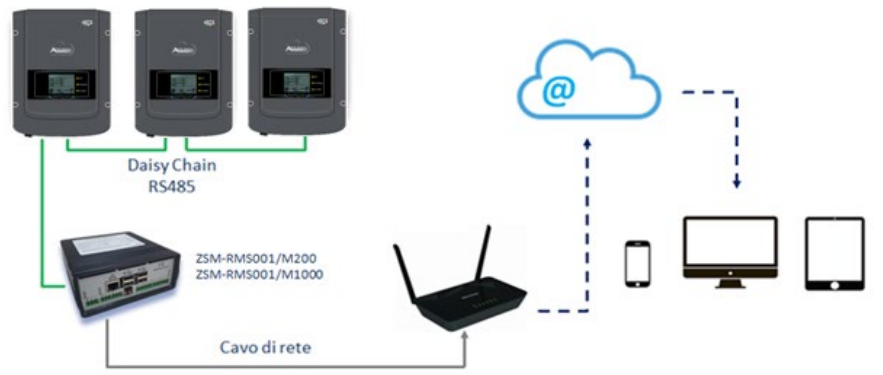

**Figura129 – Schema di funzionamento del datalogger ZSM-RMS001/M200 / ZSM-RMS001/M1000**

Tutti questi dispositivi adempiono alla stessa funzione, ovvero quella di trasmettere dati dagli inverter ad un web server per consentire il monitoraggio da remoto dell'impianto sia tramite app "Azzurro System" che tramite portale web ["www.zcsazzurroportal.com"](http://www.zcsazzurroportal.com/).

Tutti gli inverter Azzurro ZCS possono essere monitorati tramite datalogger; il monitoraggio può avvenire anche per inverter di modello diverso o famiglia diversa.

### **12.4.2. Collegamenti elettrici e configurazione**

Tutti gli inverter Azzurro ZCS dispongono di almeno un punto di connessione RS485.

Le connessioni possibili sono tramite la morsettiera verde oppure tramite il plug RJ45 presenti all'interno dell'inverter.

I conduttori da utilizzare sono positivo e negativo. Non occorre utilizzare un conduttore per il GND. Questo è valido sia in caso di utilizzo morsettiera che di plug.

*User's Manual 3000SP Rev. 1.4 27.12.2023* 

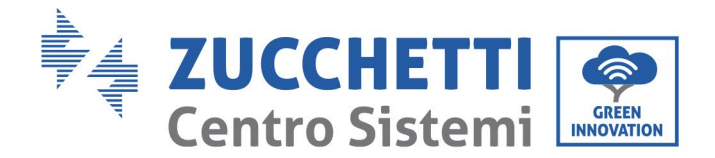

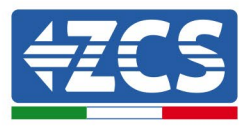

Per la creazione della linea seriale utilizzare un cavo certificato per RS485 2x0,5mm2 schermato. Collegare la schermatura a terra solo su 1 dei 2 lati (preferibilmente lato inverter).

In caso di più inverter proseguire la schermatura tra spezzoni di cavi (entra-esci porta COM Inverter).

- 1) Nel caso di inverter trifase è possibile utilizzare un cavo certificato RS485 opportunamente crimpato con connettore RJ45:
	- a. Posizionare il cavo blu nella posizione 4 del connettore RJ45 ed il cavo bianco-blu nella posizione 5 del connettore RJ45 come mostrato nella seguente figura.
	- b. Inserire il connettore nel morsetto 485-OUT.
	- c. Nel caso siano presenti più inverter trifase, inserire un ulteriore connettore nel morsetto 485-IN con cui collegarsi all'ingresso 485-OUT dell'inverter successivo.

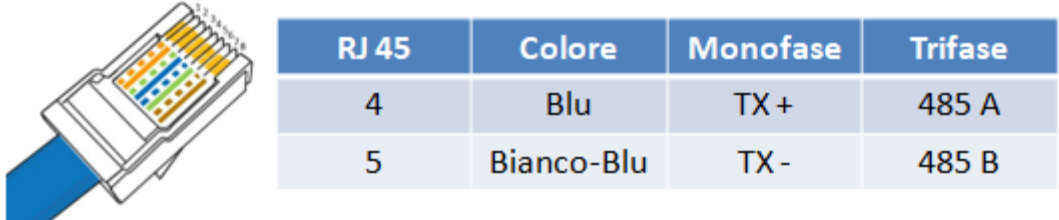

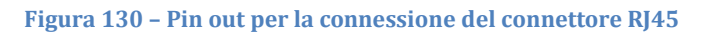

- 2) Daisy chain
	- a. Serrare il cavo blu nell'ingresso A1 ed il cavo bianco-blu nell'ingresso B1.
	- b. Nel caso siano presenti più inverter trifase, serrare un cavo blu nell'ingresso A2 ed un cavo bianco blu nell'ingresso B2 con cui collegarsi rispettivamente agli ingressi A1 e B1 dell'inverter successivo.

Alcuni inverter dispongono sia della morsettiera RS485 sia dei plug per RJ45. In figura sotto è mostrato nel dettaglio.

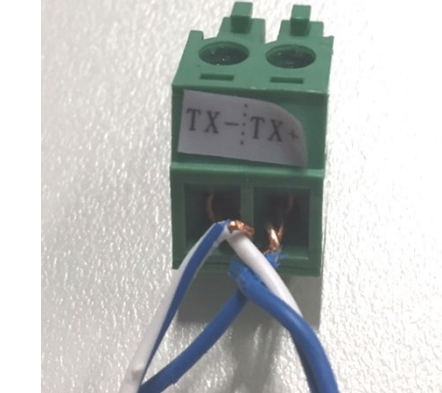

**Figura 131 - Serraggio del cavo di rete sul morsetto RS485**

*User's Manual 3000SP Rev. 1.4 27.12.2023*

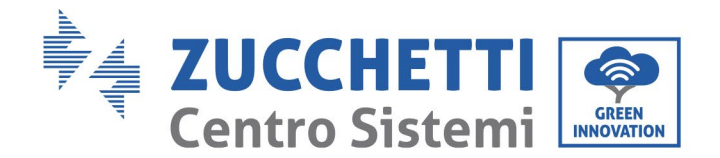

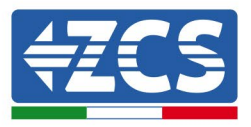

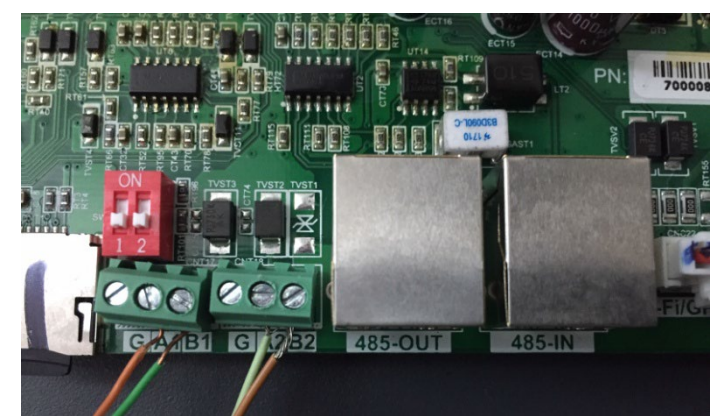

**Figura 132 – Collegamento linea seriale tramite morsettiera RS485 e tramite plug RJ45**

Per inverter ibridi trifase 3PH HYD5000-HYD20000-ZSS utilizzare solo un positivo e un negativo tra quelli mostrati nella figura di seguito.

**Figura 133a – Collegamento della linea seriale tramite connettore di comunicazione per 3PH HYD5000-HYD20000-ZSS**

 Per inverter fotovoltaici 3000-6000 TLM-V3 e inverter ibridi trifase HYD 3PH 5000-20000 ZSS utilizzare solo un positivo e un negativo tra quelli mostrati nella figura di seguito.

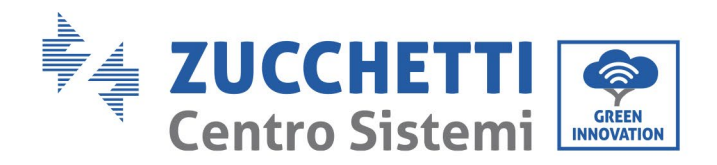

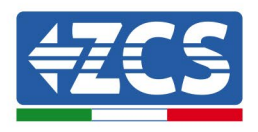

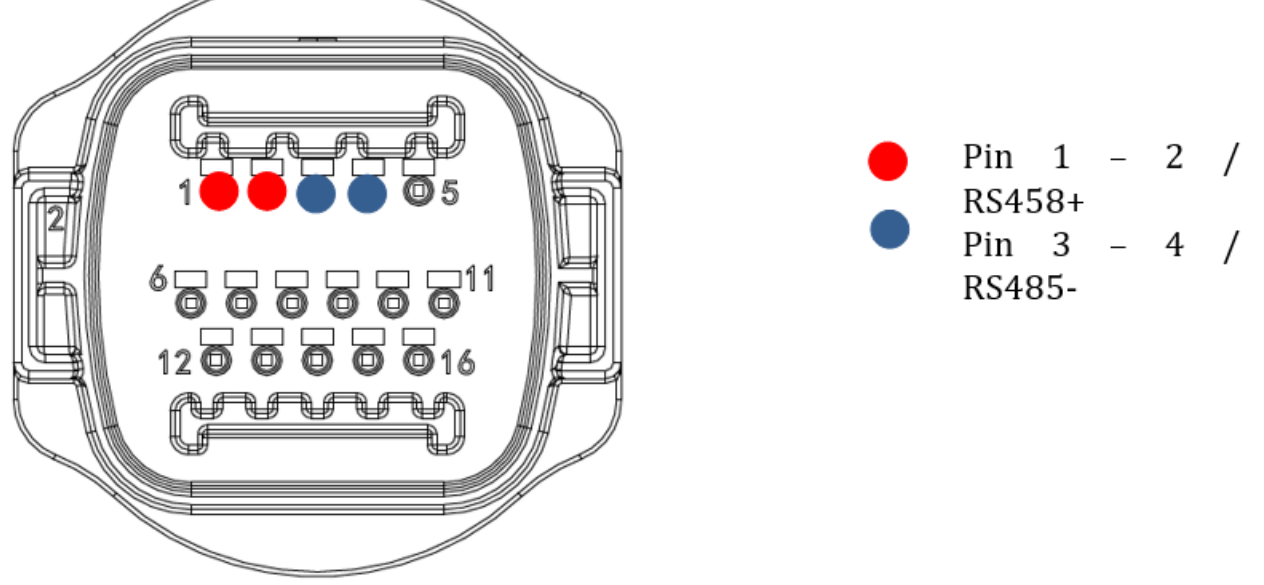

**Figura 133b – Collegamento della linea seriale tramite connettore di comunicazione per 1PH 3000-6000 TLM-V3, 3PH HYD5000-HYD20000-ZSS**

Per l'inverter ibrido monofase 1PH HYD3000-HYD6000-ZSS-HP utilizzare solo un positivo e un negativo tra quelli mostrati nella figura di seguito

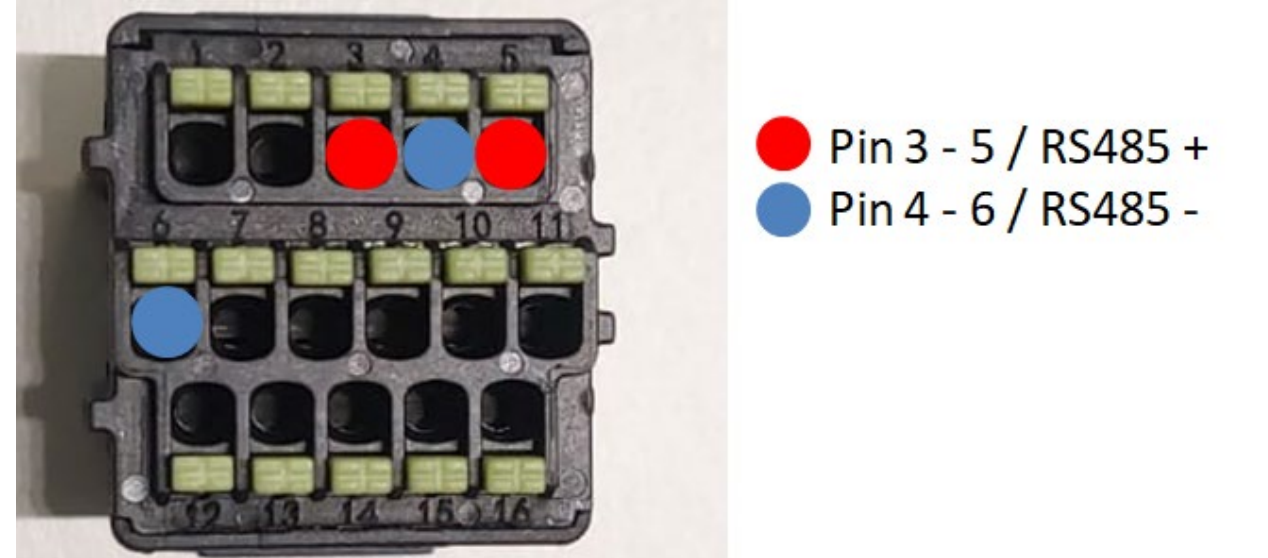

**Figura 133c – Collegamento della linea seriale tramite connettore di comunicazione per 1PH HYD3000-HYD6000-HP**

c. Posizionare i dip switch dell'ultimo inverter della daisy chain come riportato in figura sotto per attivare la resistenza da 120 Ohm in modo da chiudere la catena di comunicazione. Qualora non fossero presenti gli switch collegare fisicamente una resistenza da 120 Ohm a terminazione del bus.

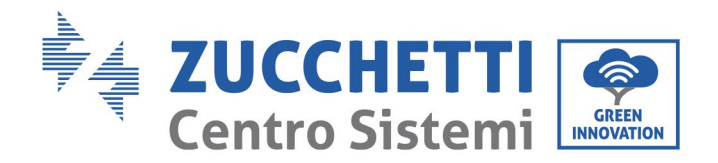

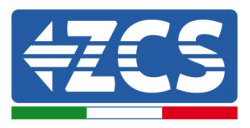

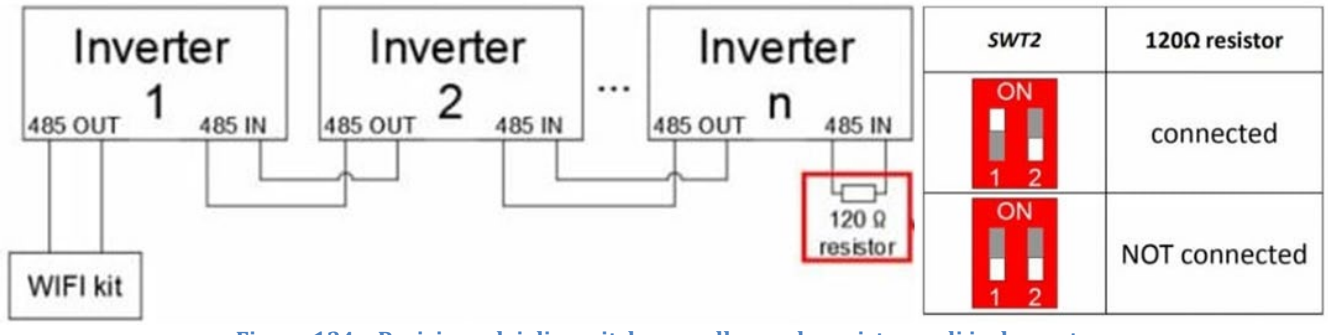

**Figura 134 – Posizione dei dip switch per collegare la resistenza di isolamento**

3) Verificare che sul display di tutti gli inverter sia presente l'icona RS485, che indica l'effettivo collegamento degli inverter tramite la seriale. Se questo simbolo non dovesse comparire, verificare la correttezza del collegamento come indicato nella presente guida.

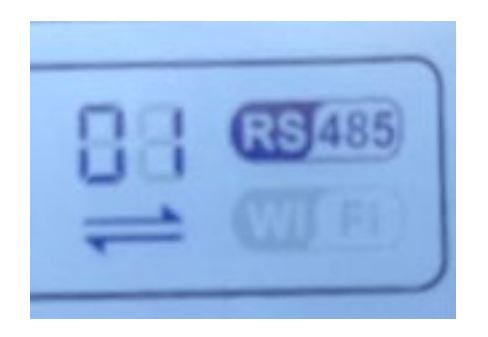

**Figura 135 – Simbolo RS485 sul display dell'inverter**

- 4) Impostare un indirizzo Modbus sequenziale su ciascun inverter collegato:
	- a. Accedere al menù "Impostazioni".
	- b. Scorrere fino a visualizzare il sottomenù "Indirizzo Modbus".
	- c. Modificare le cifre ed impostare su ciascun inverter un indirizzo crescente partendo da 01 (primo inverter) fino all'ultimo inverter connesso. L'indirizzo Modbus sarà visibile sul display dell'inverter accanto al simbolo RS485. Non devono essere presenti inverter con lo stesso indirizzo Modbus.

*User's Manual 3000SP Rev. 1.4 27.12.2023*

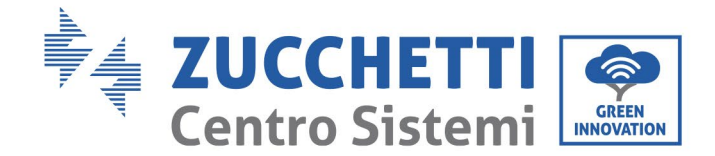

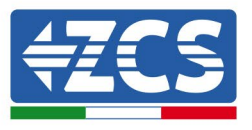

# **12.4.3. Dispositivi ZSM-DATALOG-04 E ZSM-DATALOG-10**

Lo stato iniziale dei led presenti sul datalogger sarà:

- POWER acceso fisso
- 485 acceso fisso<br>• LINK spento
- LINK spento
- STATUS acceso fisso

# **12.4.4. Configurazione tramite wifi**

Per la procedura di configurazione del datalogger tramite Wifi si rimanda al capitolo relativo ai sistemi di monitoraggio in quanto la configurazione è analoga a quella di una qualsiasi scheda Wifi.

# **12.4.5. Configurazione tramite cavo ethernet**

1) Inserire il connettore RJ45 del cavo ethernet nell'ingresso ETHERNET del datalogger.

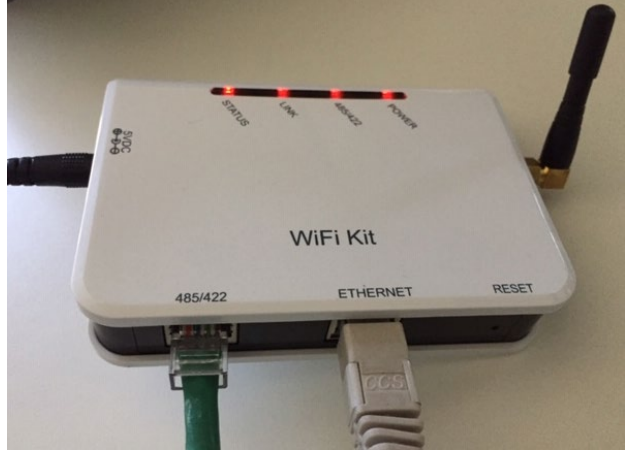

**Figura 136 – Cavo ethernet connesso al datalogger**

- 2) Collegare l'altro capo del cavo ethernet all'uscita ETH (o equivalenti) del modem o di un dispositivo adeguato alla trasmissione dei dati.
- 3) Attivare la ricerca delle reti wifi sul telefono o PC in modo da visualizzare tutte le reti visibili dal dispositivo.

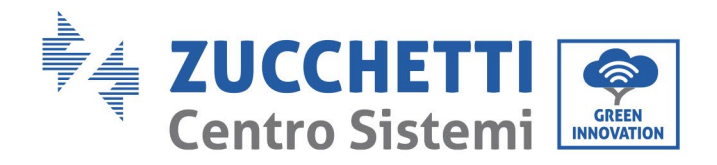

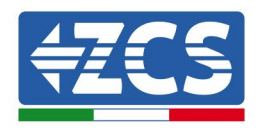

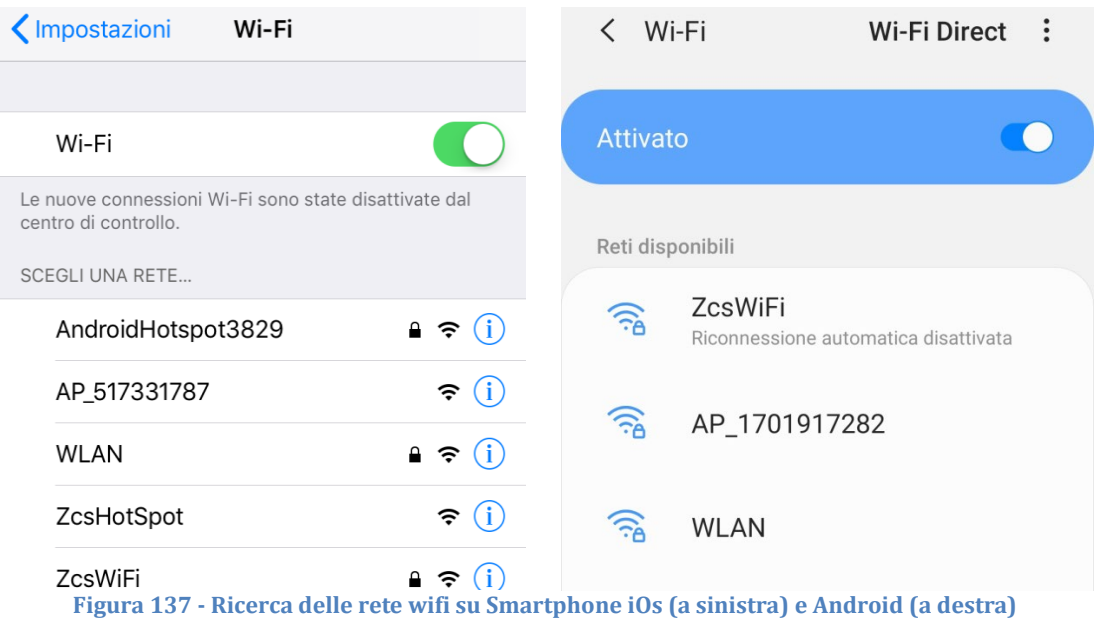

Nota: Disconnettersi da eventuali reti wifi a cui si è connessi, rimuovendo l'accesso automatico.

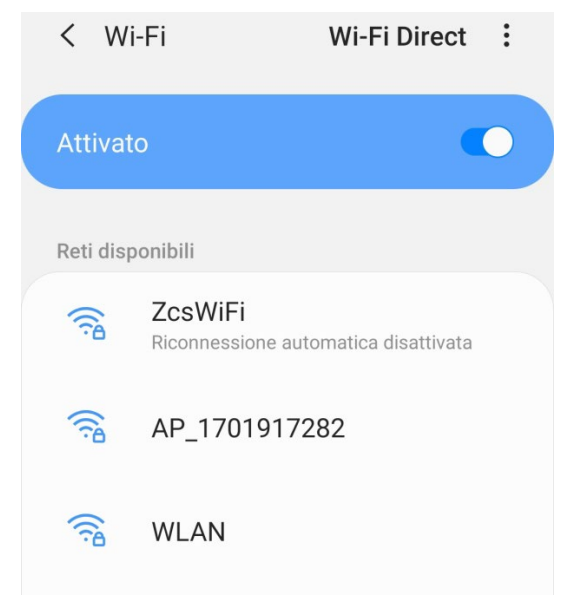

**Figura 138 - Disattivazione della riconnessione automatica ad una rete**

- 4) Collegarsi alla rete wifi generata dal datalogger (del tipo AP\_\*\*\*\*\*\*\*, dove \*\*\*\*\*\*\* indica il seriale del datalogger riportato sull'etichetta apposta sul dispositivo), operante come un Access Point.
- 5) Nota: Per garantire la connessione del datalogger al PC o allo smartphone durante la procedura di configurazione attivare la riconnessione automatica della rete AP\_\*\*\*\*\*\*\*.

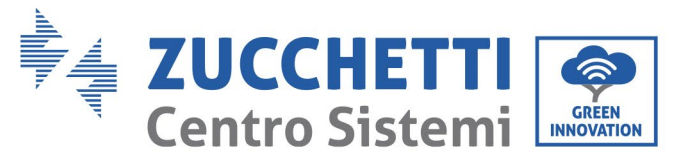

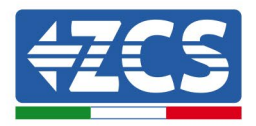

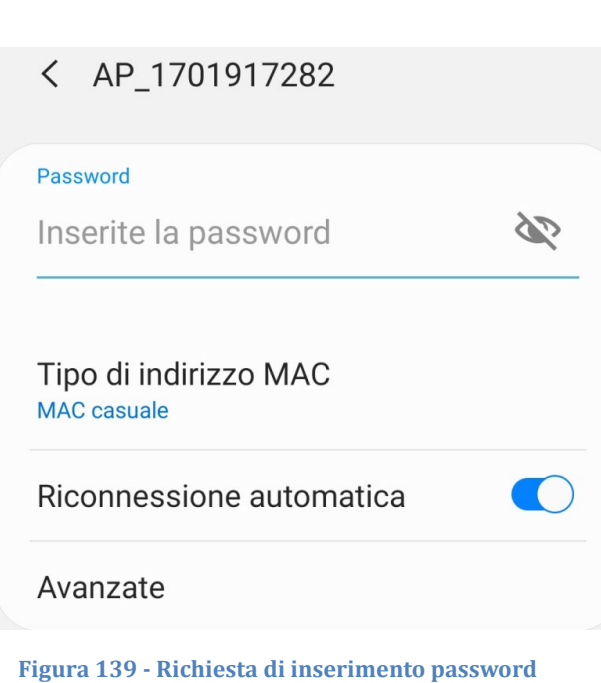

Nota: l'Access Point non è in grado di fornire l'accesso a Internet; confermare di mantenere la connessione wifi anche se internet non è disponibile.

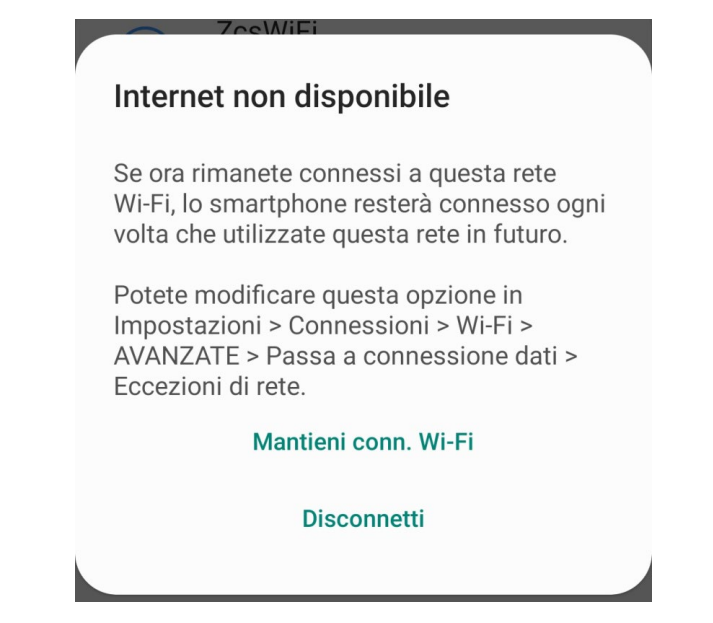

**Figura 140 - Schermata che indica l'impossibilità di accedere ad internet**

6) Accedere ad un browser (Google Chrome, Safari, Firefox) e digitare nella barra degli indirizzi posta in alto l'indirizzo 10.10.100.254. Nella maschera che appare digitare "admin" sia come Nome utente che come Password.
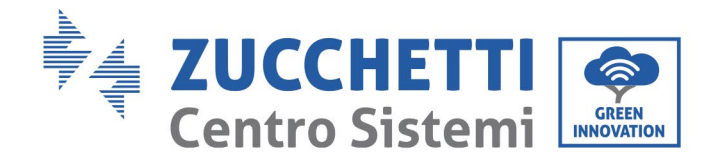

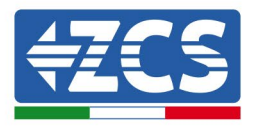

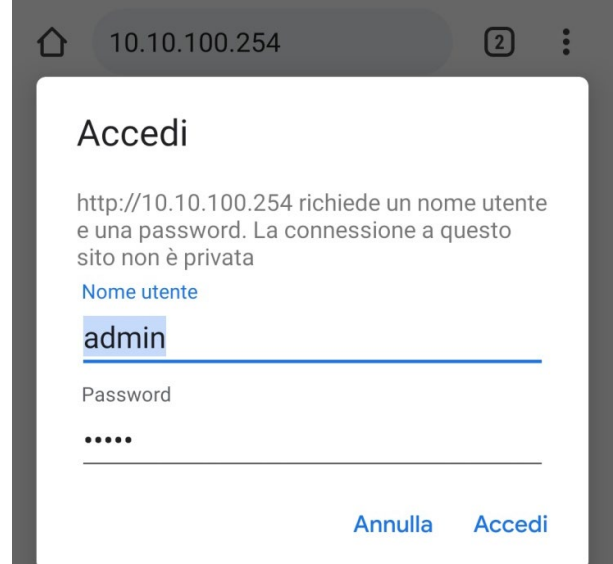

**Figura 141 - Schermata di accesso al web server per la configurazione del datalogger**

7) Sarà adesso visibile la schermata di Status che riporta le informazioni del datalogger, come numero seriale e versione firmware.

Verificare che i campi relativi ad Inverter Information siano compilati con le informazioni di tutti gli inverter connessi.

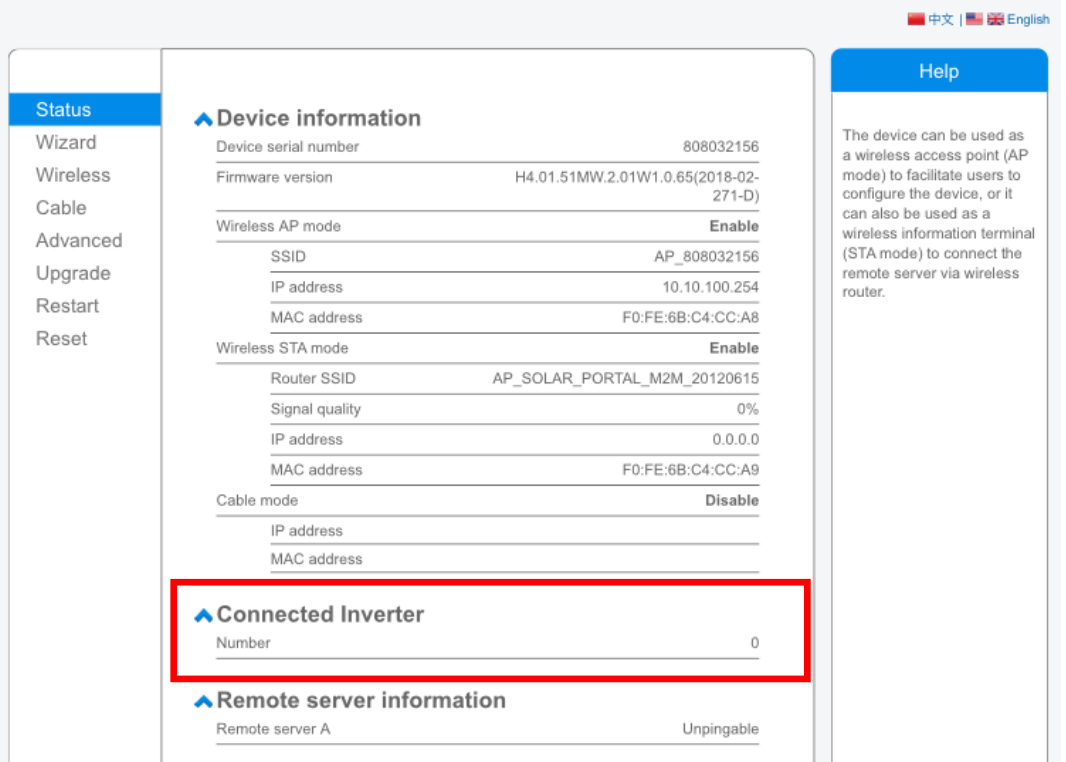

**Figura 142 – Schermata di Status**

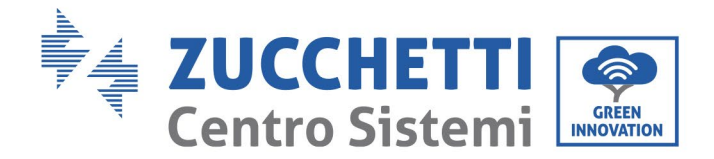

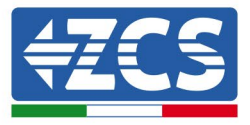

- 8) Cliccare sul tasto Wizard riportato sulla colonna di sinistra.
- 9) Cliccare adesso sul tasto Start per avviare la procedura guidata di configurazione.

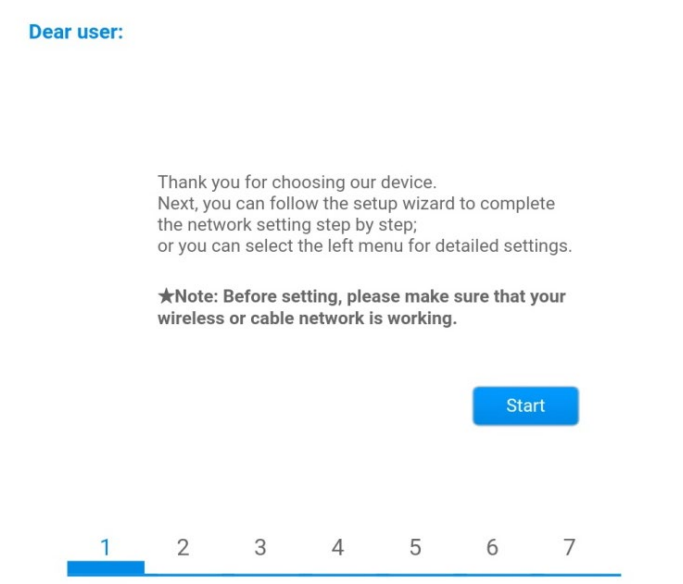

**Figura 143 – Schermata di avvio (1) alla procedura di Wizard**

10)Spuntare l'opzione "Cable connection" quindi premere "Next".

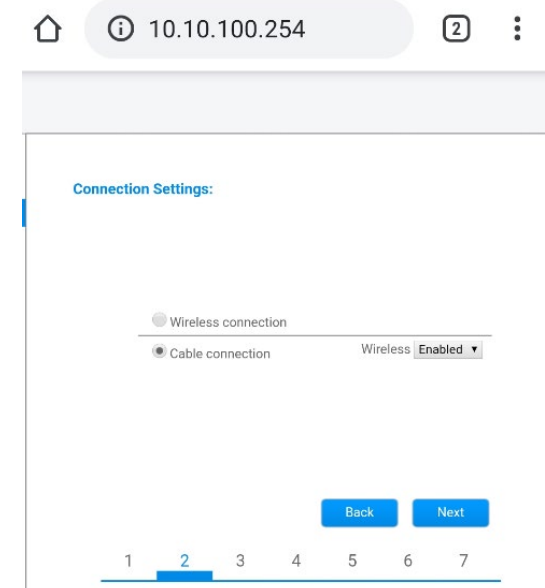

**Figura 144 - Schermata di selezione della connessione tramite cavo di rete**

11)Assicurarsi che sia selezionata l'opzione "Enable" per ottenere automaticamente l'indirizzo IP dal router, quindi cliccare su Next.

*User's Manual 3000SP Rev. 1.4 27.12.2023*

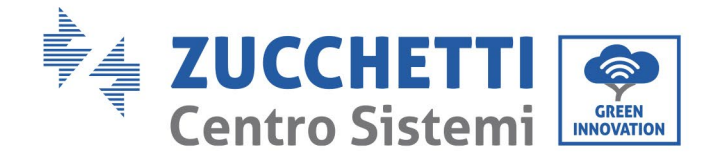

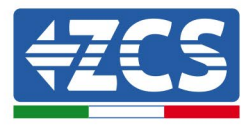

#### Please fill in the following information:

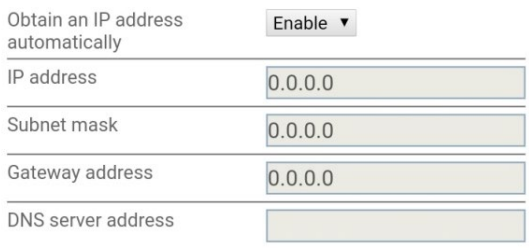

|  |  | <b>Back</b> | <b>Next</b> |
|--|--|-------------|-------------|
|  |  |             |             |

**Figura 145 – Schermata di abilitazione per ottenere automaticamente l'indirizzo IP (5)**

#### 12)Cliccare su Next senza apportare nessuna modica.

#### <sup>1</sup> Enhance Security

You can enhance your system security by choosing the following methods

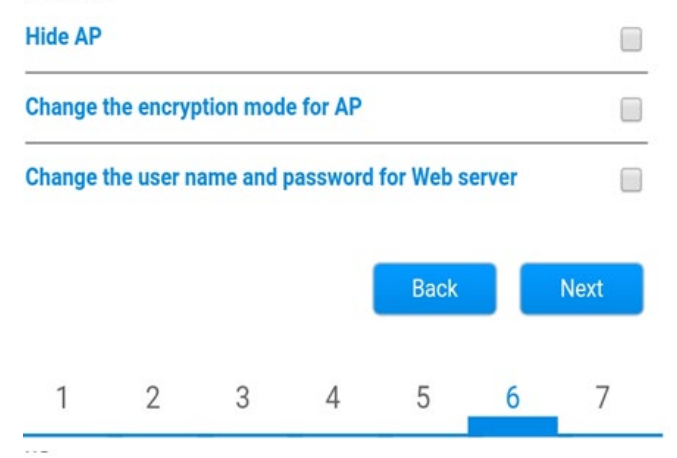

**Figura 146 - Schermata di impostazione delle opzioni di sicurezza (6)**

13)La procedura di configurazione si conclude cliccando su OK come riportato nella seguente schermata.

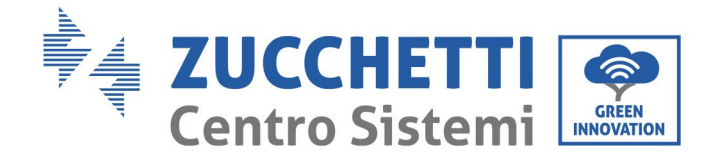

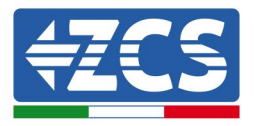

#### **Configuration completed!**

Click OK, the settings will take effect and the system will restart immediately.

If you leave this interface without clicking OK, the settings will be ineffective.

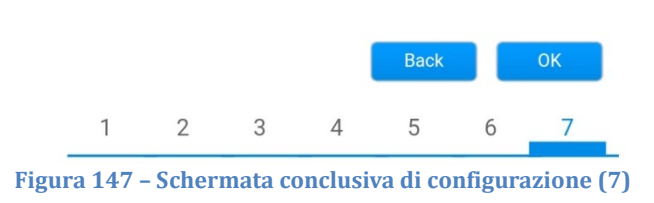

14)Se la procedura di configurazione sarà andata a buon fine, verrà mostrata la seguente schermata.

Se tale schermata non dovesse apparire, provare ad effettuare un aggiornamento della pagina del browser. Nella schermata viene chiesto di chiudere manualmente la pagina; chiudere quindi la pagina dal background del telefono o dal tasto chiudi del PC.

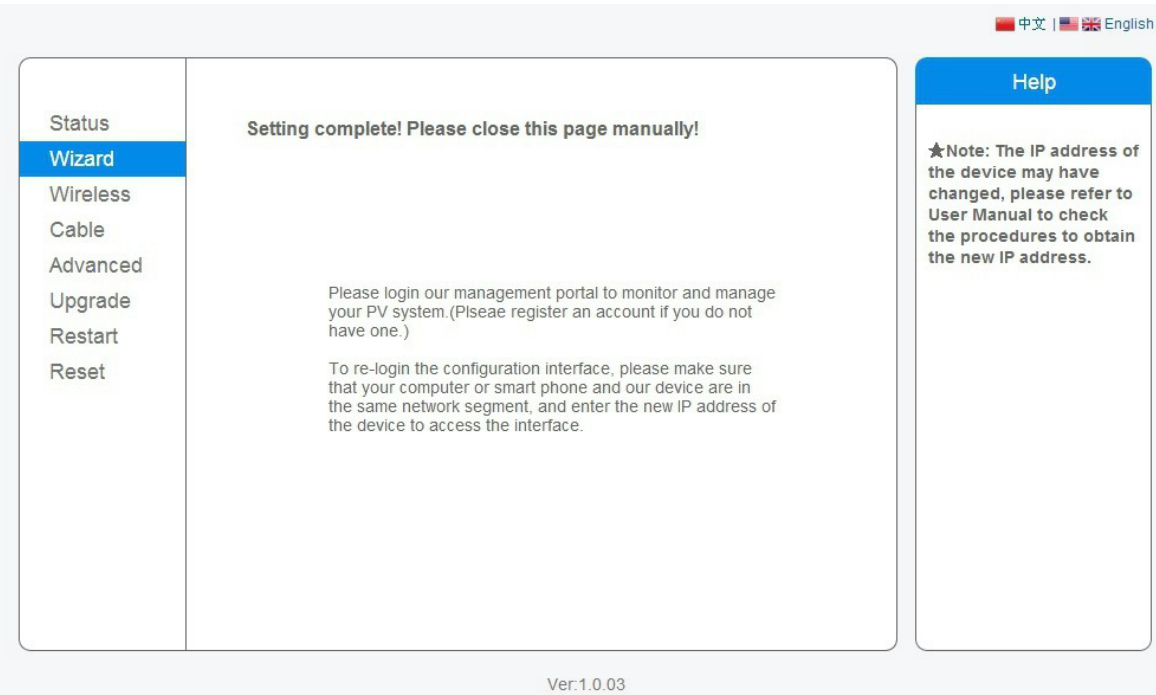

**Figura 148 – Schermata di avvenuta configurazione**

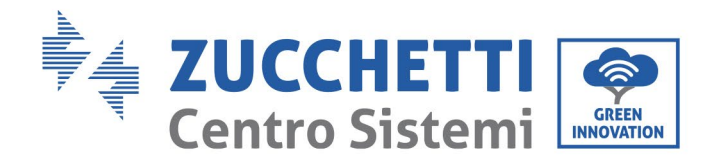

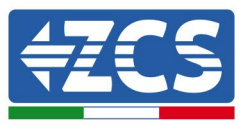

# **12.4.6. Verifica della corretta configurazione del datalogger**

Attendere due minuti dopo aver concluso la configurazione del dispositivo. Verificare come prima cosa che il led LINK sul dispositivo sia acceso e fisso.

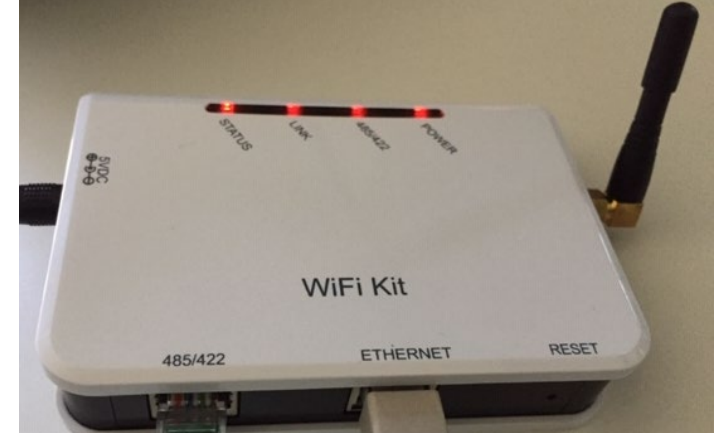

**Figura 149 – Led che indicano la corretta configurazione del datalogger** 

Accedere nuovamente all'indirizzo IP 10.10.100.254 inserendo le credenziali admin sia come username che come password. Una volta effettuato il nuovo accesso sarà mostrata la schermata di Status dove verificare le seguenti informazioni:

- Verificare Wireless STA mode (nel caso il datalogger sia stato configurato tramite wifi)
	- Router SSID > Nome del router
	- Signal Quality > diverso da 0%
	- IP address > diverso da 0.0.0.0
- Verificare Cable mode (nel caso il datalogger sia stato configurato tramite cavo ethernet) - IP address > diverso da 0.0.0.0
	- Verificare Remote server information
		- Remote server A > Pingable

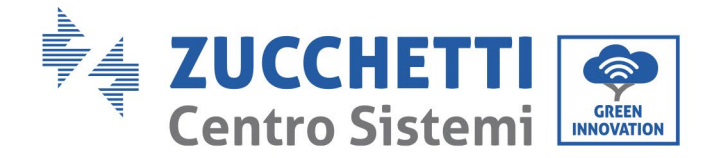

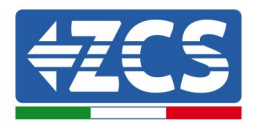

#### A Device information

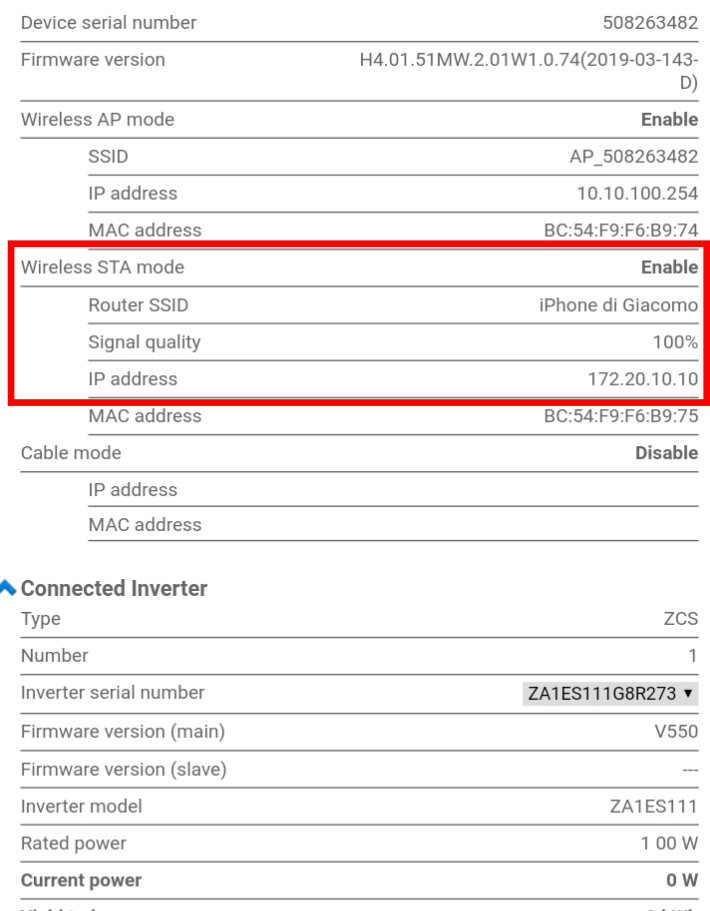

#### ć

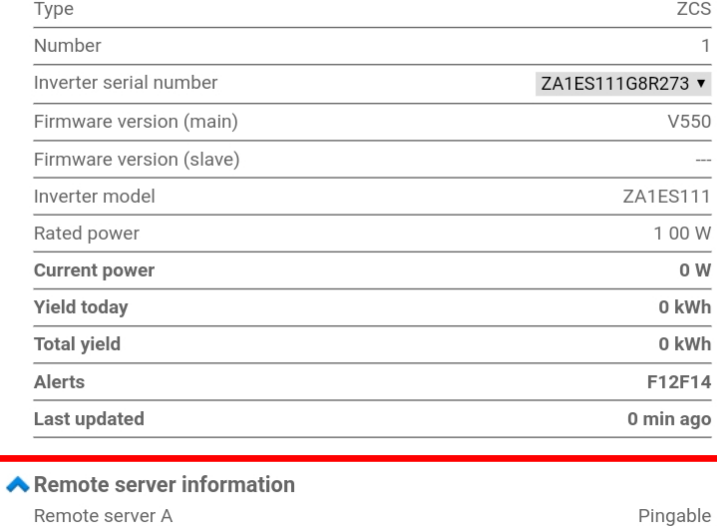

**Figura 150 – Schermata principale di Status e verifica di corretta configurazione**

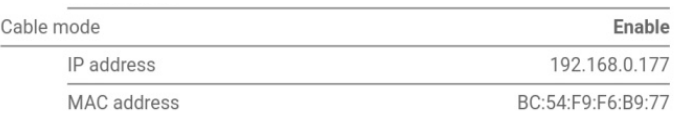

#### **Figura 151 - Schermata principale di Status e verifica di corretta configurazione**

Nel caso nella pagina di Status la voce Remote Server A risulti ancora "Unpingable", la configurazione non è andata a buon fine a causa ad esempio dell'inserimento della password errata del router o della disconnessione del dispositivo in fase di connessione.

Si rende necessario resettare il dispositivo:

- Selezionare il tasto Reset nella colonna di sinistra
- Confermare premendo il tasto OK<br>- Chiudere la nagina web ed eseguir
- Chiudere la pagina web ed eseguire nuovamente l'accesso alla pagina Status. A questo punto è possibile ripetere nuovamente la procedura di configurazione.

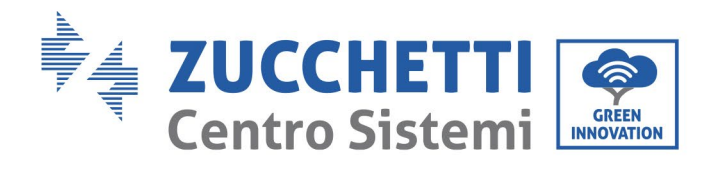

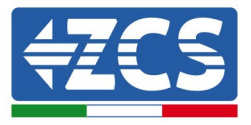

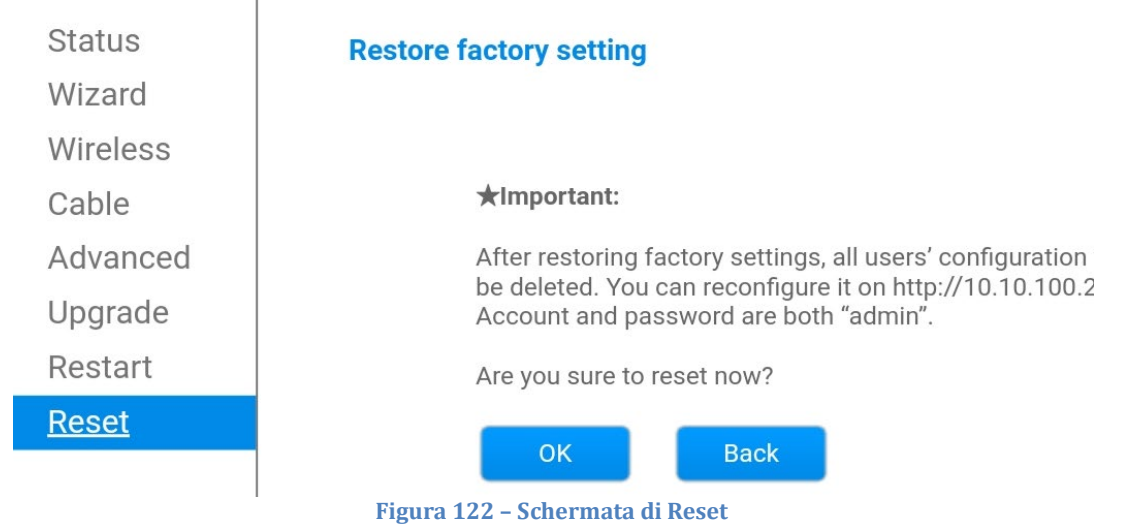

*User's Manual 3000SP Rev. 1.4 27.12.2023*

186 / 196

Identificazione: MD-AL-GI-00 Rev. 1.0 20.11.20 - Applicazione: GID

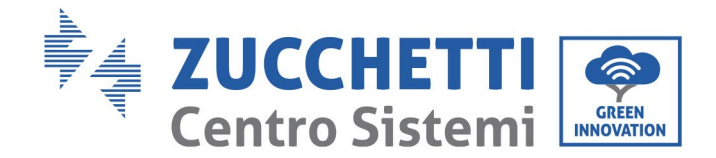

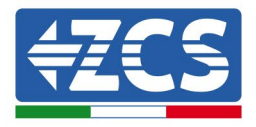

## **12.4.7. Dispositivi ZSM-RMS001/M200 e ZSM-RMS001/M1000**

### **12.4.7.1. Descrizione meccanica ed interfacce Datalogger**

**Dimensioni Meccaniche:** 127mm x 134 x 52 mm **Grado di protezione** IP20

Sotto sono indicate le porta utilizzabili.

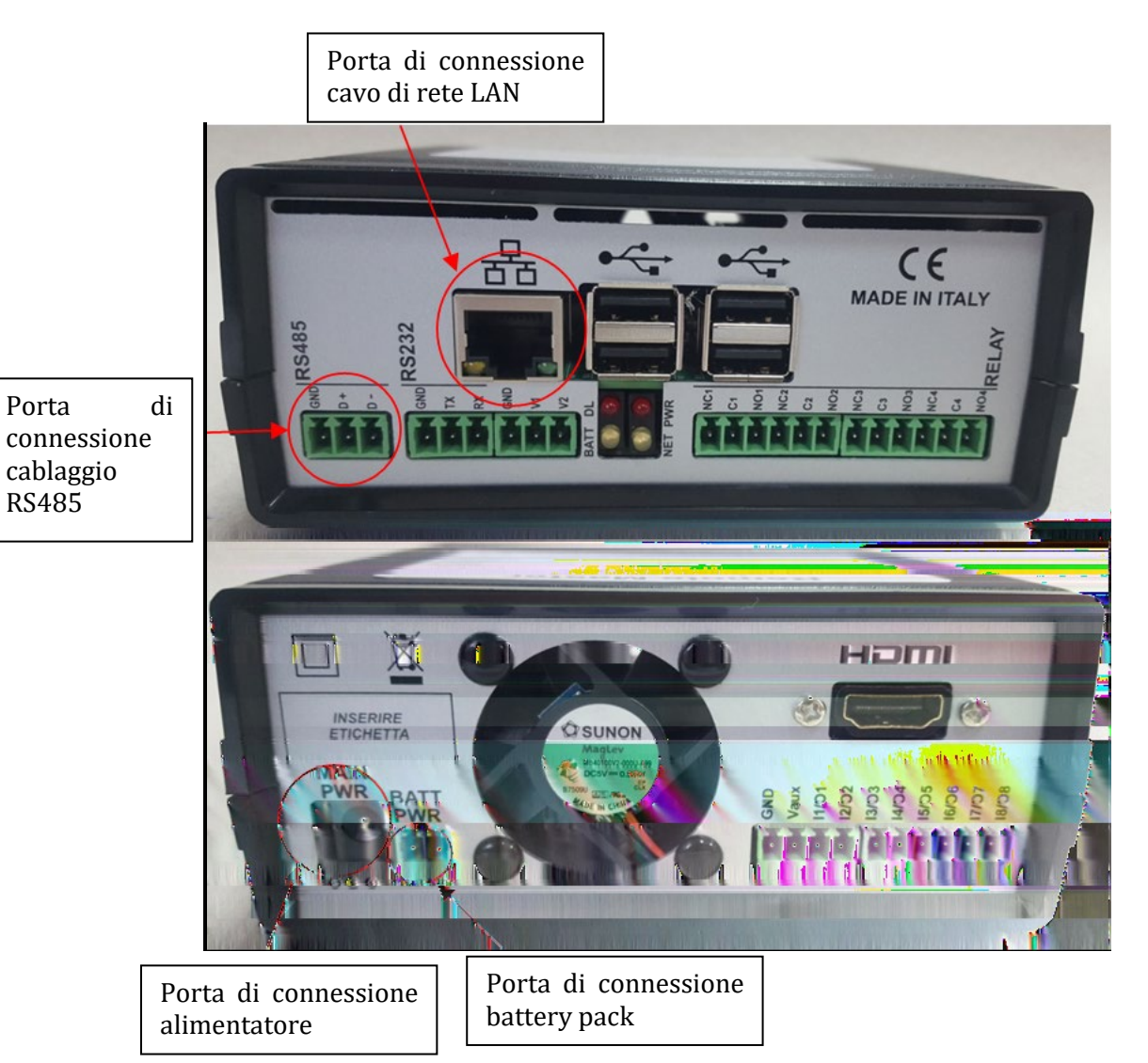

**Figura153 - Back Datalogger**

*User's Manual 3000SP Rev. 1.4 27.12.2023* 

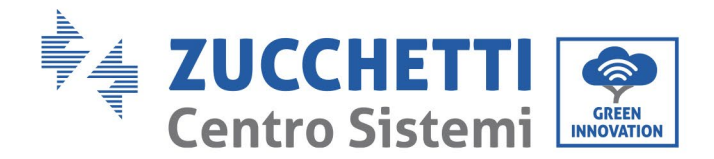

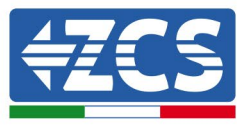

# **12.4.7.2. Collegamento del Datalogger con gli inverter**

Per la connessione agli inverter è prevista una comunicazione seriale mediante cavo RS485. Per il collegamento agli inverter non è necessario collegare il cavo GND. Seguire i collegamenti come indicati in tabella sotto.

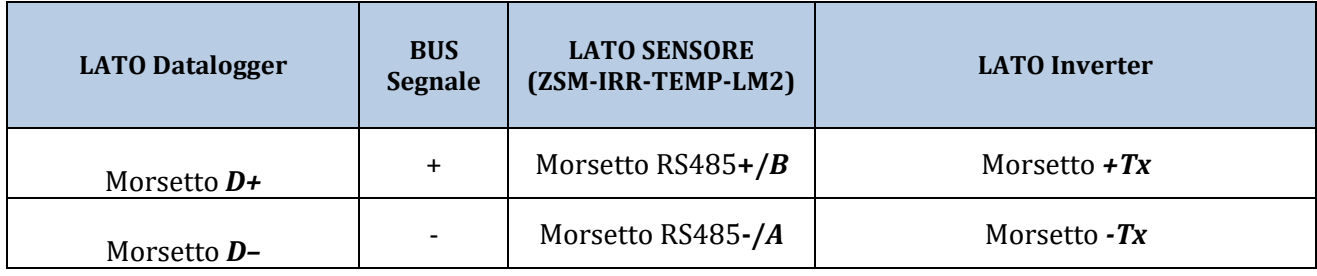

**Tabella 1: Collegamento del Datalogger con gli inverter**

### **12.4.7.3. Collegamento ad internet tramite cavo Ethernet**

Per poter visualizzare i dati misurati ed elaborati dal Datalogger nel portale è necessario connettersi ad internet tramite cavo di rete LAN ed aprire le seguenti porte del router:

- Porte per la VPN: 22 e 1194
- Porte http: 80
- Porte DB: 3050
- Porte ftp: 20 e 21

La configurazione di rete locale standard del dispositivo è in DHCP e non è necessario attivare nessuna porta di comunicazione sul router. Nel caso si volesse impostare un indirizzo di rete fisso questo deve essere fornito in fase d'ordine insieme all'indirizzo del gateway.

### **12.4.7.4. Collegamento dell'alimentatore e del pacco batterie al Datalogger**

Una volta collegato il cavo RS485 Half Duplex, bisogna alimentare il Datalogger, collegando il connettore dell'alimentatore fornito in confezione, all'ingresso MAIN PWR (12V DC - 1A).

Per prevenire ad eventuali vuoti di tensione e/o assenza di energia elettrica, è opportuno, collegare anche il pacco batteria, anch'esso fornito nella confezione. Quest'ultimo deve essere collegato agli ingressi +Vbat e GND del connettore BATT PWR, rispettivamente positivo e negativo (rosso all'ingresso +Vbat e nero all'ingresso GND).

E' possibile acquistare separatamente il battery pack (ZSM-UPS-001).

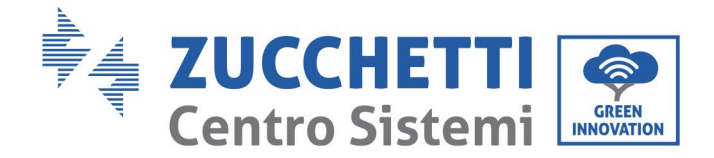

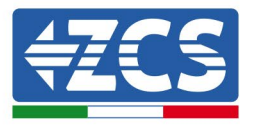

## **12.4.7.5. Collegamento del sensore di irraggiamento e temperatura cella LM2-485 PRO al datalogger**

Per una corretta installazione, sarà necessario collegare sia i cavi di segnale del sensore che quelli di alimentazione.

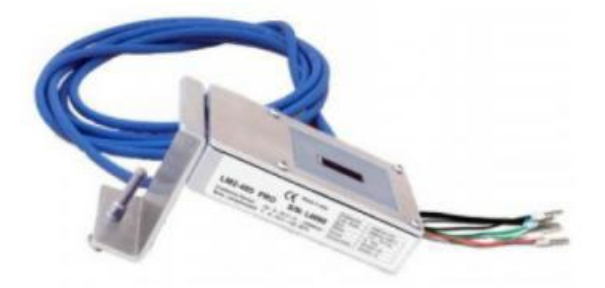

In particolare, per i cavi di segnale, è necessario collegare il sensore, come indicato in tabella sotto, in modalità daisy-chain con i restanti devices del bus RS485.

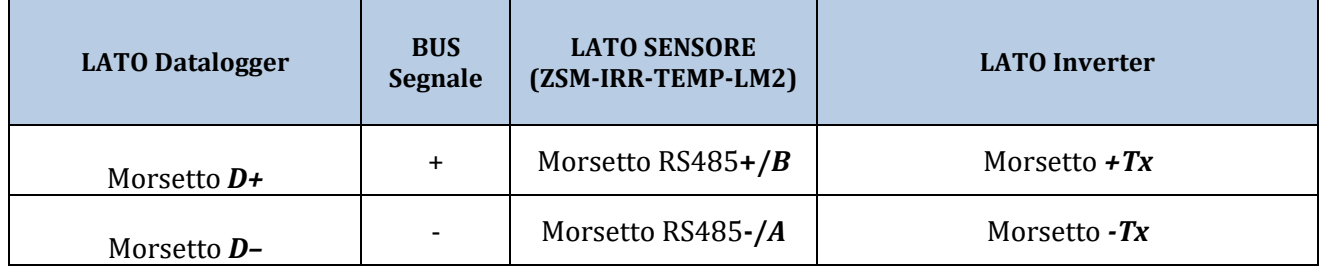

Per l'alimentazione dello stesso sensore, invece si potrà optare per un collegamento diretto al datalogger, seguendo la seguente tabella, oppure utilizzare una alimentazione esterna +12Vdc.

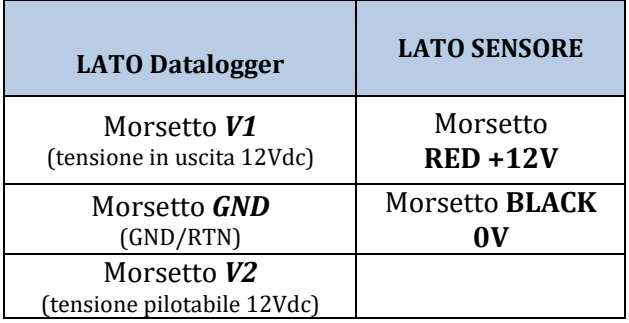

#### **Tabella 2: Collegamento elettrico del sensore con datalogger (alimentazione)**

Viene garantita una comunicazione stabile in termini di segnale e di alimentazione, fino a 200m, utilizzando, il cavo RS485 tipo Te.Co. 15166 (2x2x0,22+1x0,22)st/pu.

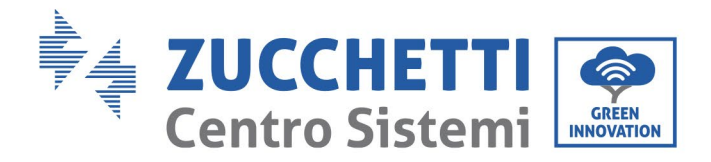

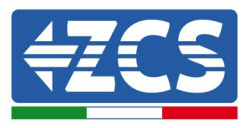

Per tratti più lunghi si consiglia un collegamento al datalogger lato segnale, mentre un collegamento all'alimentazione +12V mediante alimentatore esterno.

#### **12.4.8. Configurazione Datalogger**

Collegarsi al sito dlconfig.it ed eseguire il login inserendo le credenziali temporanee Username = admin e Password = admin.

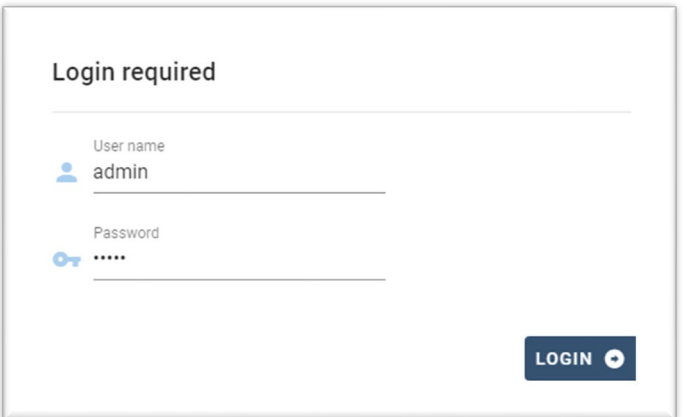

Alla schermata seguente inserire il serial number (S/N) del datalogger da configurare e premere il tasto "SEARCH".

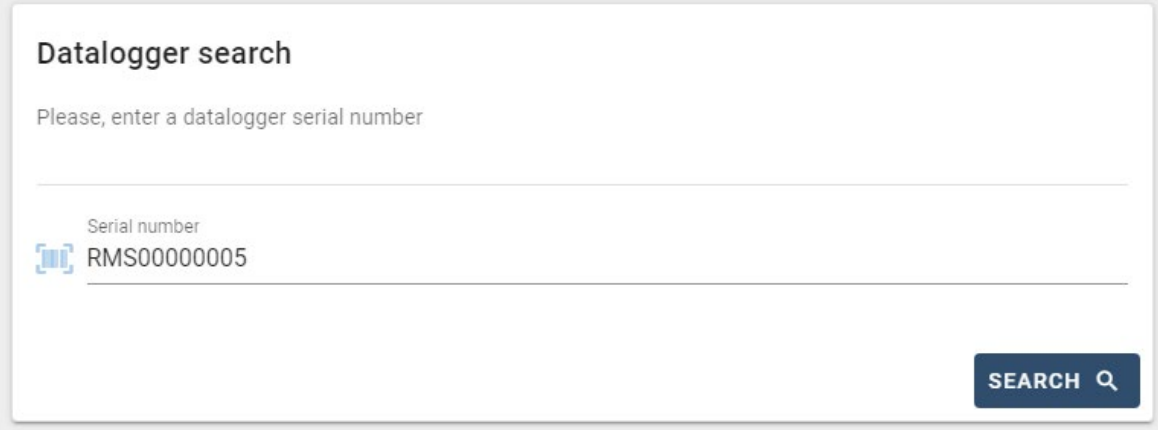

Successivamente, nella pagina di configurazione è possibile ricercare i dispositivi collegati al datalogger (inverter, meter o sensori) cliccando sul tasto +, come in figura.

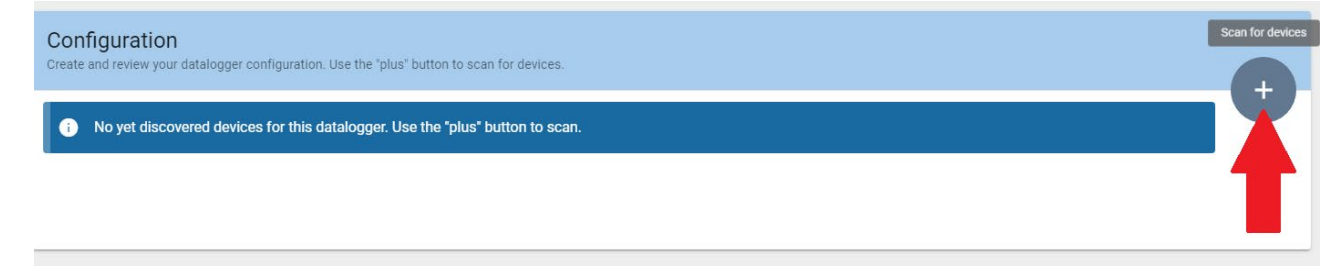

Apparirà quindi una finestra dove, per ogni tipo di dispositivo collegato, si dovrà eseguire una singola ricerca, dopo aver indicato il range di indirizzi associati ai relativi dispositivi.

*User's Manual 3000SP Rev. 1.4 27.12.2023*

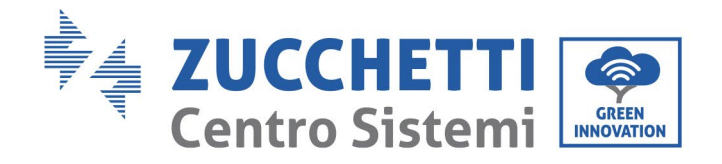

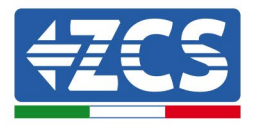

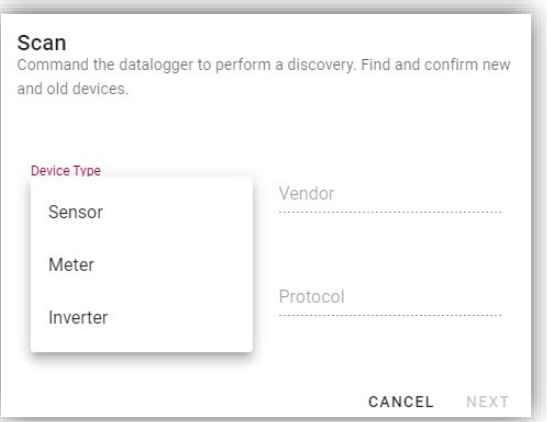

Nel caso in cui tra i dispositivi connessi al proprio Datalogger ci sia un Meter si dovrà selezionare il tipo di interfaccia di comunicazione meter/Datalogger e il relativo protocollo di comunicazione.

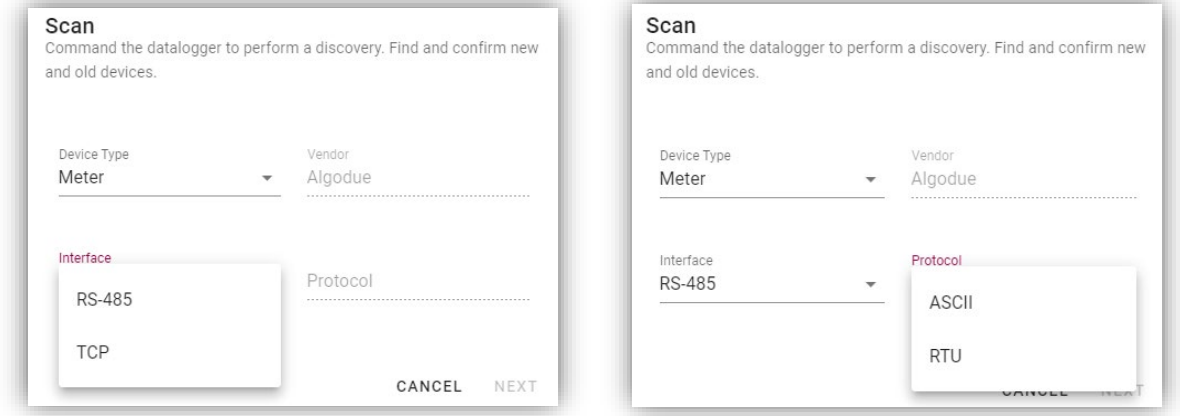

Completata tale operazione è necessario aggiornare la nuova configurazione tramite il tasto "confirm", che permetterà di registrare definitivamente i dispositivi associati al datalogger.

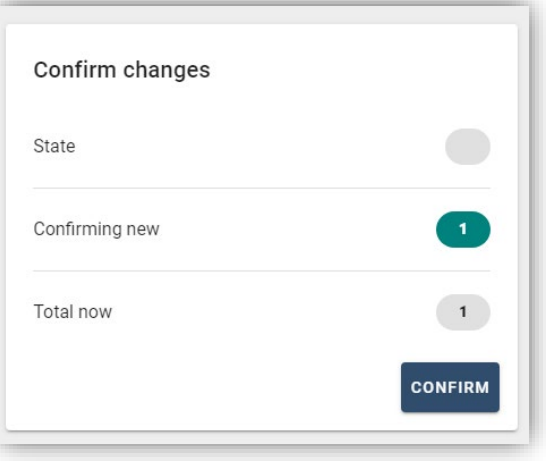

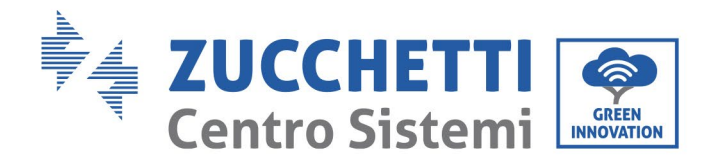

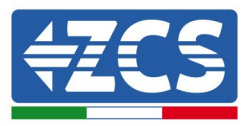

Da questo momento il datalogger risulta correttamente configurato (tutti i dispositivi devono essere nello stato "saved") e pertanto il cliente potrà creare un nuovo impianto sul portale ZCS Azzurro, a cui associare il datalogger e di conseguenza i dispositivi ad esso collegati.

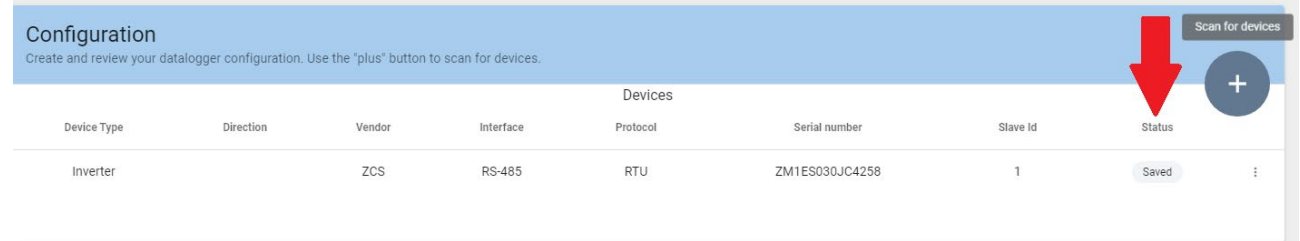

# **12.4.8.1. Configurazione Datalogger sul portale ZCS Azzurro**

Accedere al portale Azzurro ZCS [\(https://www.zcsazzurroportal.com\)](https://www.zcsazzurroportal.com/). Per i nuovi utenti, cliccare su "Sign up now" per registrarsi al portale inserendo email, username e password di riferimento. Dopo aver eseguito il login sul portale, cliccare sul tasto "Pannello di Configurazione", selezionare l'opzione "Crea campo con Datalogger". L'operazione di Creazione Nuovo Campo sarà possibile solo nel caso in cui l'utente, secondo i propri privilegi, ha la possibilità di acquisire nuovi campi (al momento della registrazione il limite sarà pari ad 1, per incrementare il limite bisogna effettuare un upgrade).

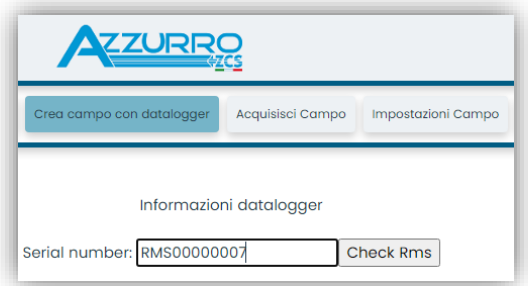

Inserire il serial number (S/N) del datalogger di riferimento e premere sul tasto "check RMS". Se il datalogger è stato configurato in maniera corretta, si aprirà una schermata dove si dovranno inserire le informazioni richieste relative al campo da installare.

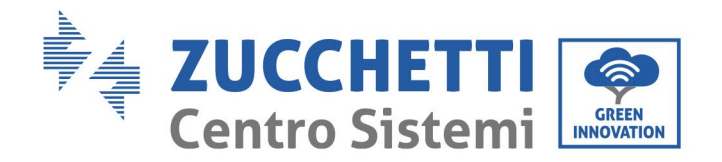

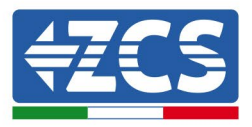

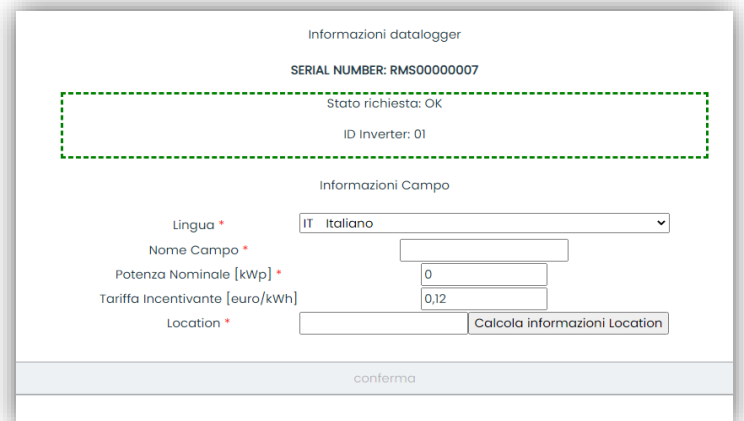

Una volta inserita la "location", dove è situato il campo, è necessario premere sul pulsante "Calcola informazioni Location", per permettere al sistema di ricavare latitudine, longitudine e timezone dell'impianto. Al termine bisogna quindi premere sul pulsante "conferma" per portare a compimento la configurazione del proprio campo. Basterà attendere alcuni minuti per poter osservare il flusso di dati sul portale ZCS Azzurro.

**ATTENZIONE: Il dato relativo alla location è fondamentale per il corretto funzionamento del datalogger nel sistema ZCS. È necessario definirlo con la massima attenzione.** 

#### **12.4.8.2. Configurazione di rete**

Al momento dell'acquisto il Datalogger è configurato in DHCP, cioè in configurazione dinamica. Tuttavia, qualora si volesse impostare per il proprio Datalogger una configurazione statica, si può accedere alla pagina internet mediante il link RMSxxxxxxxx:8888, come si vede in figura (ad es.RMS00000007).

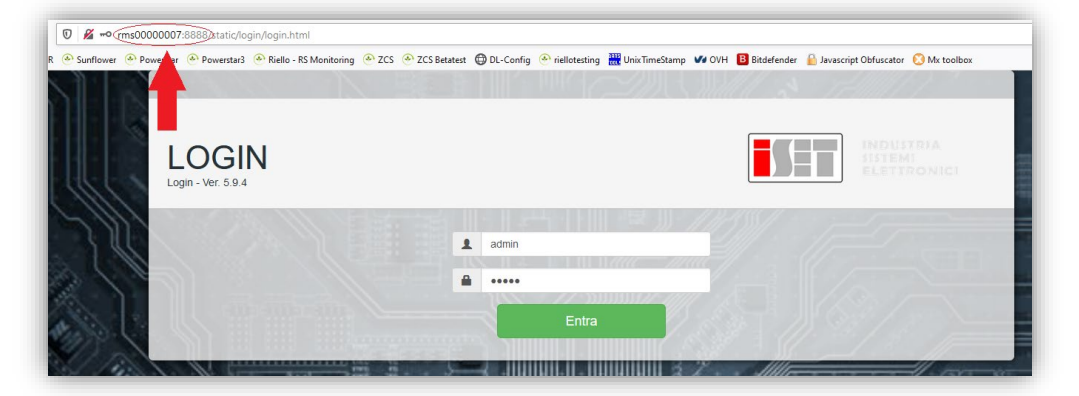

Inserendo le credenziali username = admin e password = admin, è possibile modificare la configurazione, da dinamica a statica, selezionando la finestra network (vedi freccia blu) ed in seguito l'opzione "STATIC" (vedi freccia verde).

*User's Manual 3000SP Rev. 1.4 27.12.2023*

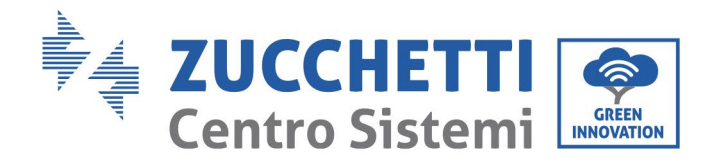

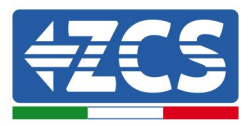

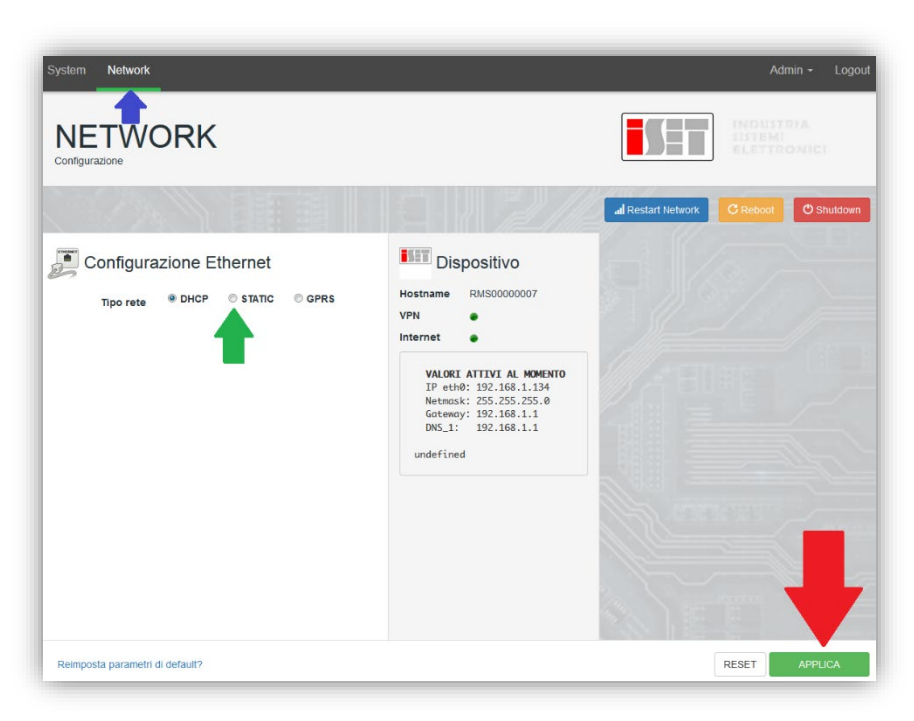

Per terminare l'operazione cliccare sul tasto "Applica" (vedi freccia rossa).

#### **12.4.9. Monitoraggio in locale**

Grazie al datalogger, sarà possibile, ottenere un ulteriore sistema di monitoraggio (*monitoraggio in locale*), fruibile su pagina web in locale (quindi funzionante anche senza connessione ad internet), raggiungibile da qualunque dispositivo presente nella stessa rete locale del datalogger.

### **12.4.9.1. Requisiti per installazione del monitoraggio in locale**

Affinché sia installato il sistema di monitoraggio in locale, su datalogger, il cliente deve garantire che:

- Il datalogger sia collegato in rete locale e ad internet (è necessaria la connessione ad internet, solo nella fase di installazione e configurazione del sistema di monitoraggio in locale).
- Sia disponibile un indirizzo statico (che dovrà fornire), con gateway e subnet mask, utile per visualizzare la pagina in locale.

# **12.4.9.2. Caratteristiche del monitoraggio in locale**

Con il monitoraggio in locale, è possibile, a valle dell'installazione e configurazione, monitorare anche in assenza di connessione ad internet, i parametri fondamentali dell'impianto fotovoltaico, da un qualsiasi dispositivo collegato alla stessa rete locale.

In particolare, è possibile monitorare potenze ed energie degli inverter e dei sistemi di accumulo negli ultimi 7 giorni. Inoltre è possibile visualizzare eventuali allarmi, e altre informazioni come temperatura, picco di potenza giornaliera, guadagno e risparmio di CO2.

Di seguito un esempio di pagina del monitoraggio in locale.

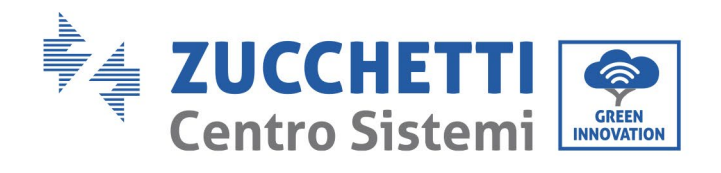

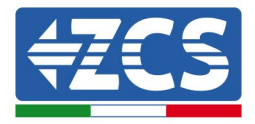

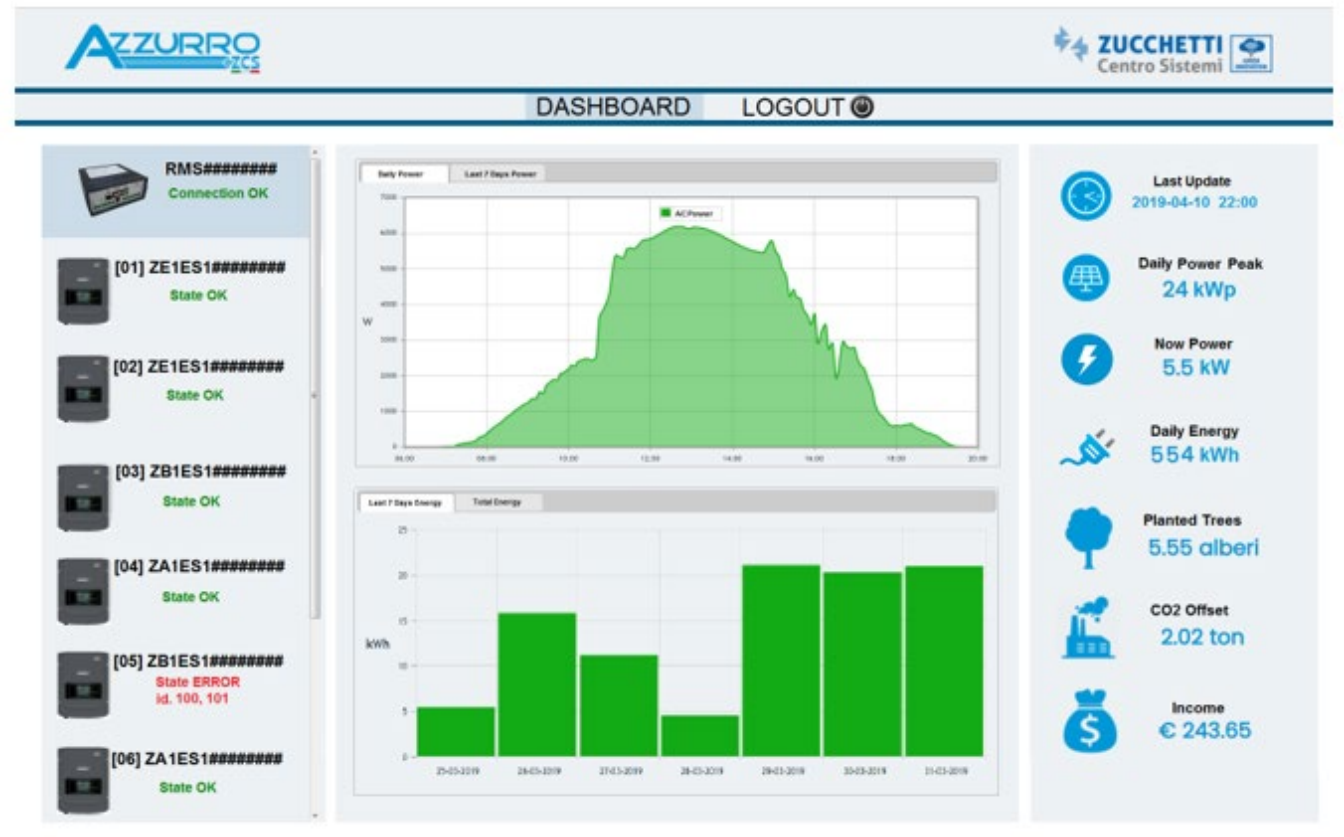

**Figura154 - Esempio pagina monitoraggio locale**

*User's Manual 3000SP Rev. 1.4 27.12.2023*

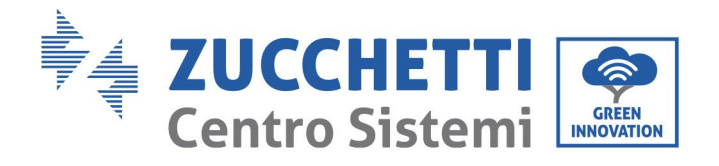

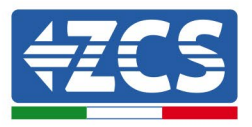

### **13. Termini e condizioni di garanzia**

Per consultare i "Termini e Condizioni di garanzia" offerti da ZCS Azzurro si prega di fare riferimento alla documentazione presente all'interno della scatola del prodotto ed a quella presente sul sito [www.zcsazzurro.com.](http://www.zcsazzurro.com/)

*User's Manual 3000SP Rev. 1.4 27.12.2023* 

196 / 196

Identificazione: MD-AL-GI-00 Rev. 1.0 20.11.20 - Applicazione: GID

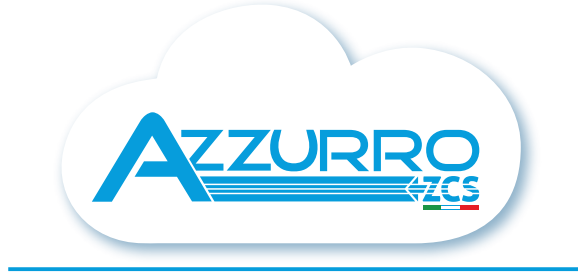

#### THE INVERTER THAT LOOKS AT THE FUTURE

#### zcsazzurro.com

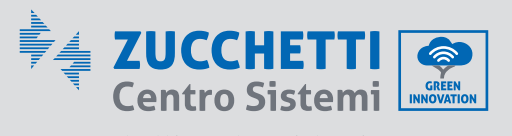

Zucchetti Centro Sistemi S.p.A. Green Innovation Division Palazzo dell'Innovazione - Via Lungarno, 167 52028 Terranuova Bracciolini - Arezzo, İtaly zcscompany.com

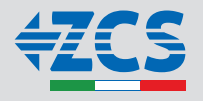